# **EPSON®**

Manual do Utilizador

# **EH-TW9400W EH-TW9400 EH-TW8400W EH-TW8400**

**Home Projector** 

# <span id="page-1-0"></span>Utilizar Cada Manual

Os manuais deste videoprojector estão organizados da forma indicada.

### Instruções de Segurança/Guia de Apoio e Assistência

Contém informações sobre como utilizar o videoprojector em segurança, bem como um guia de apoio e assistência, listas de verificação para resolução de problemas, etc. Antes de utilizar o videoprojector, certifique-se de que lê este manual.

### Manual do Utilizador (este manual)

Contém informações sobre a instalação e operações básicas a seguir antes de utilizar o videoprojector, utilizando o menu Configuração, bem como sobre resolver problemas e efectuar manutenção de rotina.

Manual do Utilizador do WirelessHD Transmitter (apenas EH-TW9400W/EH- -TW8400W)

Contém informações sobre como utilizar o WirelessHD Transmitter, avisos, etc.

## Guia de Referência Rápida

Contém informações sobre as operações de instalação do videoprojector. Leia-o em primeiro lugar.

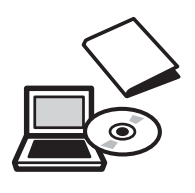

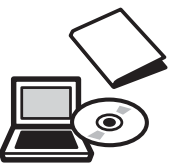

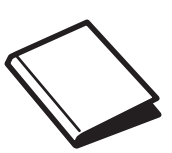

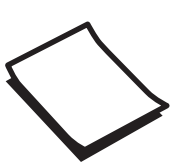

# <span id="page-2-0"></span>Simbologia Utilizada Neste Manual

### Indicações de Segurança

A documentação e o videoprojector utilizam símbolos gráficos para demonstrar como utilizar o videoprojector correctamente.

Em seguida, são apresentados os símbolos e respectivos significados. Entenda e cumpra estes símbolos de precaução para evitar danos a pessoas ou bens.

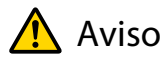

Este símbolo representa informações que, se ignoradas, podem resultar em ferimentos pessoais ou mesmo morte devido a manuseamento incorrecto.

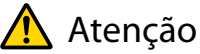

Este símbolo representa informações que, se ignoradas, podem resultar em ferimentos pessoais ou danos físicos devido a manuseamento incorrecto.

## Indicações sobre Informações Gerais

## Importante

Indica operações que podem provocar danos ou a ocorrência de avarias.

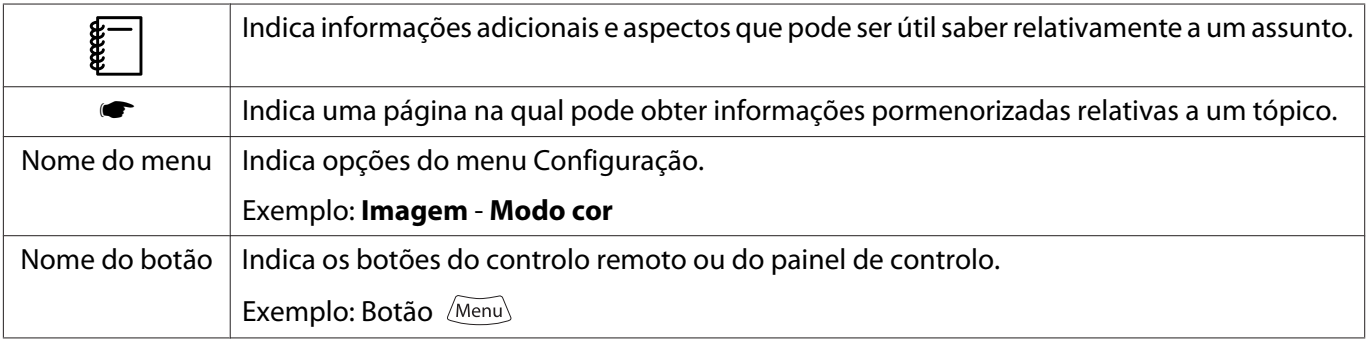

## Acerca da Utilização Deste "Produto" ou Deste "Videoprojector"

Para além da unidade do videoprojector principal, os itens fornecidos ou as opções adicionais podem ser designados pela expressão "este produto" ou "este videoprojector".

# **Organização do Manual e Simbologia Utilizada no Manual**

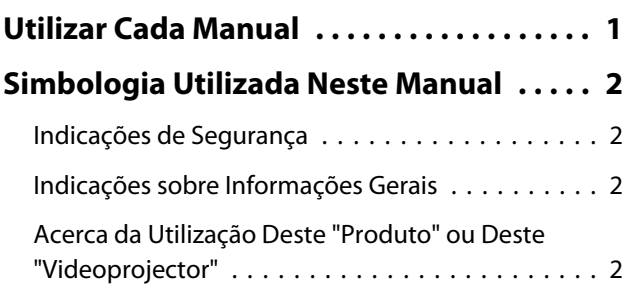

## **Introdução**

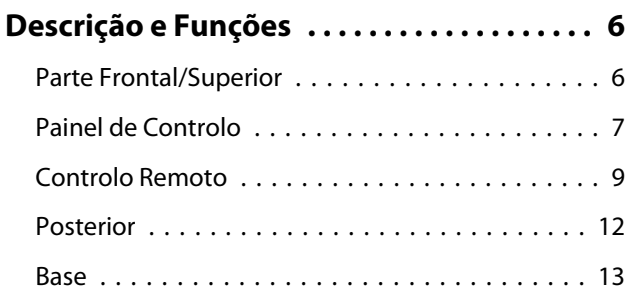

## **Preparativos**

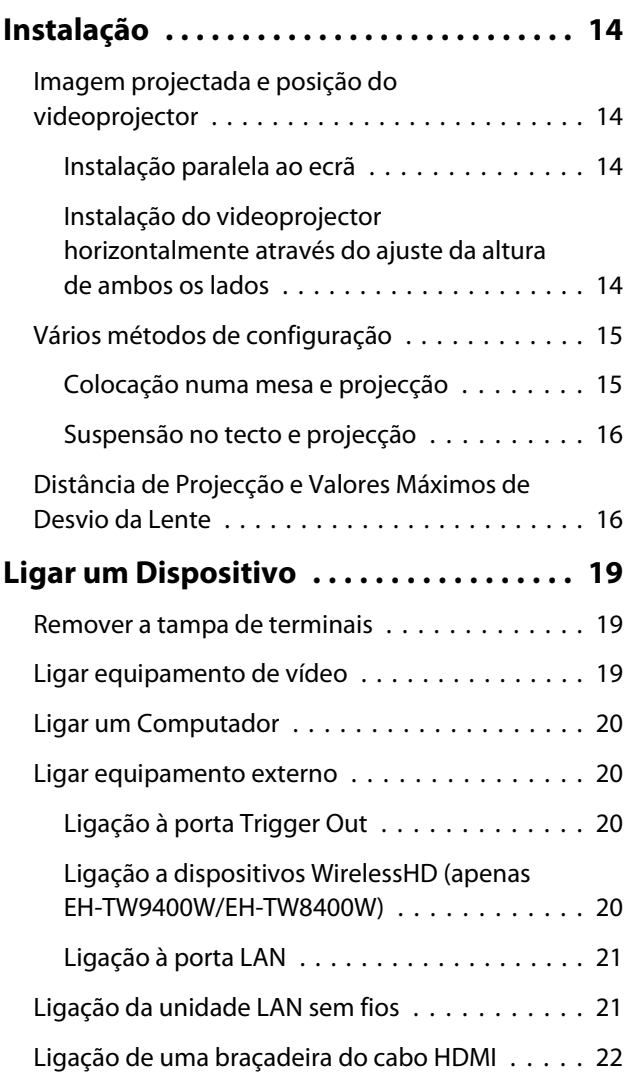

## **[Preparar o Controlo Remoto . . . . . . . . . . 23](#page-23-0)** [Instalar as Pilhas do Controlo Remoto . . . . . . . . 23](#page-23-0) [Limite de Funcionamento do Controlo Remoto](#page-24-0) [. . . . . . . . . . . . . . . . . . . . . . . . . . . . . . . . . . . . 24](#page-24-0) [Limite de funcionamento \(da esquerda para](#page-24-0) [a direita\) . . . . . . . . . . . . . . . . . . . . . . . . . . . 24](#page-24-0) [Limite de funcionamento \(de cima para](#page-24-0) [baixo\) . . . . . . . . . . . . . . . . . . . . . . . . . . . . . 24](#page-24-0)

# **Operações Básicas**

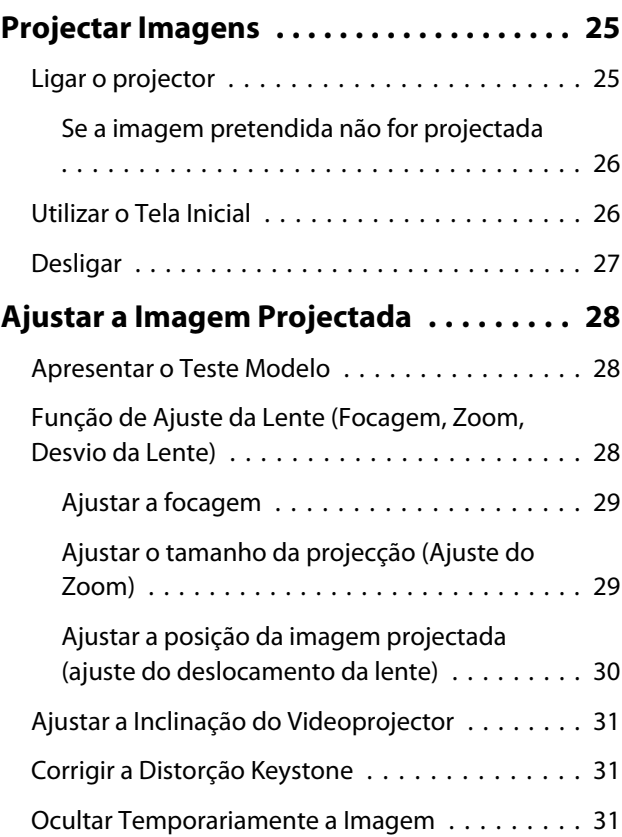

## **Ajustar a Imagem**

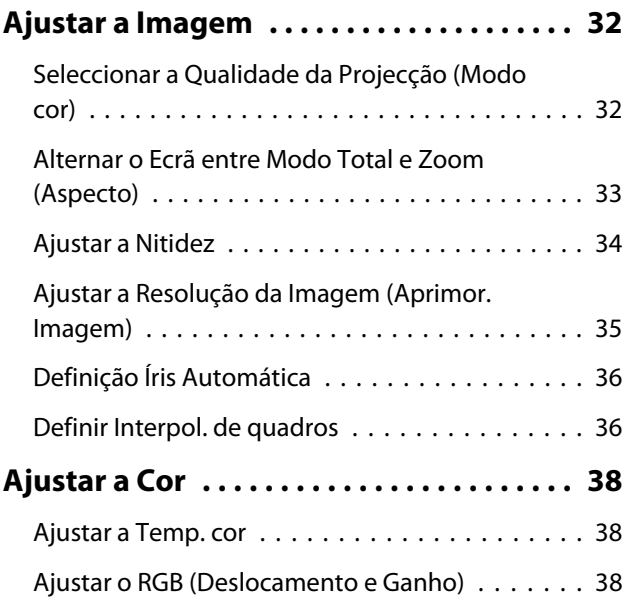

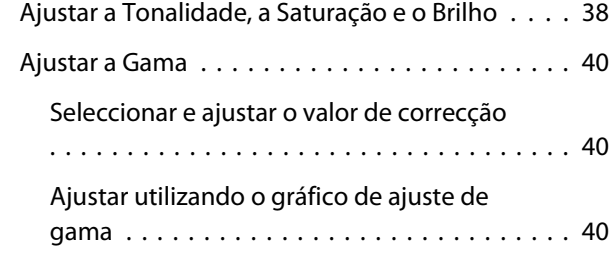

## **[Ver a Imagem com a qualidade de](#page-42-0) [imagem guardada \(Função de](#page-42-0)**

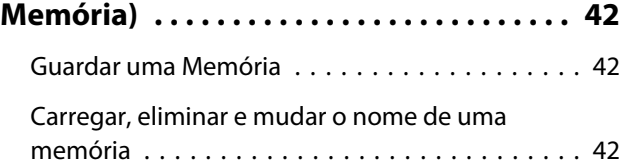

# **Funções Úteis**

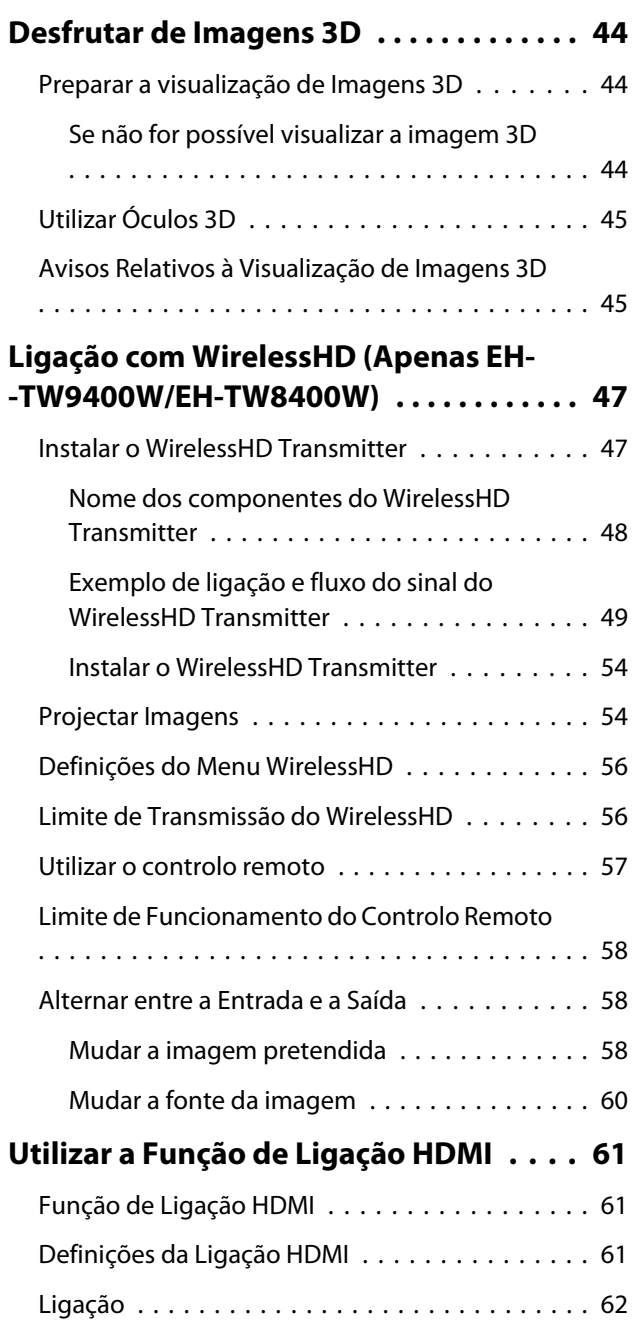

# **Utilizar o projector numa rede**

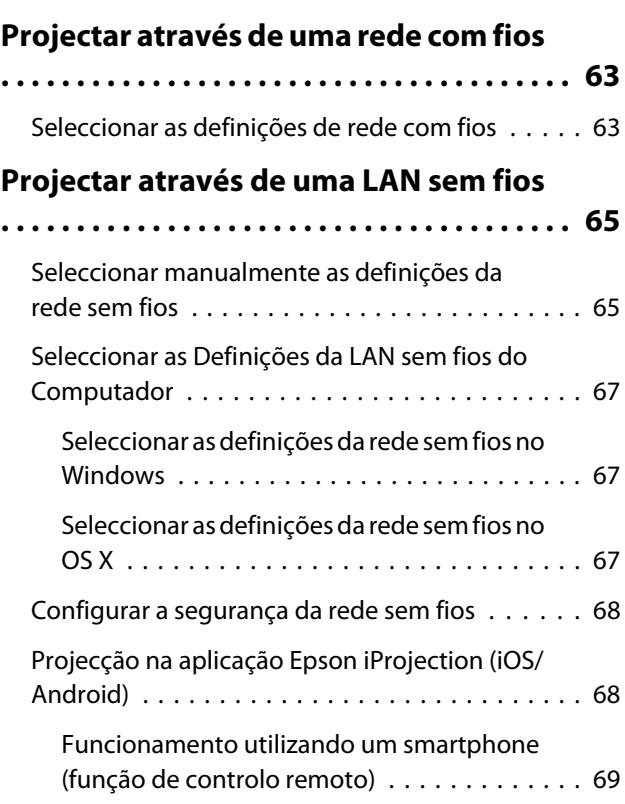

# **Menu Configuração**

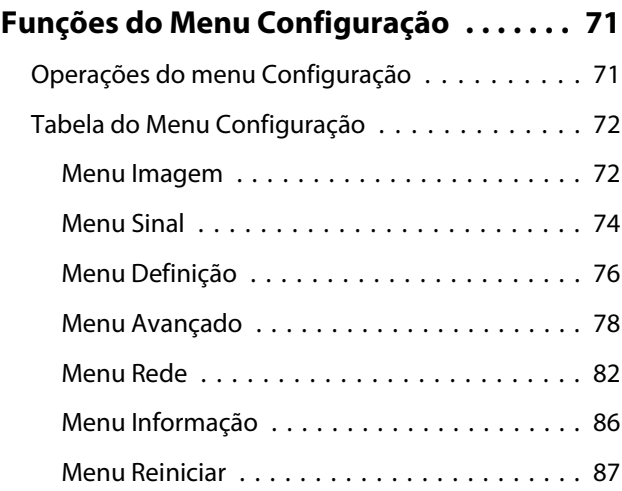

# **Resolução de Problemas**

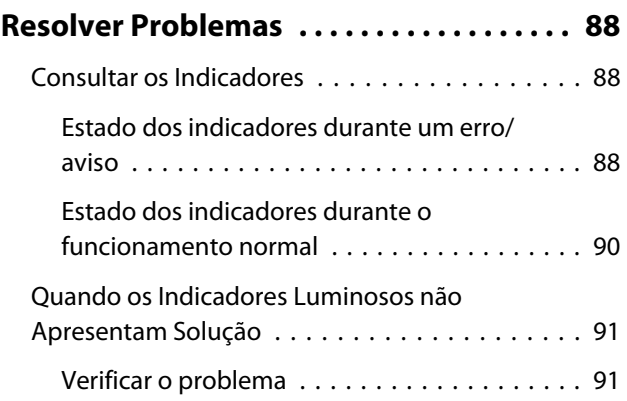

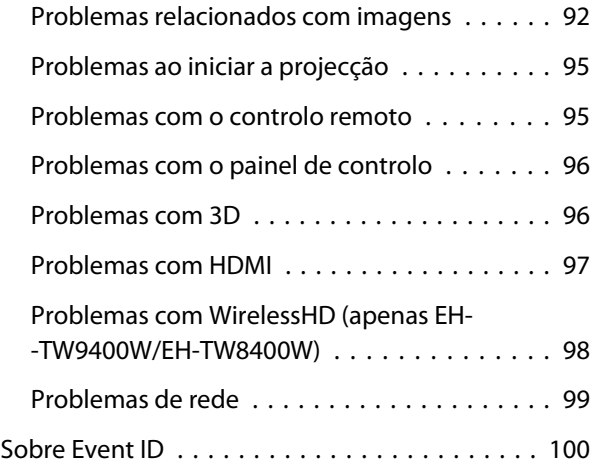

# **Manutenção**

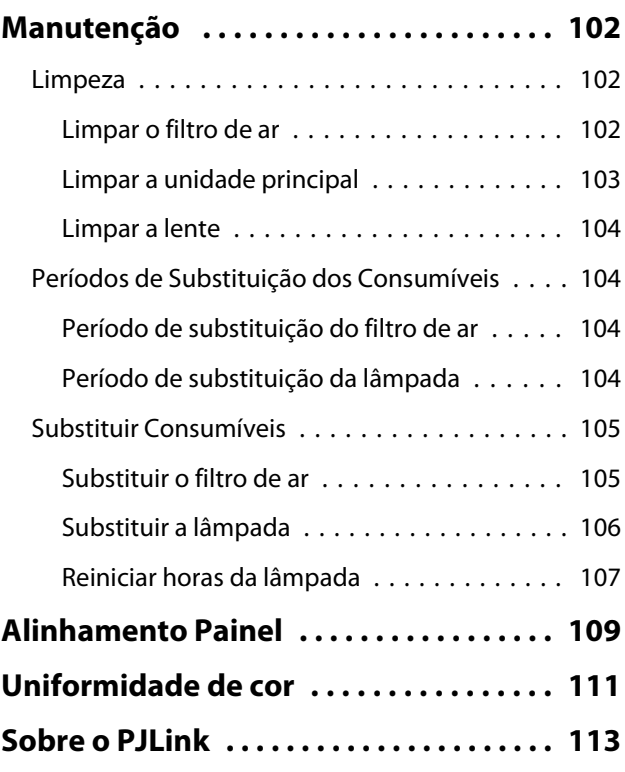

# **Apêndice**

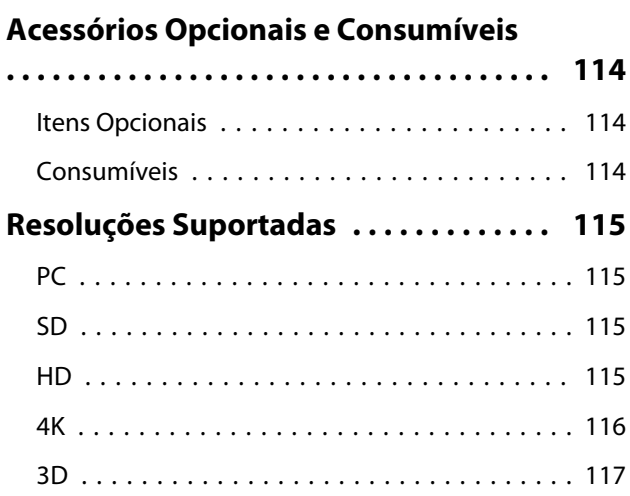

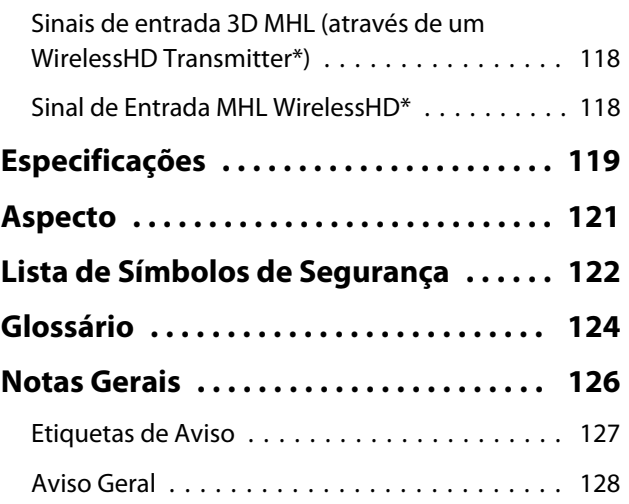

# <span id="page-6-0"></span>**Descrição e Funções**

# Parte Frontal/Superior

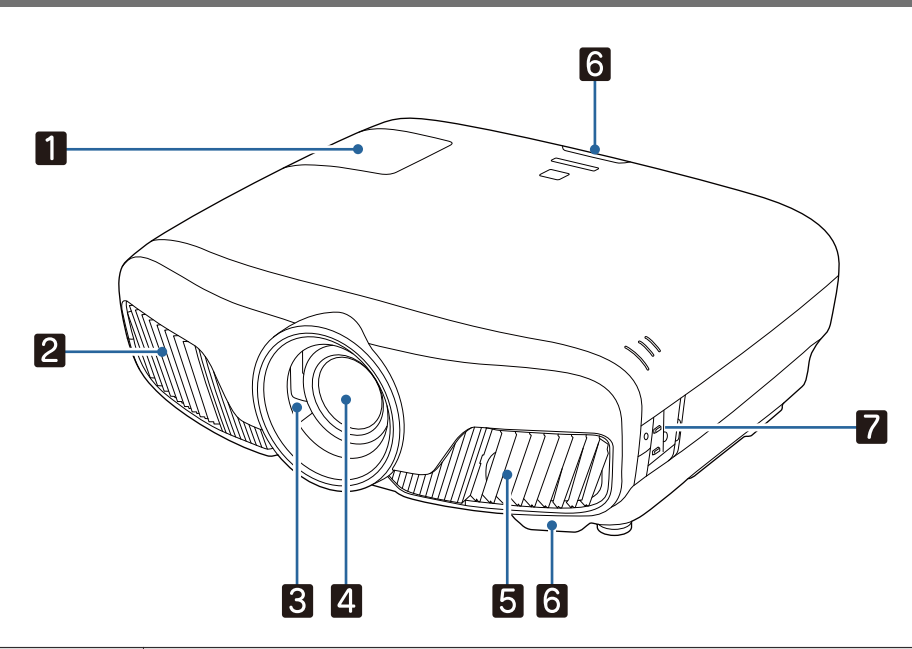

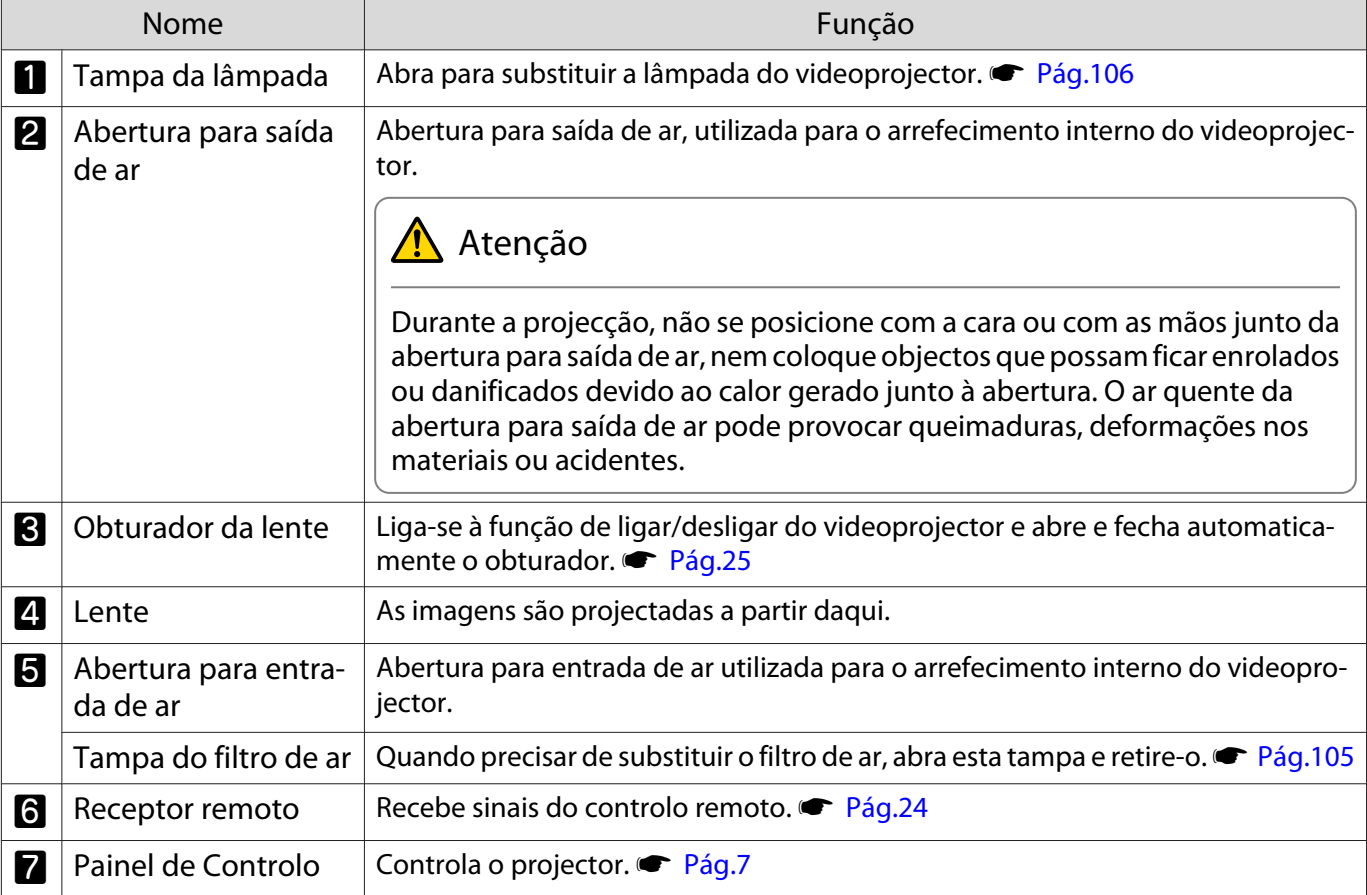

## <span id="page-7-0"></span>Painel de Controlo

Quando a função Iluminação está definida para **Desactivado**, em condições normais de projecção, todos os **indicadores estão apagados. ★ Avançado - Operação - Iluminação** [Pág.78](#page-78-0)

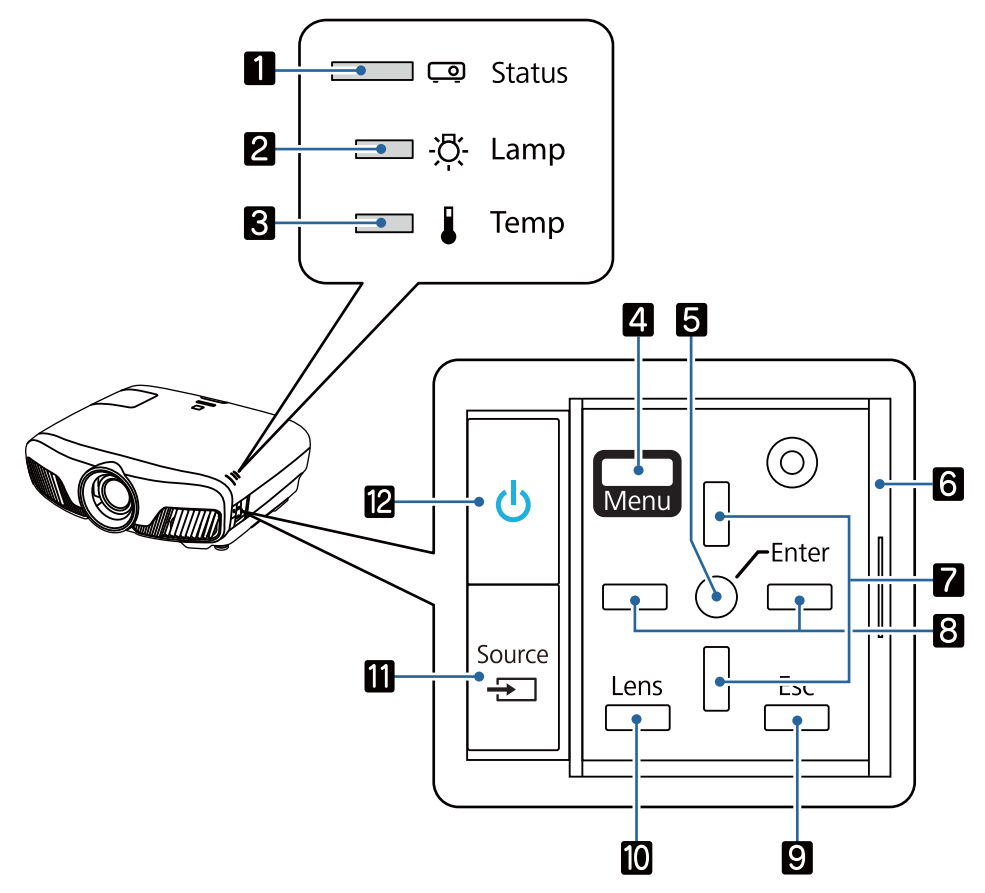

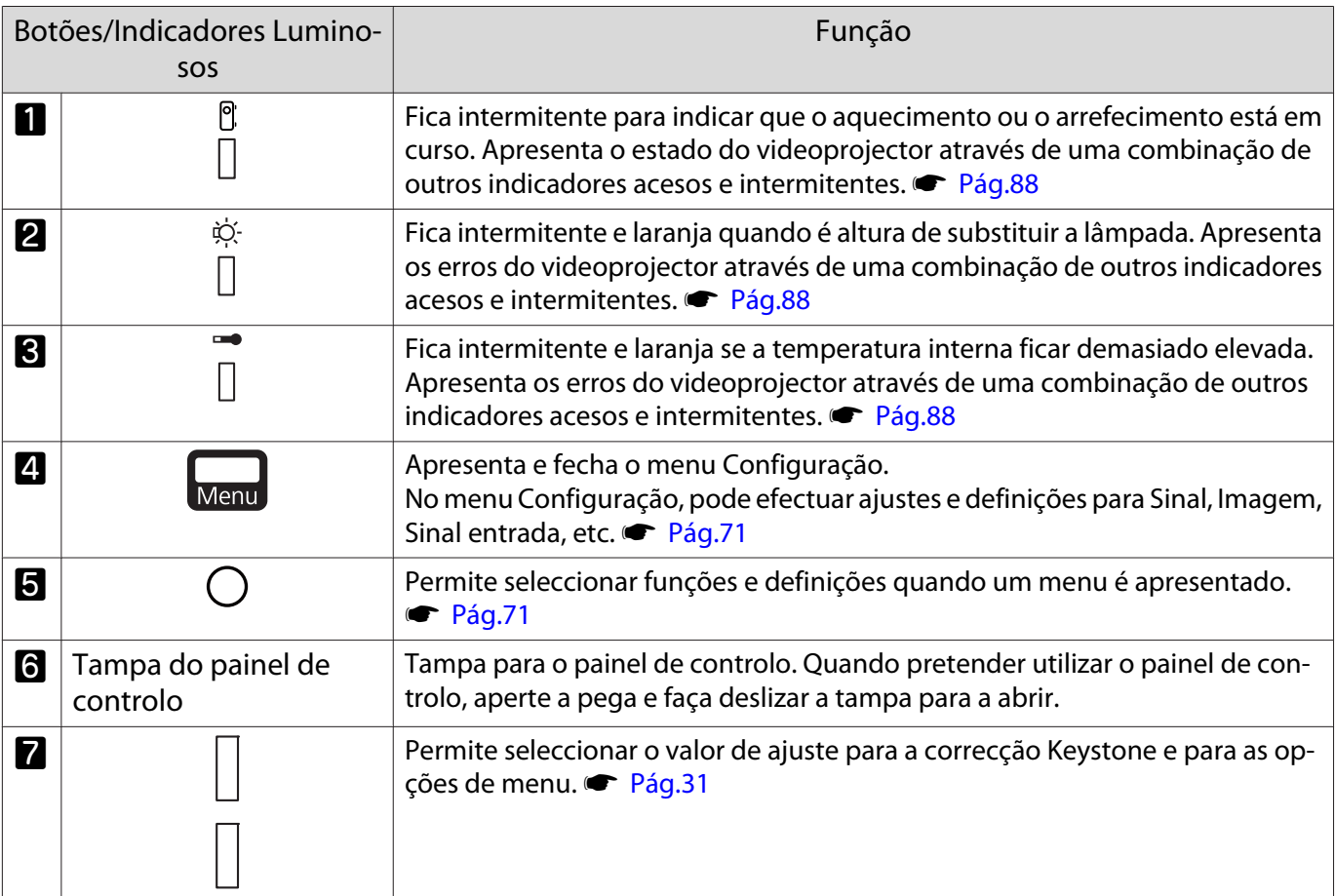

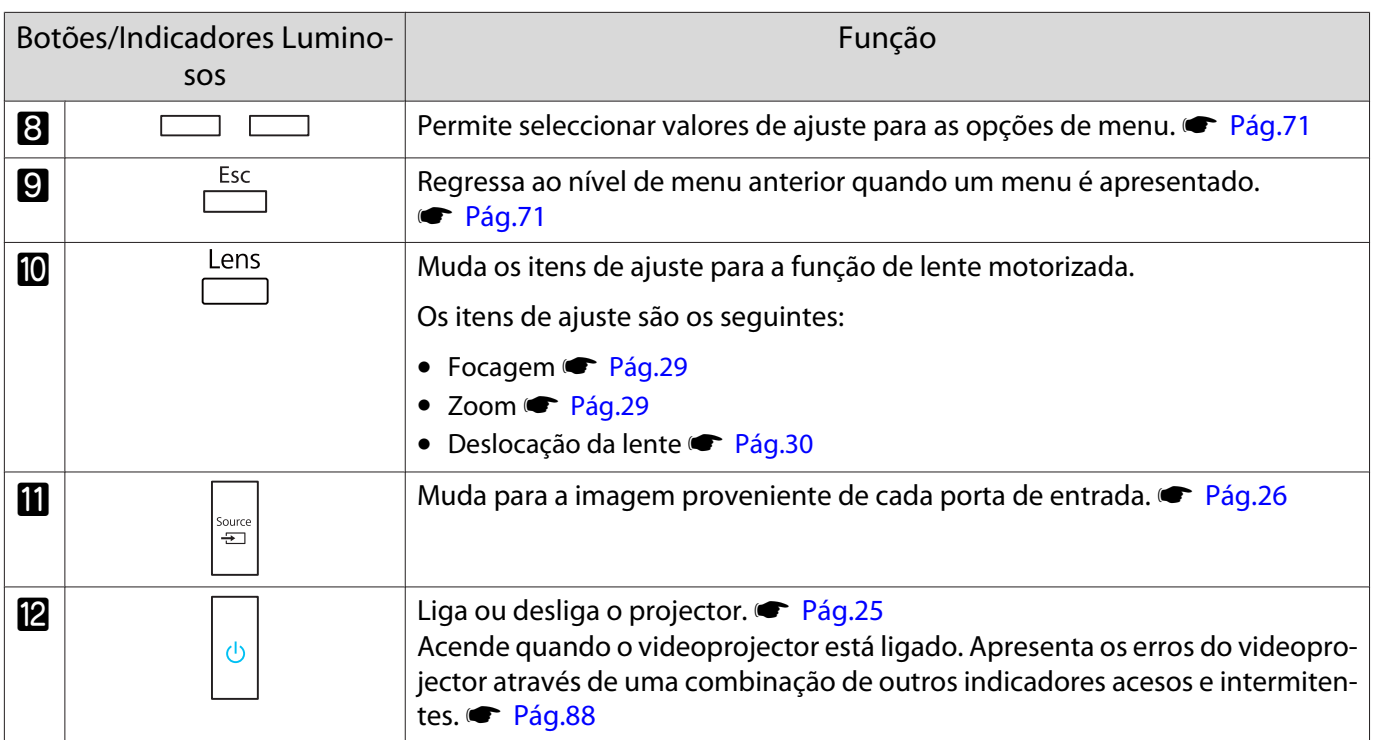

## <span id="page-9-0"></span>Controlo Remoto

O controlo remoto varia de acordo com o modelo do projector utilizado. Os exemplos apresentados nesta secção são para o controlo do modelo EH-TW9400W/EH-TW8400W.

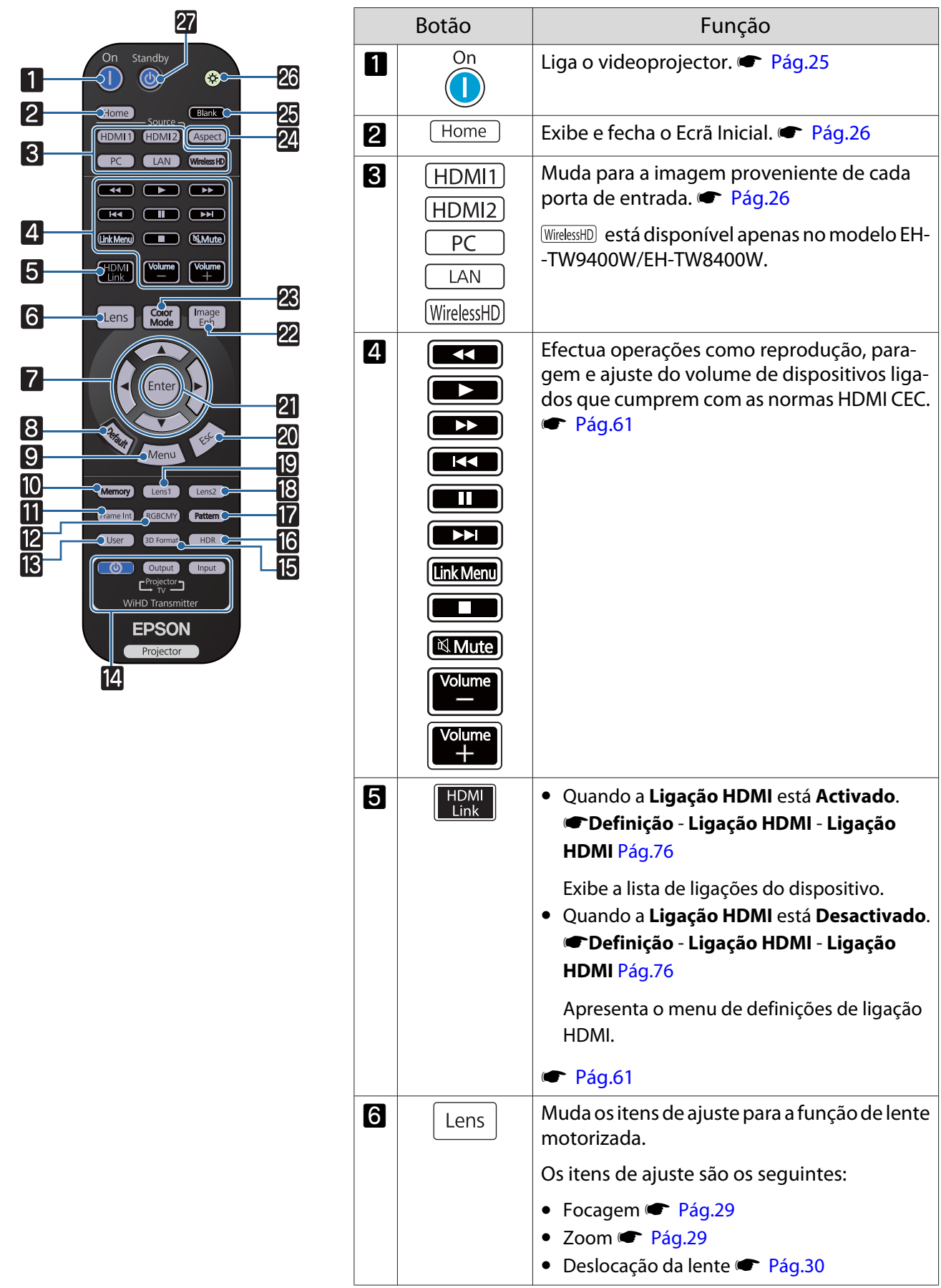

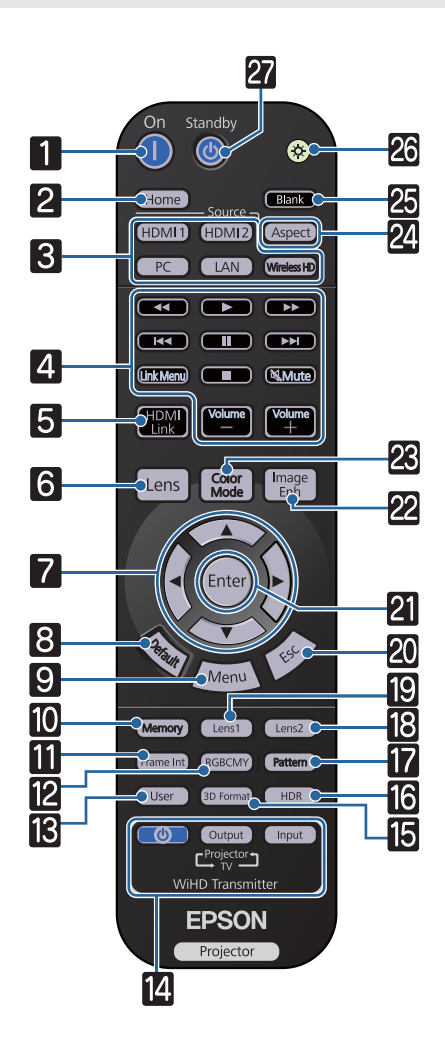

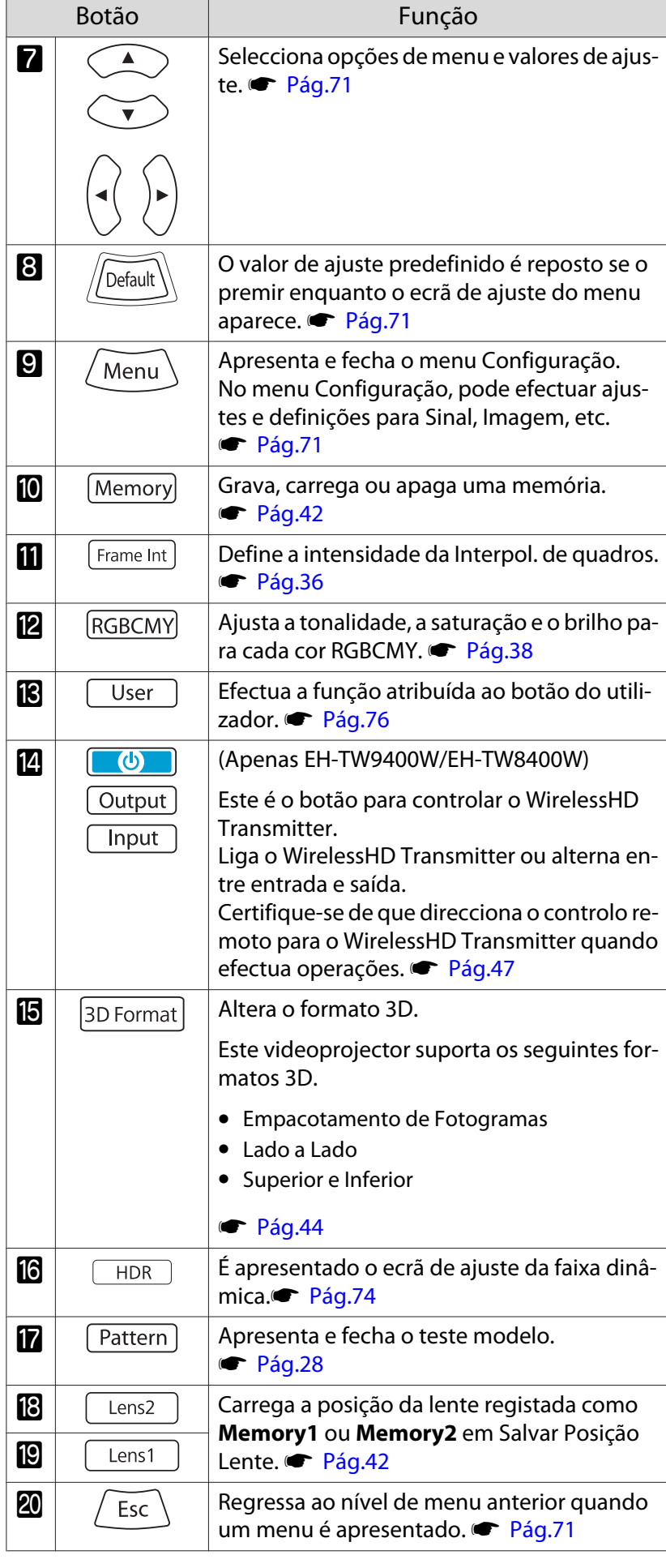

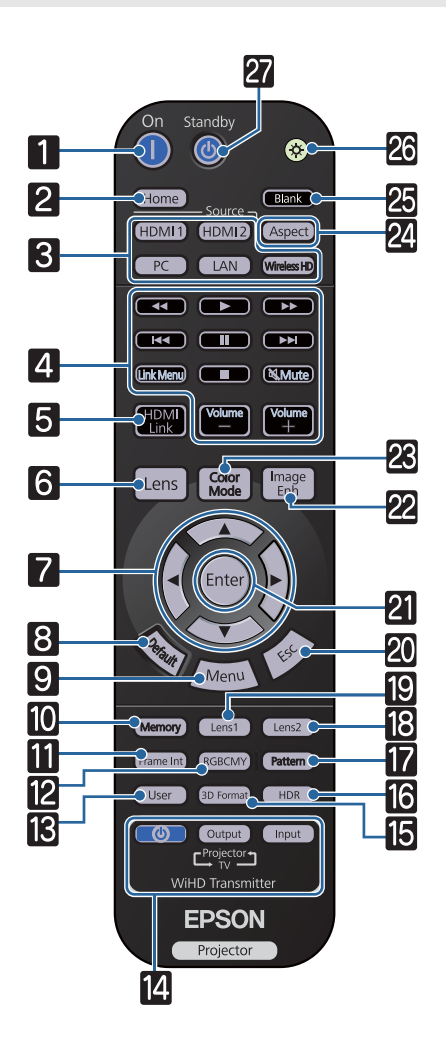

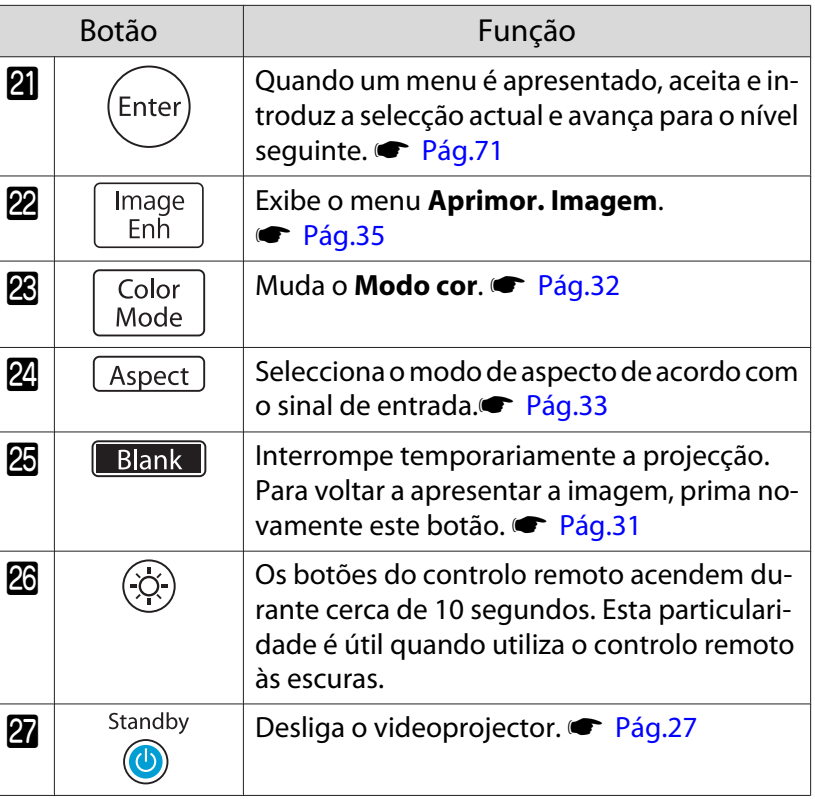

# <span id="page-12-0"></span>Posterior

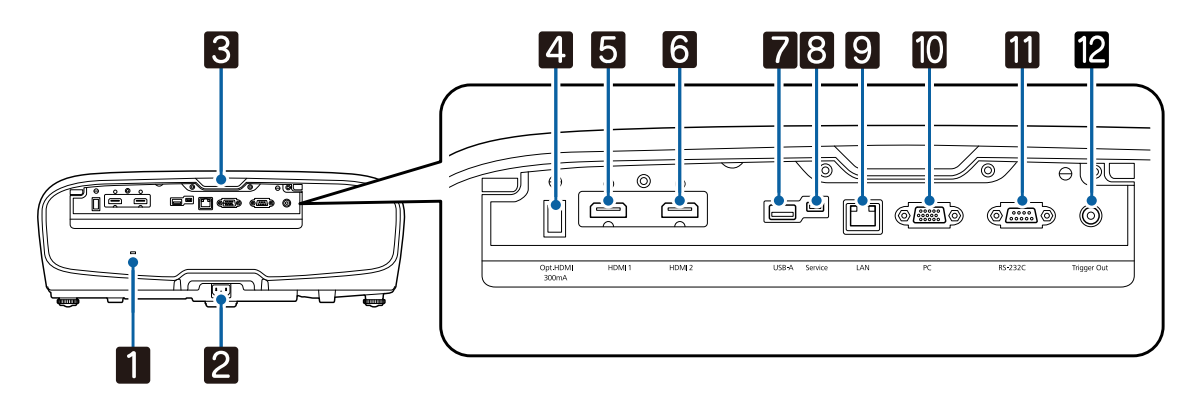

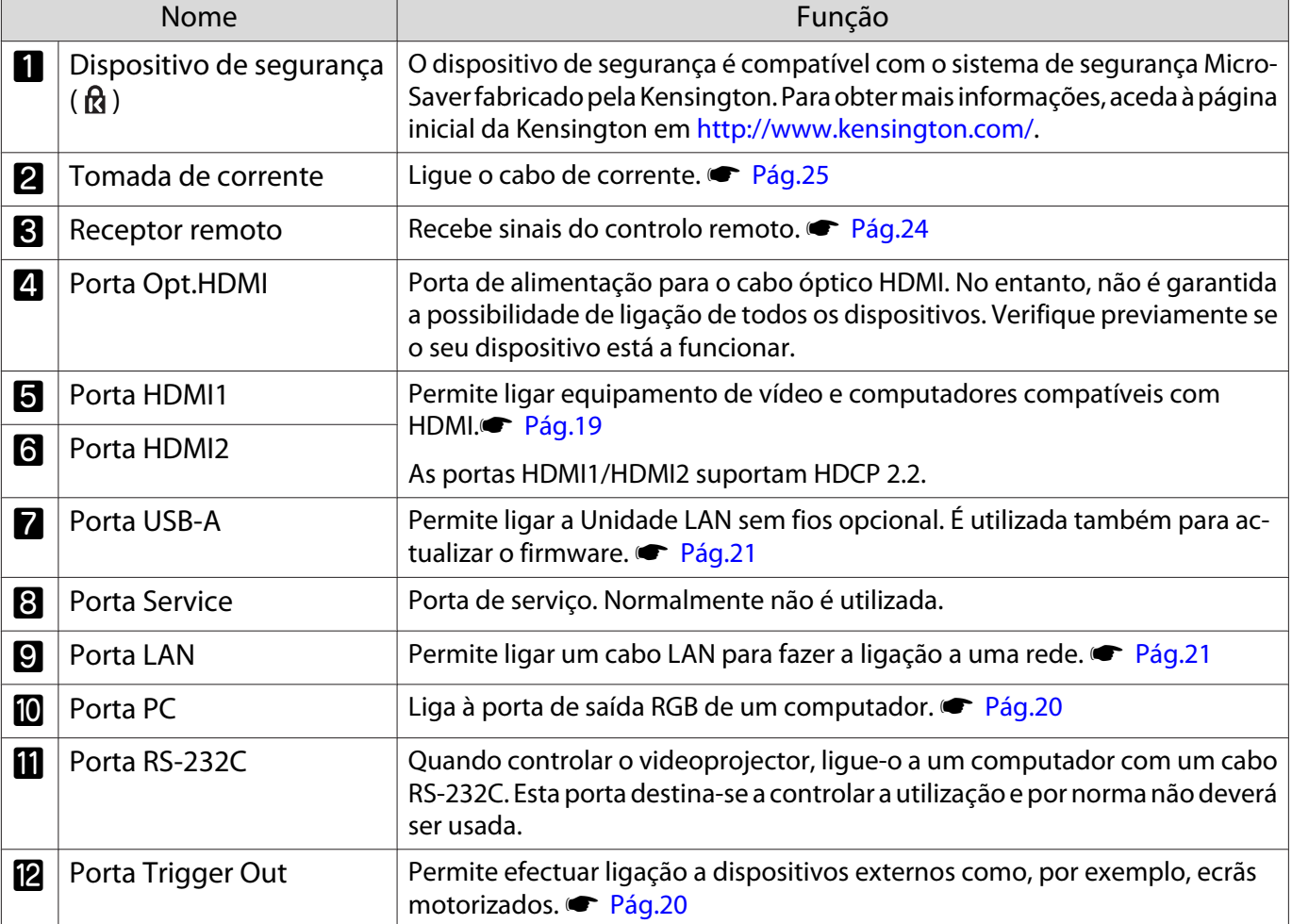

# <span id="page-13-0"></span>Base

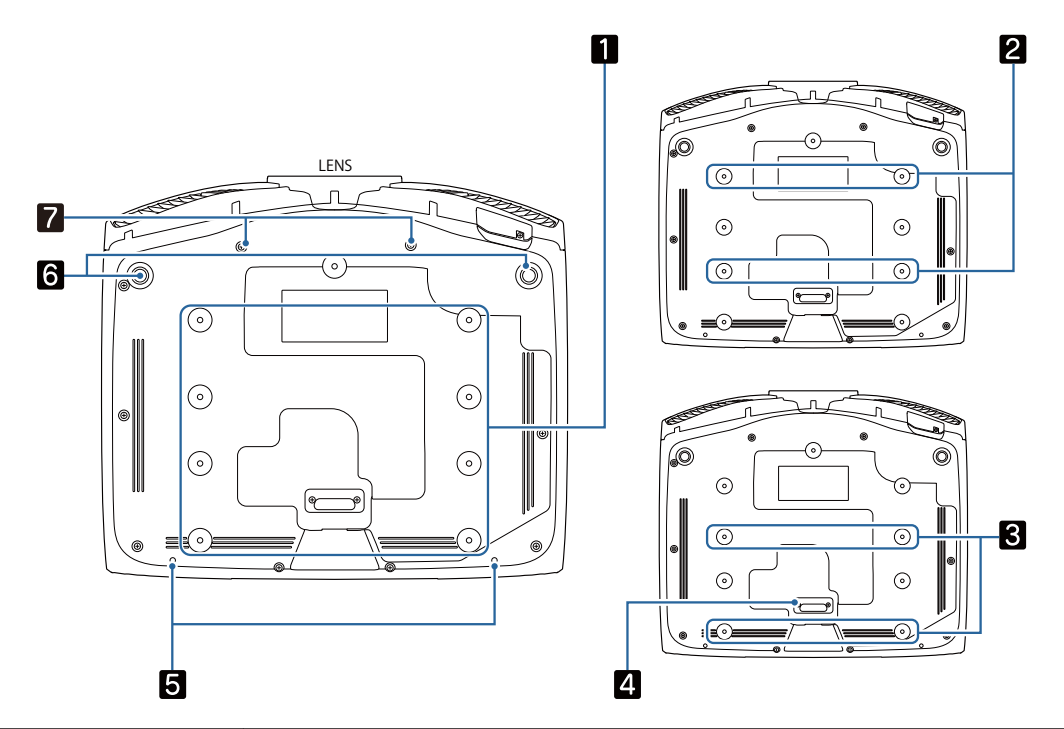

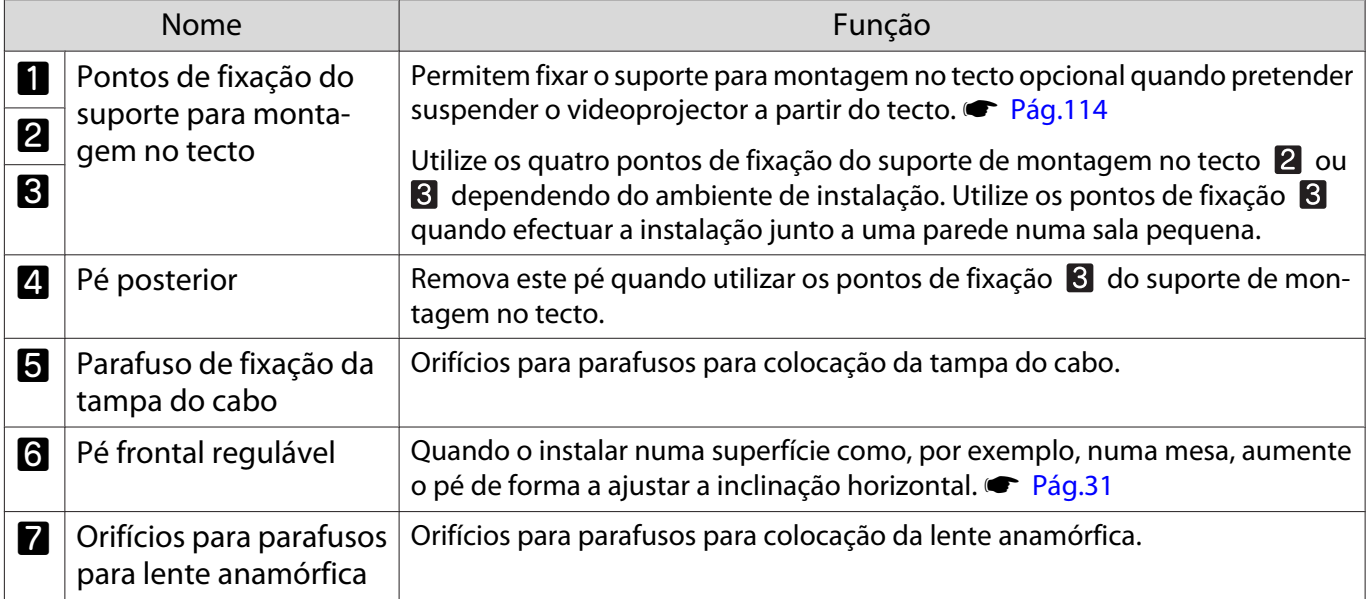

Feee

# <span id="page-14-0"></span>Instalação

## Imagem projectada e posição do videoprojector

Instale o videoprojector da forma apresentada em seguida.

#### Instalação paralela ao ecrã

Se o videoprojector ficar numa posição inclinada relativamente ao ecrã, ocorrerá uma distorção Keystone na imagem projectada.

Ajuste a posição do projector para que fique instalado numa posição paralela ao ecrã.

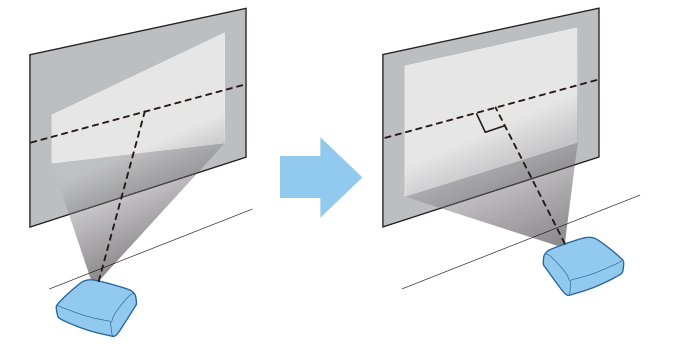

 Se não for possível instalar o videoprojector à frente do ecrã, pode ajustar a posição da imagem utilizando o deslocamento da lente.  $\bullet$  [Pág.30](#page-30-0)

#### Instalação do videoprojector horizontalmente através do ajuste da altura de ambos os lados

Se o videoprojector estiver inclinado, a imagem projectada também ficará inclinada.

Instale o videoprojector horizontalmente para que ambos os lados estejam à mesma altura.

Se o videoprojector não puder ser instalado horizontalmente, pode ajustar a inclinação do videoprojector com o pé frontal.  $\bullet$  [Pág.31](#page-31-0)

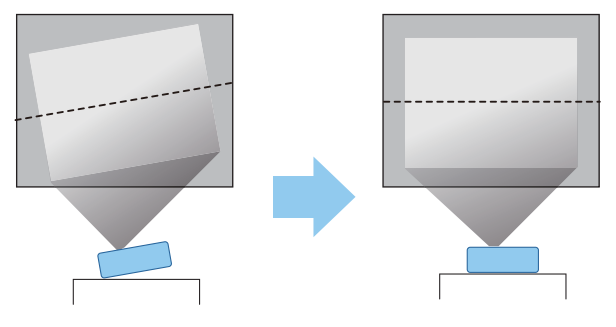

#### <span id="page-15-0"></span>Vários métodos de configuração

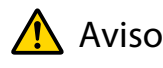

- Para suspender o videoprojector a partir do tecto (suporte para montagem no tecto), é necessário um método especial de instalação. Se o projector não for instalado correctamente, poderá cair e provocar um acidente e ferimentos.
- Se utilizar adesivos, lubrificantes ou óleo nos pontos de fixação do suporte para montagem no tecto de modo a evitar que os parafusos se soltem, ou se utilizar lubrificantes ou óleos no projector, a caixa exterior poderá partir e o projector poderá cair do suporte para montagem no tecto. Se isto acontecer, poderá provocar ferimentos graves em quem se encontre por baixo do videoprojector e danificar o videoprojector.
- Não instale o produto em locais expostos a níveis elevados de humidade ou pó como, por exemplo, numa cozinha ou próximo de um humidificador, nem em locais expostos a fumo de óleo ou vapor. Se o fizer poderá provocar um incêndio ou choque eléctrico. Além disso, o óleo pode deteriorar a caixa externa do projector e causar a queda do projector do tecto onde se encontra suspenso.
- Não o instale numa prateleira instável nem num lugar fora da amplitude de carga. Caso contrário, pode cair ou tombar, provocando um acidente e lesões.
- Ao instalar o videoprojector numa posição alta tal como numa prateleira, tome medidas de precaução contra a queda utilizando fios para garantir a segurança numa emergência, tal como um terramoto, e para evitar acidentes. Se não o instalar correctamente, o videoprojector poderá cair provocando um acidente e ferimentos.
- Não bloqueie a abertura para entrada de ar nem a abertura para saída de ar do videoprojector. Bloquear as aberturas para entrada e saída de ar pode aprisionar o calor no interior provocando um incêndio.

#### Importante

- Não utilize o videoprojector instalado na vertical. Tal pode provocar uma avaria.
- Limpe o filtro de ar uma vez de três em três meses. Limpe-o com mais frequência se o ambiente tiver muito  $p$ ó.  $\bullet$  [Pág.102](#page-102-0)

#### Colocação numa mesa e projecção

Pode instalar o videoprojector numa mesa na sala de estar ou numa prateleira baixa para projectar imagens.

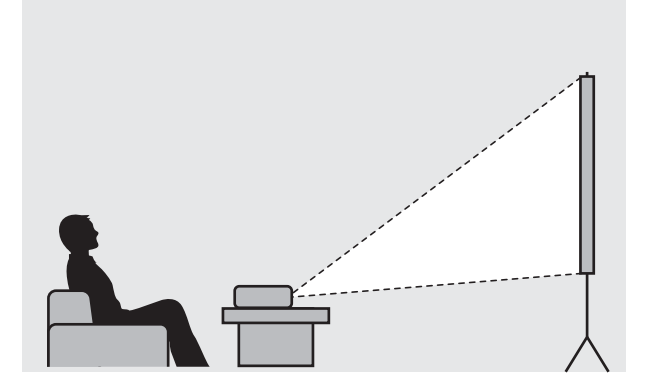

 $\begin{bmatrix} 1 \\ -1 \\ 1 \\ 1 \end{bmatrix}$ 

#### <span id="page-16-0"></span>Suspensão no tecto e projecção

Pode suspender o videoprojector a partir do tecto com a montagem opcional no tecto para projectar imagens.

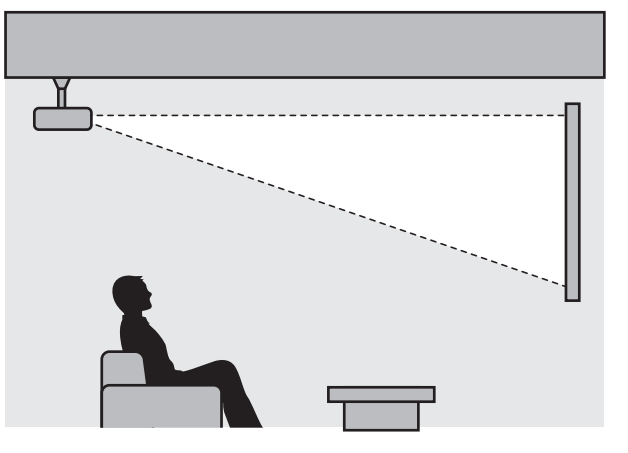

 Ao suspender o projector no tecto e durante o seu funcionamento, defina a **Projecção** para **Frontal/ Tecto** ou **Posterior/Tecto**. **• Avançado** - **Projecção** [Pág.78](#page-78-0)

#### Distância de Projecção e Valores Máximos de Desvio da Lente

O tamanho da projecção aumenta à medida que o videoprojector é afastado do ecrã.

Utilize a tabela seguinte para instalar o videoprojector na posição ideal desde o ecrã. Os valores indicados são apenas para sua referência.

Os valores máximos de ajuste do desvio da lente são apresentados na tabela que se segue.

 $\begin{bmatrix} 1 \\ -1 \\ 1 \\ 1 \end{bmatrix}$  A imagem projectada diminui após a correcção da distorção. Aumente a distância de projecção para adaptar a imagem projectada ao tamanho do ecrã.

#### Ajuste da posição de projecção vertical com desvio da lente

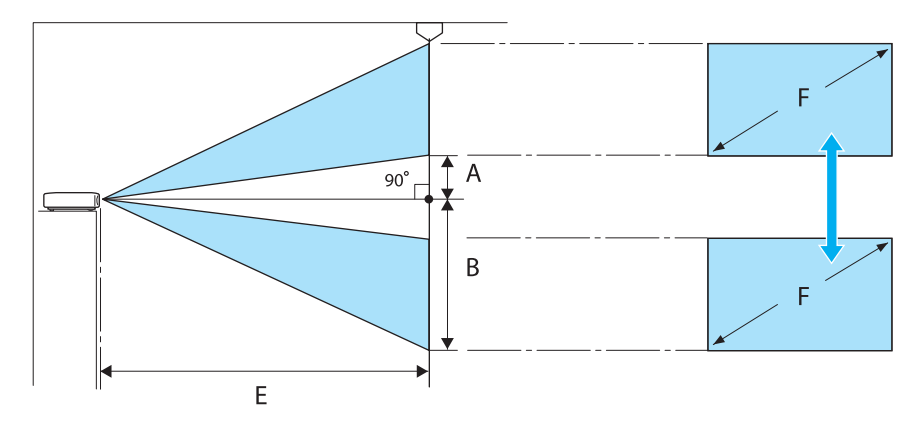

- A : Distância desde o centro da lente até à extremidade inferior da imagem projectada (quando o desvio da lente é aumentado para o nível mais elevado)
- B : Distância desde o centro da lente até à extremidade inferior da imagem projectada (quando o desvio da lente é reduzido para o nível mais baixo)
- E : Distância de projecção do videoprojector até ao ecrã
- F : Tamanho da imagem projectada

Ajuste da posição de projecção horizontal com desvio da lente

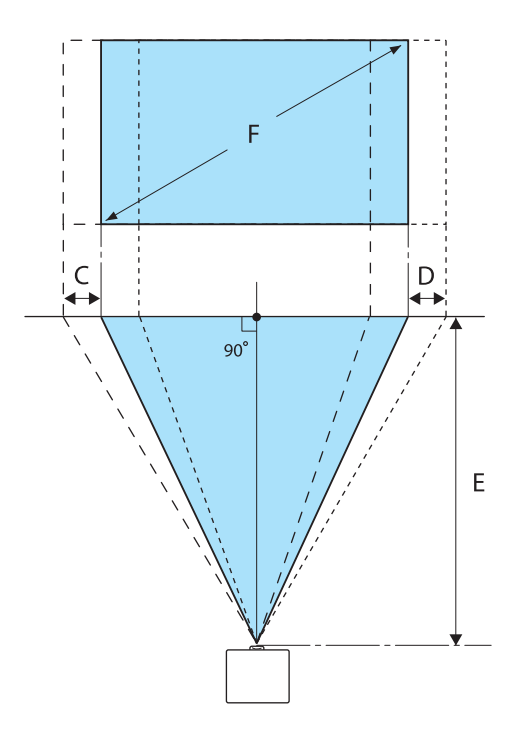

- C : Distância de deslocação do centro da lente quando o videoprojector é deslocado (quando o desvio da lente estiver definido para o máximo à esquerda)
- D : Distância de deslocação do centro da lente quando o videoprojector é deslocado (quando o desvio da lente estiver definido para o máximo à direita)
- E : Distância de projecção do videoprojector até ao ecrã
- F : Tamanho da imagem projectada

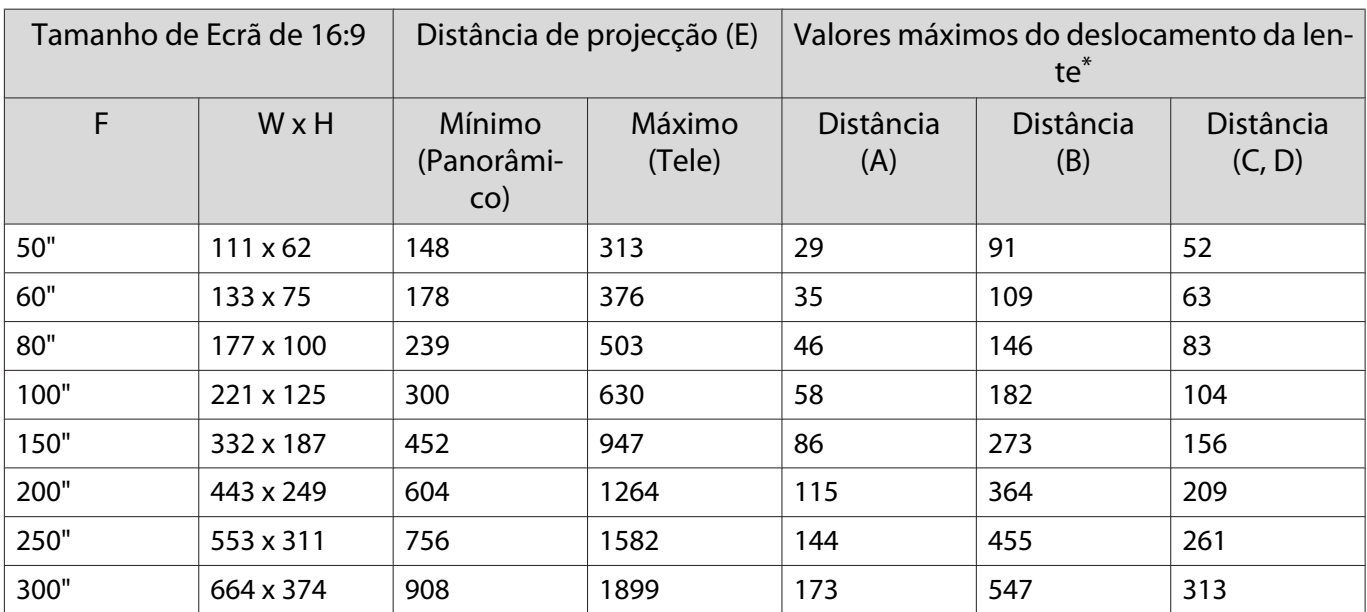

Unidade: cm

\*Não é possível definir os valores máximos dos deslocamentos vertical e horizontal da lente em simultâneo.

 $\bullet$  [Pág.30](#page-30-0)

# Exemplo de instalação (com tamanho de ecrã 16:9 e 100")

#### Vista lateral

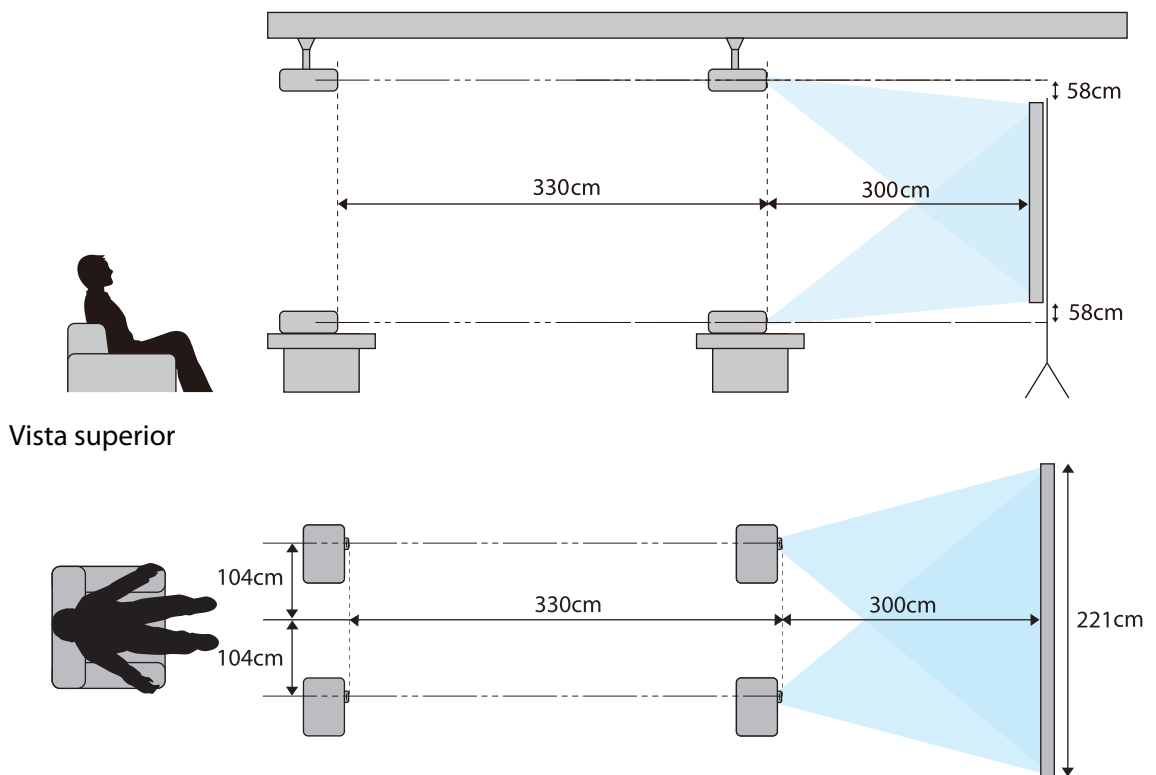

# <span id="page-19-0"></span>Ligar um Dispositivo

## Importante

- Ligue os cabos antes de ligar a uma tomada de energia.
- Verifique a forma do conector do cabo e a forma da porta; em seguida, efectue a ligação. Se forçar a entrada de um conector com uma forma diferente na porta, isso poderá provocar danos e um problema de funcionamento.

#### Remover a tampa de terminais

Dependendo do modelo utilizado, o projector poderá ter uma tampa de terminais para a secção de conectores na traseira para melhorar o aspecto do projector. Retire a tampa de terminais antes de ligar quaisquer cabos.

Existem espaços na parte inferior da tampa de terminais que permitem puxar a tampa para a frente e levantá-la, separando-o das ranhuras da parte superior.

Quando a recolocar, comece por inserir a parte saliente nas ranhuras da parte superior.

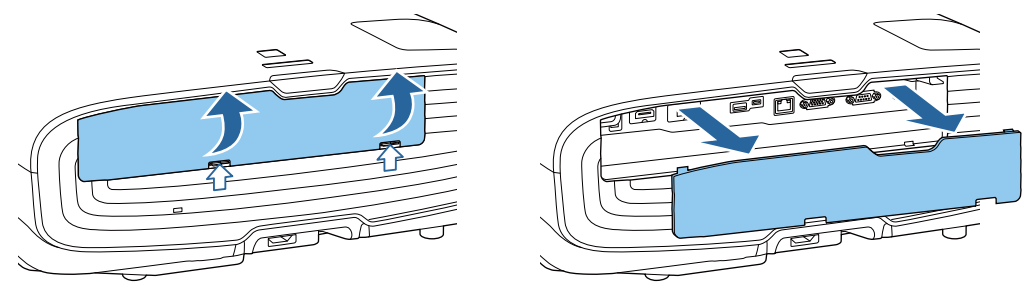

#### Ligar equipamento de vídeo

**CERE** 

Para projectar imagens a partir de leitores de DVD/Blu-ray, ligue o projector através de um dos seguintes métodos.

Utilizando um cabo HDMI adquirido numa loja da especialidade

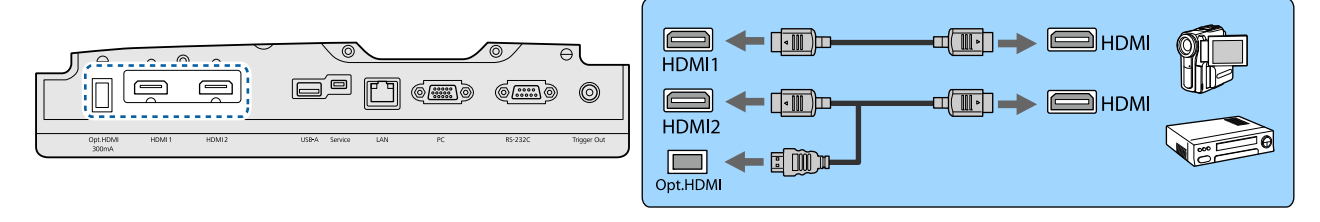

- Para exibir sinais na banda de transmissão de 18 Gbps, tais como 4k60p/4:4:4, utilize um cabo HDMI de alta qualidade. Se utilizar um cabo que não suporta essa banda, as imagens poderão não ser exibidas correctamente. Caso tenha dificuldades em exibir imagens em 18 Gbps, altere a definição EDID para **Normal. Sinal - Avançado - <b>EDID** [Pág.74](#page-74-0)
	- Quando utilizar a porta de alimentação para um cabo óptico HDMI, ligue-o à porta Opt.HDMI.
	- As portas HDMI1/HDMI2 suportam HDCP 2.2.
	- Este videoprojector não tem um altifalante integrado. Ligue o videoprojector ao seu sistema AV para poder ouvir o áudio do equipamento ligado.

#### <span id="page-20-0"></span>Ligar um Computador

Para projectar imagens de um computador, ligue o computador através de um dos seguintes métodos.

Utilizando um cabo de computador adquirido numa loja da especialidade

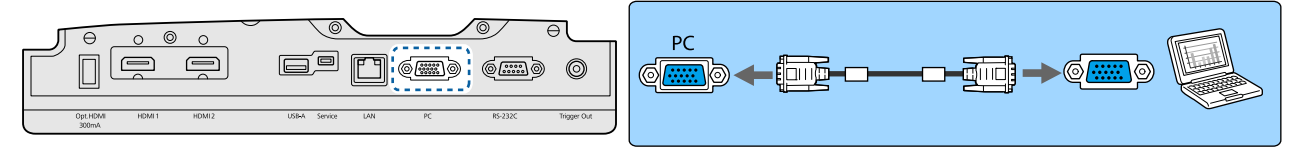

Utilizando um cabo HDMI adquirido numa loja da especialidade

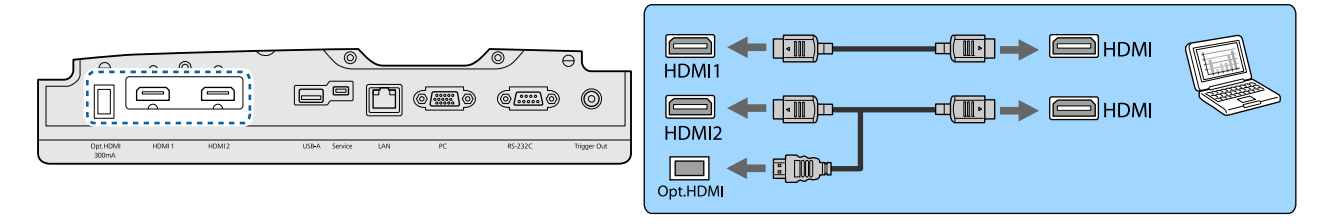

Ligar equipamento externo

Ligação à porta Trigger Out

Para ligar dispositivos externos como, por exemplo, ecrãs motorizados, ligue um cabo estéreo mini jack (3,5 mm) à porta Trigger Out. Quando activada, é emitido um sinal (12 V CC) a partir desta porta para transmitir o estado do videoprojector (Activado ou Desactivado) aos dispositivos que estiverem ligados, como os ecrãs eléctricos.

 $\begin{bmatrix} 1 \\ -1 \\ 1 \\ 1 \end{bmatrix}$ Para utilizar a porta **Trigger Out**, defina **Trigger Out** para **Energia** (apenas EH-TW9400W/EH-<br>FW9400) ou **Activado** (apenas EH-TW8400W/EH-TW8400). • **Avançado - Operação - Trigger Out** [Pág.78](#page-78-0)

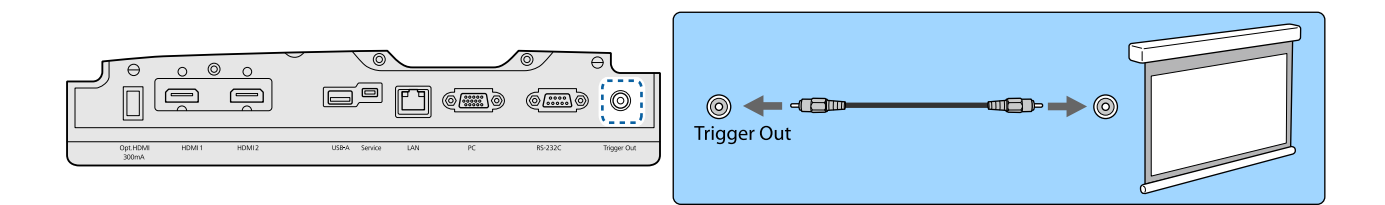

### Ligação a dispositivos WirelessHD (apenas EH-TW9400W/EH-TW8400W)

O videoprojector recebe transmissões do WirelessHD Transmitter e projecta as imagens.  $\bullet$  [Pág.47](#page-47-0)

Mude a imagem projectada premindo o botão  $\sqrt{W_{\text{rel}}}\sin\theta$  do controlo remoto ou o botão  $\boxed{\oplus}$  do painel de controlo.

- $\begin{bmatrix} 1 \\ -1 \\ 1 \\ 1 \end{bmatrix}$  • Quando receber imagens WirelessHD, certifique-se de que **WirelessHD** está definido para **Activado**. s**Definição** - **WirelessHD** - **WirelessHD** [Pág.76](#page-76-0)
	- Pode alterar o dispositivo que é apresentado seleccionando um dispositivo a partir de **Ligações Dispositivo** em Ligação HDMI. **• Definição** - Ligação HDMI - Ligações Dispositivo [Pág.76](#page-76-0)

#### <span id="page-21-0"></span>Ligar Smartphones ou Tablets

Pode ligar smartphones ou tablets compatíveis com MHL ao WirelessHD Transmitter. Utilize um cabo MHL para ligar a porta micro USB dos smartphones e tablets à porta HDMI4 no WirelessHD Transmitter.

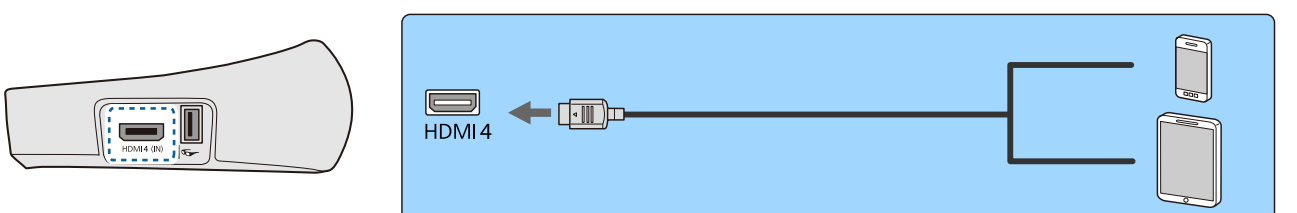

Pode operar smartphones ou tablets a partir do controlo remoto do projector. Também pode ver vídeos e ouvir música enquanto carrega um smartphone ou tablet.

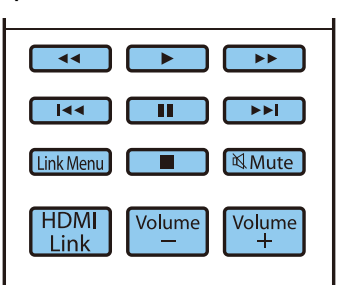

#### Importante

 $\begin{bmatrix} 1 \\ -1 \\ 1 \\ 1 \end{bmatrix}$ 

- Certifique-se de que o cabo de ligação suporta as normas MHL. Durante o carregamento, o smartphone ou tablet pode gerar calor, provocar uma fuga de líquidos, explodir ou gerar outras condições que podem resultar em incêndio.
- Quando é efectuada uma ligação utilizando um adaptador de conversão MHL-HDMI, pode não ser possível carregar ou controlar o dispositivo a partir do controlo remoto.

 Alguns dispositivos utilizam mais energia durante a reprodução de vídeo do que aquela fornecida e, portanto, não permitirão o carregamento durante a reprodução de vídeo ou outras operações.

#### Ligação à porta LAN

Efectue ligação a um router de rede, um hub, etc., com um cabo 100BASE-TX ou 10BASE-T LAN.

Pode utilizar o videoprojector ou verificar o respectivo estado numa rede através de um computador ou dispositivo inteligente.

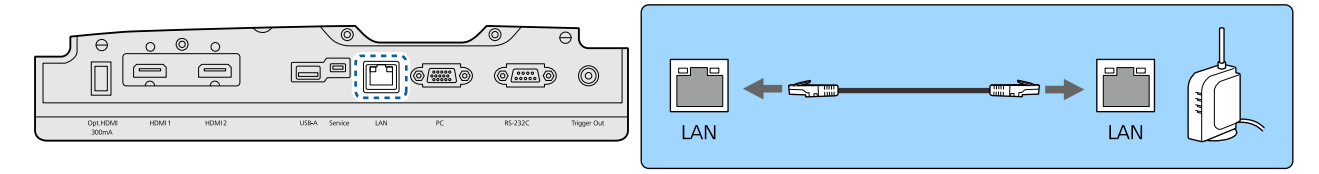

 $\begin{bmatrix} 1 \\ -1 \\ 1 \\ 1 \end{bmatrix}$ Para evitar o funcionamento incorrecto, utilize um cabo LAN blindado de categoria 5 ou superior.

#### Ligação da unidade LAN sem fios

Para utilizar a função LAN sem fios, ligue uma unidade LAN sem fios opcional (ELPAP10).

<span id="page-22-0"></span>Ligue a unidade LAN sem fios à porta USB.

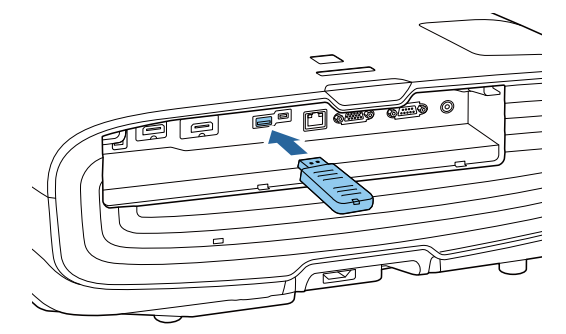

Pode utilizar um dos seguintes métodos para projectar através de uma LAN sem fios. Para obter mais informações, consulte a página de transferência.

#### • **Projectar quatro ecrãs em simultâneo**

Quando utilizar o Epson iProjection (Windows/Mac), pode exibir até quatro ecrãs independentes com o projector a partir de um máximo de 50 computadores ligados à rede. Transfira o Epson iProjection a partir do seguinte website.

#### <http://www.epson.com>

#### • **Projectar imagens de um terminal móvel através de uma rede**

Ao instalar o "Epson iProjection (iOS/Android)" num smartphone ou tablet, é possível projectar dados do seu dispositivo.<sup>S</sup> [Pág.68](#page-68-0)

- $\begin{bmatrix} 1 \\ -1 \\ 1 \\ 1 \end{bmatrix}$  • Quando não estiver a utilizar a função LAN sem fios com a unidade LAN sem fios inserida, defina **Energia LAN Sem Fio** como **Desactivado**. Isto pode evitar o acesso não autorizado de estranhos.  $\bullet$  [Pág.82](#page-82-0)
	- Ao utilizar a aplicação Epson iProjection no modo de ligação **Rápido**, recomendamos a configuração de definições de segurança.  $\bullet$  [Pág.84](#page-84-0)

### Ligação de uma braçadeira do cabo HDMI

Se o cabo HDMI for grosso e ficar pendurado, prenda-o ao suporte do cabo utilizando uma braçadeira HDMI para que o peso do cabo não o desligue da porta.

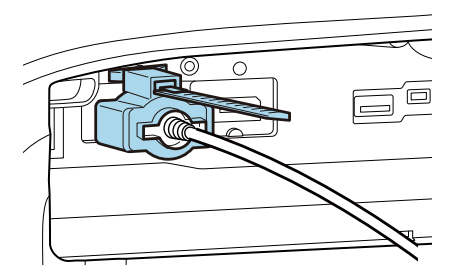

# <span id="page-23-0"></span>Preparar o Controlo Remoto

## Instalar as Pilhas do Controlo Remoto

## Importante

- Verifique a posição dos sinais (+) e (-) situados no interior do suporte das pilhas para se certificar de que insere correctamente as pilhas.
- Não poderá utilizar outras pilhas diferentes das acima especificadas.

a Retire a tampa do compartimento das pilhas.

Enquanto mantém pressionada a patilha da tampa do compartimento das pilhas, levante a tampa.

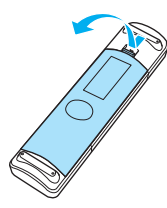

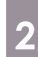

 $\overline{b}$  Substitua as pilhas usadas por pilhas novas.

> Verifique a polaridade das pilhas (+) e (-) antes da instalação.

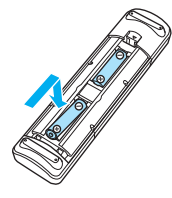

**c** Volte a colocar a tampa do<br>compartimento das pilhas.

Exerça pressão sobre a tampa até a encaixar totalmente.

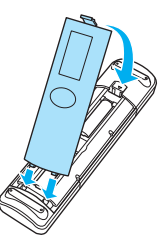

 $\begin{bmatrix} 1 & 1 \\ 1 & 1 \end{bmatrix}$  Se a resposta ao controlo remoto for demorada ou se o controlo não funcionar, isso pode significar que as pilhas estão a ficar gastas. Quando isto acontecer, substitua as pilhas por umas novas. Tenha sempre disponíveis duas pilhas AA alcalinas ou de manganésio.

#### <span id="page-24-0"></span>Preparativos

П

## Limite de Funcionamento do Controlo Remoto

O limite de funcionamento do WirelessHD Transmitter é variável. <sup>D</sup> [Pág.58](#page-58-0)

Limite de funcionamento (da esquerda para a direita)

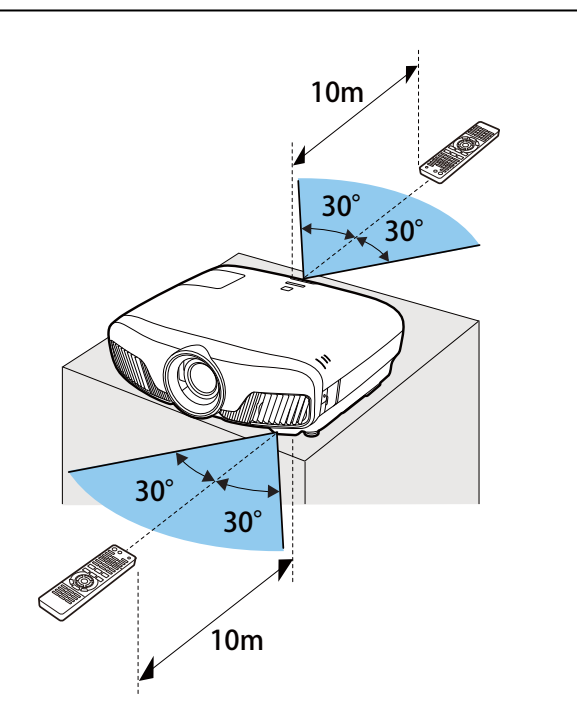

Limite de funcionamento (de cima para п baixo)

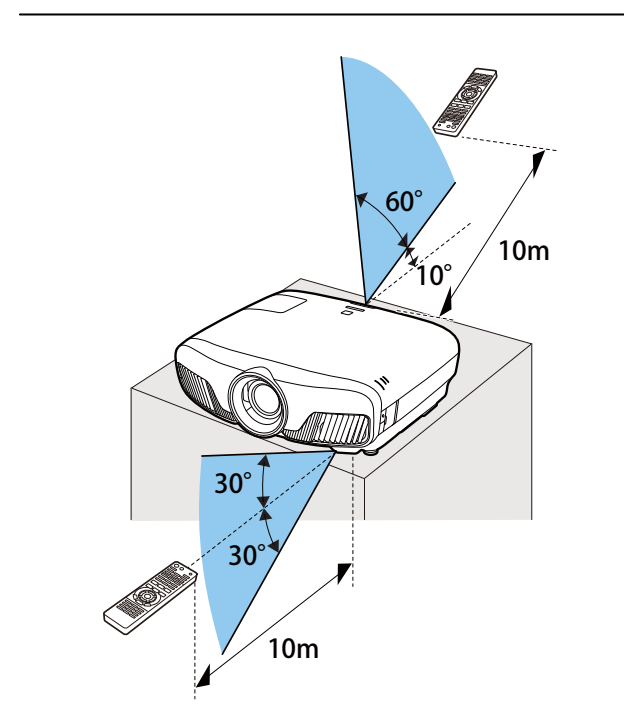

<span id="page-25-0"></span>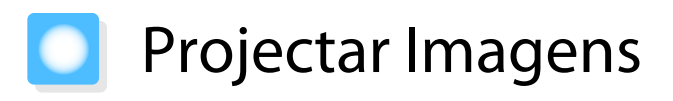

### Ligar o projector

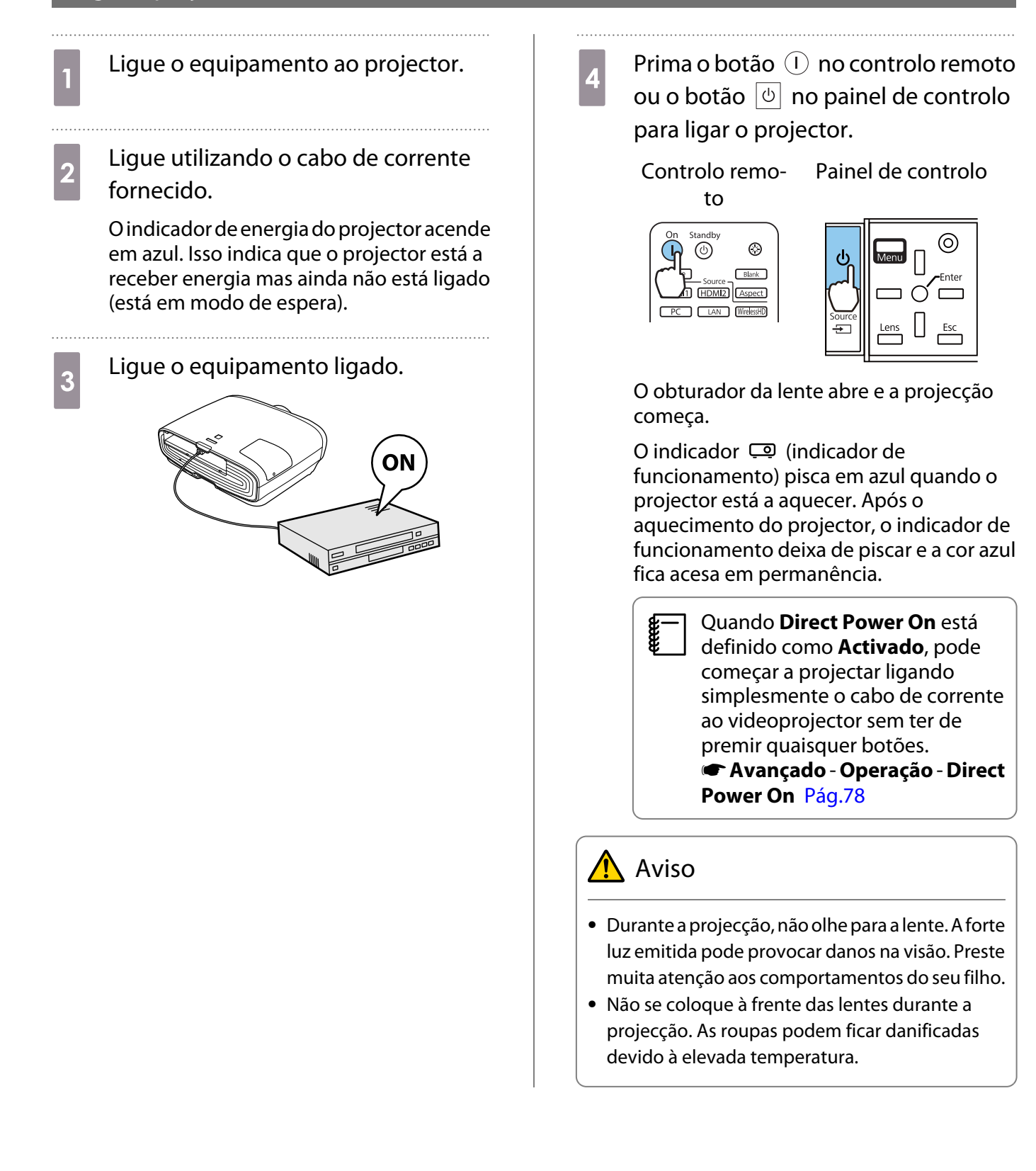

<span id="page-26-0"></span>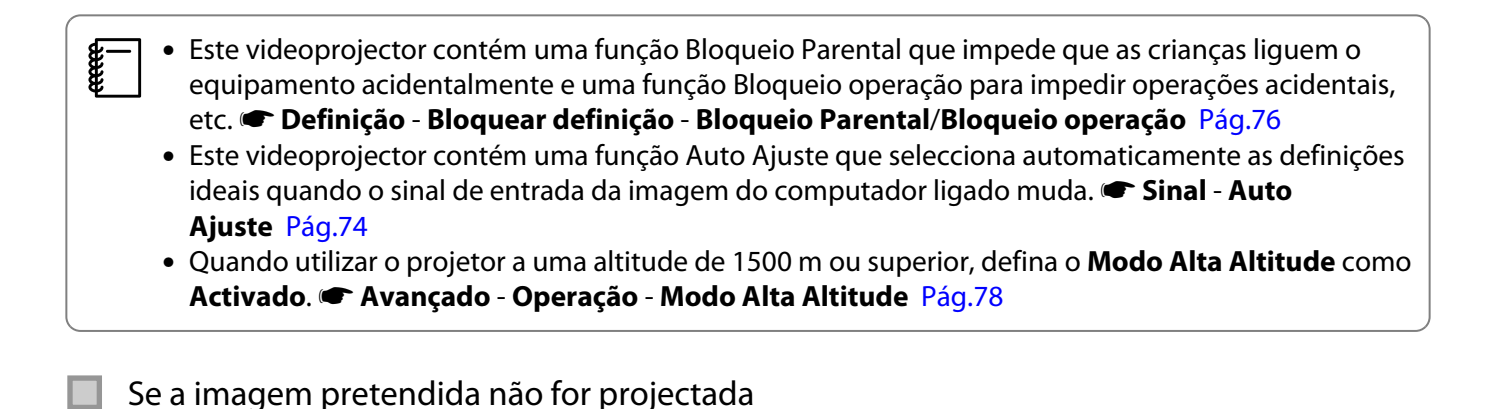

Se a imagem não for projectada, pode mudar a fonte através de um dos seguintes métodos.

 $\Box$ 

Standby  $\circledcirc$  $\circledcirc$  $\mathbf{I}$  $Blank$ Source HDMI1 HDMI2 Aspect

**CLAN WirelessHD** 

Controlo remoto Painel de controlo

Prima o botão da porta pretendida.<br>Prima o botão  $\boxed{\oplus}$  e seleccione a porta pretendida.

Prima o botão  $\bigcap$  para confirmar a selecção.

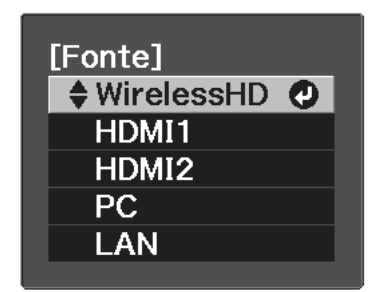

## Utilizar o Tela Inicial

A função Tela Inicial permite-lhe seleccionar facilmente uma fonte de imagem e aceder a funções úteis. Prima o botão  $\frac{Home}{Home}$  no controlo remoto para apresentar o ecrã Tela Inicial.

Nas seguintes condições, o Tela Inicial é apresentado automaticamente quando o projector é ligado.

- **A Auto Exib. Tela Inicial está definida para Activado. <b>• Avançado** Tela Inicial Auto Exib. Tela **Inicial** [Pág.78](#page-78-0)
- Não existem sinais de quaisquer fontes.

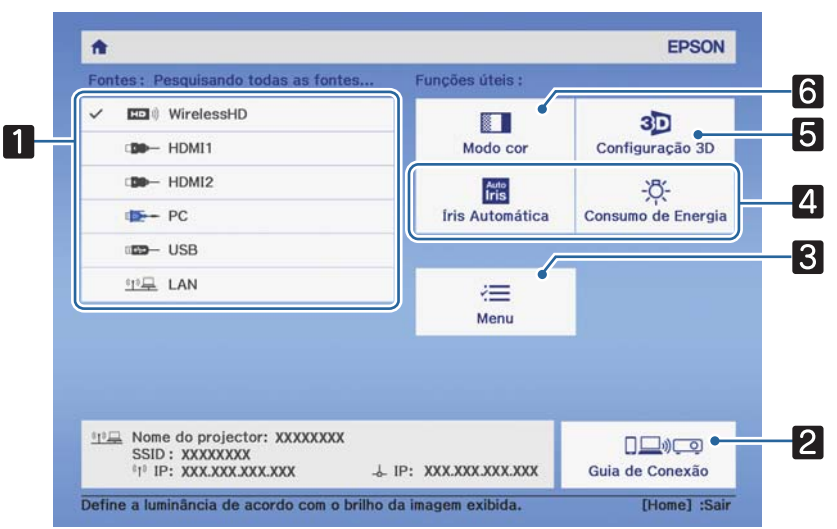

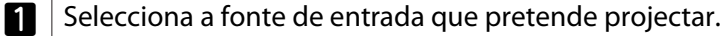

<span id="page-27-0"></span>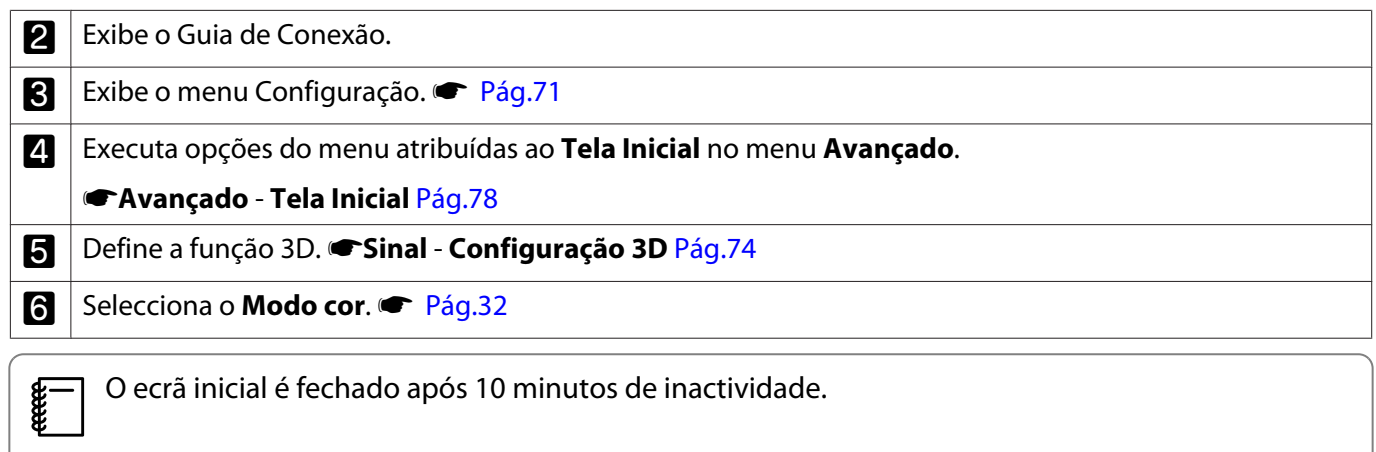

## Desligar

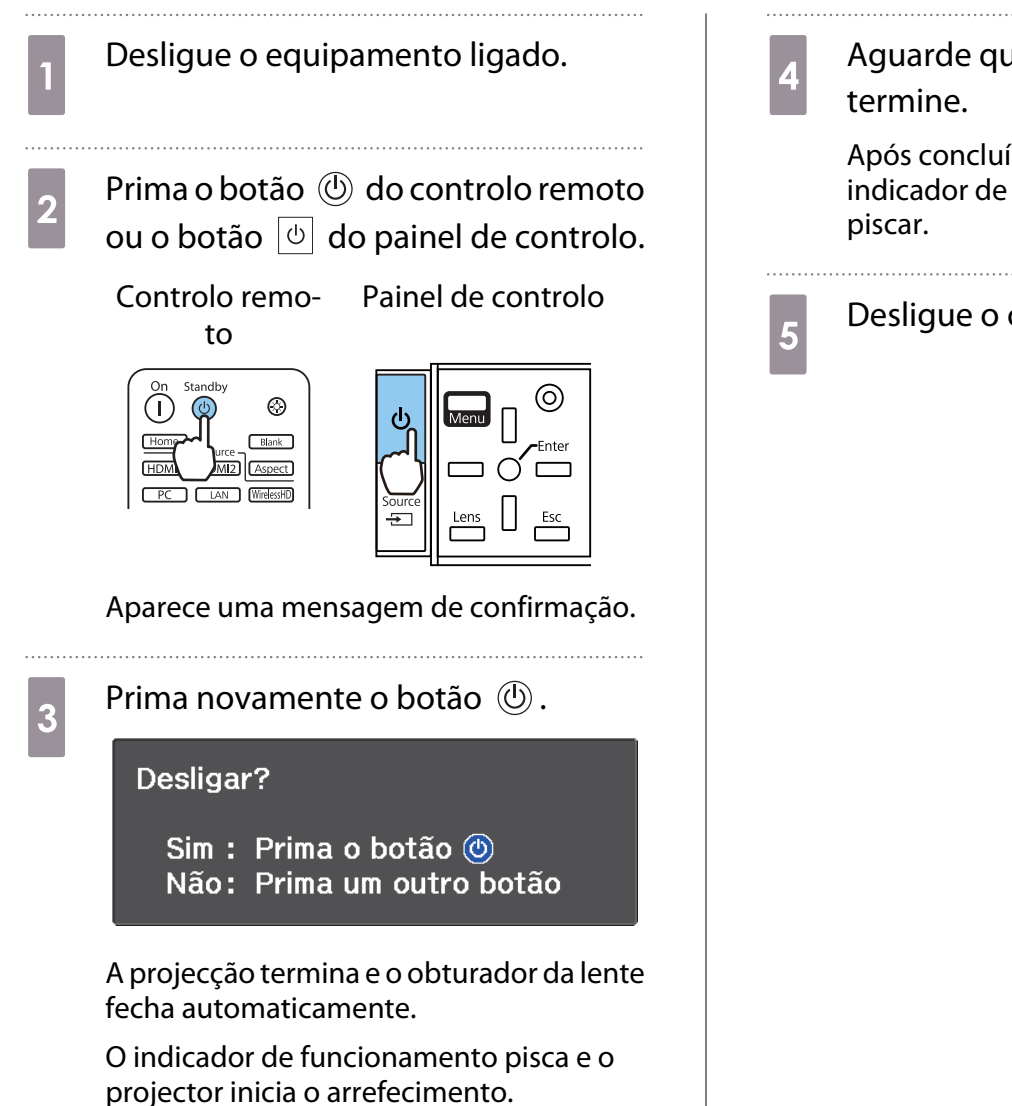

**4** Aguarde que o arrefecimento

Após concluído o arrefecimento, o indicador de funcionamento deixa de

 $\overline{5}$  Desligue o cabo de corrente.

# <span id="page-28-0"></span>Ajustar a Imagem Projectada

## Apresentar o Teste Modelo

Quando ajustar o zoom/focagem ou a posição de projecção logo após instalar o videoprojector, pode visualizar um teste modelo em vez de ligar equipamento de vídeo.

Prima o botão **Pattern** do controlo remoto para visualizar o teste modelo. Por predefinição, as linhas horizontais nas partes superior e inferior utilizam o formato 2.40:1 CinemaScope.

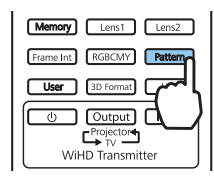

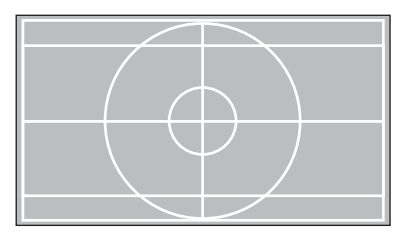

Quando seleccionar a função de Isolamento de cor durante a projecção de imagens, será projectada a cor seleccionada R (vermelho), G (verde) ou B (azul) (apenas EH-TW9400W/EH-TW9400).

Prima o botão **Pattern** novamente para encerrar a exibição do padrão de teste.

Função de Ajuste da Lente (Focagem, Zoom, Desvio da Lente)

Para ajustar a focagem, o zoom ou o deslocamento da lente, prima o botão  $\lceil$  Lens) no controlo remoto ou o botão  $\frac{\text{Lens}}{\text{max}}$  no painel de controlo e, em seguida, seleccione o item que pretende ajustar.

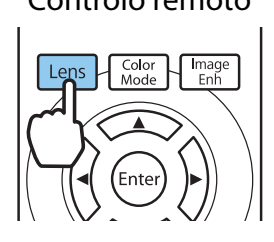

Controlo remoto establecentrolo e a Painel de controlo

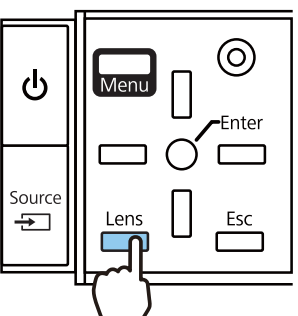

Os itens de ajuste mudam da forma indicada na tabela seguinte:

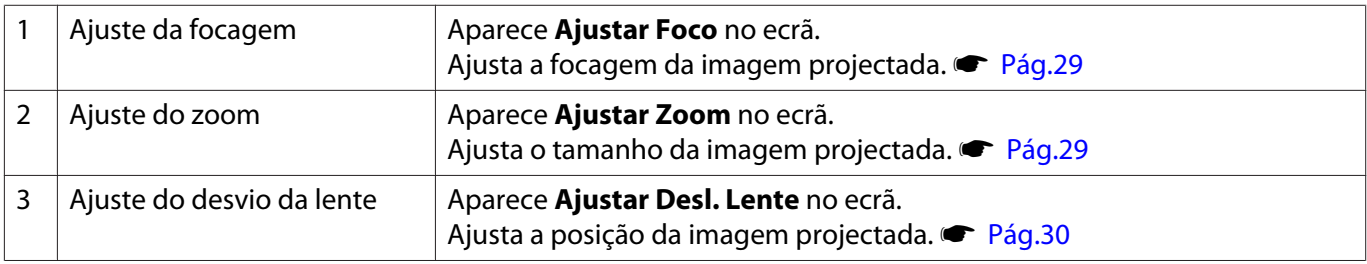

Para terminar de efectuar ajustes, prima o botão  $\sqrt{2}$ ems em Ajuste do desvio da lente.

 $\begin{bmatrix} 1 \\ -1 \\ 1 \\ 1 \end{bmatrix}$  Pode registar os resultados do ajuste da lente na memória (Salvar Posição Lente). Pode carregar a posição da lente registada utilizando o controlo remoto ou o menu Configuração.

<span id="page-29-0"></span>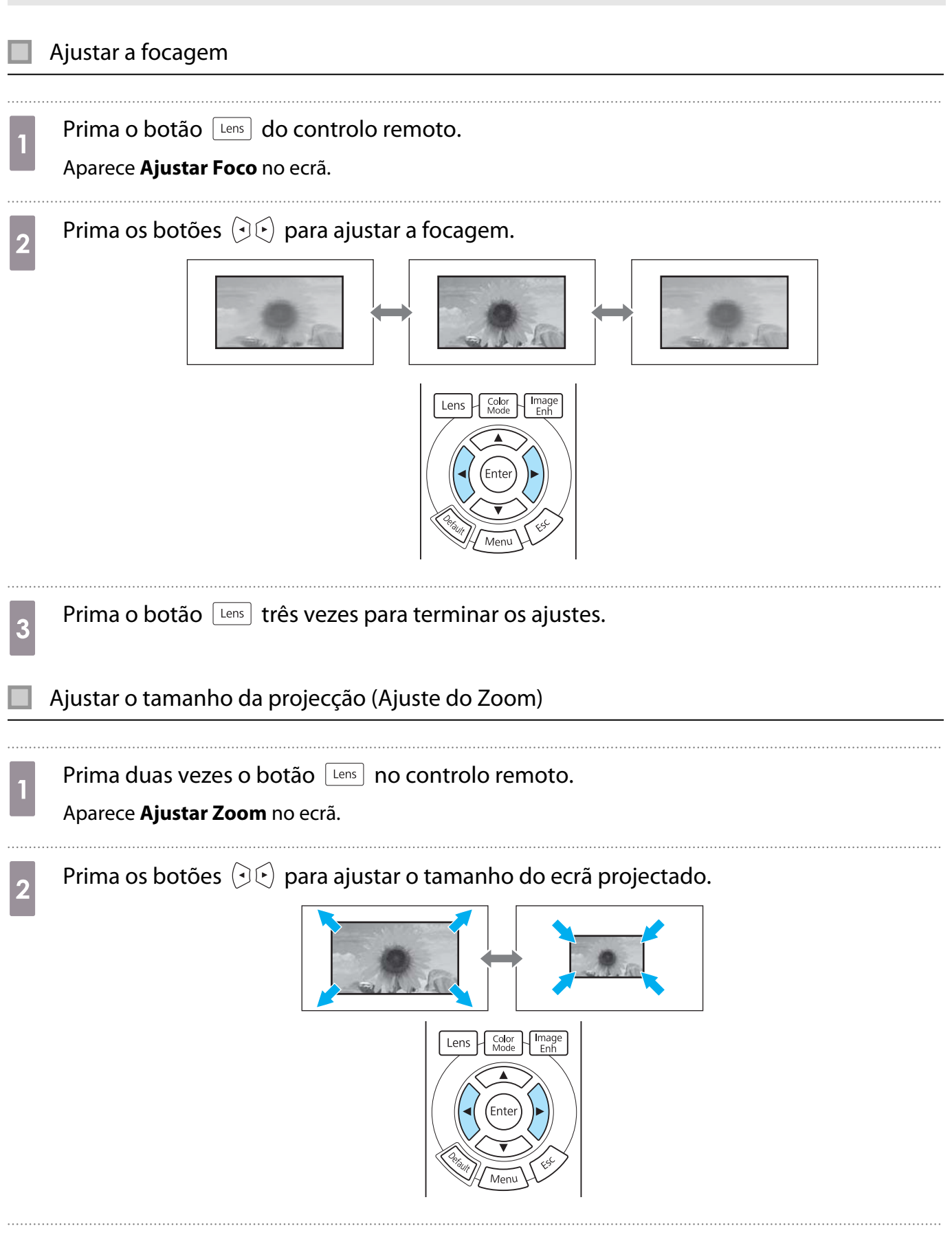

**a** Prima duas vezes o botão  $\boxed{\text{tens}}$  para terminar o ajuste.

### <span id="page-30-0"></span>Ajustar a posição da imagem projectada (ajuste do deslocamento da lente)

Se não for possível instalar directamente o videoprojector à frente do ecrã, pode ajustar a posição da imagem utilizando o deslocamento da lente.

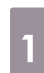

Prima três vezes o botão <u>Lens</u> no controlo remoto.

Aparece **Ajustar Desl. Lente** no ecrã.

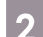

**b Utilize os botões**  $\iff$   $\circledcirc$   $\circledcirc$  para ajustar a posição da imagem.

Pode deslocar a imagem dentro dos limites indicados pela linha tracejada exibida na imagem seguinte.

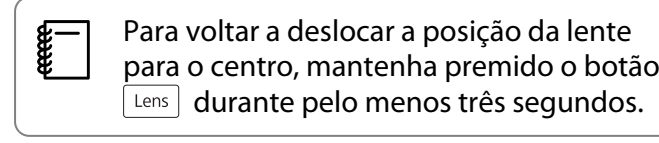

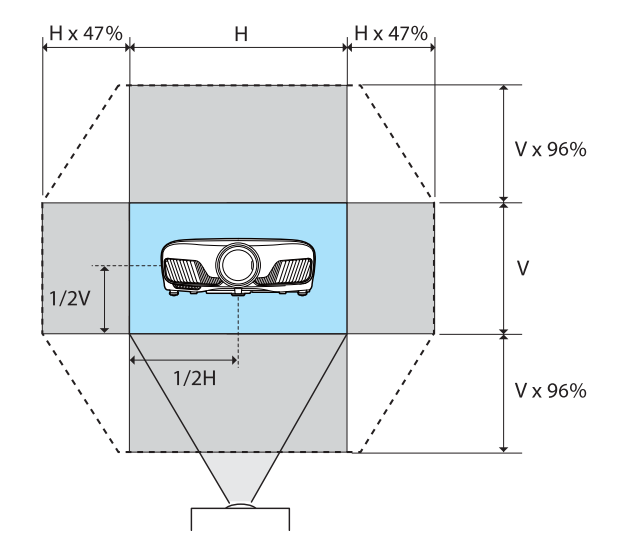

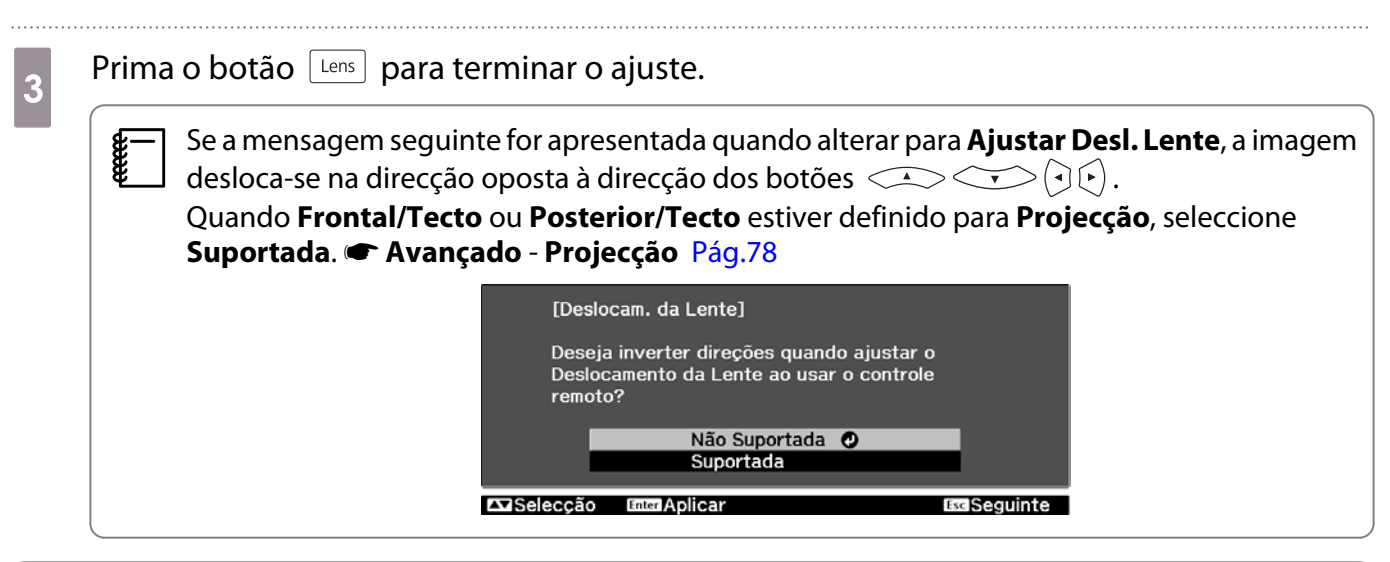

## Atenção

- Quando transportar o projector, defina a posição da lente para o centro. Se transportar o projector quando a lente não está na posição central, poderá provocar danos no mecanismo de deslocamento da lente.
- Não coloque o dedo nas peças móveis da lente do projector. Caso contrário, pode ferir-se.
- $\begin{bmatrix} 1 \\ -1 \\ -1 \\ 1 \end{bmatrix}$  • Quando não for possível instalar o videoprojector directamente à frente do ecrã, recomenda-se que utilize o desvio da lente para ajustar a posição de projecção.
	- Se o ajuste pormenorizado da lente não resultar, prima brevemente os botões direccionais para efectuar ajustes mínimos durante a visualização da imagem.

### <span id="page-31-0"></span>Ajustar a Inclinação do Videoprojector

Se a imagem projectada estiver inclinada horizontalmente (os lados direito e esquerdo da imagem projectada têm alturas diferentes) quando o projector está colocado em cima de numa mesa, ajuste o pé frontal para nivelar os dois lados.

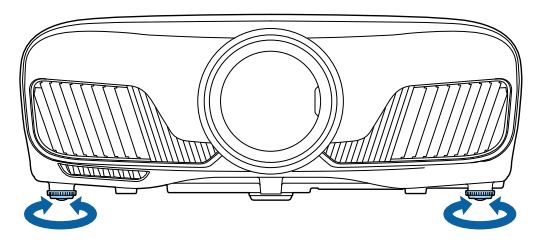

#### Corrigir a Distorção Keystone

Pode utilizar os botões  $\Box_{\Box}^{\Box}$  do painel de controlo para corrigir a distorção Keystone.

Abra a tampa do painel de controlo situada de lado para utilizar o painel de controlo.  $\bullet$  [Pág.7](#page-7-0)

Prima o botão  $\Box$  ou  $\Box$  para visualizar os medidores de ajuste. Quando os medidores aparecerem, prima os botões  $\Box$  e  $\Box$  para efectuar a correcção vertical.

#### **Se a parte superior ou inferior estiver muito larga**

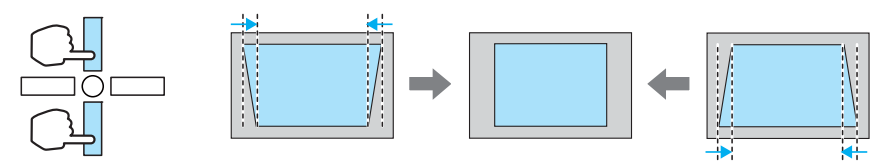

- $\begin{bmatrix} 1 \\ -1 \\ -1 \\ 1 \end{bmatrix}$  • Quando corrige a distorção keystone, o tamanho da imagem projectada pode diminuir. Aumente a distância de projecção para adaptar a imagem projectada ao tamanho do ecrã.
	- Pode efectuar definições Keystone a partir do menu Configuração.  **Definição** -**Keystone** [Pág.76](#page-76-0)
	- Pode executar correcções eficazes num ângulo de projecção de 30°, de cima para baixo.

#### Ocultar Temporariamente a Imagem

Pode utilizar esta função para ocultar temporariamente a imagem no ecrã.

Prima o botão **DRARCT** para mostrar ou ocultar a imagem.

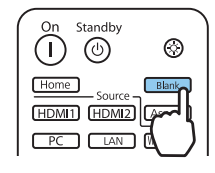

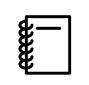

 No caso de filmes, uma vez que o filme continua a ser reproduzido mesmo quando está oculto, não é possível regressar ao ponto no qual ocultou a imagem utilizando o botão **CRARIO**.

# <span id="page-32-0"></span>Ajustar a Imagem

## Seleccionar a Qualidade da Projecção (Modo cor)

Pode obter a qualidade de imagem ideal para o ambiente que o rodeia quando efectuar a projecção. O brilho da imagem varia consoante o modo seleccionado.

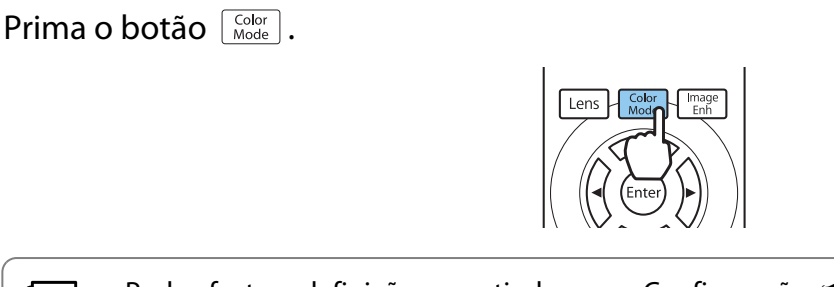

 $\begin{bmatrix} 1 \\ -1 \\ -1 \\ 1 \end{bmatrix}$ • Pode efectuar definições a partir do menu Configuração. **• Imagem - Modo cor** [Pág.72](#page-72-0) **Home** Se premir o botão, também poderá ajustar definições a partir do ecrã inicial. [Pág.26](#page-26-0)

# **b** Seleccione **Modo cor**.

Utilize os botões  $\text{C}\rightarrow\text{C}$  para seleccionar um modo e, em seguida, prima o botão  $\text{Free}$  para confirmar a selecção.

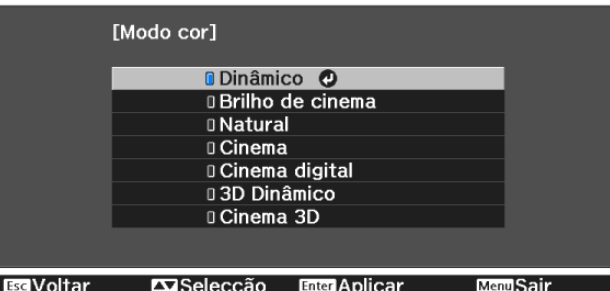

#### Opções aquando da projecção de imagens 2D

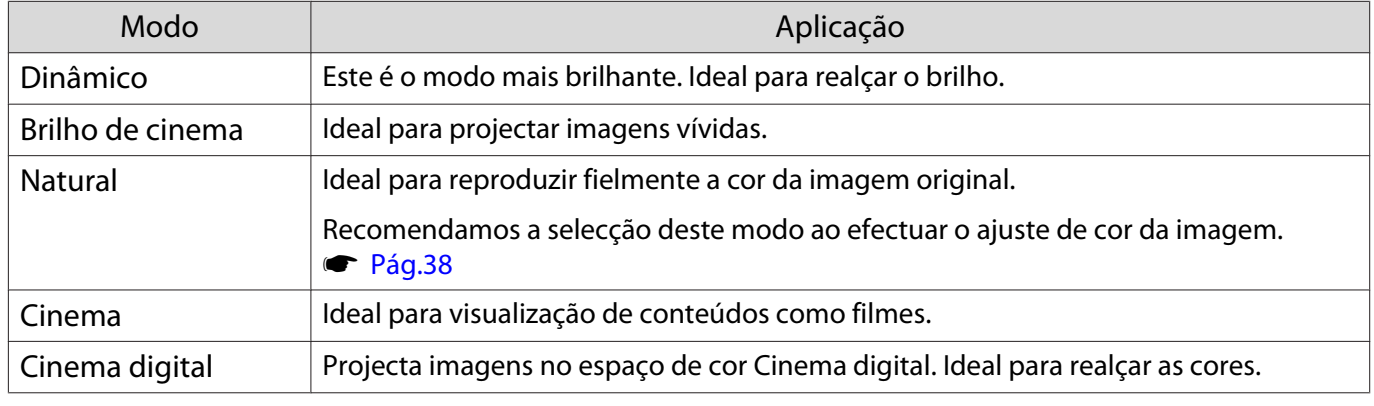

#### Opções aquando da projecção de imagens 3D

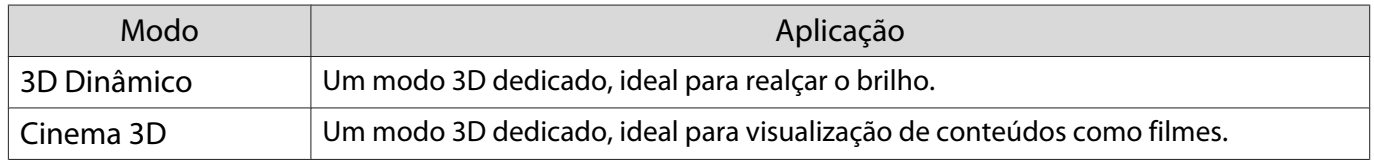

**CERE** 

### <span id="page-33-0"></span>Alternar o Ecrã entre Modo Total e Zoom (Aspecto)

Pode alterar o tipo de sinal de entrada, a relação de aspecto e a resolução para que correspondam ao **Aspecto** da imagem projectada.

As definições disponíveis variam em função do sinal de imagem que está a ser projectado.

 Tenha em atenção que utilizar a função de relação de aspecto do videoprojector para reduzir, ampliar ou dividir a imagem projectada para fins comerciais ou para visualização em público pode violar os direitos do titular dos direitos de autor dessa imagem de acordo com a lei dos direitos de autor.

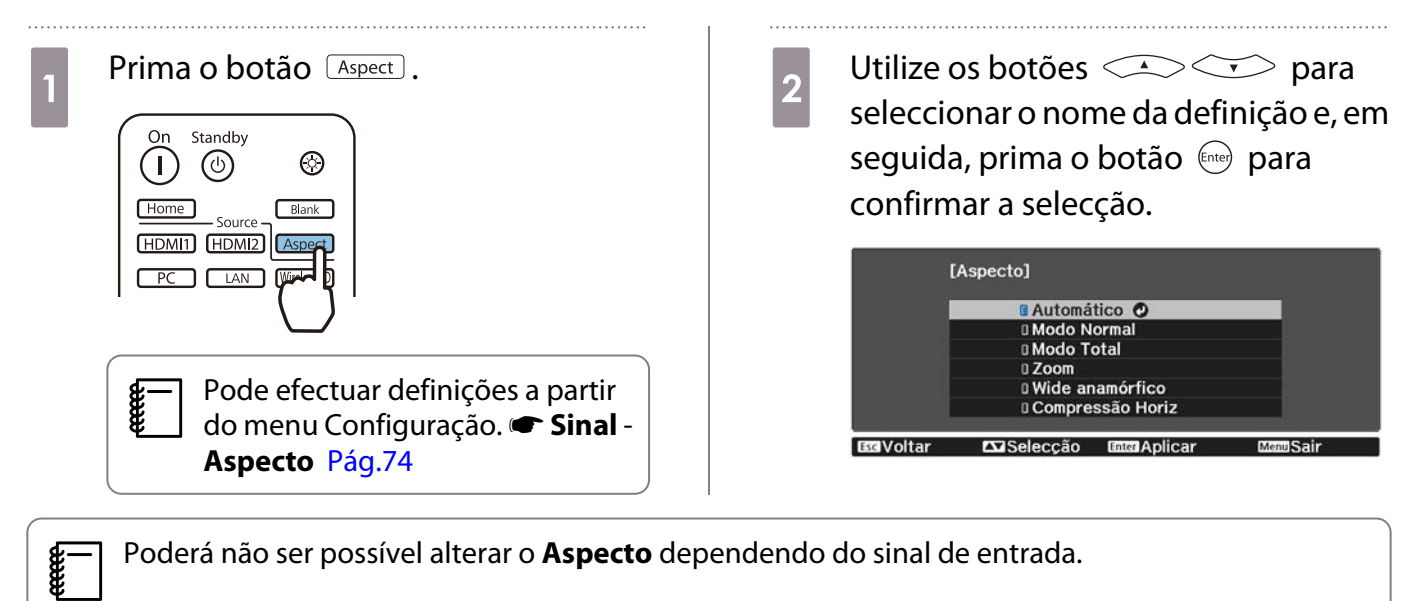

Poderá não ser possível alterar o **Aspecto** dependendo do sinal de entrada.

Se seleccionar normalmente **Automático**, é utilizado o aspecto ideal para apresentar o sinal de entrada. Altere a definição se quiser utilizar um aspecto diferente.

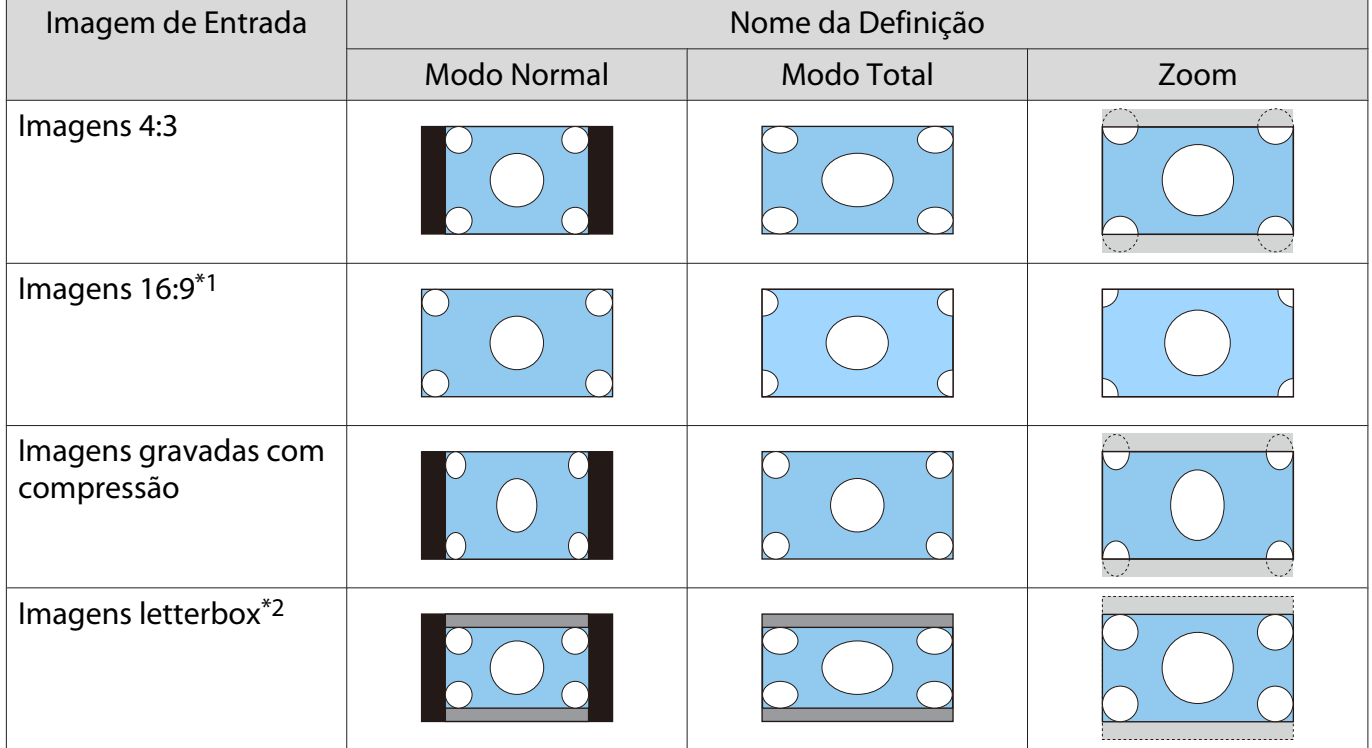

A tabela abaixo mostra a imagem projectada num ecrã 16:9.

<span id="page-34-0"></span>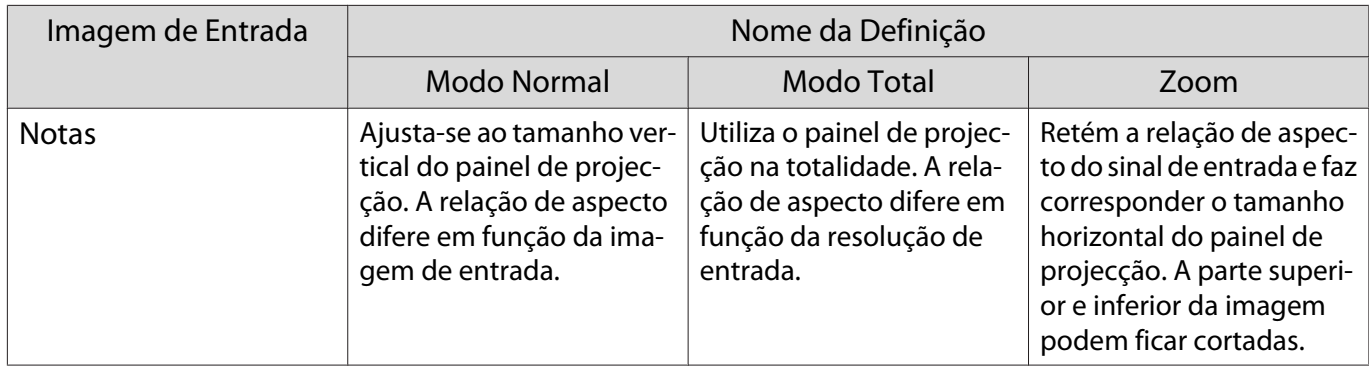

\*1 O modo total e de zoom utilizados para o sinal de 16:9 não podem ser utilizados para sinais de 4K e 3D, assim como para sinal de imagem de PC.

\*2 A imagem de caixa de correio utilizada nesta explicação é uma imagem de relação de aspecto 4:3 apresentada em 16:9, com margens pretas na parte superior e inferior em substituição das legendas. As margens na parte superior e inferior da imagem do ecrã são utilizadas para legendas.

Para EH-TW9400W/EH-TW9400, também pode definir **Amplo anamórfico** e **Compressão Horiz.**

Seleccione **Wide anamórfico** e instale uma lente anamórfica (disponível no mercado) para desfrutar de DVDs, Blu-rays, entre outros, de imagens gravadas em formato Cinemascope.

**Compressão Horiz** estica o aspeto horizontal do sinal de entrada. Isto permite que projecte a toda a largura do ecrã quando utilizar uma lente anamórfica (disponível no mercado).

- $\begin{bmatrix} 1 \\ -1 \\ 1 \\ 1 \end{bmatrix}$  • Se definir **Wide anamórfico** quando **Overscan** está seleccionado, a imagem pode ficar cortada. Defina **Overscan** para **Desactivado.**<sup>s</sup> Sinal-Overscan [Pág.74](#page-74-0)
	- Ao projectar imagens 3D em **Wide anamórfico**, só são suportados sinais de empacotamento de fotogramas/1080p/24 Hz.
	- Quando estiver a ser recebido um sinal de imagem de 4K, apenas pode selecionar **Modo Normal**, **Amplo anamórfico** e **Compressão Horiz.**

## Ajustar a Nitidez

Pode tornar a imagem mais perceptível.

Em seguida, são apresentados os itens de definição e os procedimentos.

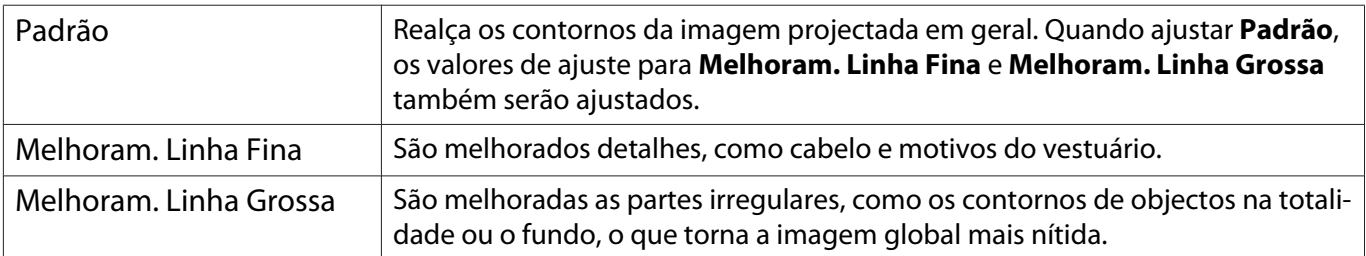

Prima o botão *(Menu)* 

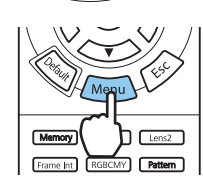

É apresentado o menu Configuração.

b Seleccione **Imagem** - **Nitidez**.

Aparece o ecrã de ajuste **Nitidez**.

<span id="page-35-0"></span>Utilize os botões  $\iff$  para<br>seleccionar o item e em sequida seleccionar o item e, em seguida, utilize os botões  $\Theta$  $\Theta$  para efectuar os ajustes.

> A imagem é melhorada quando a desloca para a direita (positivo) e torna-se mais suave quando a desloca para a esquerda (negativo).

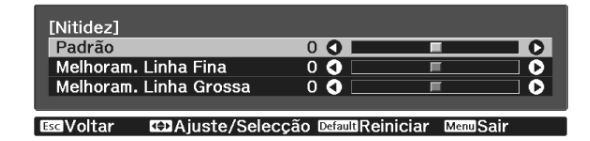

Prima o botão *petault*) para repor os valores predefinidos dos ajustes.

## Ajustar a Resolução da Imagem (Aprimor. Imagem)

Pode ajustar a resolução da imagem utilizando a função Aprimor. Imagem.

O seguinte conteúdo pode ser ajustado.

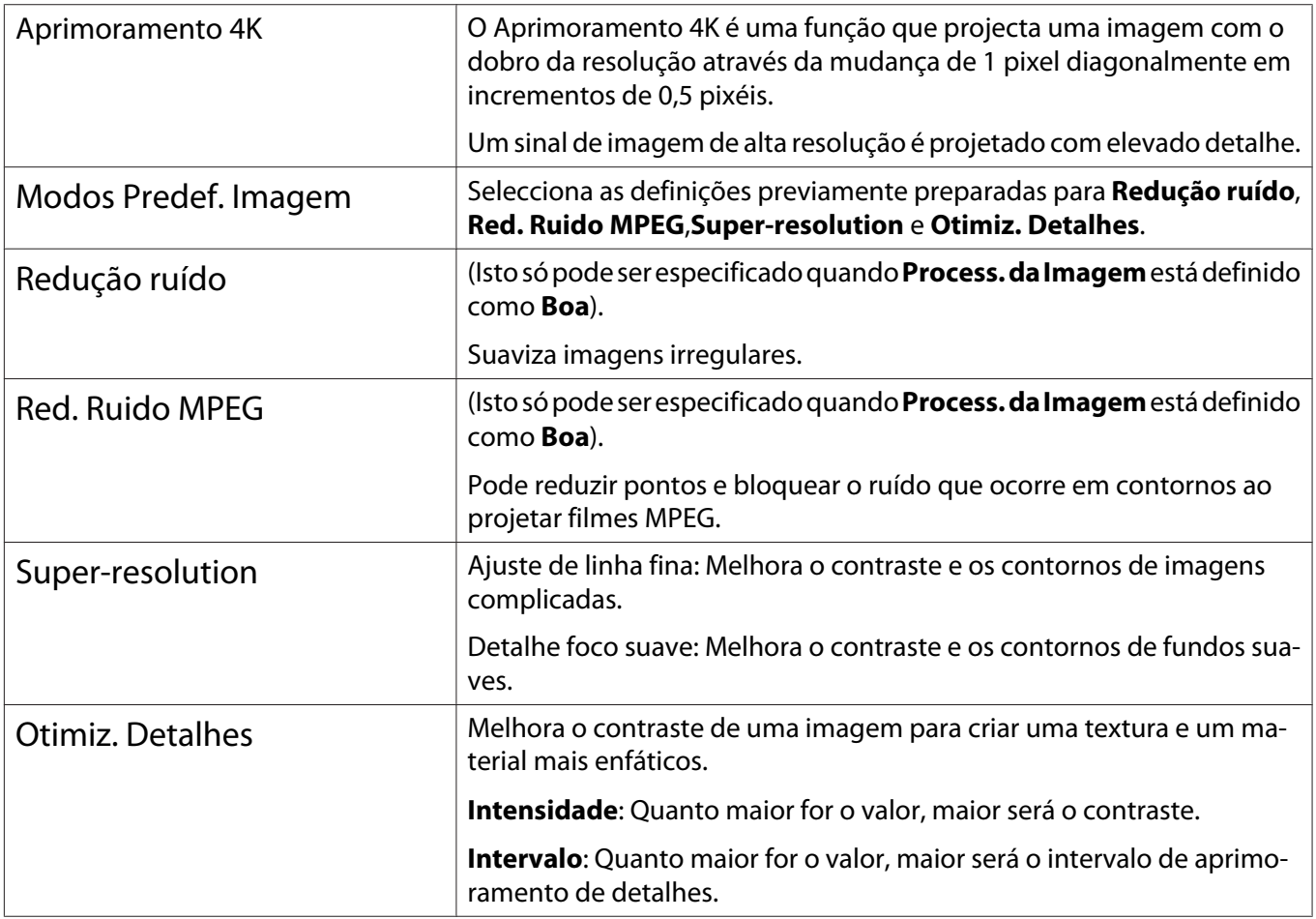

 $\bf{q}$  Prima o botão *Menu* para sair do menu.
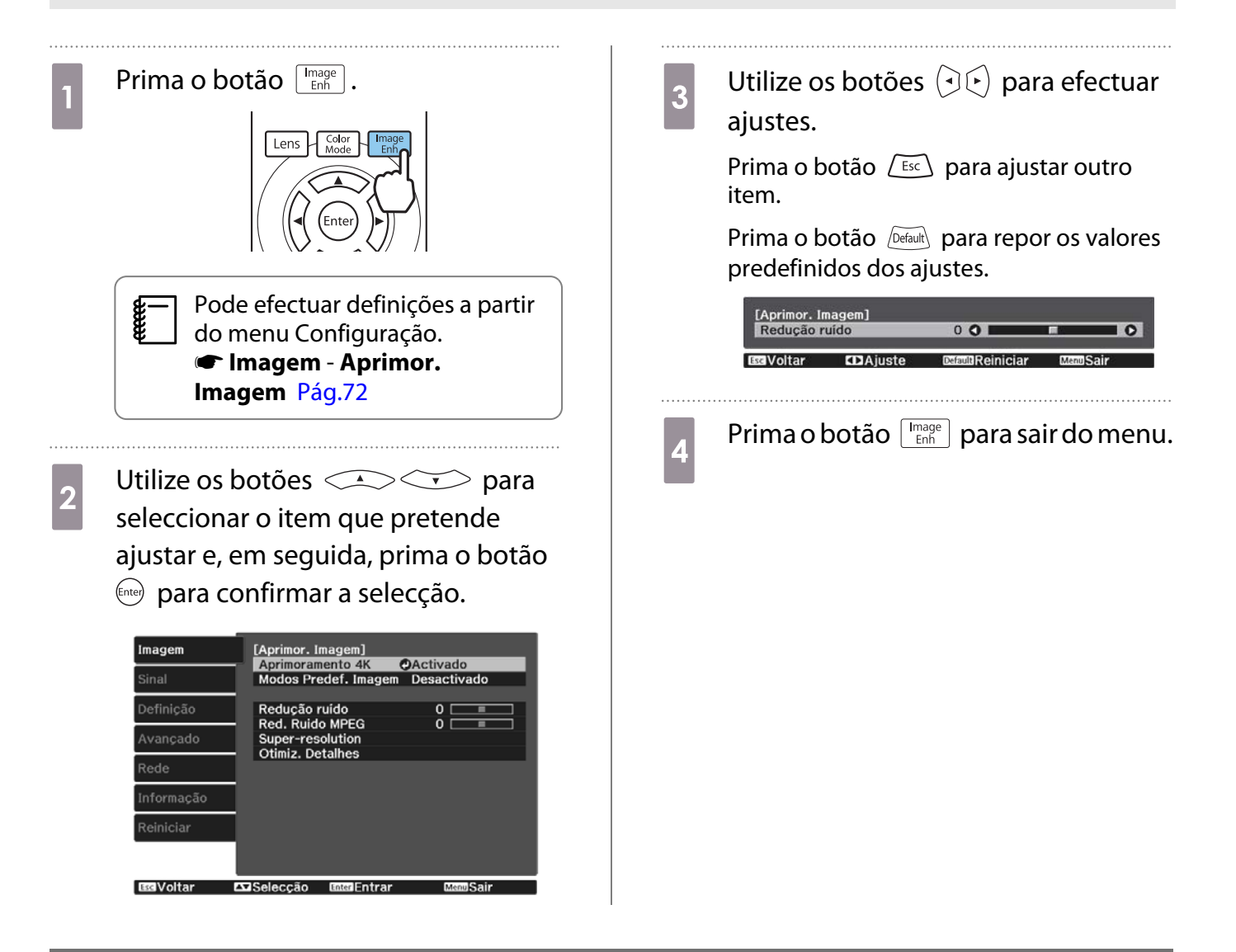

### Definição Íris Automática

Através da configuração automática da luminância de acordo com a imagem projectada, poderá desfrutar de imagens intensas e nítidas.

Pode seleccionar o alinhamento do ajuste de luminância para efectuar alterações no brilho da imagem apresentada de **Normal** a **Alta velocidade**.

Prima o botão *Menu* para exibir os menus pela seguinte ordem.

#### **Imagem** - **Íris Automática**

Utilize os botões  $\text{C}\rightarrow\text{C}$  para seleccionar a opção e, em seguida, prima o botão (Enter) para confirmar a selecção.

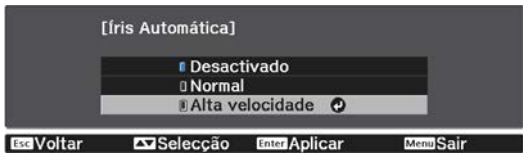

 $\begin{bmatrix} 1 \\ -1 \\ 1 \\ 1 \end{bmatrix}$  Dependendo da imagem, é possível que ouça a Íris Automática a funcionar, mas isso não se trata de uma avaria.

#### Definir Interpol. de quadros

Pode reproduzir imagens em movimento rápido facilmente criando automaticamente fotogramas intermédios entre os fotogramas originais.

A Interpol. de quadros está disponível nas seguintes condições.

- Quando **Process. da Imagem** está definido para **Boa. Sinal Avançado Process. da Imagem** [Pág.74](#page-74-0)
- Quando a fonte é HDMI1, HDMI2 ou WirelessHD (apenas EH-TW9400W/EH-TW8400W).
- Ao receber sinais  $2D^*$  ou 3D (1080p 24 Hz).  $\bullet$  [Pág.115](#page-115-0)

\* Não disponível quando estiver a ser recebido um sinal 4K. Esta opção apenas é ativada quando **Aprimoramento 4K** está definido como **Activado** e estiverem a ser recebidos sinais de 1080p 24 Hz. **Imagem - Aprimor. Imagem** - **Aprimoramento 4K** [Pág.72](#page-72-0)

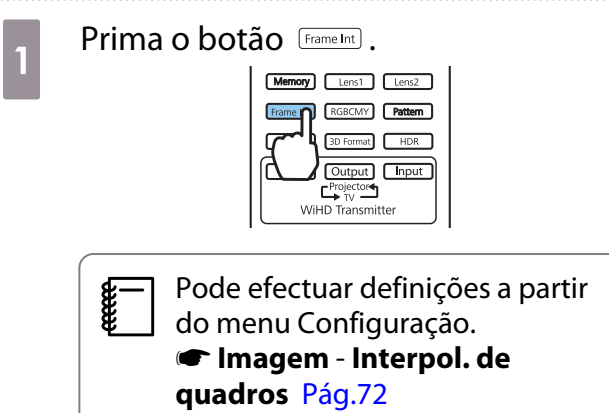

**b Utilize os botões como veceso para**<br>seleccionar a opção e, em seguida, prima o botão (me) para confirmar a selecção.

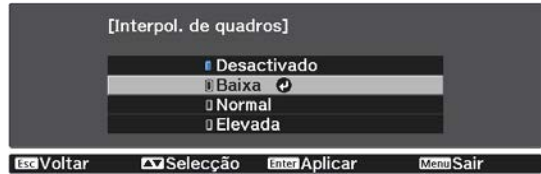

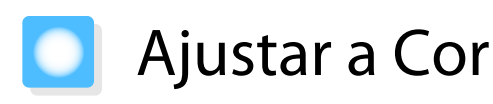

#### Ajustar a Temp. cor

Permite ajustar a coloração geral da imagem. Efectue ajustes se a imagem estiver demasiado azul ou demasiado vermelha, etc.

Prima o botão Menu para exibir os menus pela seguinte ordem.

#### **Imagem** - **Temp. cor** - **Temp. cor**

e

Free

Utilize os botões  $\Theta(\cdot)$  para efectuar ajustes.

As cores azuis ficam mais fortes à medida que aumenta o valor e as cores vermelhas ficam mais fortes à medida que o valor é reduzido.

Prima o botão *pefaul*o para repor os valores predefinidos dos ajustes.

#### Ajustar o RGB (Deslocamento e Ganho)

Pode ajustar a luminosidade das áreas escuras (Deslocamento) e áreas claras (Ganho) para R (vermelho), G (verde) e B (azul).

Prima o botão *Menu* para exibir os menus pela seguinte ordem.

#### **Imagem** - **Temp. cor Personalizado**

Utilize os botões  $\triangle$   $\triangle$  para seleccionar o item e, em seguida, utilize os botões  $\Theta(\cdot)$  para efectuar os ajustes. A imagem fica mais clara quando a desloca para a direita (positivo) e mais escura quando a desloca para a esquerda (negativo).

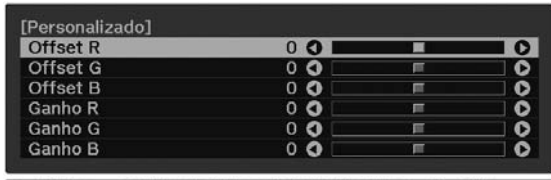

**EGVoltar EDA iuste/Seleccão ESEBReiniciar** 

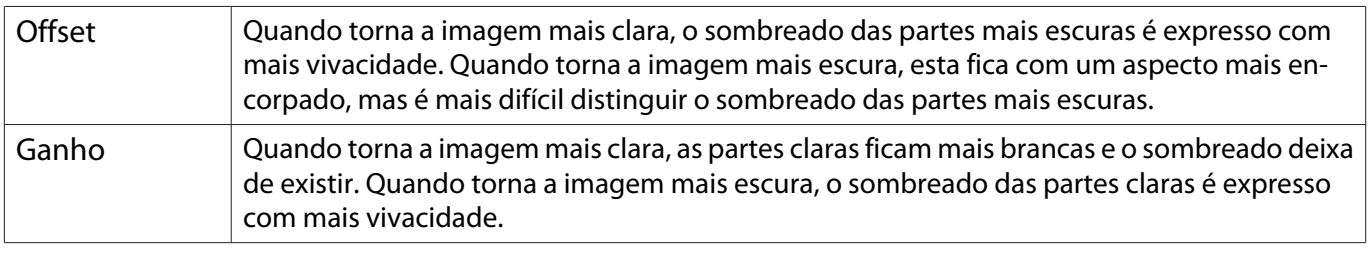

Prima o botão **Default** para repor os valores predefinidos dos ajustes.

#### Ajustar a Tonalidade, a Saturação e o Brilho

Pode ajustar a tonalidade, a saturação e o brilho de cada cor R (vermelho), G (verde), B (azul), C (ciano), M (magenta) e Y (amarelo).

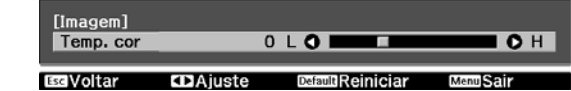

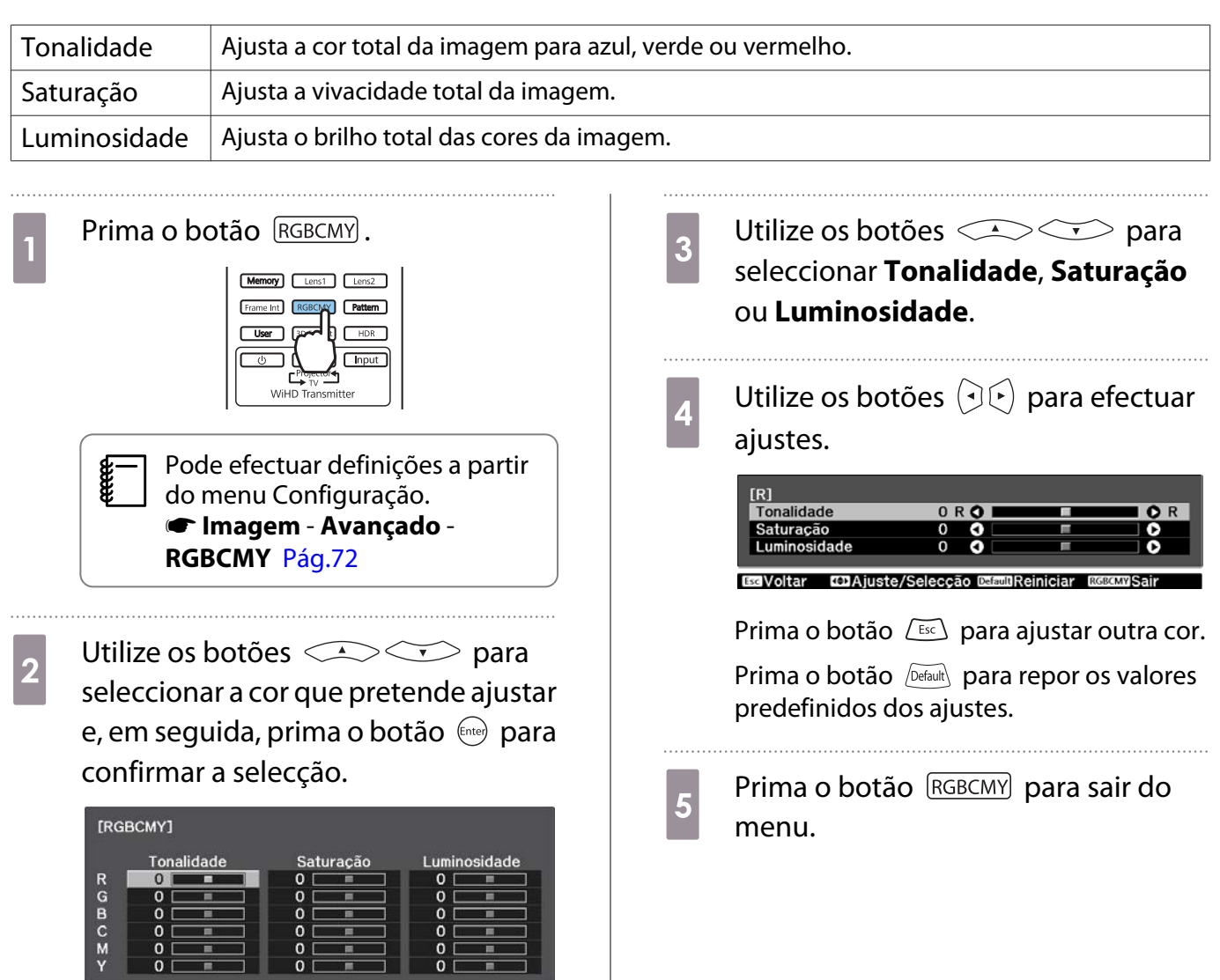

ו נ

**ESS**Voltar **Execução** Entertar Membrair

#### Ajustar a Gama

Pode ajustar ligeiras diferenças de coloração que podem ocorrer pelo facto de o dispositivo ser utilizado quando a imagem é apresentada.

Pode efetuar a correção utilizando um dos seguintes três métodos:

- Seleccionar e ajustar o valor de correcção
- Ajustar utilizando o gráfico de ajuste de gama

Seleccionar e ajustar o valor de correcção

Prima o botão Menus para exibir os menus pela seguinte ordem. **Imagem** - **Avançado** - **Gamma**

**b Utilize os botões**<br>
seleccionar o valor de correcção e prima o botão (Enter) para confirmar a selecção.

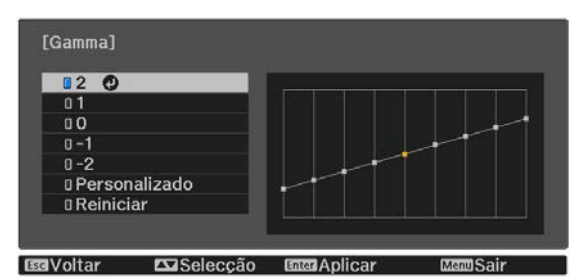

Quanto maior for o valor, mais claras se tornam as partes escuras da imagem, mas as áreas claras podem parecer descoloradas. A parte superior do gráfico de ajuste de gama fica arredondada. Quanto menor for o valor, mais escuras se tornam as partes claras de imagem. A parte inferior do gráfico de ajuste de gama fica arredondada.

- $\begin{bmatrix} 1 \\ -1 \\ 1 \\ 1 \end{bmatrix}$  • O eixo horizontal do gráfico de ajuste de gama representa o nível do sinal de entrada e o eixo vertical representa o nível do sinal de saída.
	- Seleccione **Reiniciar** para repor os valores predefinidos dos ajustes.

#### Ajustar utilizando o gráfico de ajuste de gama

Selecione um ponto de tom no gráfico e efetue ajustes.

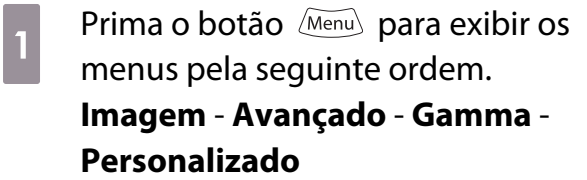

**b** Utilize os botões  $\bigcirc$   $\bigcirc$  para<br>seleccionar o tom que prete seleccionar o tom que pretende ajustar a partir do gráfico.

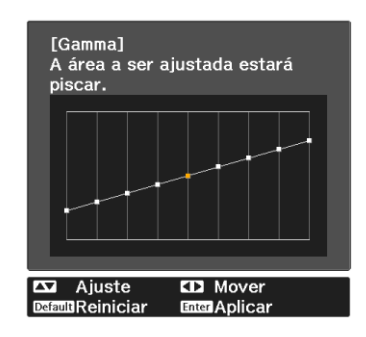

ajustar o botões **and School School**<br>ajustar o brilho e, em seguida, prima o botão (Enter) para confirmar a selecção.

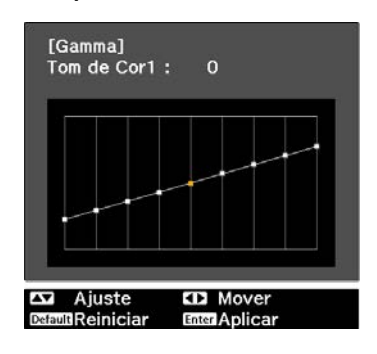

# <span id="page-42-0"></span>Ver a Imagem com a qualidade de imagem guardada (Função de Memória)

### Guardar uma Memória

Utilizando a função de memória, poderá registar os seguintes valores de ajuste e, em seguida, carregá-los quando necessário.

- Definição de **Imagem** no menu Configuração
- Valores de ajuste da função de ajuste da lente (Focalização, Zoom, Deslocamento da Lente, Em branco) <sup>e p</sup>ág.28

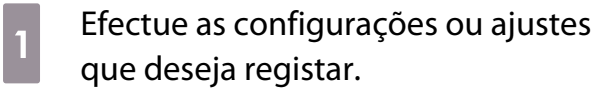

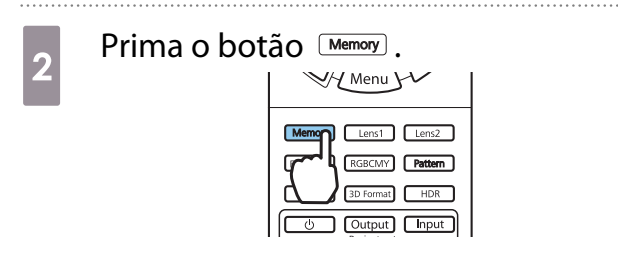

 $\overline{\mathbf{c}}$  Utilize os botões  $\overline{\mathbf{c}}$  para seleccionar **Salvar a memória** ou **Salvar Posição Lente** e prima o botão para confirmar a selecção.

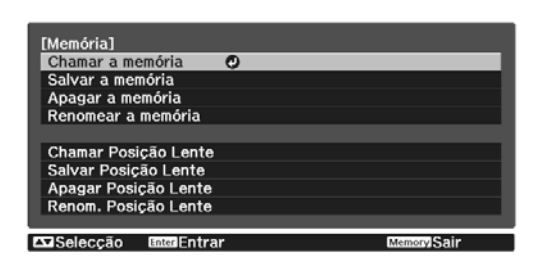

**Salvar a memória**: Regista as definições da **Imagem**

**Salvar Posição Lente**: Regista o valor de ajuste da função de ajuste da lente

4 Utilize os botões  $\iff$  para seleccionar o nome da memória a guardar e, em seguida, prima o botão para confirmar a selecção.

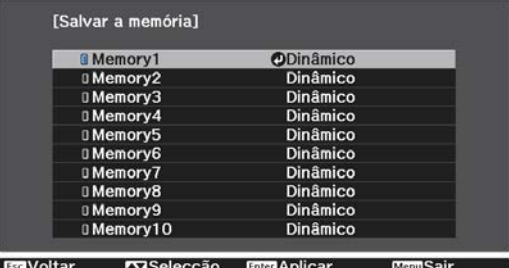

As definições actuais do videoprojector são guardadas na memória.

Se a marca à esquerda do nome da memória estiver azul, significa que a memória já foi registada. Quando selecciona uma memória registada, será apresentada uma mensagem a confirmar se pretende substituir a memória. Se seleccionar **Sim**, o conteúdo anterior é apagado e as definições actuais são guardadas.

#### Carregar, eliminar e mudar o nome de uma memória

É possível carregar e mudar o nome de memórias registadas.

Prima o botão <sup>Memory</sup> e seleccione a função desejada no ecrã exibido.

- $\begin{bmatrix} 1 \\ -1 \\ 1 \\ 1 \end{bmatrix}$ • Prima os botões  $\lceil$  Lens1  $\rceil$  | Lens2  $\cdot$  | no controlo remoto para carregar a posição da lente a partir da função Salvar Posição Lente registada na **Memory1** ou **Memory2**.
	- A posição da lente ao carregar a memória e a posição da lente quando a memória é registada pode não ser exatamente a mesma.

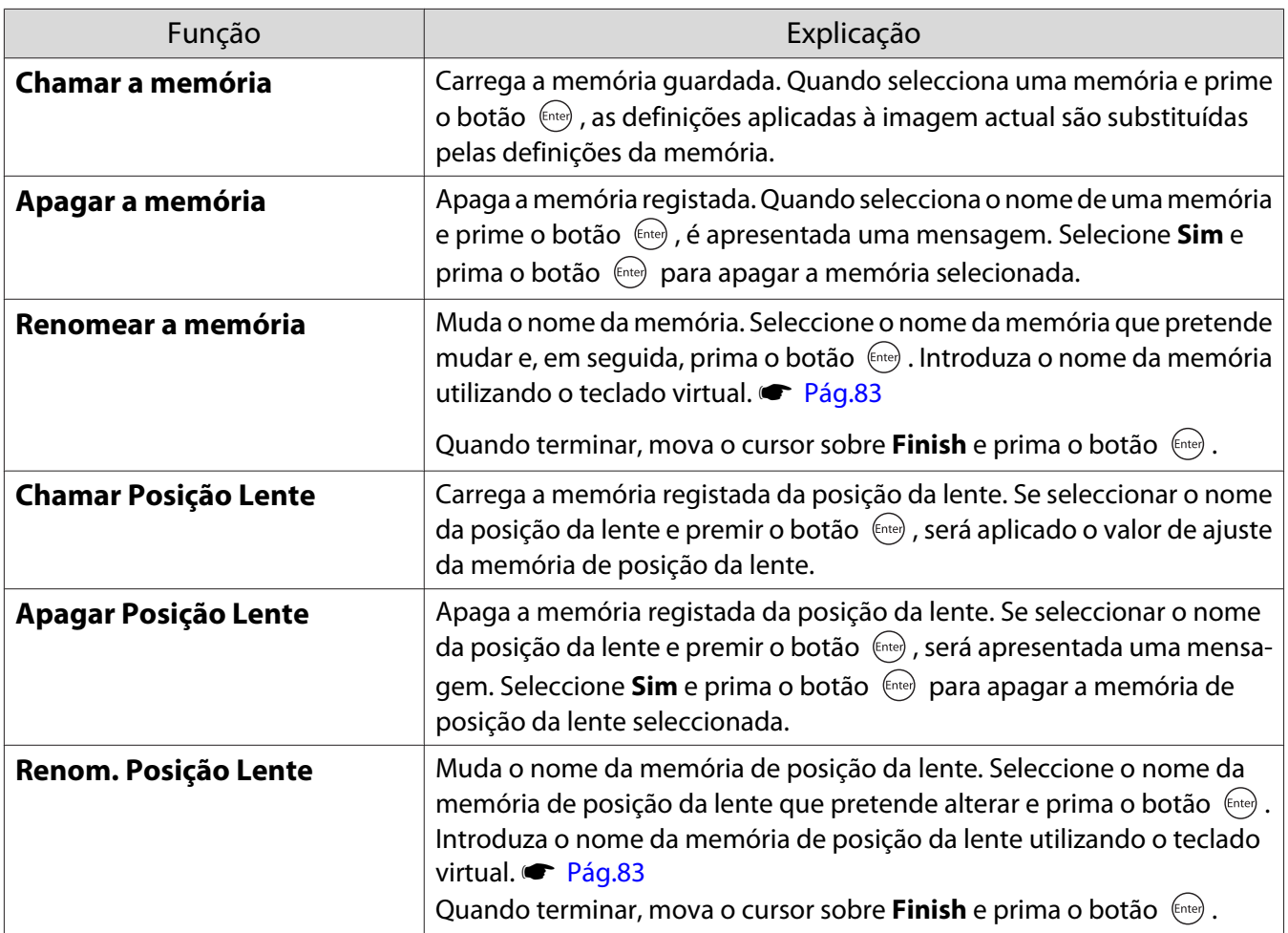

# Desfrutar de Imagens 3D

#### Preparar a visualização de Imagens 3D

Para visualizar imagens 3D, prepare previamente um par de Óculos 3D disponíveis comercialmente com um sistema de obturador activo compatível com um sistema de comunicação de ondas de rádio (RF/Bluetooth).

Verifique o seguinte antes de visualizar imagens 3D.

- Quando a fonte é HDMI1, HDMI2 ou WirelessHD (apenas EH-TW9400W/EH-TW8400W).
- Defina **Exibição 3D** para **Automático** ou **3D**. Quando estiver definido para **2D**, altere para **Automático** ou **3D**. s**Sinal** - **Configuração 3D** - **Exibição 3D** [Pág.74](#page-74-0)
- Emparelhe os óculos 3D.

Este videoprojector suporta os seguintes formatos 3D.

- Frame Packing
- Lado a Lado
- Sup./Inf.

Se não for possível visualizar a imagem 3D

O videoprojector projecta automaticamente uma imagem 3D ao detectar um formato 3D.

Algumas emissões de TV 3D podem não conter sinais no formato 3D. Neste caso, siga os passos abaixo para definir o formato 3D.

Prima o botão Menus para exibir os menus pela ordem **Sinal** - **Configuração 3D**.

b Defina **Exibição 3D** para **3D**.

 $3$  Prima o botão  $\frac{3D\textrm{Format}}{2}$  para definir o formato 3D no dispositivo AV.

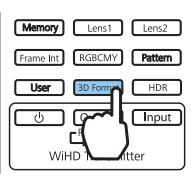

 $\begin{bmatrix} 1 \\ -1 \\ 1 \\ 1 \end{bmatrix}$  • Se estiver a utilizar um dispositivo ou cabo que não suporte imagens 3D, a projecção 3D não poderá ser executada. • Para obter detalhes sobre as definições de formato 3D do dispositivo AV, consulte a documentação fornecida com o dispositivo AV. • Quando o formato 3D não tiver sido correctamente configurado, uma imagem não será correctamente projectada conforme mostrado abaixo. • Se uma imagem 3D não for projectada correctamente, mesmo que esteja definido um formato 3D, a frequência de sincronização para os óculos 3D poderá ser invertida. Inverta a frequência de sincronização utilizando **Inverter Óculos 3D**.s **Sinal** - **Configuração 3D** - **Inverter Óculos 3D** [Pág.74](#page-74-0) • A percepção de uma imagem 3D varia em função dos indivíduos. • Ao iniciar a projecção de uma imagem 3D, é exibido um aviso sobre a visualização de imagens 3D. Pode desactivar este aviso definindo **Aviso de Exibição 3D** para **Desactivado**. **•** Sinal -**Configuração 3D** - **Aviso de Exibição 3D** [Pág.74](#page-74-0) • Durante a projecção 3D, não pode alterar as funções do menu Configuração seguintes. Aspecto (definido como Normal), Redução ruído (definido como Desactivado), Overscan (definido como Desactivado), Aprimoramento 4K, Super-resolution, Process. da Imagem • A forma como a imagem 3D é visualizada pode mudar em função da temperatura do ambiente e do período de tempo durante o qual a lâmpada foi utilizada. Evite utilizar o videoprojector se a imagem não for projectada normalmente.

#### Utilizar Óculos 3D

Pode visualizar imagens 3D, utilizando previamente um par de Óculos 3D comercialmente disponíveis com um sistema de obturador ativo que suporta um sistema de comunicação de ondas de rádio (RF/Bluetooth).

Para ver imagens 3D, necessita, em primeiro lugar, de emparelhar os óculos 3D com o projector. Consulte o Manual do Utilizador fornecido com os óculos 3D para obter mais informações.

#### Avisos Relativos à Visualização de Imagens 3D

Tenha em atenção os pontos importantes seguintes quando visualizar imagens 3D.

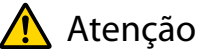

Tempo de visualização

• Quando vir imagens 3D, faça sempre intervalos regulares durante uma visualização longa. Visualizar imagens 3D durante longos períodos de tempo pode provocar fadiga ocular. A quantidade de tempo e a frequência dos intervalos varia de pessoa para pessoa. Se sentir cansaço ou desconforto nos olhos mesmo depois de fazer um intervalo na visualização, pare a visualização de imediato.

## Atenção

Ver imagens 3D

- Se sentir fadiga ou desconforto nos olhos quando vir imagens 3D, pare a visualização de imediato. Continuar a ver as imagens 3D pode fazer com que não se sinta bem.
- Quando vir imagens 3D, certifique-se de que usa sempre óculos 3D. Não tente ver imagens 3D sem usar óculos 3D.
- Se o fizer, poderá não se sentir bem.
- Não coloque nenhuns objectos quebráveis ou frágeis em seu redor quando usar óculos 3D. As imagens 3D podem fazer com que mexa o corpo involuntariamente, podendo provocar danos nos objectos próximos ou ferir-se.
- Utilize apenas os óculos 3D quando vir imagens 3D. Não se movimente enquanto usar os óculos 3D. A sua visão pode parecer mais escura do que o habitual, fazendo-o cair e magoar-se.
- Quando visualizar imagens 3D, tente ficar o mais nivelado possível com o ecrã. Se visualizar as imagens 3D inclinado, o efeito 3D é reduzido e pode fazer com que não se sinta bem devido a mudanças de cor não previstas.
- Se usar os óculos 3D numa sala com iluminação fluorescente ou de LED (díodo emissor de luz), é possível que veja luzes intermitentes ou tremeluzentes na sala. Se isso ocorrer, reduza a iluminação até deixar de ver luzes tremeluzentes ou apague completamente as luzes quando visualizar imagens 3D. Em alguns casos muito raros, as luzes tremeluzentes podem provocar ataques ou desmaios em algumas pessoas. Se começar a sentir-se desconfortável ou não se sentir bem quando visualizar imagens 3D, pare de o fazer de imediato.
- Mantenha-se afastado do ecrã pelo menos três vezes a altura do mesmo quando visualizar imagens 3D. A distância de visualização recomendada para um ecrã de 80 polegadas é de pelo menos 3 metros e de pelo menos 3,6 metros para um ecrã de 100 polegadas.

Sentar-se ou ficar mais perto do que a distância de visualização recomendada pode provocar fadiga ocular.

## Atenção

Riscos para a saúde

• Não deve usar óculos 3D se for sensível à luz, se tiver problemas cardíacos ou se não se sentir bem. Se o fizer, pode agravar os sintomas pré-existentes.

## Atenção

Idade de utilização recomendada

- A idade mínima recomendada para visualizar imagens 3D é de seis anos.
- As crianças com menos de seis anos estão ainda em fase de crescimento e a visualização de imagens 3D pode causar complicações. Consulte um médico no caso de ter dúvidas.
- As crianças que visualizem imagens 3D com óculos 3D devem estar sempre acompanhadas por um adulto. Muitas vezes é difícil determinar quando uma criança se sente cansada ou desconfortável, pelo que é possível que a criança se sinta mal de repente. Confirme sempre com a criança se não sente os olhos cansados durante a visualização.

# <span id="page-47-0"></span>Ligação com WirelessHD (Apenas EH- -TW9400W/EH-TW8400W)

### Instalar o WirelessHD Transmitter

Pode utilizar o WirelessHD Transmitter fornecido para receber, através de uma ligação sem fios, dados de imagem e som.

Isto é útil quando o videoprojector não pode ficar instalado perto dos dispositivos AV, pois pode ligar os dispositivos ao videoprojector sem utilizar cabos.

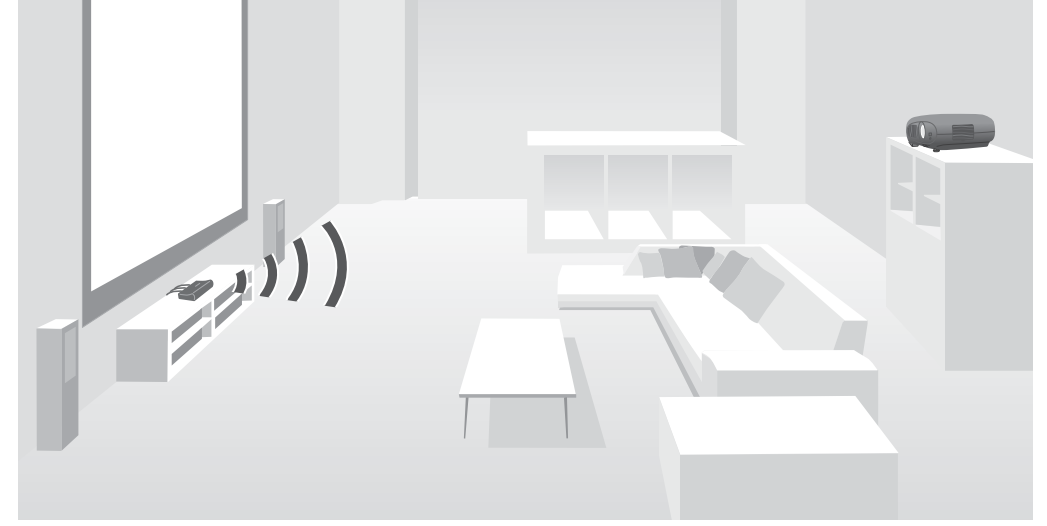

Pode utilizar o WirelessHD Transmitter das seguintes formas.

- Pode ligar até quatro dispositivos AV em simultâneo e alternar entre as imagens utilizando o controlo remoto.
- Além do projector, pode ligar outro dispositivo com monitor, como um televisor, à porta HDMI Out e, em seguida, mudar a saída utilizando o controlo remoto.
- Esta opção permite que outros dispositivos com monitor, tais como TVs, ligados à porta HDMI Out projectem imagens a partir do dispositivo AV ligado, mesmo que o videoprojector esteja desligado.
- Pode ligar dispositivos inteligentes e tablets compatíveis com MHL, e projectar imagens através do dispositivo MHL que está ligado. Pode também utilizar dispositivos MHL a partir do controlo remoto do videoprojector e carregar o dispositivo MHL.
- É possível dividir o sinal HDMI recebido no WirelessHD Transmitter em imagem e áudio, e transmitir para outros dispositivos.
- Mesmo para dispositivos AV que não suportam HDCP 2.2, é possível transmitir áudio ligando à porta HDMI Out no WirelessHD Transmitter.

## <span id="page-48-0"></span>Nome dos componentes do WirelessHD Transmitter

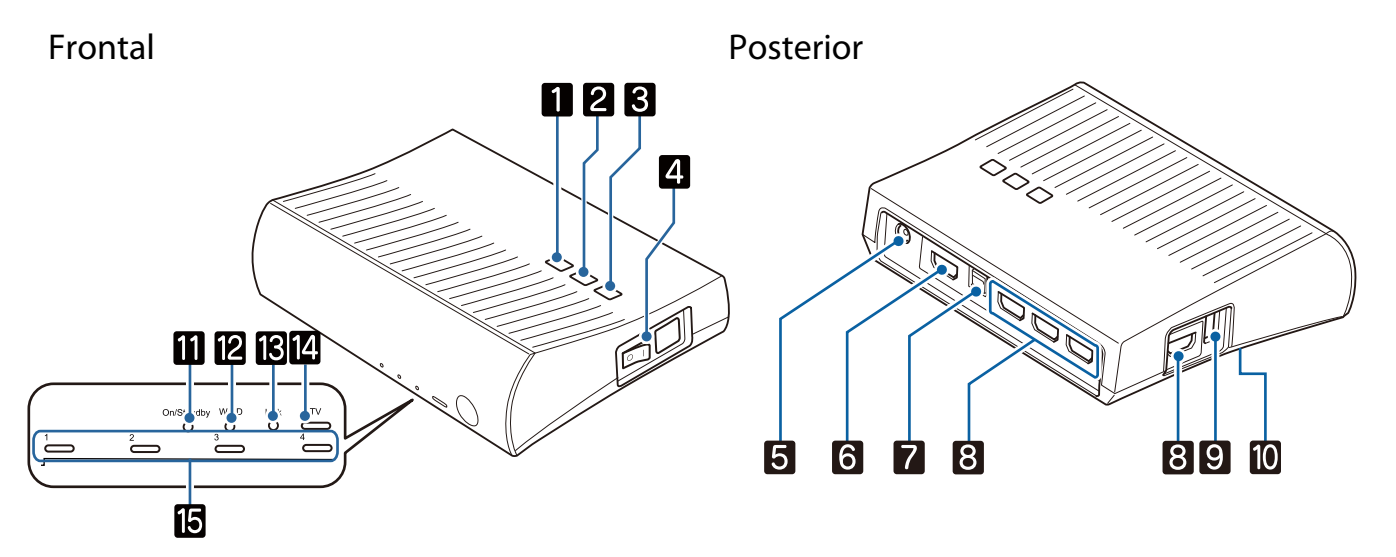

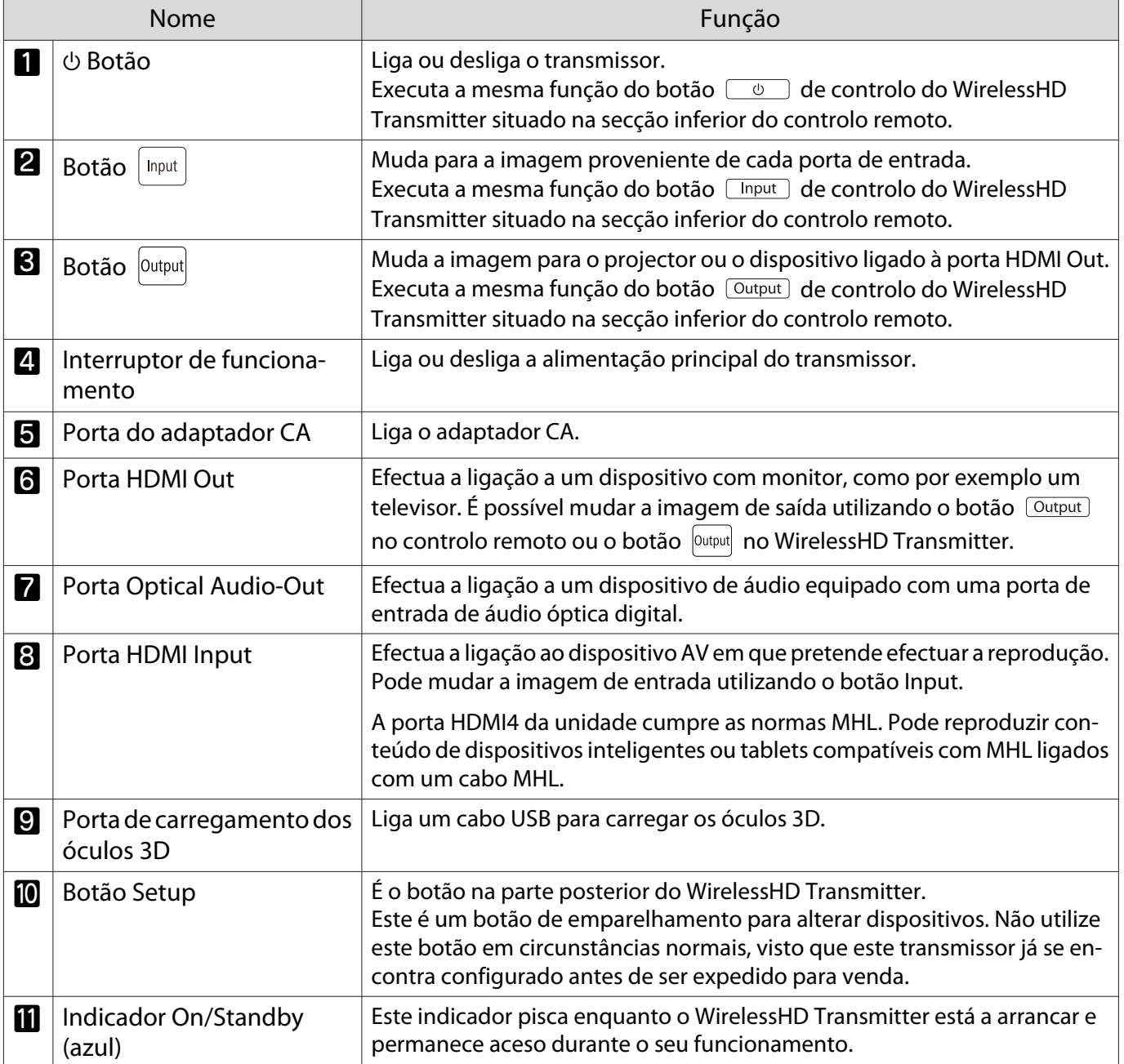

**code:** 

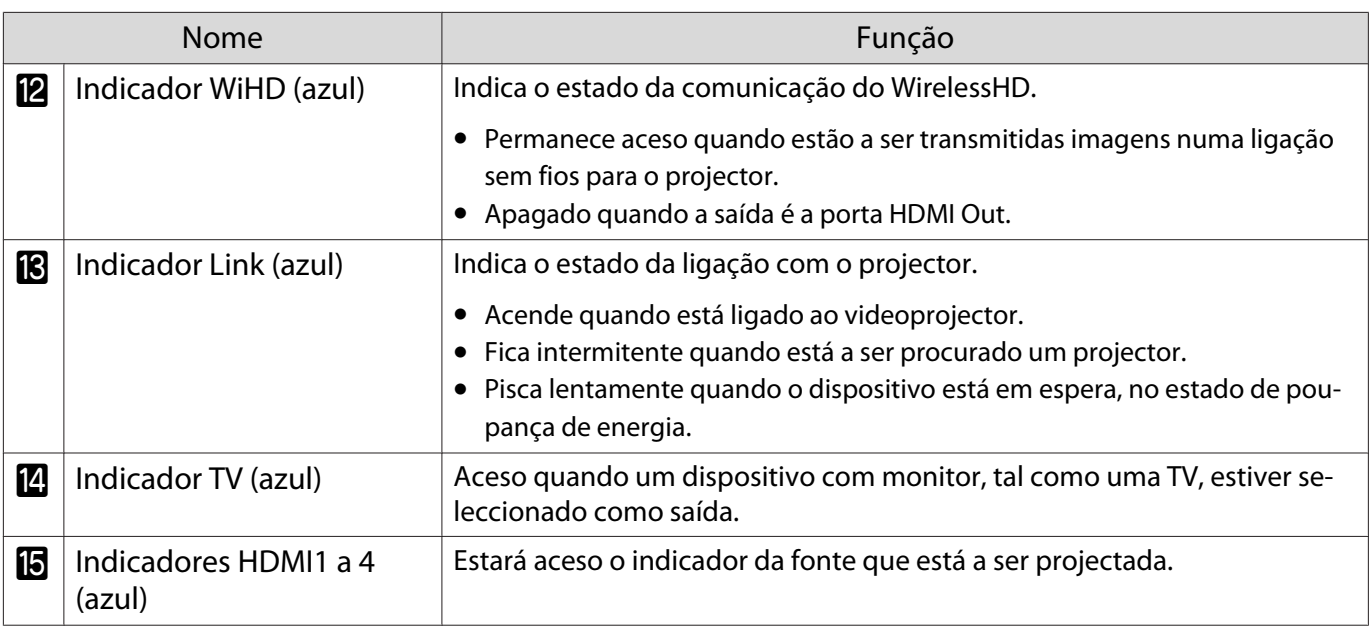

Exemplo de ligação e fluxo do sinal do WirelessHD Transmitter

- As antenas estão integradas na frente do projector e do WirelessHD Transmitter. Certifique-se de que as antenas ficam voltadas uma para a outra (frente a frente) quando instala os dispositivos. Além disso, não coloque qualquer objecto à frente do projector e do WirelessHD Transmitter.
- Coloque o WirelessHD Transmitter numa superfície nivelada e voltado para o projector.
- **Pode ver a intensidade do sinal no menu de definições WirelessHD.**  $\bullet$  **Definição WirelessHD -Recepção de vídeo** [Pág.76](#page-76-0)
- Quando transmitir áudio a partir de dispositivos ligados à porta Optical Audio-Out ou à porta HDMI Out, defina a saída de áudio em **Disp. Saída de Áudio**. **•** [Pág.61](#page-61-0)
- Pode transmitir imagens a partir do projector ou de um dispositivo com monitor, tal como uma TV. É possível mudar a imagem de saída utilizando o botão  $\sqrt{\frac{(\text{Output})}{n}}$  no controlo remoto ou o botão  $\sqrt{\frac{(\text{Output})}{n}}$  no WirelessHD Transmitter. $\bullet$  [Pág.58](#page-58-0)
- Quando receber imagens a partir da porta HDMI Input1 ou HDMI Input2, se for emitido ruído pelos monitores, tais como televisores, ou se ocorrer perda de áudio, experimente ligar à porta HDMI Input3 ou HDMI Input4.
- Este projector não suporta a transmissão de sinais na banda de 18 Gbps, tais como 4k60p/4:4:4, utilizando uma rede sem fios.

Exemplo de ligação 1: Visualização sem amplificador AV (áudio emitido a partir da porta Optical Audio-Out)

O áudio é emitido a partir da barra de som ligada à porta Optical Audio-Out. Utilize um cabo óptico digital disponível comercialmente para ligar à barra de som.

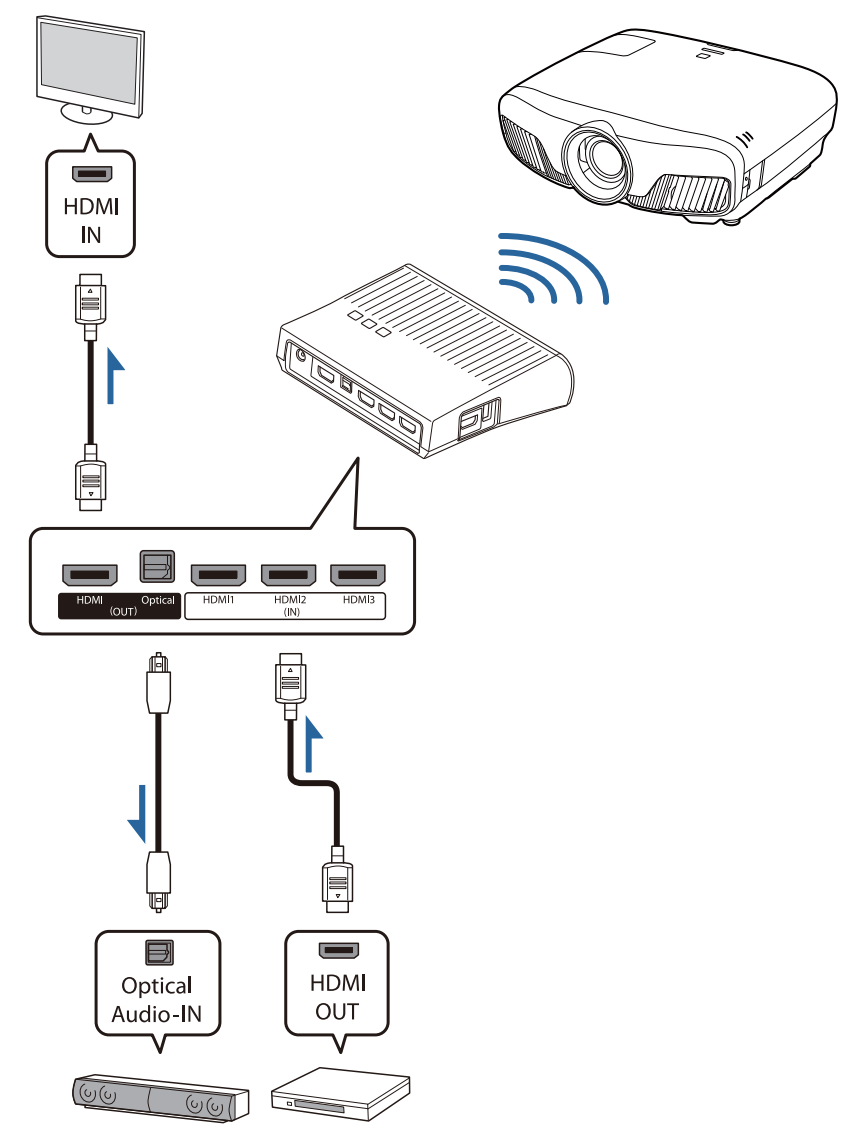

- Ao ligar um dispositivo, como uma barra de som, à porta Optical Audio-Out no WirelessHD Transmitter, verifique se **Disp. Saída de Áudio** está definido como **Transmissor WiHD (Optical)**. s**Definição** - **Ligação HDMI** - **Disp. Saída de Áudio** [Pág.76](#page-76-0)
	- Deverá cumprir as seguintes condições se pretende transmitir imagens a partir de dispositivos de visualização, tais como TVs, compatíveis com a banda de transmissão de 18 Gbps, tal como 4k60p 4:4:4.
		- Ligue o monitor à porta HDMI Out com um cabo HDMI de alta qualidade.
		- Ligue o dispositivo AV à porta HDMI Input1 ou HDMI Input2.
	- Não é possível alguns tipos de áudio a partir da porta Optical Audio-Out devido a restrições das normas de áudio\*.
		- Áudio sem perda

**ceces** 

- Áudio de banda larga com perda
- Áudio imersivo
- \* Estas são as especificações desde Junho de 2018. Isto será alterado no futuro.

Exemplo de ligação 2: Visualização sem amplificador AV (áudio emitido a partir da porta HDMI Out)

O áudio é emitido a partir da barra de som ligada à porta HDMI Out. Nesta situação, é possível emitir áudio a partir de amplificadores AV ou barras de som que não suportam HDCP 2.2.

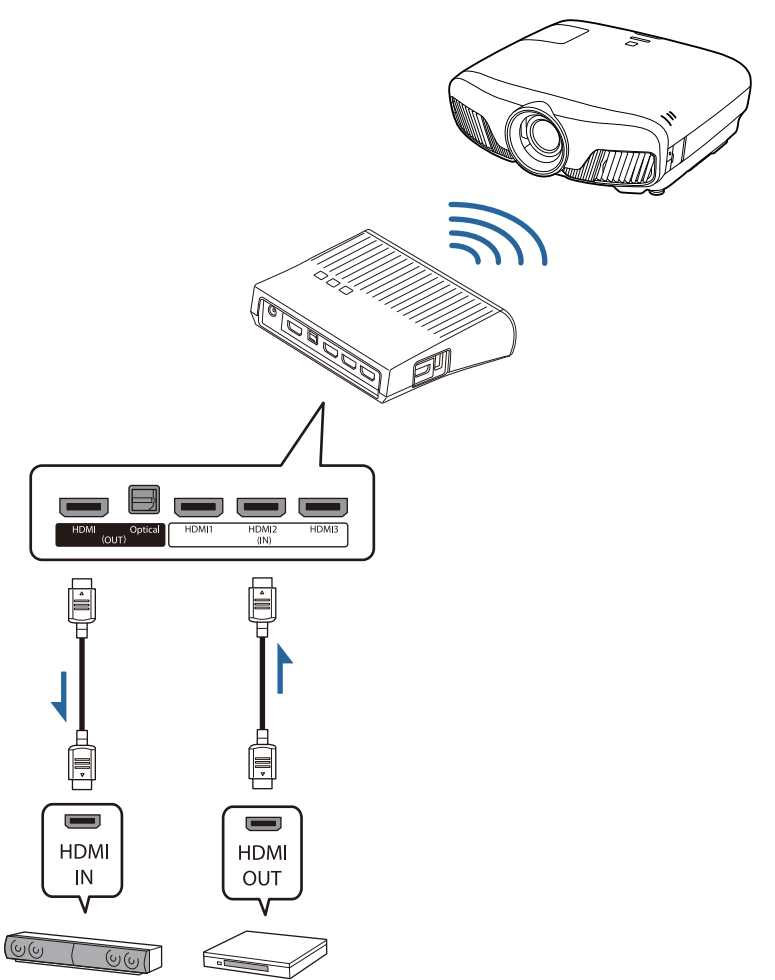

Feee Ao ligar um dispositivo, como uma barra de som, à porta HDMI Out no WirelessHD Transmitter,<br>verifique se **Disp. Saída de Áudio** está definido como **Transmissor WiHD (HDMI). • Definição** -**Ligação HDMI** - **Disp. Saída de Áudio** [Pág.76](#page-76-0)

Exemplo de ligação 3: ver com um amplificador AV ligado

Ligar utilizando um amplificador AV.

O áudio é emitido a partir do amplificador AV.

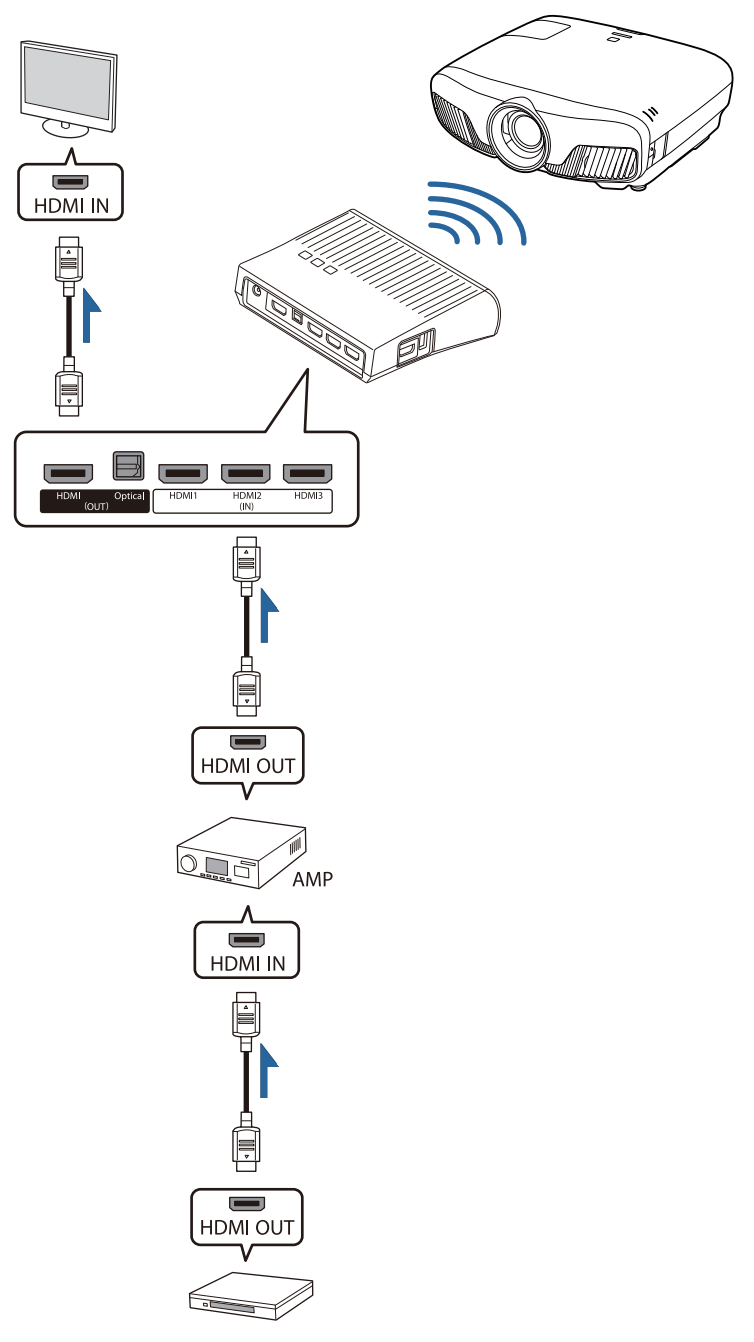

Exemplo de ligação 4: ver com um dispositivo móvel ligado

Ligue um cabo MHL à porta HDMI4.

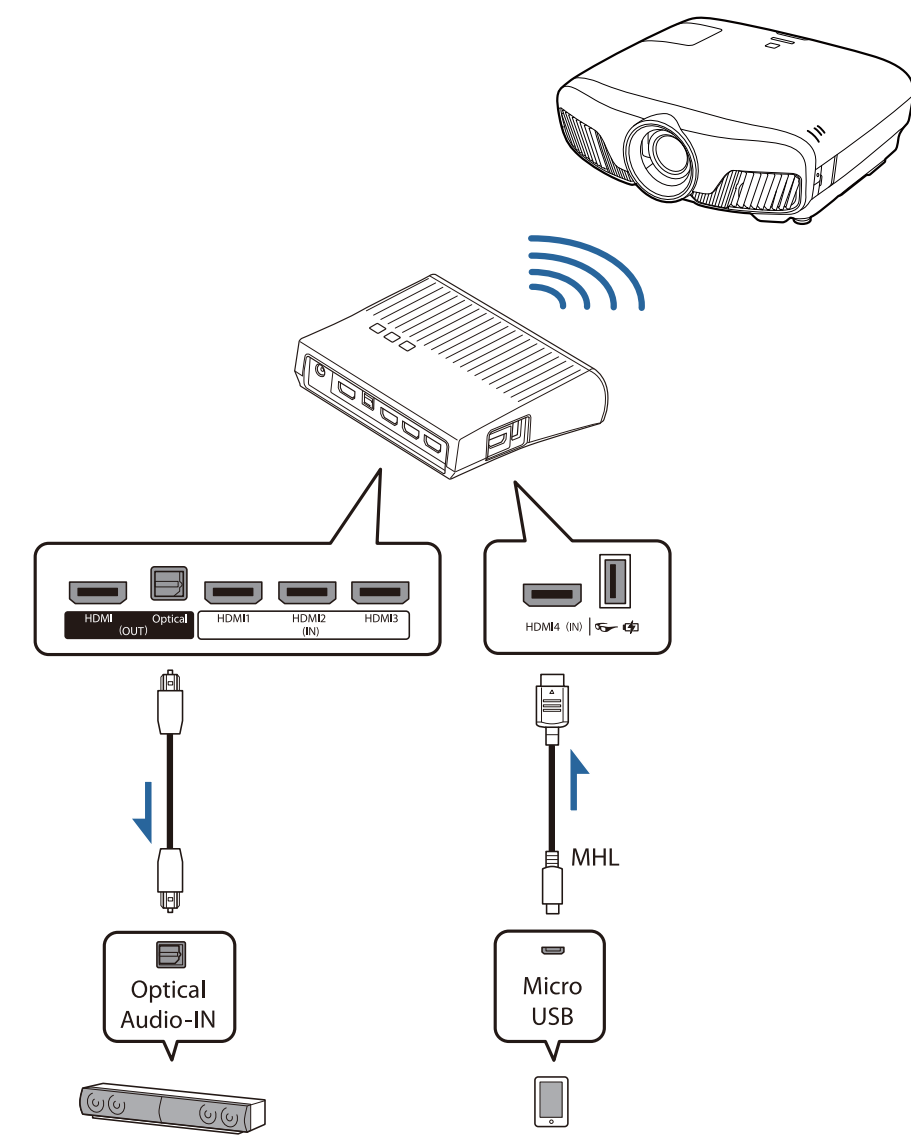

### Instalar o WirelessHD Transmitter

## **a Instale o WirelessHD Transmitter**<br>Il ligado ao projetor de forma a colocá-los frente a frente. **• [Pág.47](#page-47-0)**  $\begin{bmatrix} 1 \\ -1 \\ 1 \\ 1 \end{bmatrix}$  • As antenas estão integradas na frente do projector e do WirelessHD Transmitter. Certifique-se de que as antenas ficam voltadas uma para a outra (frente a frente) quando instala os dispositivos. Além disso, não coloque qualquer objecto à frente do projector e do WirelessHD Transmitter. • Coloque o WirelessHD Transmitter numa superfície nivelada e voltado para o projector.

**b Ligue o WirelessHD Transmitter a uma** tomada eléctrica utilizando o adaptador CA fornecido.

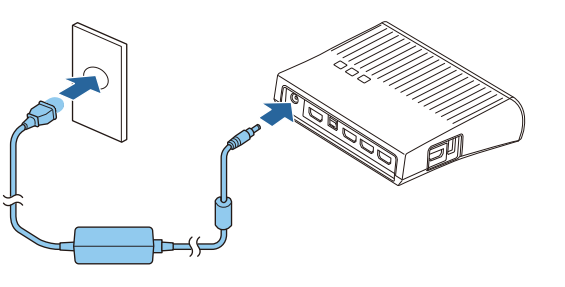

c Utilizando um cabo HDMI, ligue o dispositivo AV que pretende utilizar à porta Input do WirelessHD Transmitter.

Pode ligar até quatro leitores multimédia.

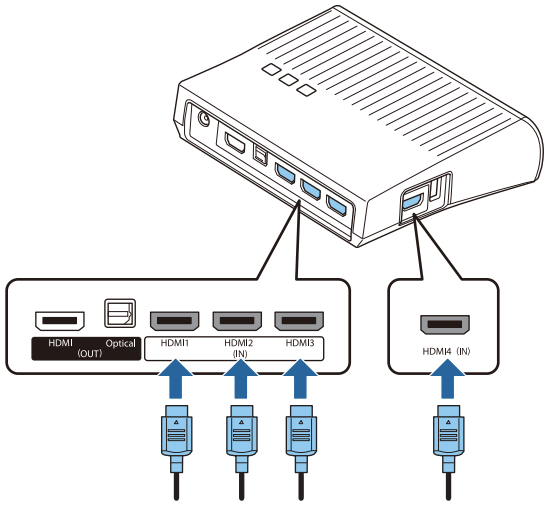

- Pode ligar outro dispositivo com monitor, como um televisor, à porta HDMI Out do WirelessHD<br>Transmitter. Pode mudar as imagens de saída utilizando o controlo remoto. • [Pág.58](#page-58-0)
	- A porta HDMI4 do WirelessHD Transmitter suporta do sinal de entrada MHL. Pode reproduzir conteúdo de dispositivos inteligentes ou tablets compatíveis com MHL ligados com um cabo MHL.
	- Se a mensagem seguinte aparecer quando ligar um dispositivo MHL, isso significa que este foi ligado a outra porta que não a HDMI4 ou que o dispositivo ligado não é compatível com MHL. **"Sem Sinal"**
	- $\bullet$  Pode utilizar a função de ligação HDMI, mesmo que utilize o WirelessHD Transmitter.  $\bullet$  [Pág.61](#page-61-0)

#### Projectar Imagens

 $\begin{bmatrix} 1 \\ -1 \\ -1 \\ 1 \end{bmatrix}$ 

a Inicie a reprodução no dispositivo AV e, em seguida, ligue o projector e o WirelessHD Transmitter.

Acende-se o indicador On/Standby do WirelessHD Transmitter.

 $\sigma$  Verifique o estado do indicador WiHD do WirelessHD Transmitter.

Se o indicador WiHD estiver aceso, avance para o próximo passo.

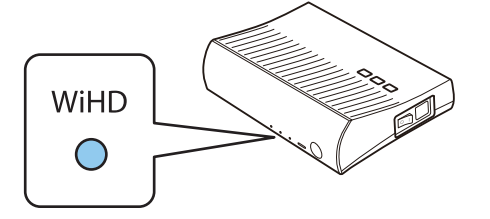

Se o indicador estiver desligado, prima o botão  $\overline{\text{Output}}$  no controlo remoto ou o botão  $\left|\text{Output}\right|$  no WirelessHD Transmitter.

Certifique-se de que direcciona o controlo remoto para o WirelessHD Transmitter quando utiliza o botão **Output** do controlo remoto.

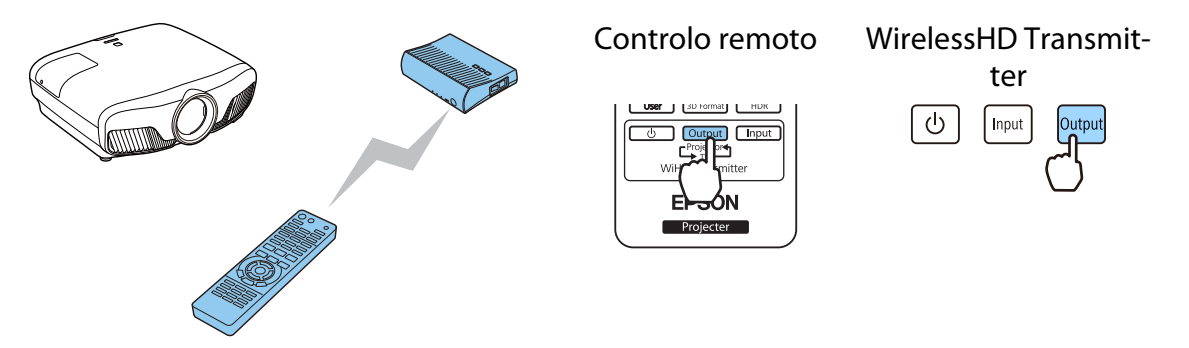

**a** Verifique o estado do indicador Link do WirelessHD Transmitter.

Se o WirelessHD Transmitter estiver ligado ao projector, o indicador Link irá acender.

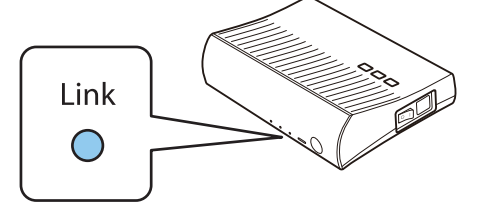

 $\begin{bmatrix} 1 \\ -1 \\ 1 \\ 1 \end{bmatrix}$  • Se o indicador não acender, verifique se o projector foi correctamente preparado e está ligado. • Pode ver a intensidade do sinal enquanto as imagens estiverem a ser projectadas através do menu de definições do WirelessHD. **● Definição** - WirelessHD - Recepção de vídeo [Pág.76](#page-76-0)

Se a projecção não se iniciar, prima o botão WirelessHD do controlo remoto para alterar a fonte.

Certifique-se de que direcciona o controlo remoto para o projector quando utiliza o botão WirelessHD do controlo remoto.

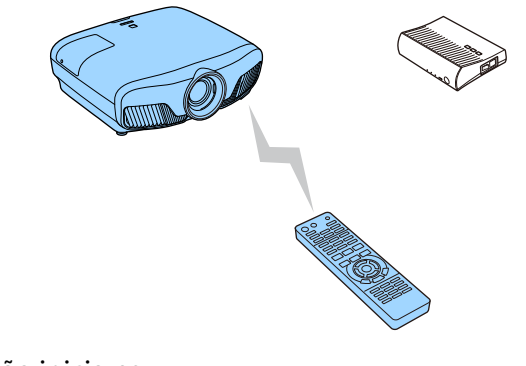

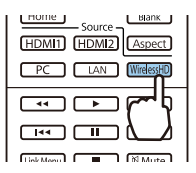

A projecção inicia-se.

e Quando ligar dois ou mais dispositivos AV ao WirelessHD Transmitter, prima o botão  $\boxed{\text{Input}}$  para alternar entre imagens.  $\bullet$  [Pág.60](#page-60-0)

- $\begin{bmatrix} 1 \\ -1 \\ -1 \\ 1 \end{bmatrix}$  • Quando receber imagens WirelessHD, certifique-se de que **WirelessHD** está definido como **Activado** no menu Configuração. ● Definição - WirelessHD - WirelessHD [Pág.76](#page-76-0)
	- Certifique-se de que desliga o WirelessHD Transmitter se não o tencionar utilizar durante um longo período.

#### Definições do Menu WirelessHD

- Prima o botão *Menu*. É apresentado o menu Configuração.
- b Seleccione **Definição WirelessHD** e, em seguida, prima o botão (Enter) para confirmar a selecção.

Aparece o ecrã de definições **WirelessHD**.

**c** Efectue definições para cada uma das funções apresentadas.

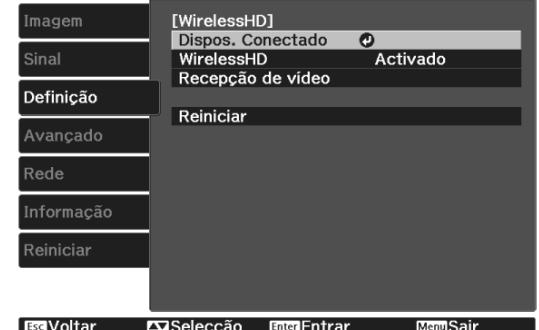

#### Funções disponíveis no menu de definições **WirelessHD**

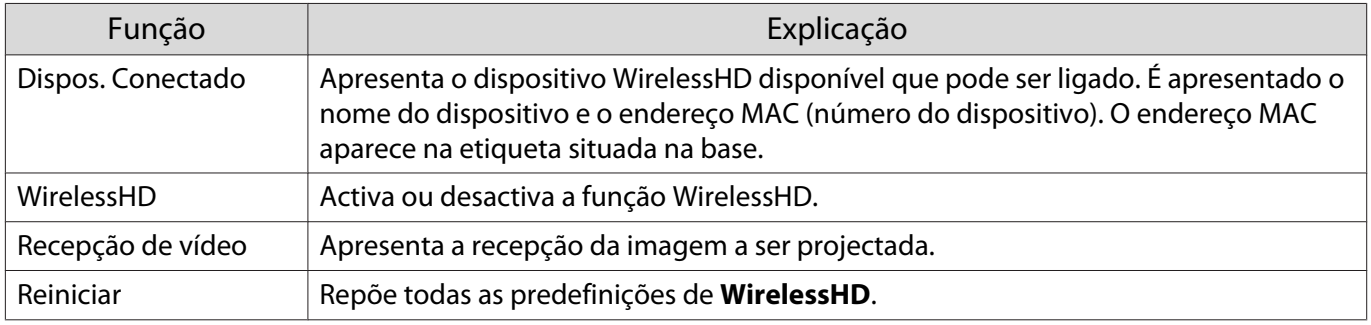

 Mesmo quando o WirelessHD Transmitter e o videoprojector estão ligados, aparece 0% para a **Recepção de vídeo** quando não está a ser recebido qualquer sinal de imagem. Verifique o estado da comunicação através do indicador Link. [Pág.48](#page-48-0)

### Limite de Transmissão do WirelessHD

Em seguida, é indicado o intervalo de comunicação do WirelessHD. Certifique-se de que instala o WirelessHD Transmitter voltando-o para o projector.

Horizontal

 $\begin{bmatrix} 1 \\ -1 \\ 1 \\ 1 \end{bmatrix}$ 

**CHECK** 

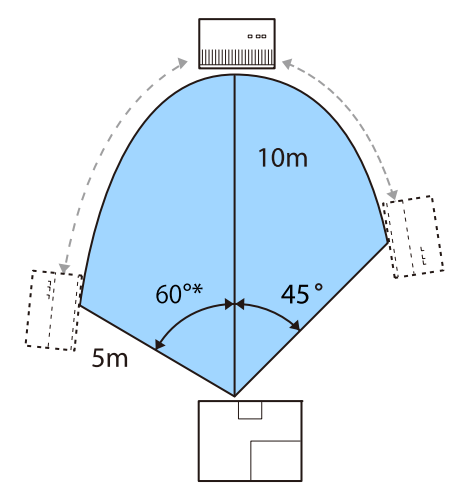

\* Instale o transmissor a 70° se o utilizar em Taiwan ou na Coreia.

Direcção vertical (suspenso do tecto) Direcção vertical (colocado numa mesa, etc.)

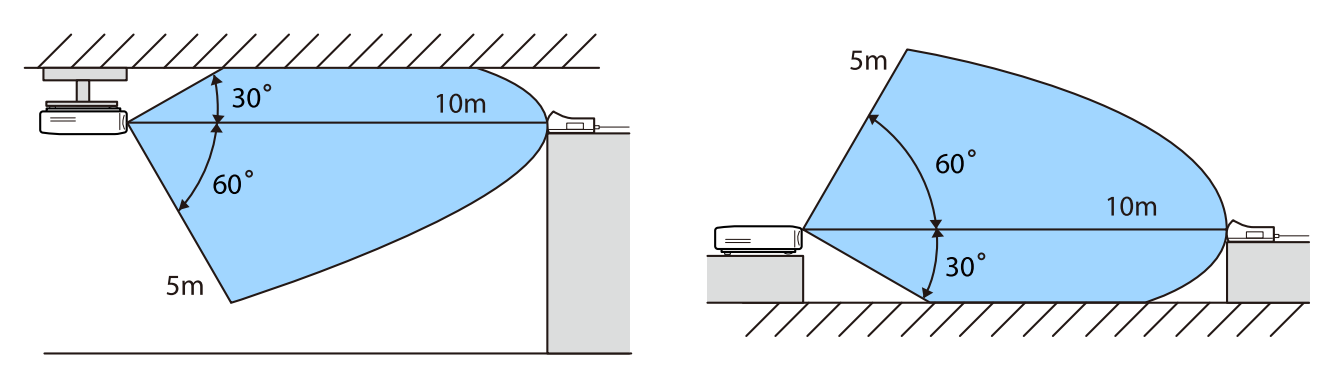

- O limite da transmissão sem fios varia em função do posicionamento e do material dos móveis e das paredes em redor. Os valores indicados são apenas para sua referência.
	- O videoprojector não consegue comunicar através de paredes.
	- As antenas estão integradas na frente do projector e do WirelessHD Transmitter. Certifique-se de que as antenas ficam voltadas uma para a outra (frente a frente) quando instala os dispositivos. Além disso, não coloque qualquer objecto à frente do projector e do WirelessHD Transmitter.
	- Não instale o transmissor numa prateleira de metal. O metal pode tornar o sinal instável. Instale numa prateleira de madeira, etc.
	- Quando verificar operações, coloque o videoprojector e o WirelessHD Transmitter próximos um do outro e certifique-se de que não existem outros videoprojectores a funcionar em locais próximos.
	- Consoante a intensidade da recepção, os dados de cor da imagem podem ser eliminados automaticamente para evitar interrupções e manter uma ligação estável. Para evitar uma deterioração da qualidade da imagem, ajuste a posição do WirelessHD Transmitter de forma que a **Recepção de vídeo** seja tão forte quanto possível.
	- A sensibilidade da recepção pode variar consoante a resolução do sinal de entrada. Por conseguinte, poderá não ser possível obter a mesma sensibilidade de recepção quando for recebida uma imagem 1080p e uma imagem 4K.

#### Utilizar o controlo remoto

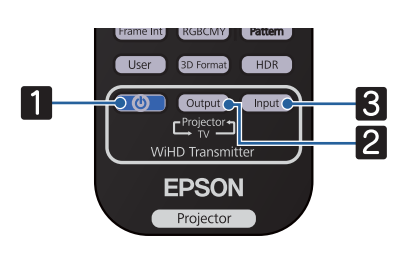

<span id="page-58-0"></span>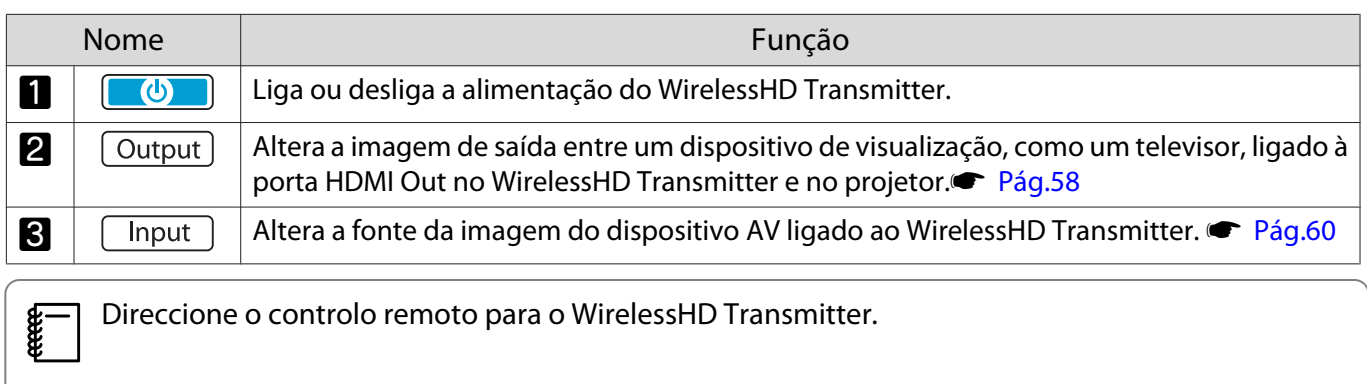

### Limite de Funcionamento do Controlo Remoto

As imagens a seguir apresentadas mostram o limite de funcionamento entre o controlo remoto e o WirelessHD Transmitter.

Limite de funcionamento (da esquerda para a di-

Limite de funcionamento (de cima para baixo)

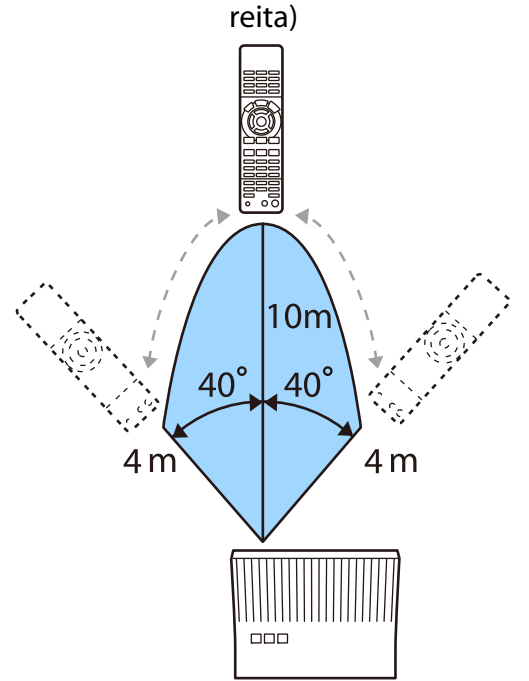

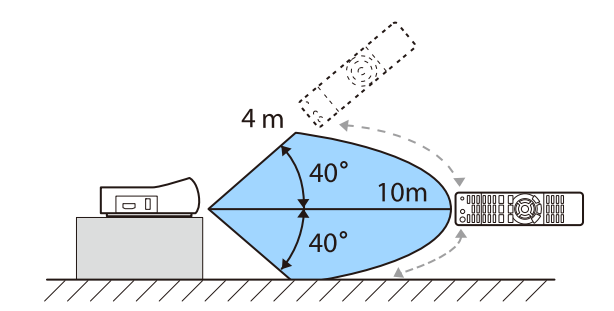

#### Alternar entre a Entrada e a Saída

Com o WirelessHD Transmitter, pode ligar e alternar entre um máximo de quatro leitores multimédia (dispositivos de entrada que reproduzem) e um dispositivo com monitor (um dispositivo com monitor que apresenta uma imagem, como um televisor).

Direccione o controlo remoto para o WirelessHD Transmitter e prima o botão **Imputo para alternar entre** dispositivos de entrada e o botão **Output** para alternar entre dispositivos de saída.

#### Mudar a imagem pretendida

Pode alternar entre um dispositivo com monitor, como um televisor, ligado à porta HDMI Out do WirelessHD Transmitter e o projector.

**FEEE** 

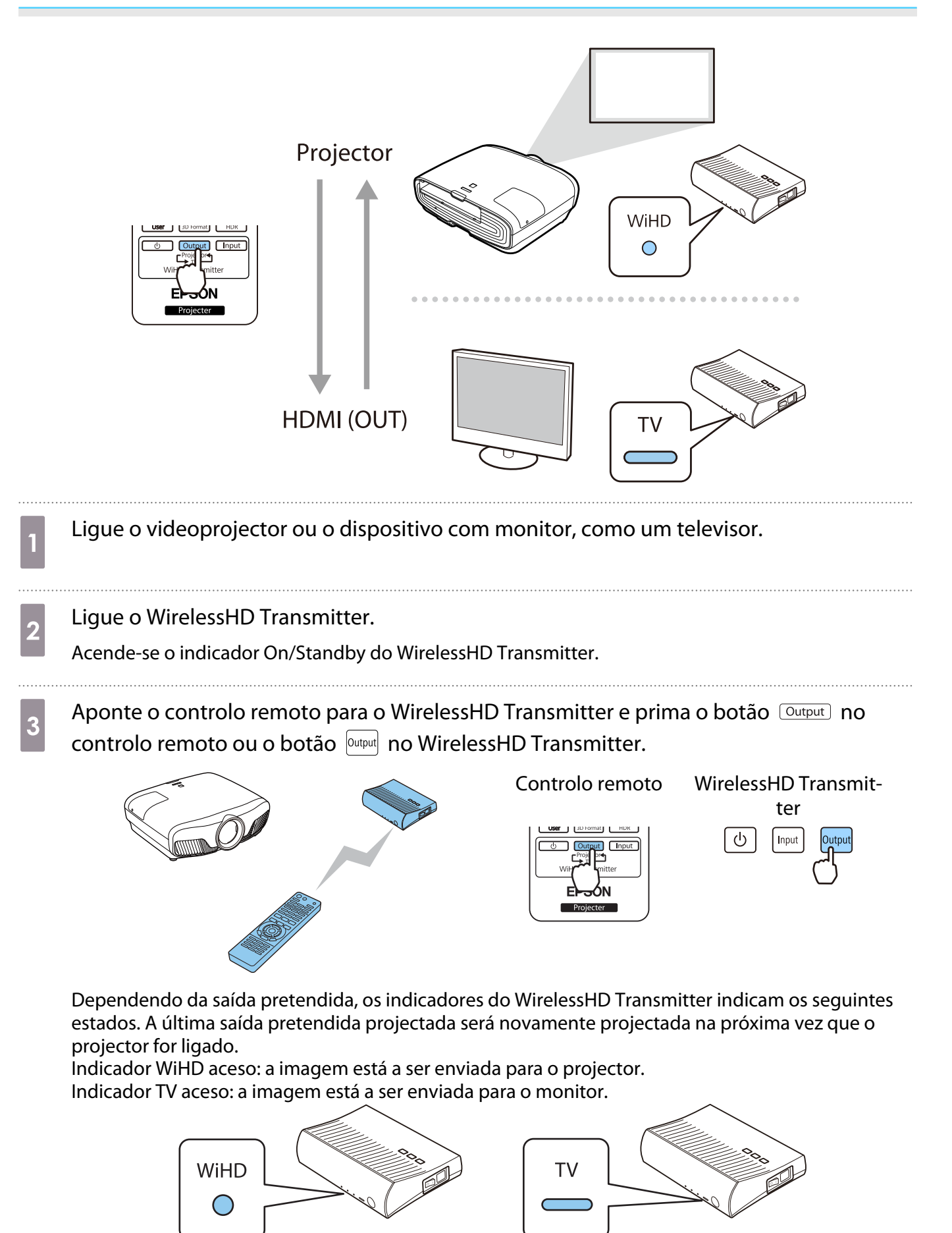

Pode mudar para o outro dispositivo com monitor mesmo que o videoprojector esteja desligado.

## <span id="page-60-0"></span>Mudar a fonte da imagem

Utilize o botão  $\Box$ mput) no controlo remoto para mudar a origem da imagem para o dispositivo AV ligado ao WirelessHD Transmitter.

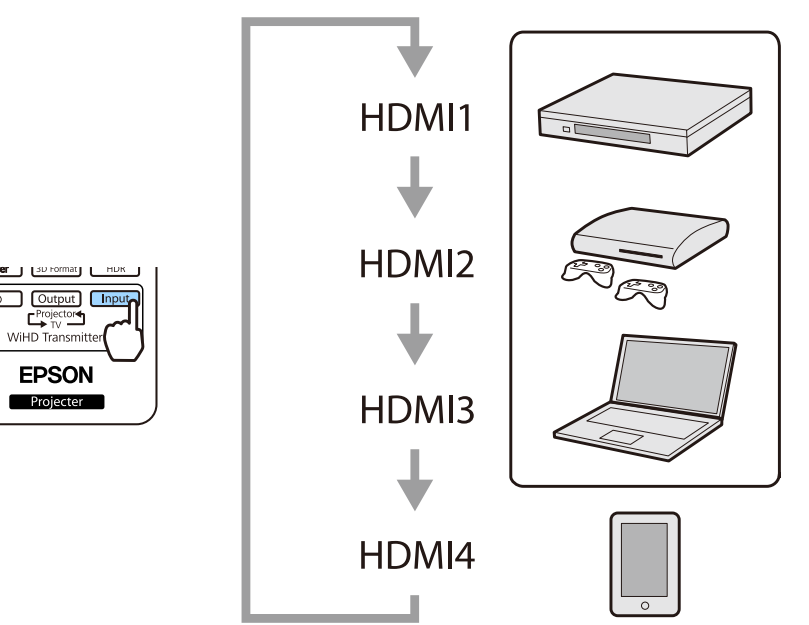

# <span id="page-61-0"></span>Utilizar a Função de Ligação HDMI

### Função de Ligação HDMI

Quando um dispositivo AV, que cumpre as normas HDMI CEC, estiver ligado à porta HDMI do projector, pode efectuar operações ligadas, como uma ligação e ajuste de volume do sistema AV a partir de um controlo remoto. Além disso, quando projectar imagens em WirelessHD, pode utilizar a função de ligação HDMI (apenas EH-TW9400W/EH-TW8400W).

- $\begin{bmatrix} 1 \\ -1 \\ 1 \\ 1 \end{bmatrix}$  • Desde que o dispositivo AV corresponda às normas HDMI CEC, pode utilizar a função de ligação HDMI, mesmo que o sistema AV intermediário não corresponda às normas HDMI CEC.
	- É possível ligar em simultâneo até 3 leitores multimédia que correspondam às normas HDMI CEC.

#### **Exemplo de ligação**

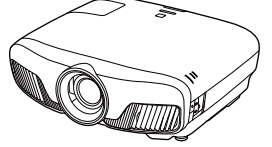

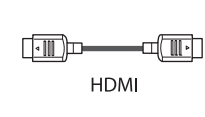

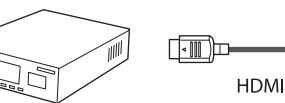

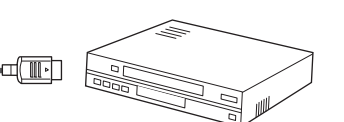

Videoprojector **Amplificador** Leitores multimédia e outros aparelhos

### Definições da Ligação HDMI

Quando a **Ligação HDMI** está definida para **Activado**, pode realizar as sequintes operações. **• Definição - Ligação HDMI** - **Ligação HDMI** [Pág.76](#page-76-0)

- Ligação de alteração da entrada Altera a fonte de entrada do projector para HDMI quando é reproduzido conteúdo no dispositivo ligado.
- Operações de dispositivos ligados Utilizando o controlo remoto do projector pode realizar operações como Reproduzir, Parar, Avanço rápido, Retroceder, Capítulo seguinte, Capítulo anterior, Pausa, Ajuste de volume e Interromper o som.

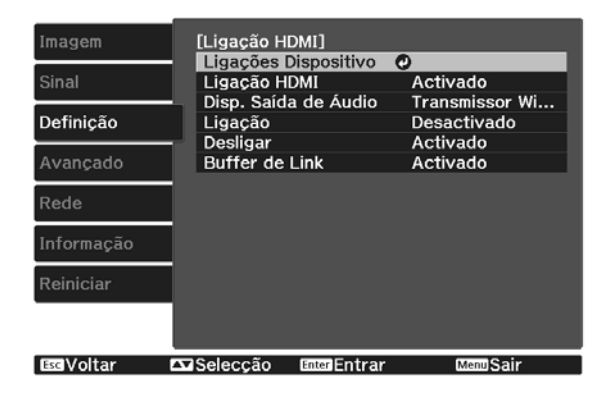

Também pode seleccionar as seguintes funções a partir do ecrã **Ligação HDMI**.

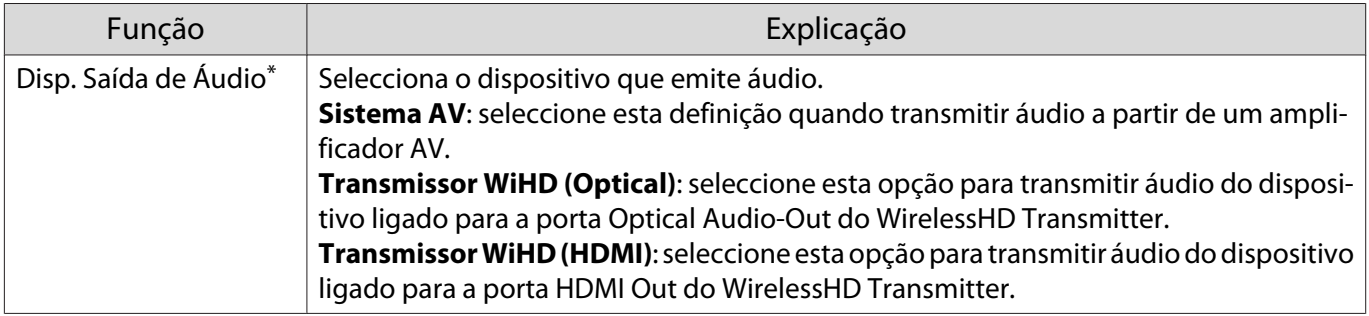

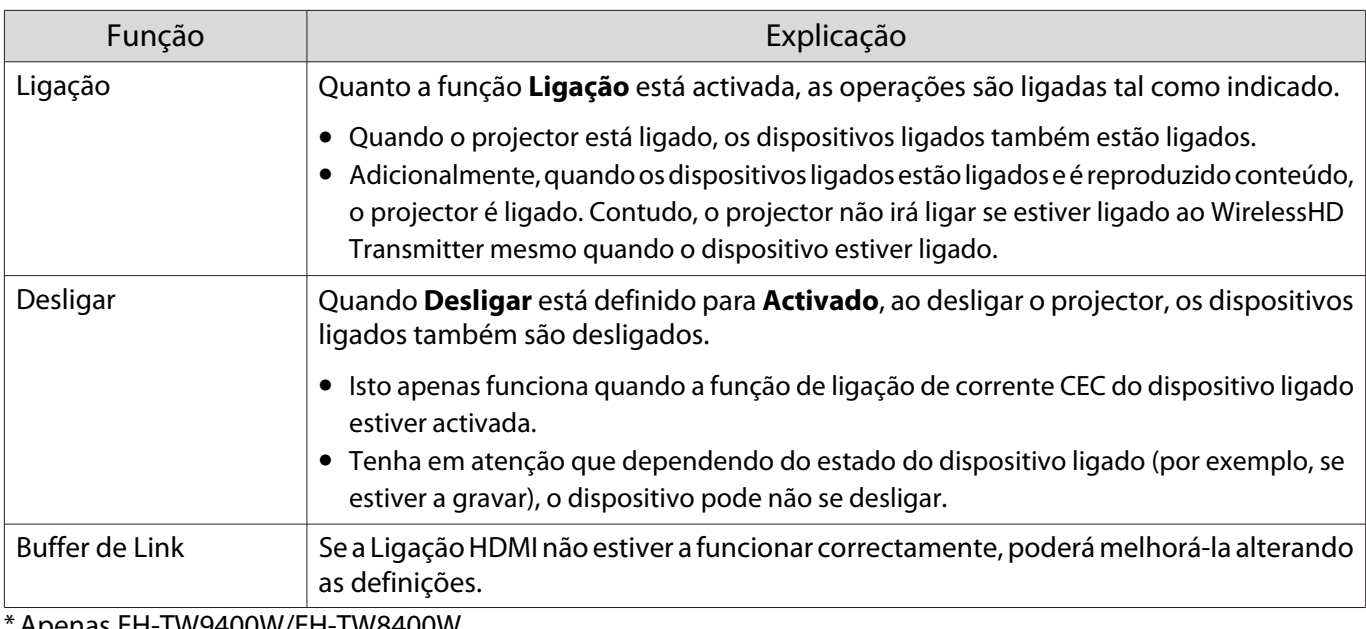

enas EH-TW9400W/EH-TW8400W.

 $\begin{bmatrix} 1 \\ -1 \\ 1 \\ 1 \end{bmatrix}$  Para utilizar a função de Ligação HDMI deverá configurar o dispositivo ligado. Para mais informações, consulte a documentação fornecida com o dispositivo ligado.

#### Ligação

**CERE** 

Pode verificar os dispositivos ligados disponíveis para a Ligação HDMI e seleccionar o dispositivo a partir do qual pretende projectar a imagem. Os dispositivos que podem ser controlados automaticamente pela Ligação HDMI passam a ser o dispositivo seleccionado.

Antes de a lista dos dispositivos ligados ser apresentada, verifique se a **Ligação HDMI** está definida para **Activado. • Definição - Ligação HDMI - Ligação HDMI [Pág.76](#page-76-0)** 

Prima o botão  $\begin{bmatrix} \overline{HDM} \\ \overline{Link} \end{bmatrix}$  e, em seguida, seleccione **Ligações Dispositivo**.

É apresentada a lista **Ligações Dispositivo**.

Os dispositivos com um ícone azul à esquerda estão ligados por Ligação HDMI.

Se não for possível determinar o nome do dispositivo, este campo fica em branco.

b Seleccione o dispositivo que pretende utilizar através da função Ligação **HDMI** 

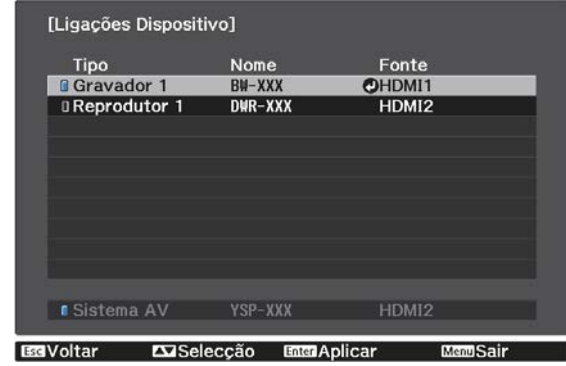

- 
- Se o cabo não corresponder às normas HDMI, as operações não são possíveis. Alguns dispositivos ligados ou funções desses dispositivos podem não funcionar correctamente, mesmo que correspondam às normas HDMI CEC. Para mais informações, consulte a documentação fornecida com o dispositivo ligado.

# Projectar através de uma rede com fios

Pode enviar imagens para o seu projector através de uma rede com fios.

Para o fazer, ligue o projector à sua rede e configure o projector e o computador para projecção através da rede.

Quando terminar a ligação ao projector e a configuração da rede, instale o Epson iProjection (Windows/ Mac) a partir do seguinte website.

Pode usar o Epson iProjection para projectar imagens do computador pela rede. Também pode realizar reuniões dinâmicas projectando imagens de diversos computadores ligados à rede ao mesmo tempo. Consultar o Manual de Funcionamento do Epson iProjection (Windows/Mac) para mais informações.

#### <http://www.epson.com>

#### Seleccionar as definições de rede com fios

Antes de poder projectar a partir de computadores da sua rede, deverá seleccionar as definições de rede no projector.

 $\begin{bmatrix} 1 \\ -1 \\ 1 \\ 1 \end{bmatrix}$ Antes de ajustar as definições, ligue um cabo LAN à porta LAN e ligue o projector à rede LAN com fios.

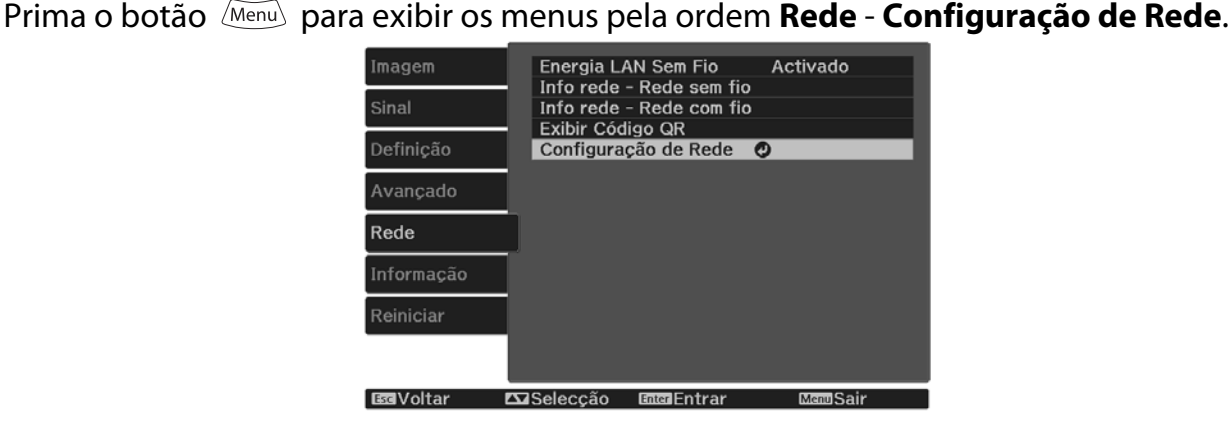

**b Seleccione Básicas** e, em seguida, efectue as definições necessárias.

- **Nome projector**: introduza um nome com um máximo de 16 caracteres alfanuméricos para identificar o projector na rede.
- **Senha PJLink**: defina uma senha a usar quando controlar o projector utilizando um software compatível com PJLink. Pode introduzir no máximo caracteres alfanuméricos de 32 bytes simples.
- **Senha Remote**: defina uma senha a usar quando controlar o projector a partir de um smartphone ou tablet. Pode introduzir no máximo caracteres alfanuméricos de 8 bytes simples.
- **Senha Monitor**: defina uma senha a utilizar para autenticação de texto simples quando a comunicação de comandos é efetuada através de uma rede. Pode introduzir no máximo caracteres alfanuméricos de 16 bytes simples.
- **Exibir Info.de LAN.**: defina o formato de exibição das informações de rede do projector.

 $\begin{bmatrix} 1 \\ -1 \\ 1 \\ 1 \end{bmatrix}$  Utilize o teclado exibido para introduzir o nome, as palavras-passe e a palavra-chave. Prima os botões  $\left( \bigotimes \left( \cdot \right) \left( \cdot \right)$  no controlo remoto para realçar os caracteres e, em seguida, prima o botão (Enter) para introduzi-los.

Selecione **Rede com fios** e, em seguida, prima o botão  $\frac{f_{\text{free}}}{f_{\text{free}}}$ . Seleccione as opções básicas, conforme necessário. • Se a sua rede utiliza DHCP, defina **DHCP** para **Activado**. • Se não utilizar DHCP, defina **DHCP** para **Desactivado** e introduza o **Endereço IP**, **Máscara sub-rede** e **Endereço gateway** do projector. e Quando terminar o ajuste das definições, seleccione **Concluído** e siga as instruções no ecrã para guardar as definições e sair dos menus. **f** Prima o botão  $\boxed{\Box A}$  do controlo remoto. As definições estarão concluídas quando o endereço IP correcto for exibido no ecrã de espera da rede. fee Para evitar que o endereço IP seja apresentado no ecrã de espera da rede e no ecrã Tela Inicial,<br>ajuste a opção **Exibir endereço IP** para **Desactivado. • Rede - Configuração de Rede** -**Rede com fios** [Pág.85](#page-85-0)

# Projectar através de uma LAN sem fios

Pode projectar imagens a partir de smartphones, tablets e computadores através de uma LAN sem fios.

Para projectar através de uma LAN sem fios, necessita de configurar previamente a rede sem fios no projector e no dispositivo ligado.

Utilize a aplicação Epson iProjection para projectar imagens através da rede sem fios. Pode transferir a aplicação Epson iProjection utilizando um dos seguintes métodos, contudo, o cliente é responsável por quaisquer custos associados.

- Pode transferir o Epson iProjection (Windows/Mac) a partir do seguinte website. <http://www.epson.com>
- Pode transferir a aplicação Epson iProjection (iOS/Android) a partir da App Store ou do Google Play.

Seleccionar manualmente as definições da rede sem fios

Antes de poder projectar a partir sua rede sem fios, deverá seleccionar as definições de rede no projector.

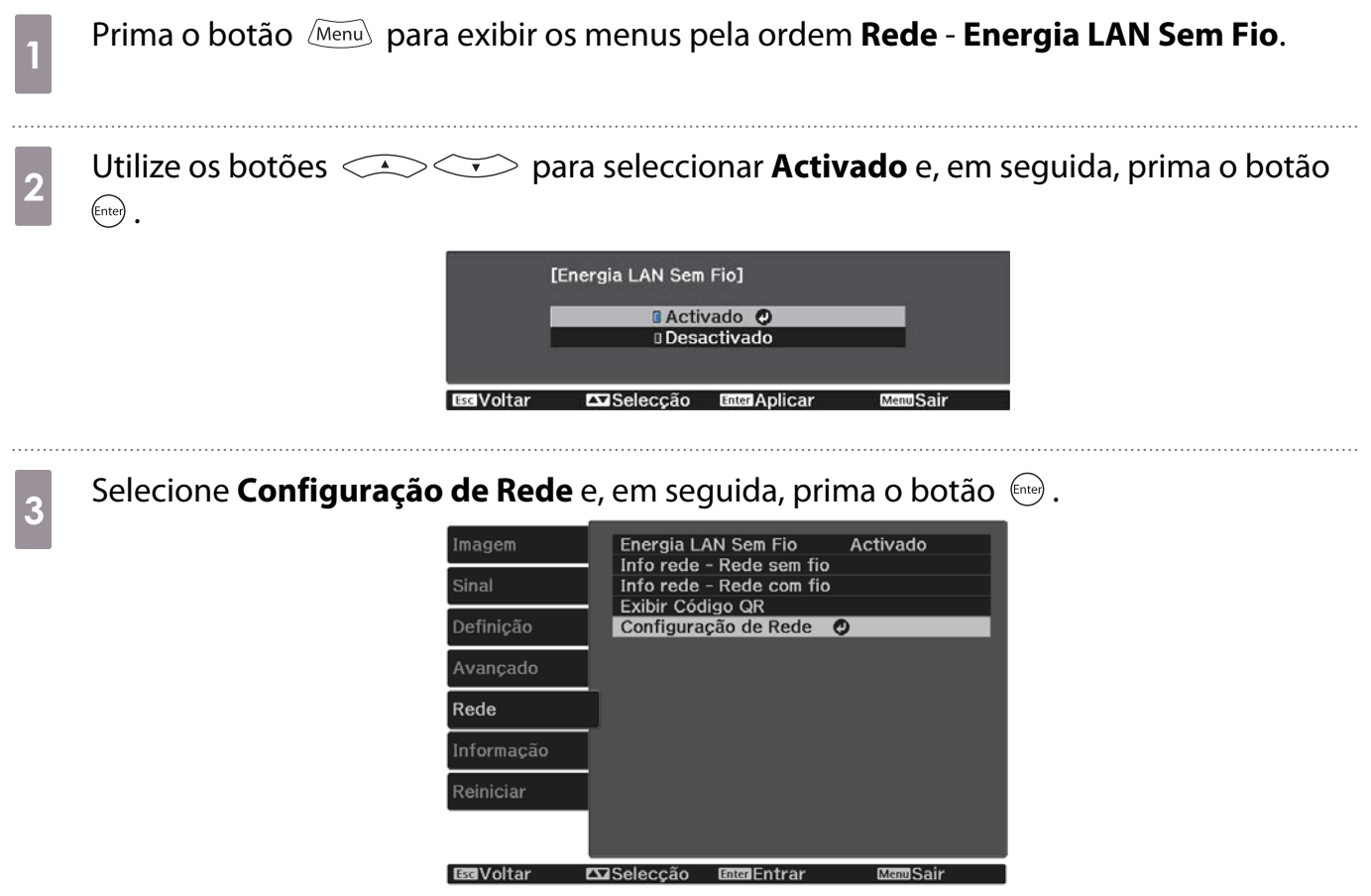

d Seleccione **Básicas** e, em seguida, efectue as definições necessárias.

- **Nome projector**: introduza um nome com um máximo de 16 caracteres alfanuméricos para identificar o projector na rede.
- **Senha PJLink**: defina uma senha a usar quando controlar o projector utilizando um software compatível com PJLink. Pode introduzir no máximo caracteres alfanuméricos de 32 bytes simples.
- **Senha Remote**: defina uma senha a usar quando controlar o projector a partir de um smartphone ou tablet. Pode introduzir no máximo 8 caracteres alfanuméricos de bytes simples.
- **Senha Monitor**: defina uma senha a utilizar para autenticação de texto simples quando a comunicação de comandos é efetuada através de uma rede. Pode introduzir no máximo caracteres alfanuméricos de 16 bytes simples.
- **Exibir Info.de LAN.**: defina o formato de exibição das informações de rede do projector.

 $\begin{bmatrix} 1 \\ -1 \\ 1 \\ 1 \end{bmatrix}$  Utilize o teclado exibido para introduzir o nome, as palavras-passe e a palavra-chave. Prima os botões  $\triangle$   $\triangle$   $\triangle$   $\triangle$   $\triangle$  no controlo remoto para realçar os caracteres e, em seguida, prima o botão (Enter) para introduzi-los.

**e Selecione Rede sem fios** e, em seguida, prima o botão  $\frac{6}{3}$ .

# f Selecione a definição **Modo de ligação**.

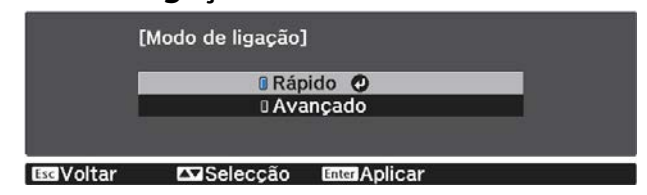

- **Rápido**: permite-lhe ligar o projector a smartphones, tablets ou computadores directamente através de comunicação sem fios. Se seleccionar **Rápido**, avance para o passo 10.
- **Avançado**: permite-lhe ligar o projector a vários smartphones, tablets ou computadores através de um ponto de acesso de rede sem fios. Se seleccionar **Avançado**, avance para o passo 7.

g Selecione **Configuração de Rede** - **Rede sem fios** - **Procurar Ponto de Acesso** para selecionar o ponto de acesso ao qual pretende ligar.

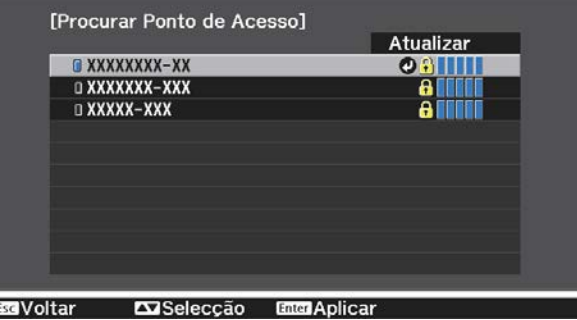

 $\begin{bmatrix} 1 \\ -1 \\ 1 \\ 1 \end{bmatrix}$  Se for necessário definir o SSID manualmente, seleccione **SSID** para introduzir o SSID. Além disso, configure as definições de segurança no menu **Segurança.**<sup>2</sup> [Pág.68](#page-68-0)

8 Atribua um endereço IP ao projector se necessário.

- Se a sua rede utiliza DHCP, seleccione **Configurações IP** para definir **DHCP** para **Activado**.
- Se não utilizar DHCP, seleccione **Configurações IP** para definir **DHCP** para **Desactivado** e introduza o **Endereço IP**, **Máscara sub-rede** e **Endereço gateway** do projector.

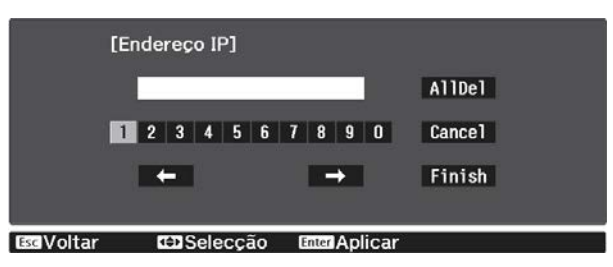

i Quando terminar o ajuste das definições, seleccione **Concluído** e siga as instruções no ecrã para guardar as definições e sair dos menus.

**jo Prima o botão**  $\overline{\text{max}}$  do controlo remoto. As definições estarão concluídas quando o endereço IP correcto for exibido no ecrã de espera da rede.

Após terminar o ajuste das definições da rede sem fios do seu projector, deverá ajustar as definições da rede sem fios no dispositivo ligado. Em seguida, abra o software de rede para enviar imagens para o seu projector através da rede sem fios.

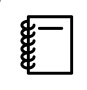

Para impedir que o SSID e o endereço IP sejam exibidos no ecrã de espera da LAN ou no ecrã inicial,<br>defina **Visualização SSID** e **Exibir endereço IP** para **Desactivado. • Rede - Configuração de Rede** - **Rede sem fios** [Pág.83](#page-83-0)

#### Seleccionar as Definições da LAN sem fios do Computador

Antes de ligar o projector, seleccione a rede sem fios correcta no seu computador.

Seleccionar as definições da rede sem fios no Windows

a Para aceder ao software de ligação sem fios, faça duplo clique no ícone de rede na barra de tarefas do Windows.

 $b_2$  Ao efectuar a ligação no modo Avançado, seleccione o nome da rede (SSID) à qual o projector se encontra ligado.

**3** Clique em **Conectar**.

Seleccionar as definições da rede sem fios no OS X

a Clique no ícone AirPort na barra de menu na parte superior do ecrã.

<span id="page-68-0"></span>b Ao efectuar a ligação no modo Avançado, certifique-se de que AirPort está activado e seleccione o nome da rede (SSID) à qual o projector se encontra ligado.

#### Configurar a segurança da rede sem fios

Pode configurar a segurança do seu projector para utilizá-lo numa rede sem fios. Configure uma das seguintes opções de segurança para coincidir com as definições utilizadas na sua rede:

- Segurança WPA2
- Segurança WPA/WPA2

a Prima o botão para exibir os menus pela ordem **Rede** - **Configuração de Rede** - **Segurança**.

b Seleccione as definições de segurança para coincidir com as definições da sua rede.<br>
Isegurança de concidir com as definições da sua rede.

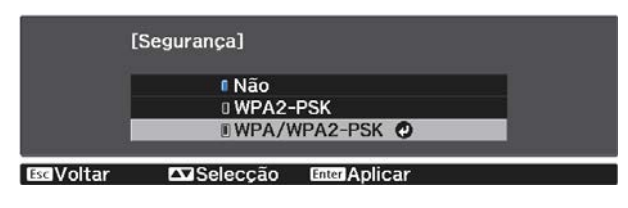

c Quando terminar o ajuste das definições, seleccione **Concluído** e siga as instruções no ecrã para guardar as definições e sair dos menus.

#### Projecção na aplicação Epson iProjection (iOS/Android)

Pode exibir um código de QR no ecrã e projectar facilmente dados de um smartphone ou tablet utilizando a aplicação Epson iProjection (V1.3.0 ou mais recente).

- $\begin{bmatrix} 1 \\ -1 \\ -1 \\ 1 \end{bmatrix}$  • Pode transferir a aplicação Epson iProjection gratuitamente a partir da App Store ou do Google Play. Quaisquer taxas decorrentes da comunicação com as lojas App Store ou Google play são da responsabilidade do cliente.
	- Ao utilizar a aplicação Epson iProjection no modo de ligação **Rápido**, recomendamos a configuração de definições de segurança.<sup>S</sup> Pág.68

a Prima o botão para exibir os menus pela ordem **Rede** - **Energia LAN Sem Fio**. b Utilize os botões para seleccionar **Activado** e, em seguida, prima o botão (Enter). [Energia LAN Sem Fio] **BActivado** O **Desactivado ExiSeleccão** 

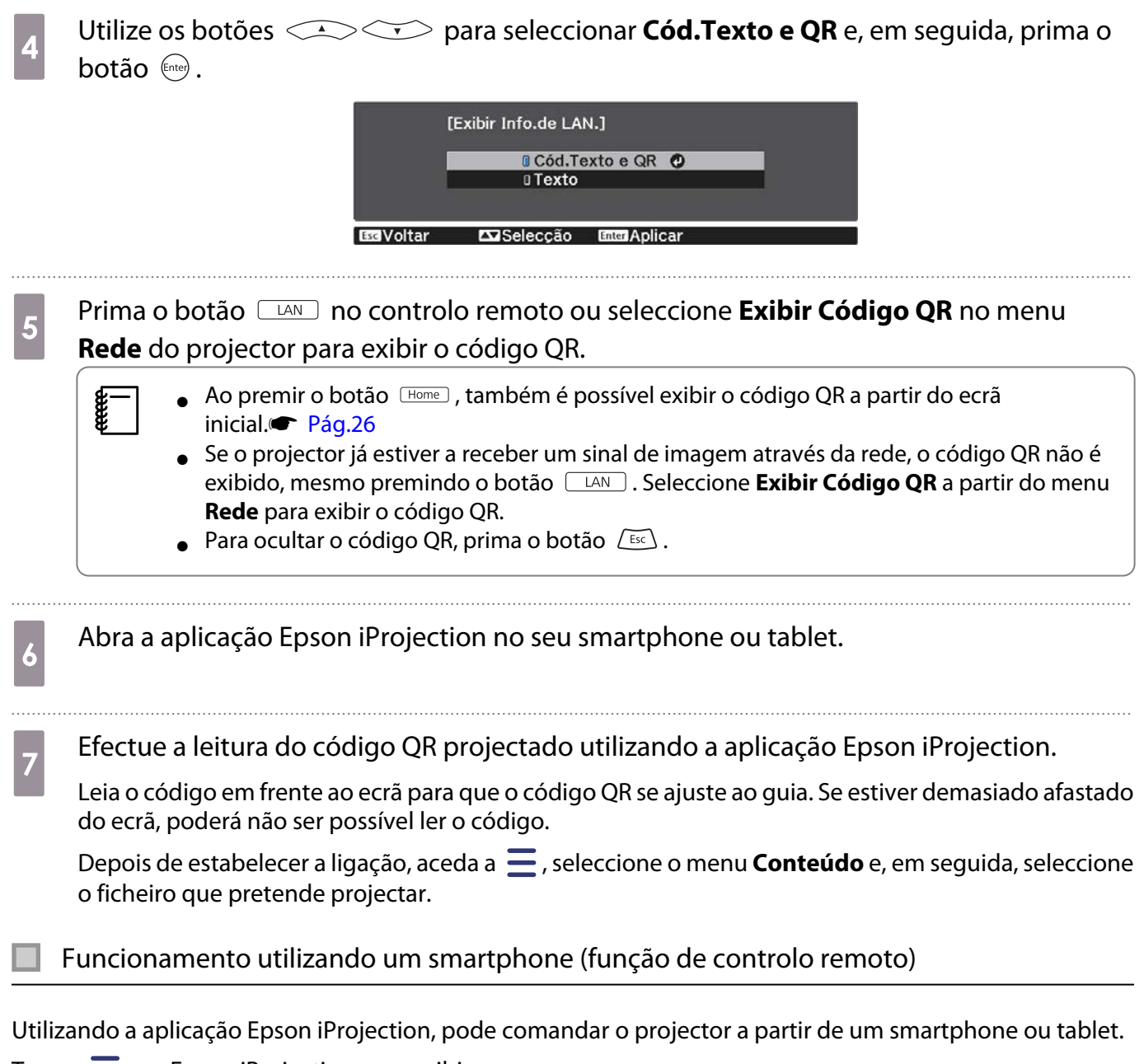

Toque  $\equiv$  em Epson iProjection para exibir o menu.

 $\begin{bmatrix} 1 \\ -1 \\ -1 \\ 1 \end{bmatrix}$ 

Toque em **Remote** no menu para exibir o seguinte ecrã.

 Se uma Senha Remote estiver definida, será necessário introduzir a palavra-passe. Uma vez reconhecida a palavra-passe, não será necessário voltar a introduzi-la novamente.

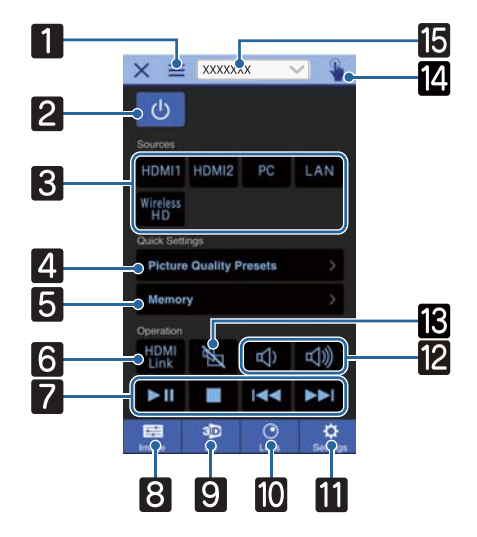

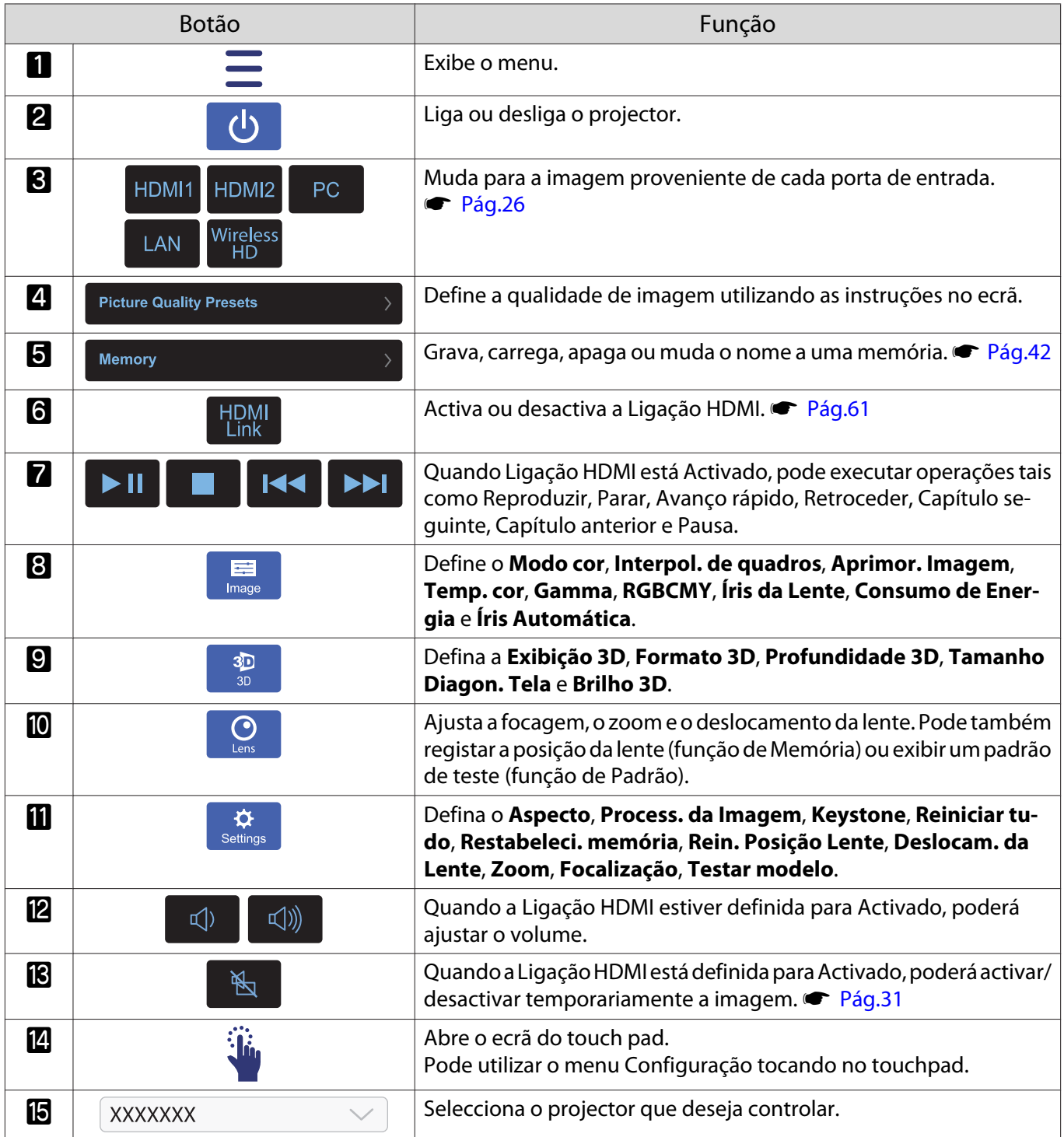

# Funções do Menu Configuração

### Operações do menu Configuração

No menu Configuração, pode efectuar ajustes e definições para Sinal, Imagem, Sinal entrada, etc.

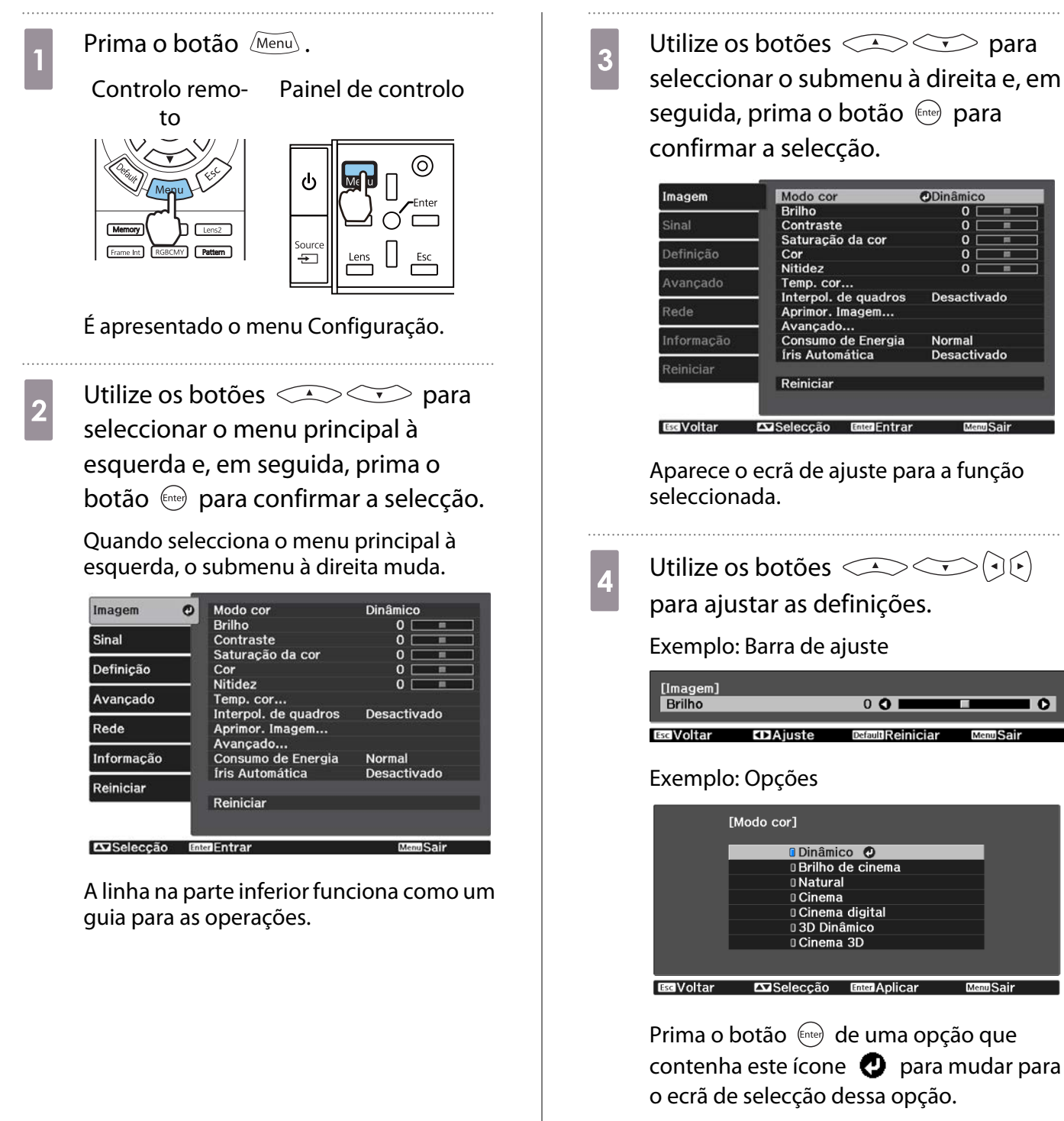

Prima o botão  $\sqrt{ES}$  para voltar ao nível anterior.

Prima o botão Menu para sair do menu.
<span id="page-72-0"></span>Feeee

 No caso de opções ajustadas com uma barra de ajuste, como o nível de brilho, pode premir o botão enquanto o ecrã de ajuste é apresentado para repor o valor de ajuste predefinido.

#### Tabela do Menu Configuração

Se não estiver a ser emitido qualquer sinal de imagem, não pode ajustar opções relativas à **Imagem** ou **Sinal** no menu Configuração. Note que os itens apresentados para a **Imagem**, **Sinal** e **Informação** variam em função do sinal de imagem projectado.

#### Menu Imagem

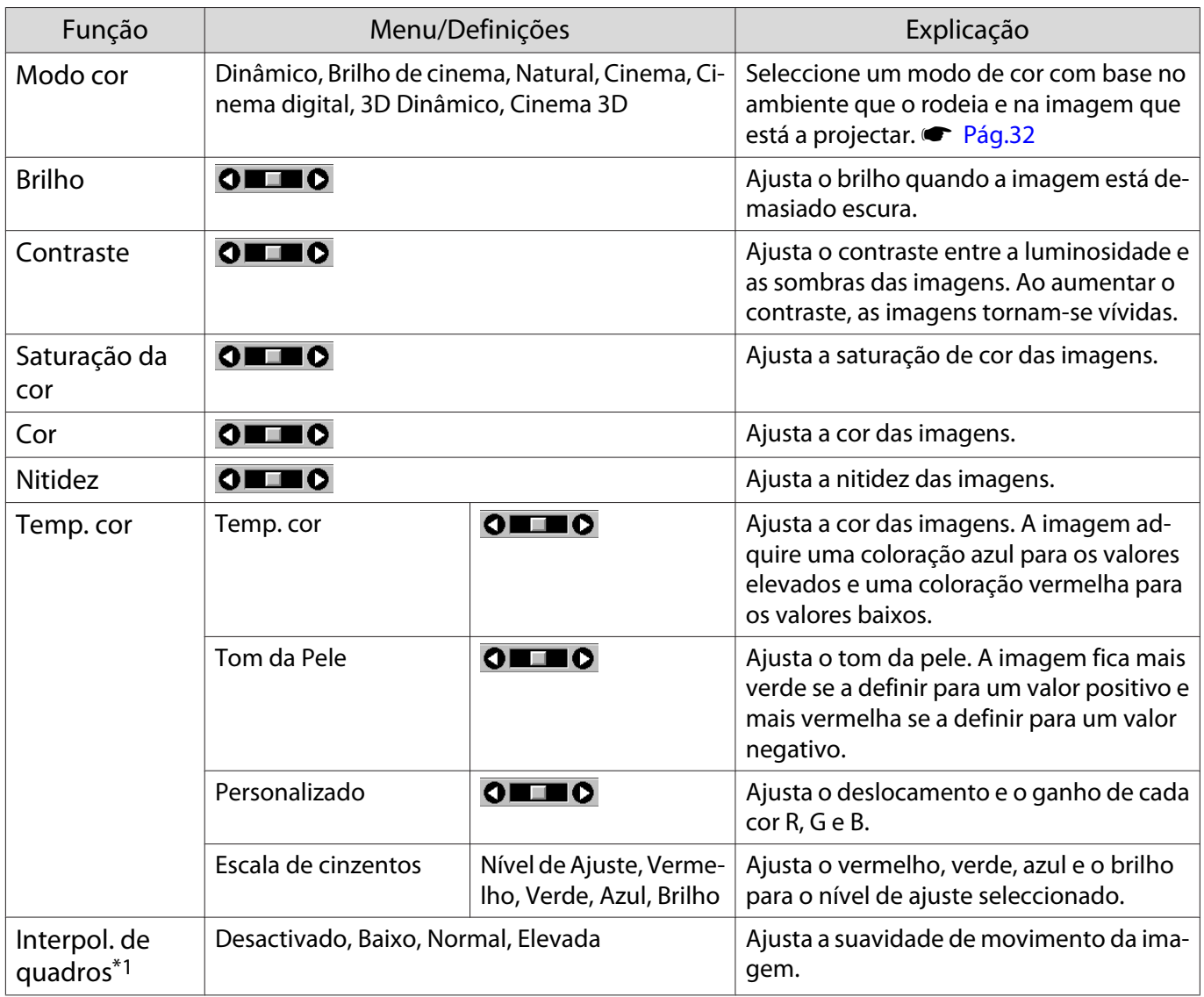

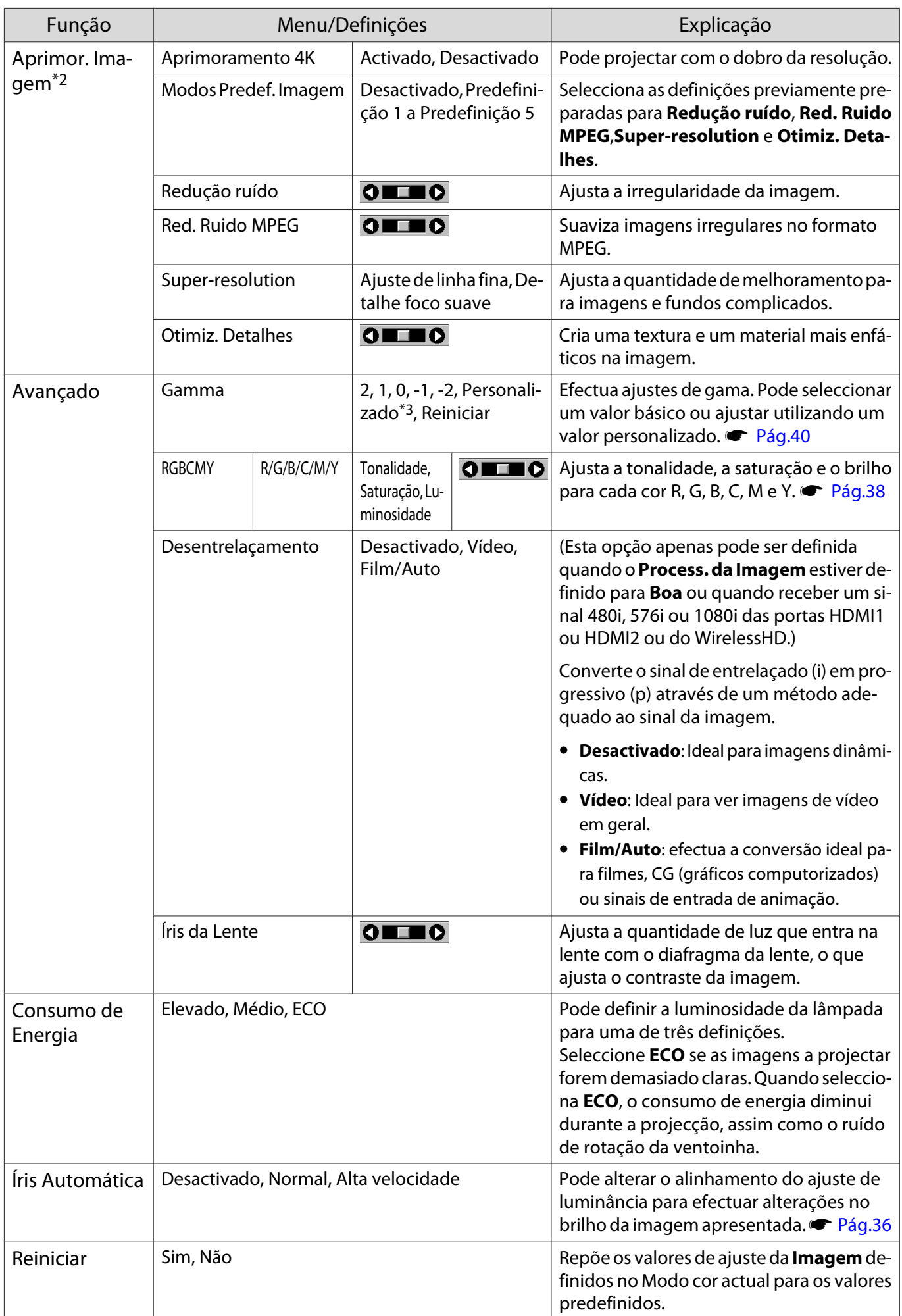

<span id="page-74-0"></span>\*1 Apenas quando um sinal de imagem HDMI1, HDMI2, WirelessHD estiver a ser recebido.

\*2 Apenas quando um sinal de imagem HDMI1, HDMI2, WirelessHD ou PC estiver a ser recebido.

\*3 As definições são guardadas para cada tipo de fonte de entrada ou Modo cor.

#### Menu Sinal

Л

O menu Sinal não pode ser definido quando um sinal de imagem proveniente de LAN estiver a ser recebido.

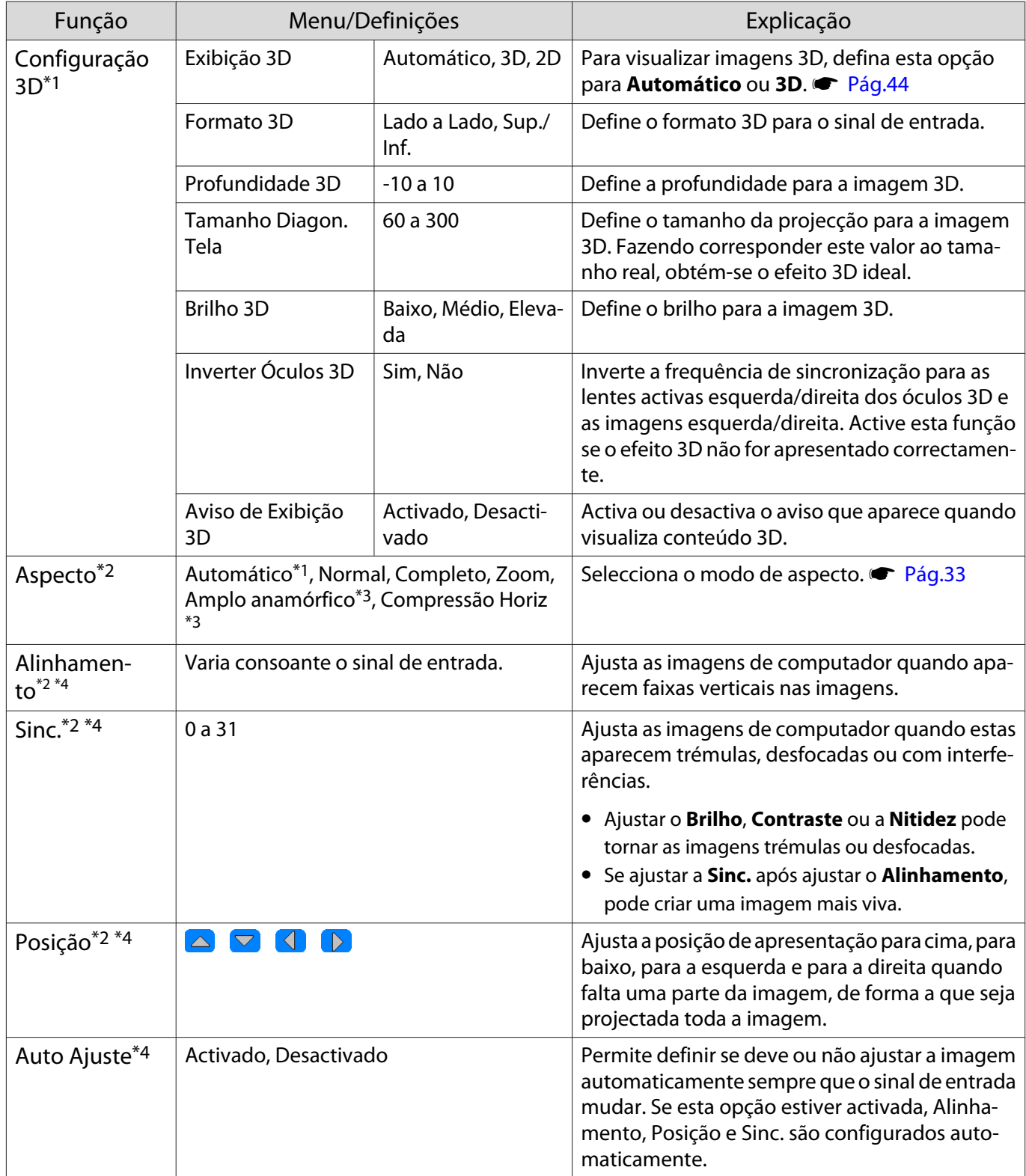

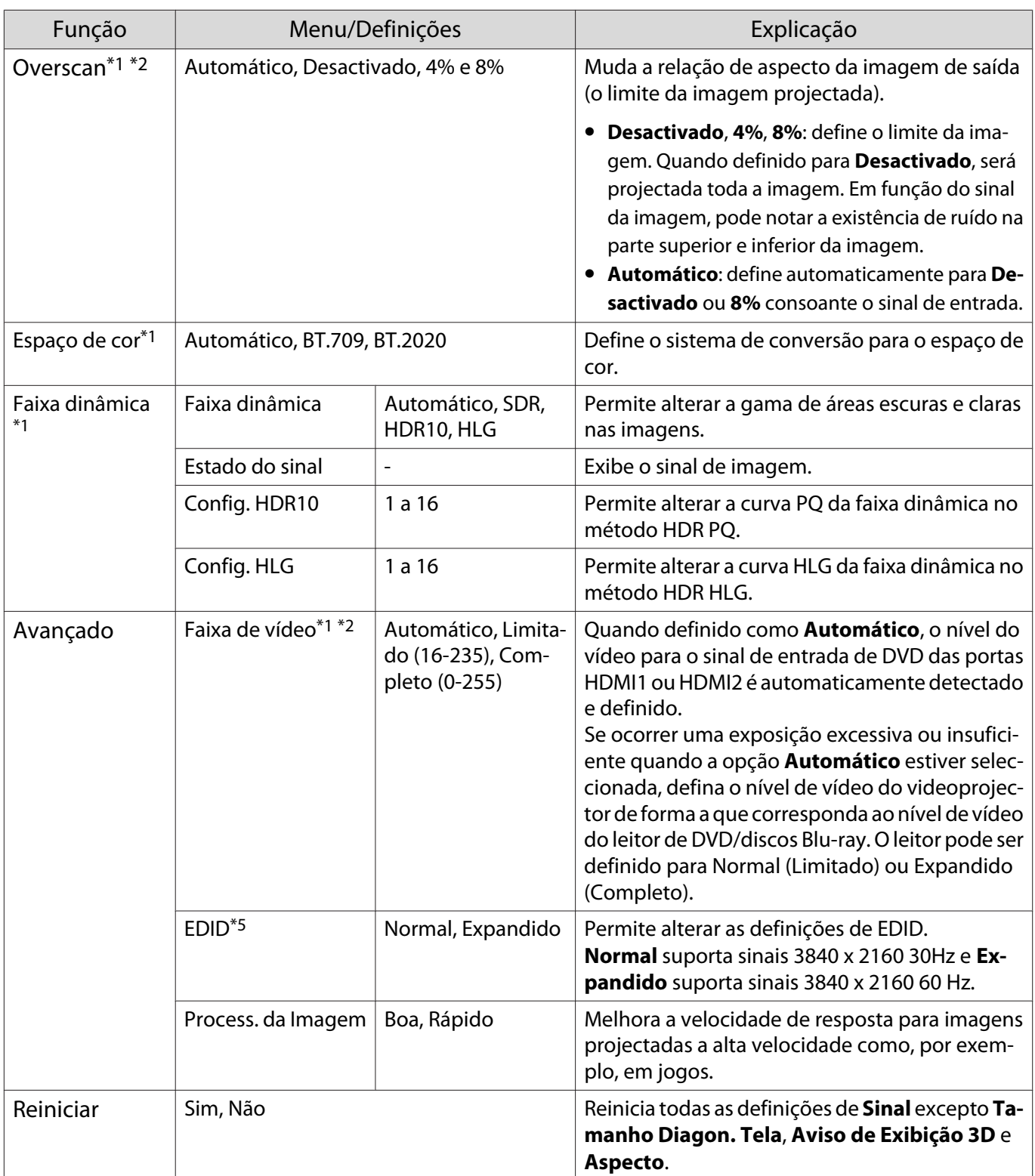

\*1 Apenas quando um sinal de imagem HDMI1, HDMI2, WirelessHD estiver a ser recebido.

\*2 As definições são guardadas para cada tipo de sinal ou fonte de entrada.

\*3 Apenas EH-TW9400W/EH-TW9400.

\*4 Apenas quando um sinal de imagem PC estiver a ser recebido.

\*5 Apenas quando um sinal de imagem HDMI1 ou HDMI2 estiver a ser recebido.

# <span id="page-76-0"></span>Menu Definição

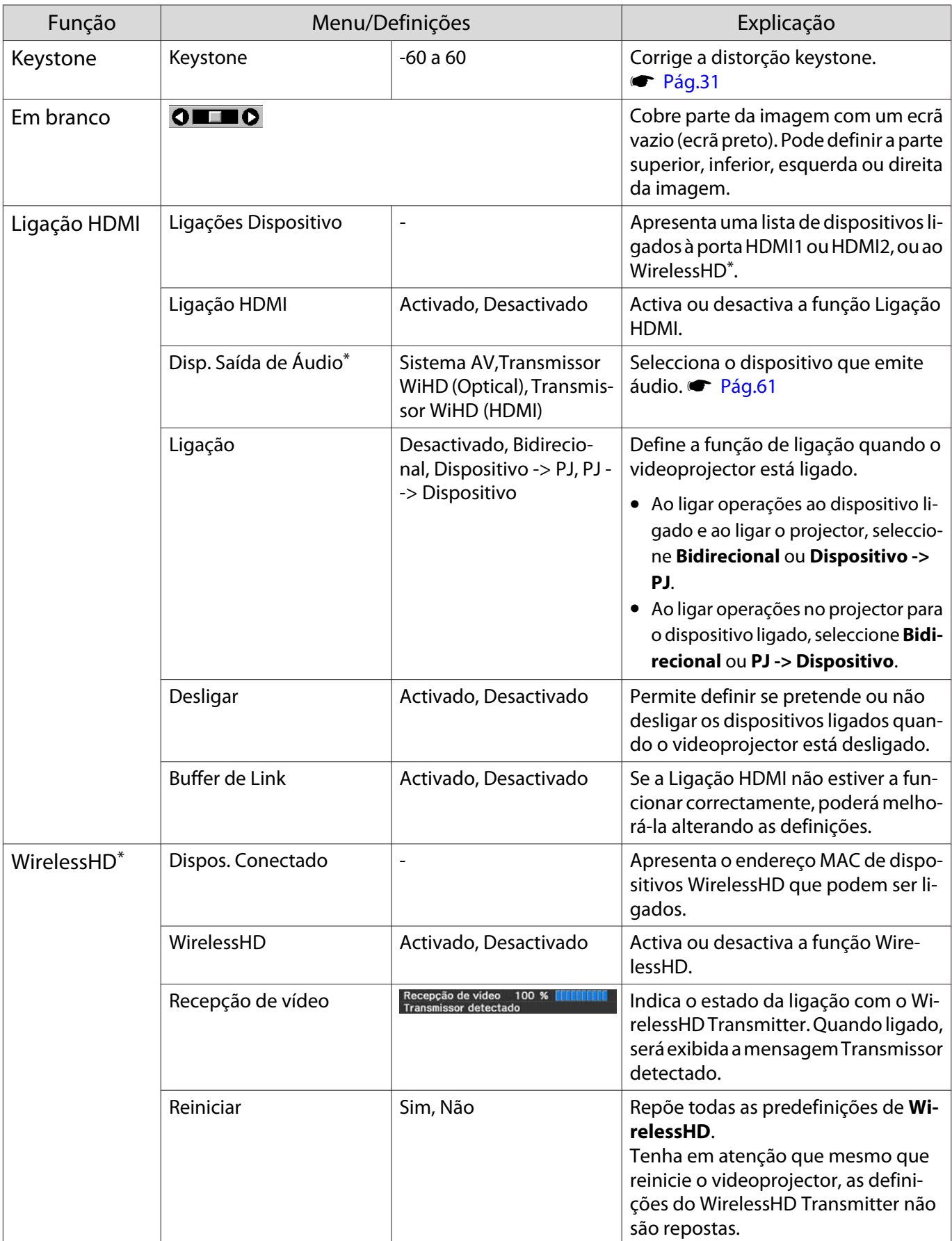

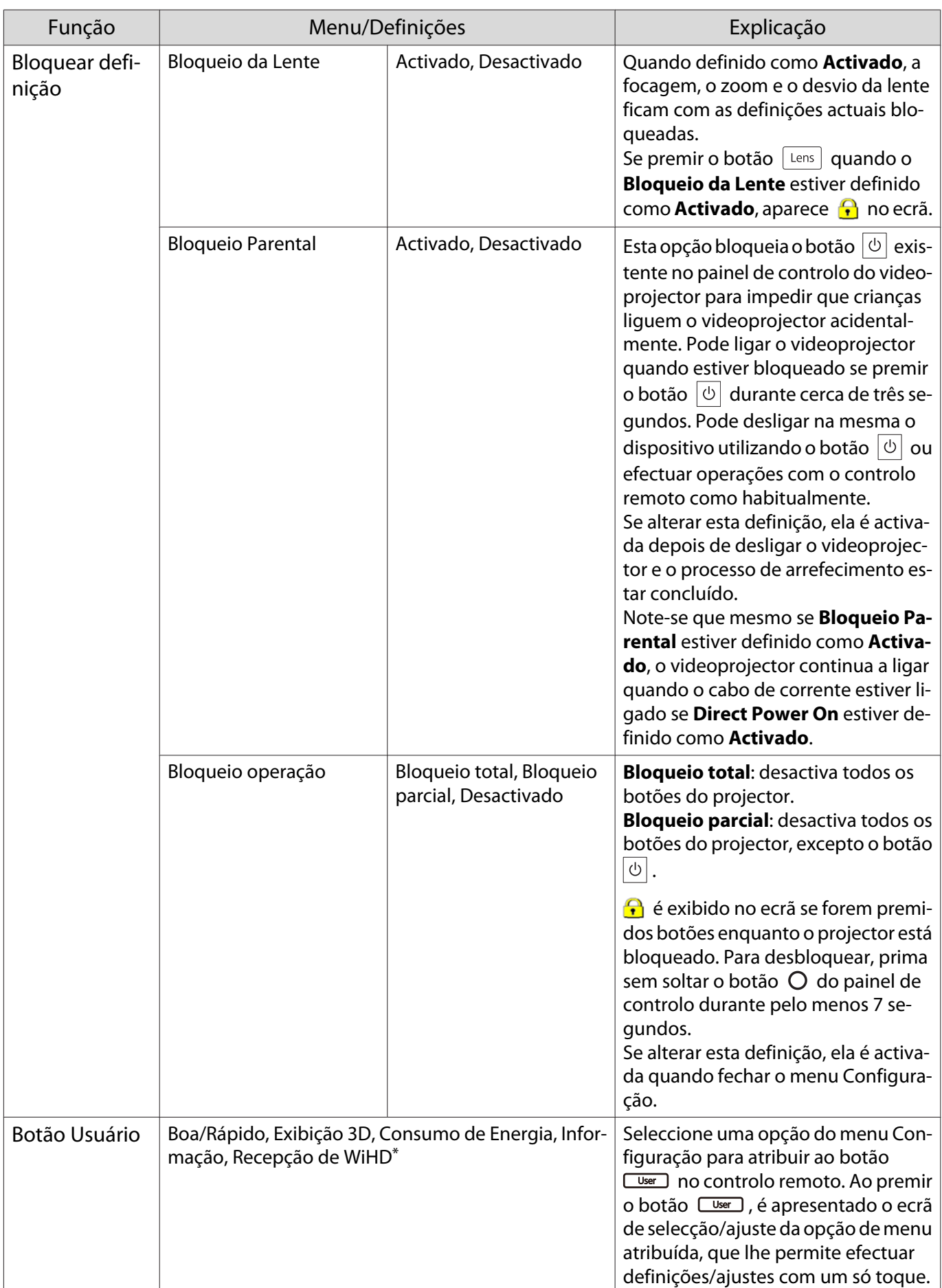

<span id="page-78-0"></span>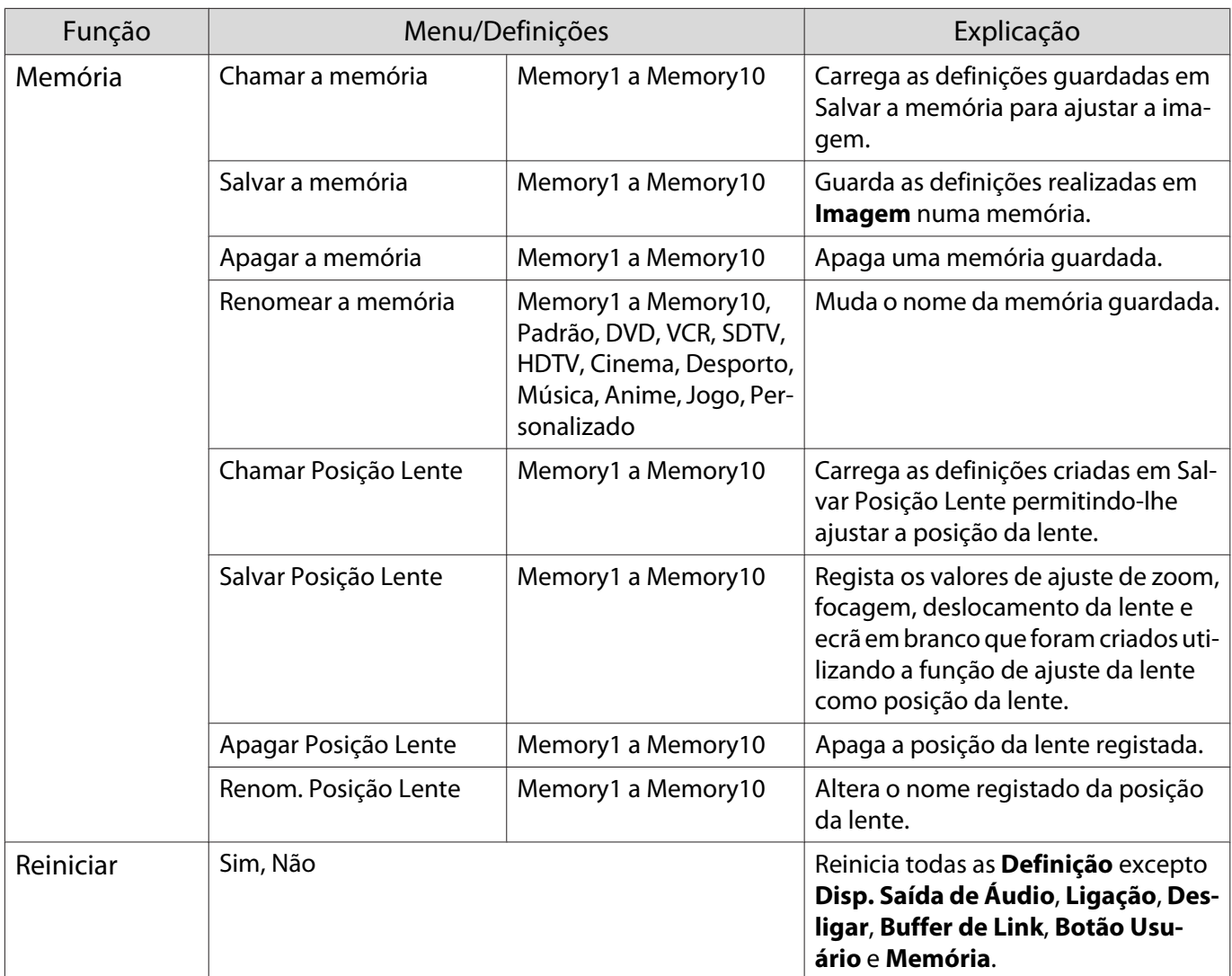

\*Apenas EH-TW9400W/EH-TW8400W.

# Menu Avançado

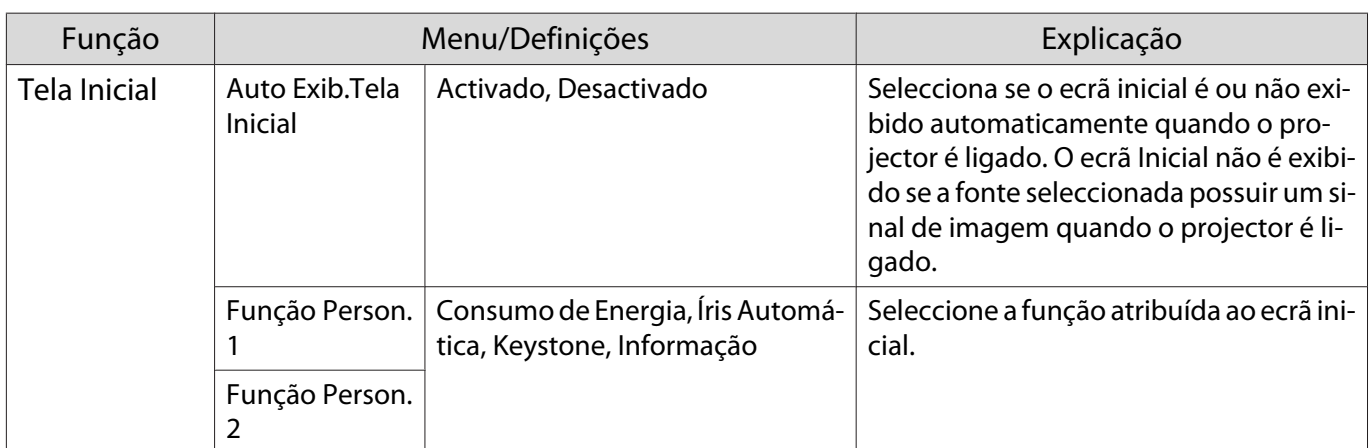

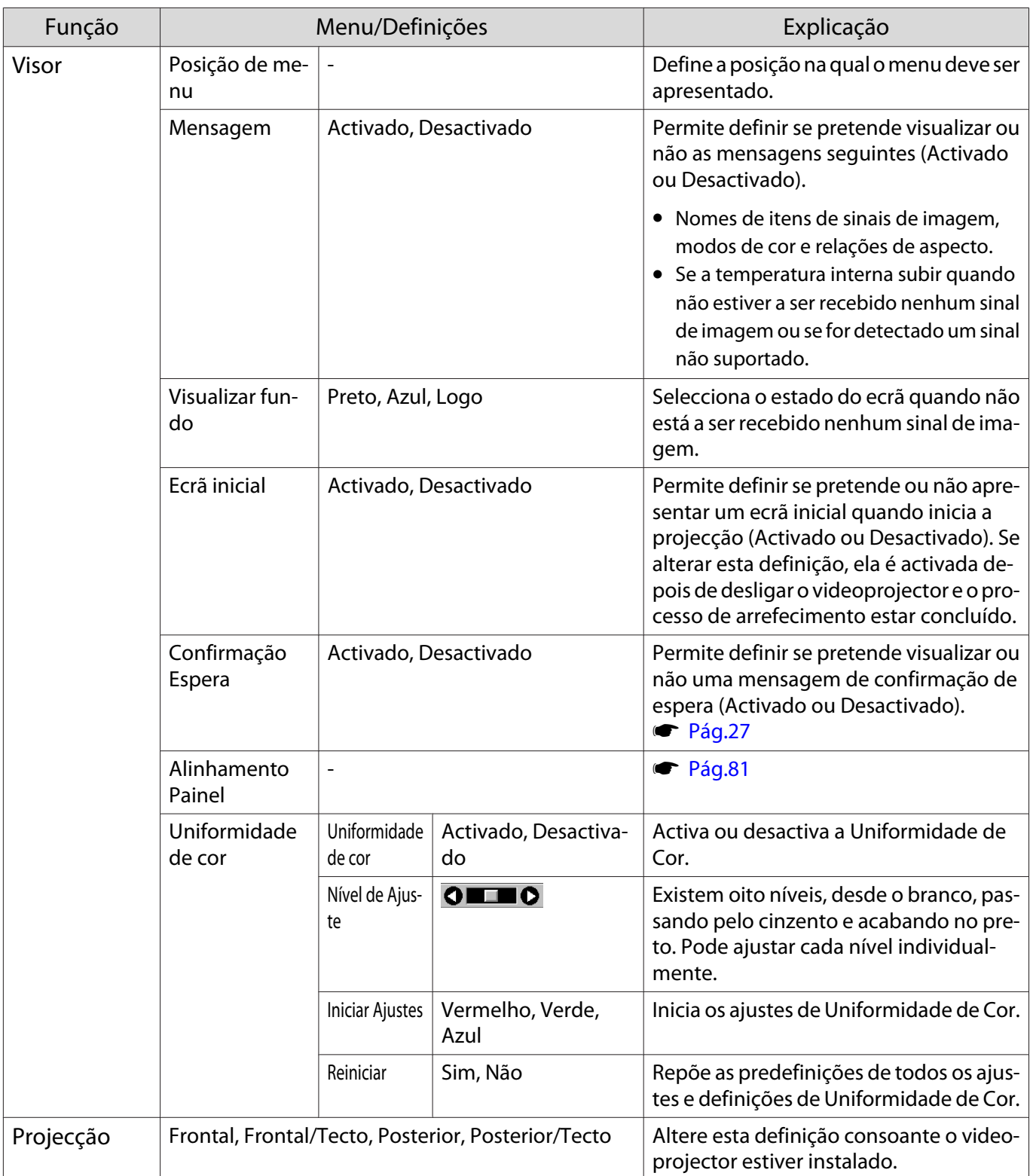

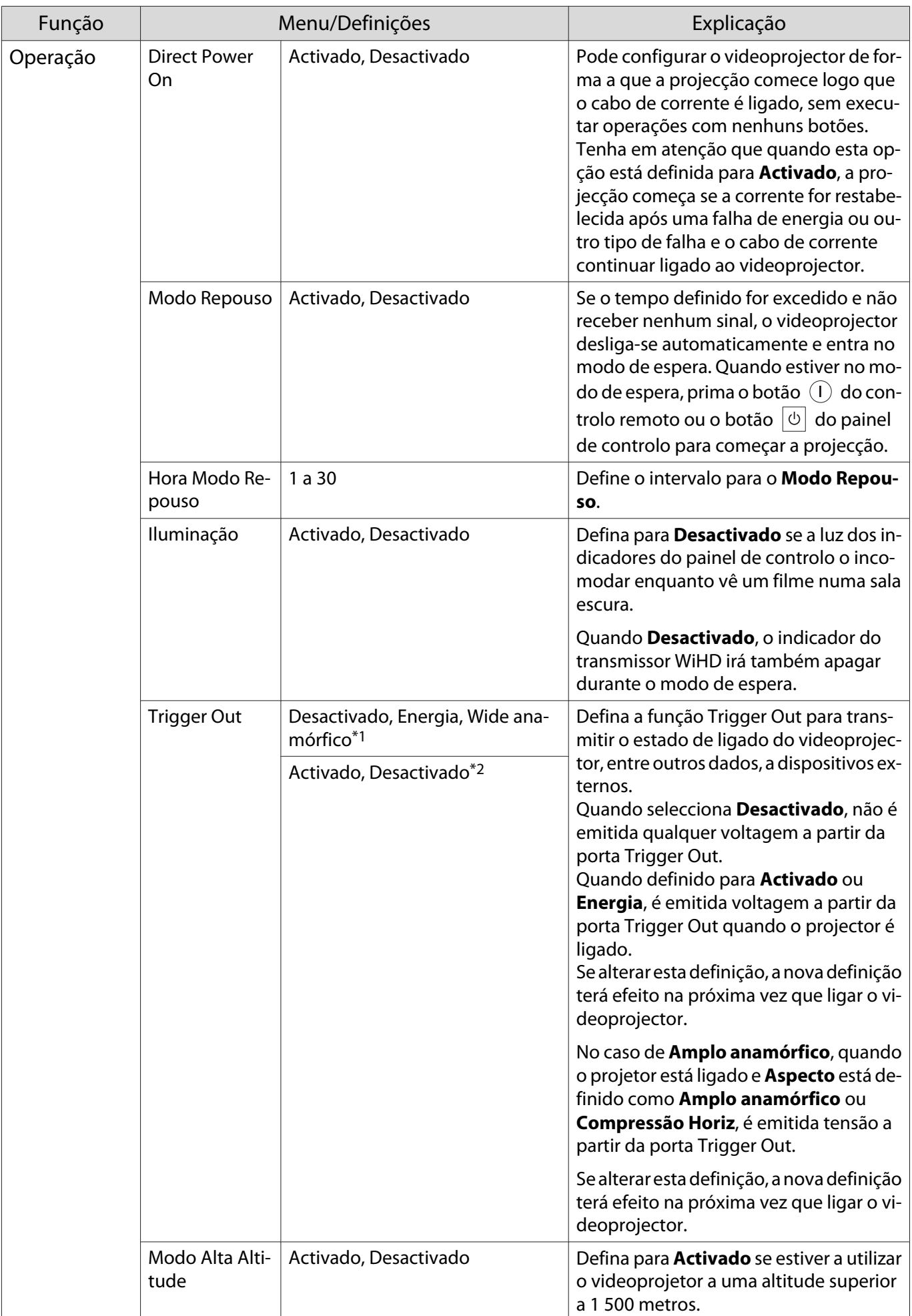

<span id="page-81-0"></span>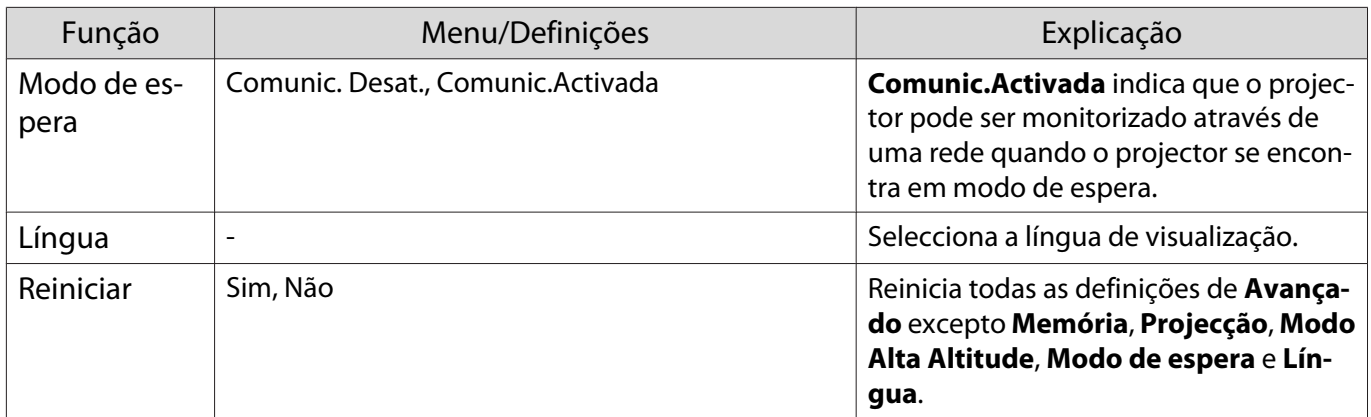

\*1 Apenas EH-TW9400W/EH-TW9400.

\*2 Apenas EH-TW8400W/EH-TW8400.

### Menu Alinhamento Painel

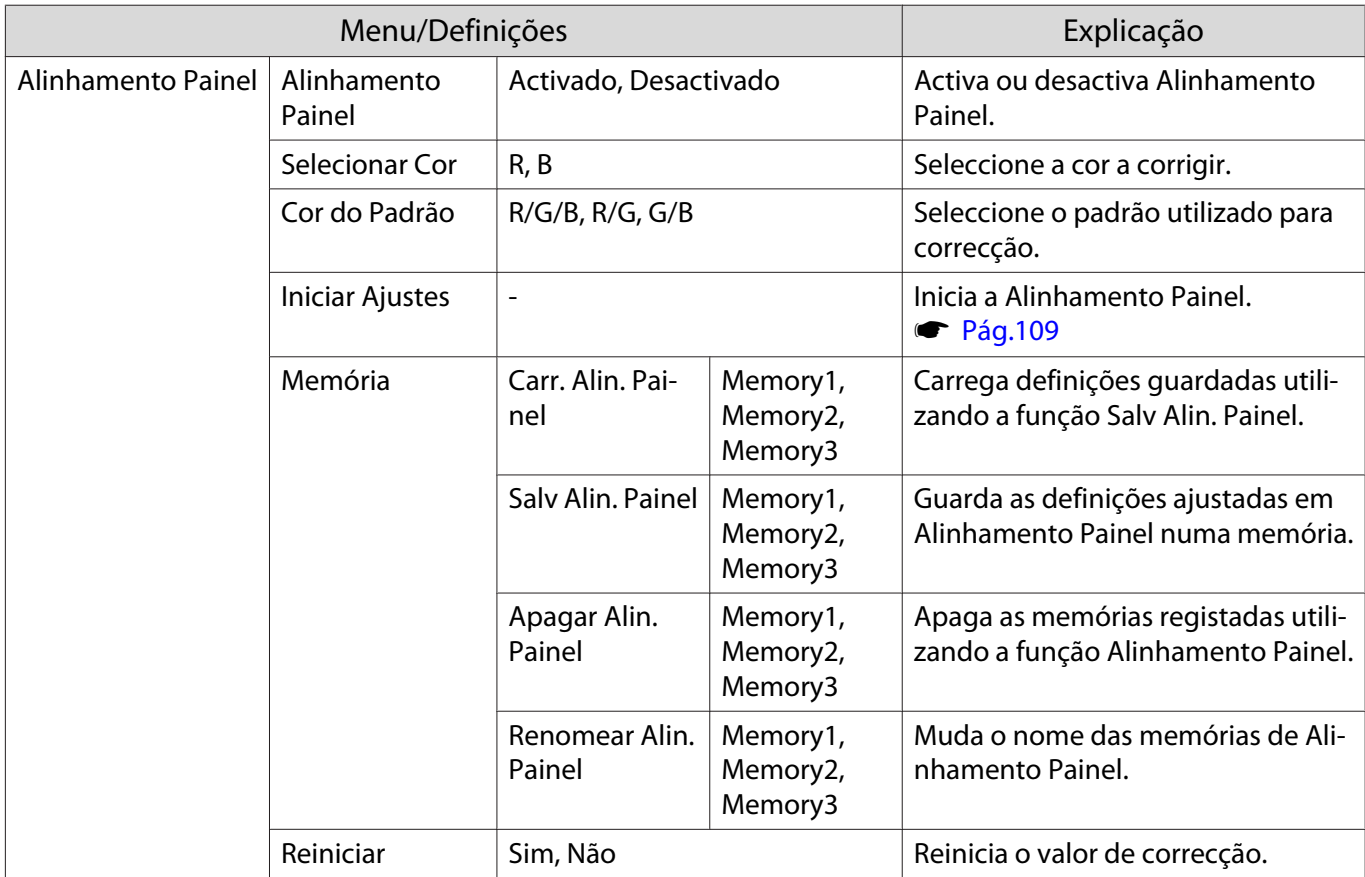

## <span id="page-82-0"></span>Menu Rede

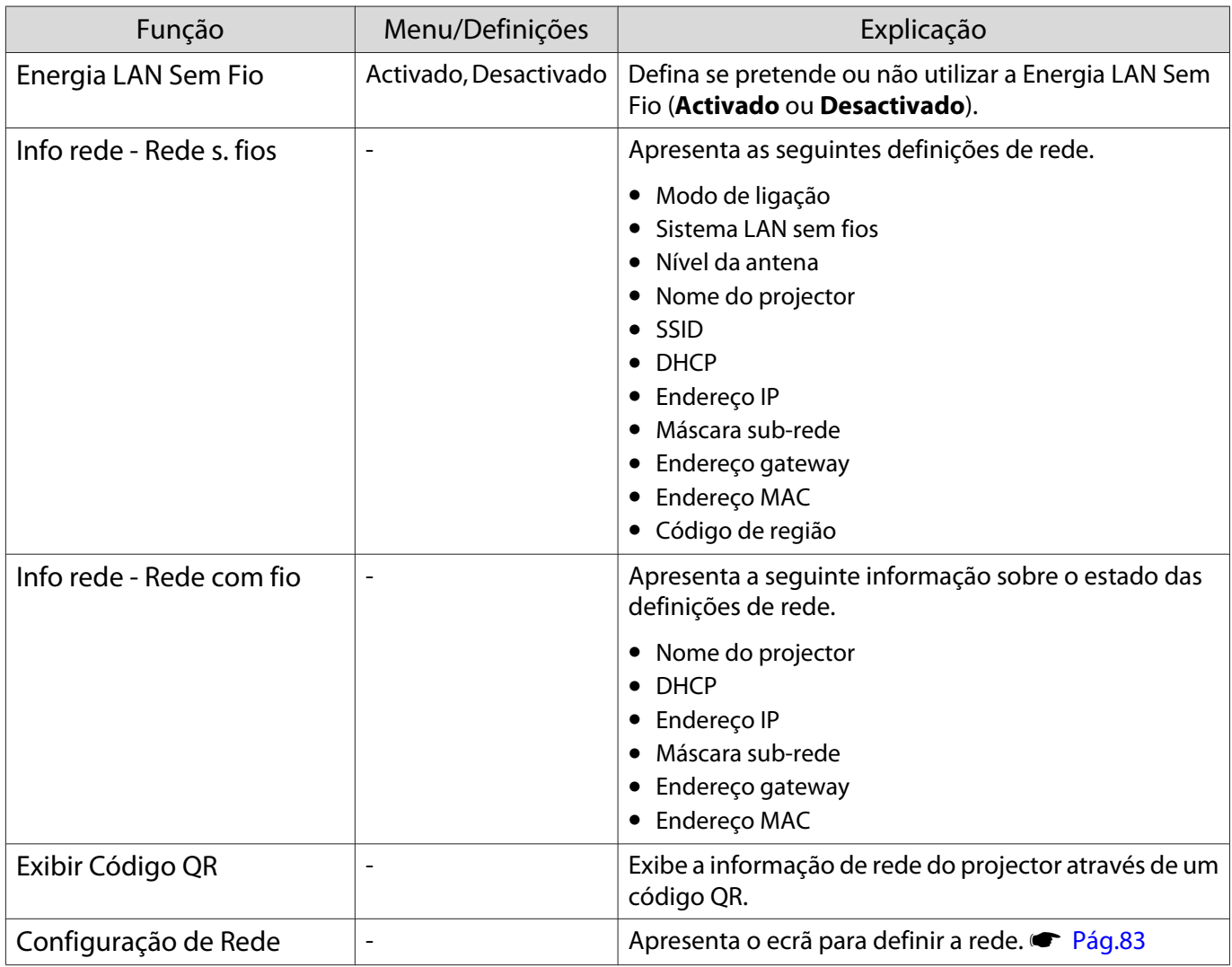

Notas sobre a utilização do menu Rede

As operações básicas são efectuadas da mesma forma que ao utilizar o menu Configuração.

No entanto, certifique-se de que selecciona **Concluído** para guardar as suas definições após a conclusão.

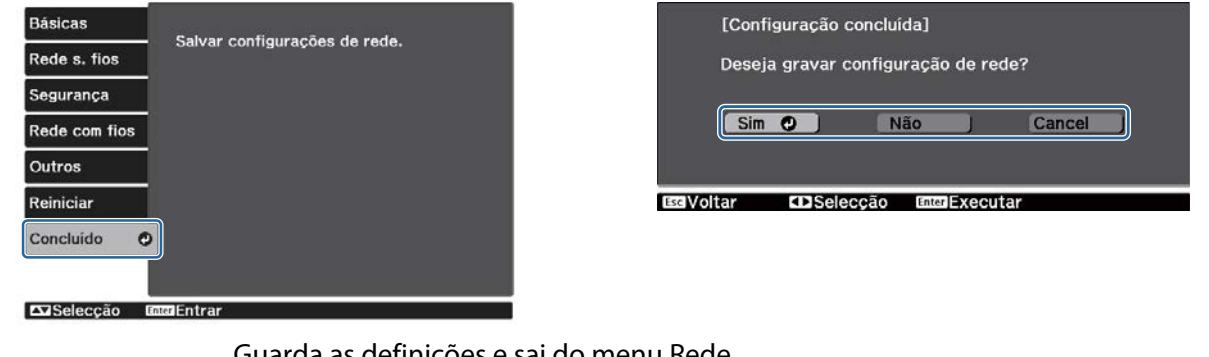

- **Sim**: Guarda as definições e sai do menu Rede.
- **Não**: Sai do menu Rede sem guardar as definições.

**Cancel**: Continua a apresentar o menu Rede.

#### <span id="page-83-0"></span>Operações do teclado virtual

No menu Rede, o teclado virtual é apresentado caso necessite de introduzir números ou caracteres. Prima os botões  $\iff$  $\circ$   $\circ$  no controlo remoto ou os botões  $\frac{1}{T}$  no painel de controlo para seleccionar teclas e, em seguida, prima o botão para as introduzir. Prima **Finish** para confirmar a sua introdução ou **Cancel** para cancelar a sua introdução.

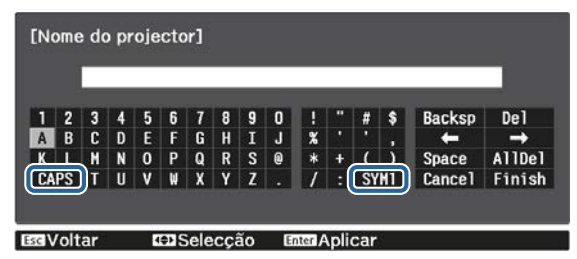

Tecla **CAPS**: Alterna entre maiúsculas e minúsculas. Tecla **SYM1/2**: Alterna as teclas de símbolos.

#### Menu Básicas

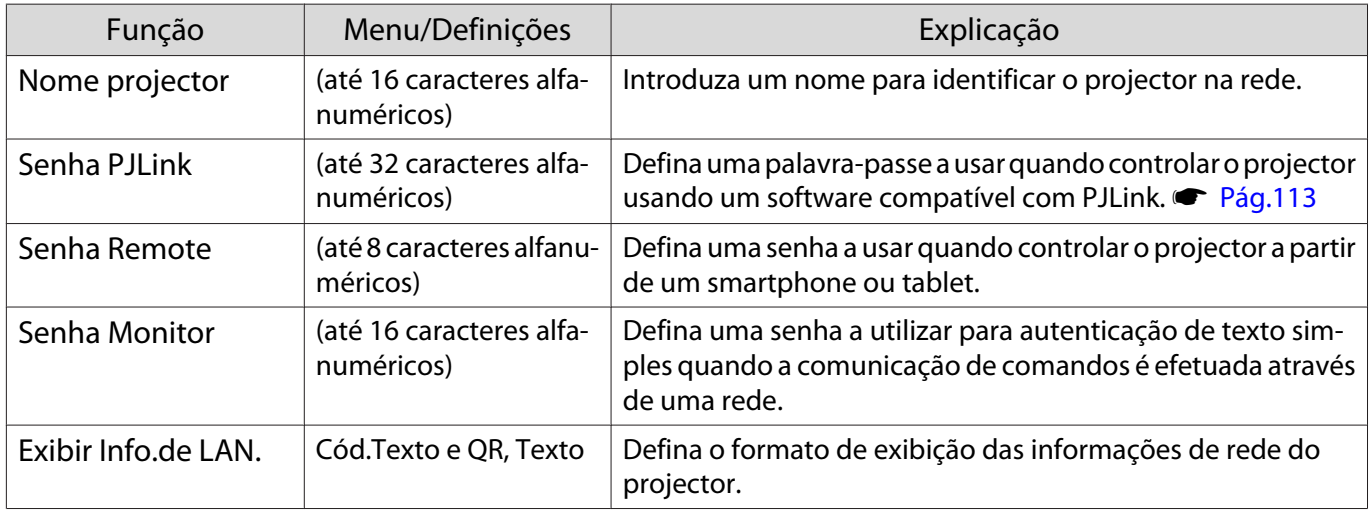

#### Menu Rede s. fios

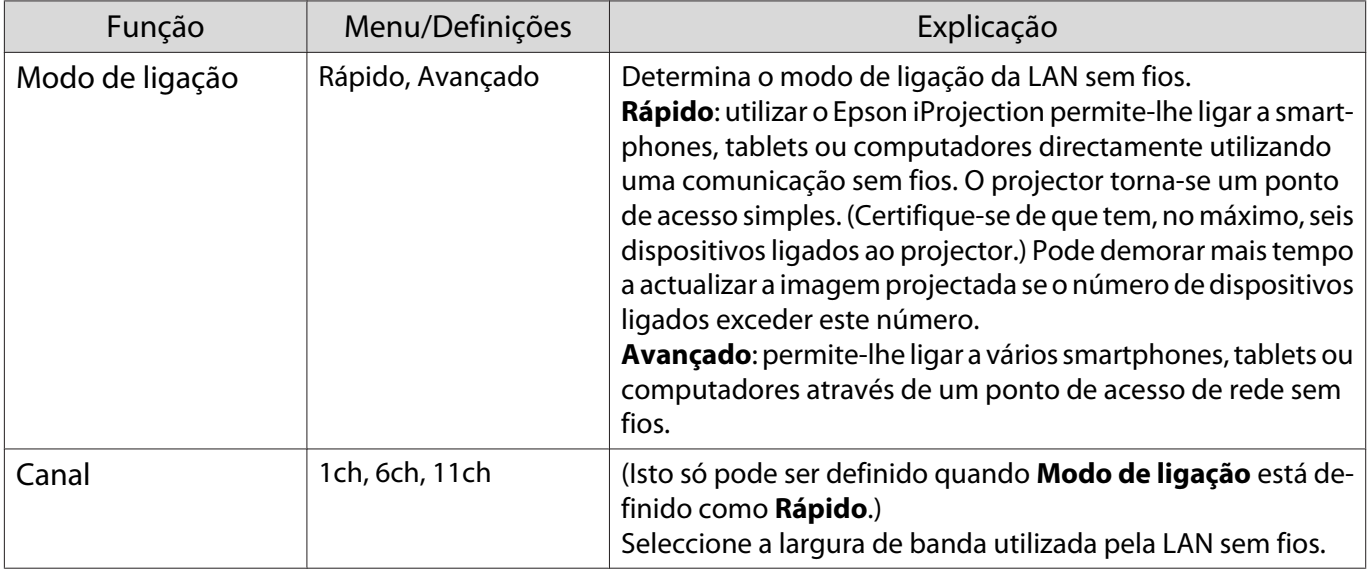

<span id="page-84-0"></span>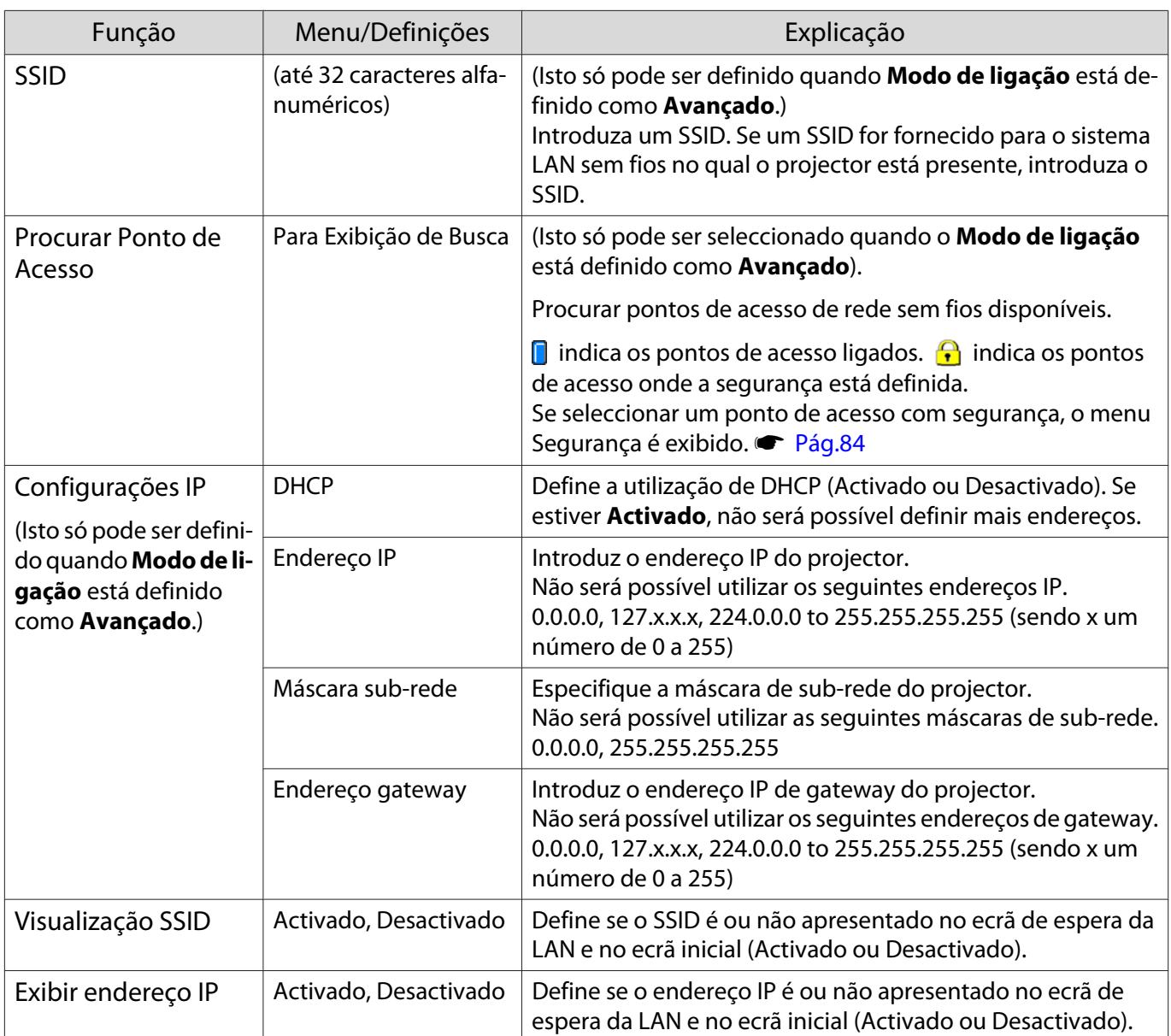

# Menu Segurança

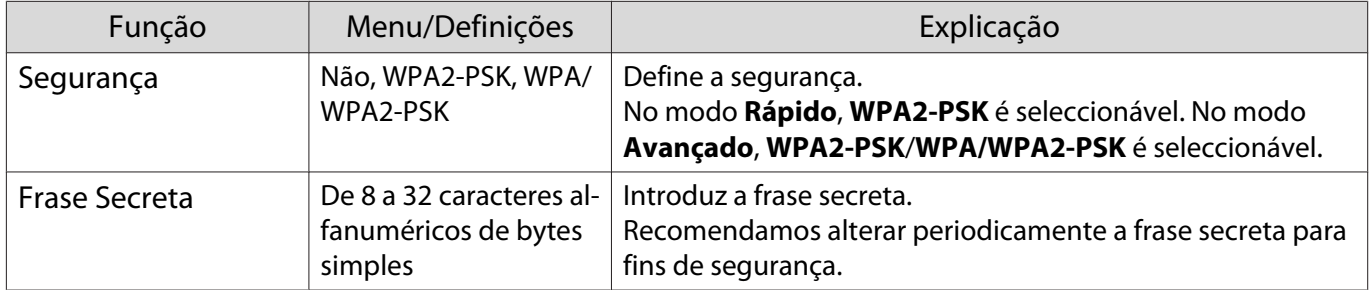

# Menu Rede com fios

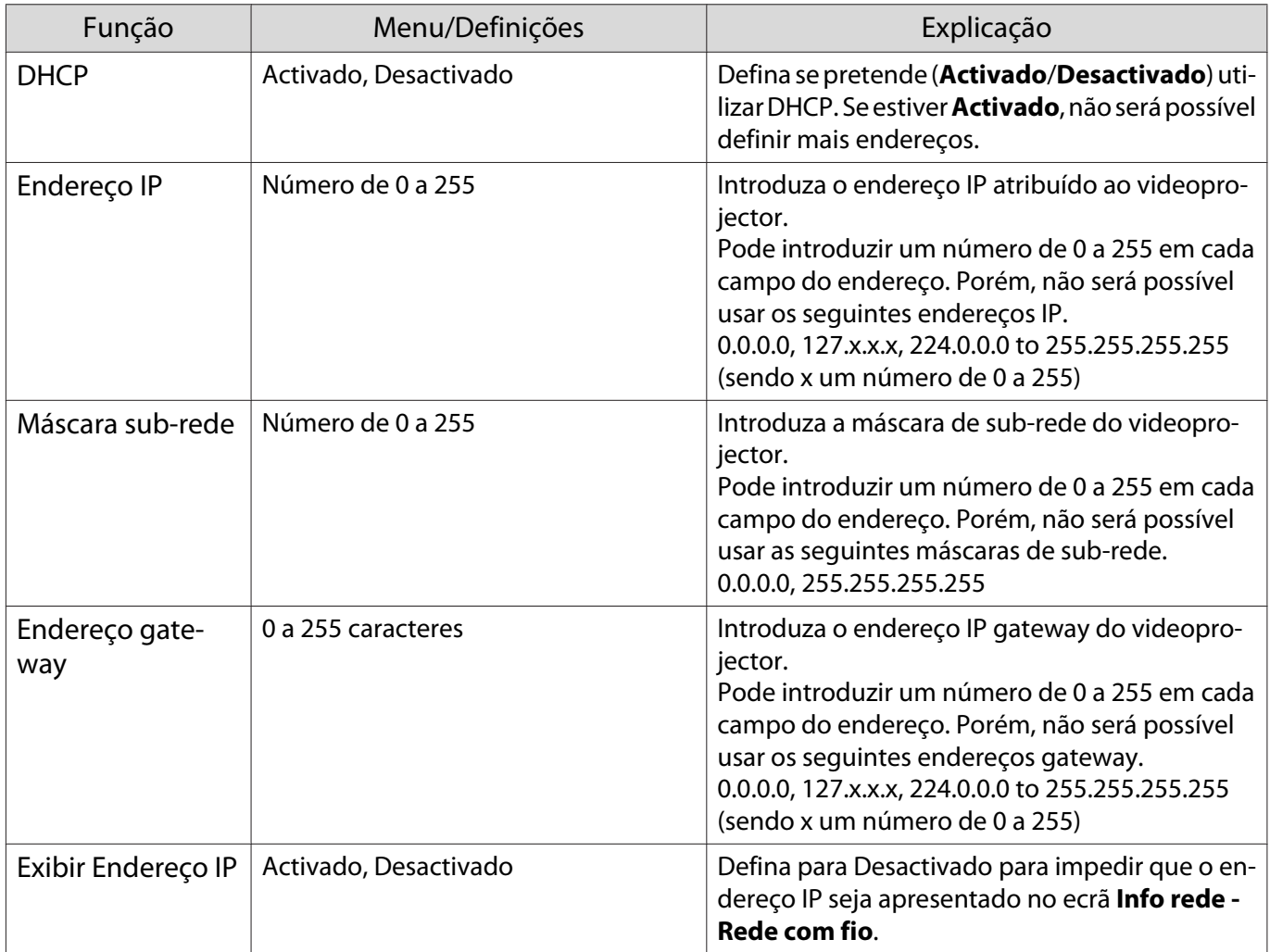

#### Menu Outros

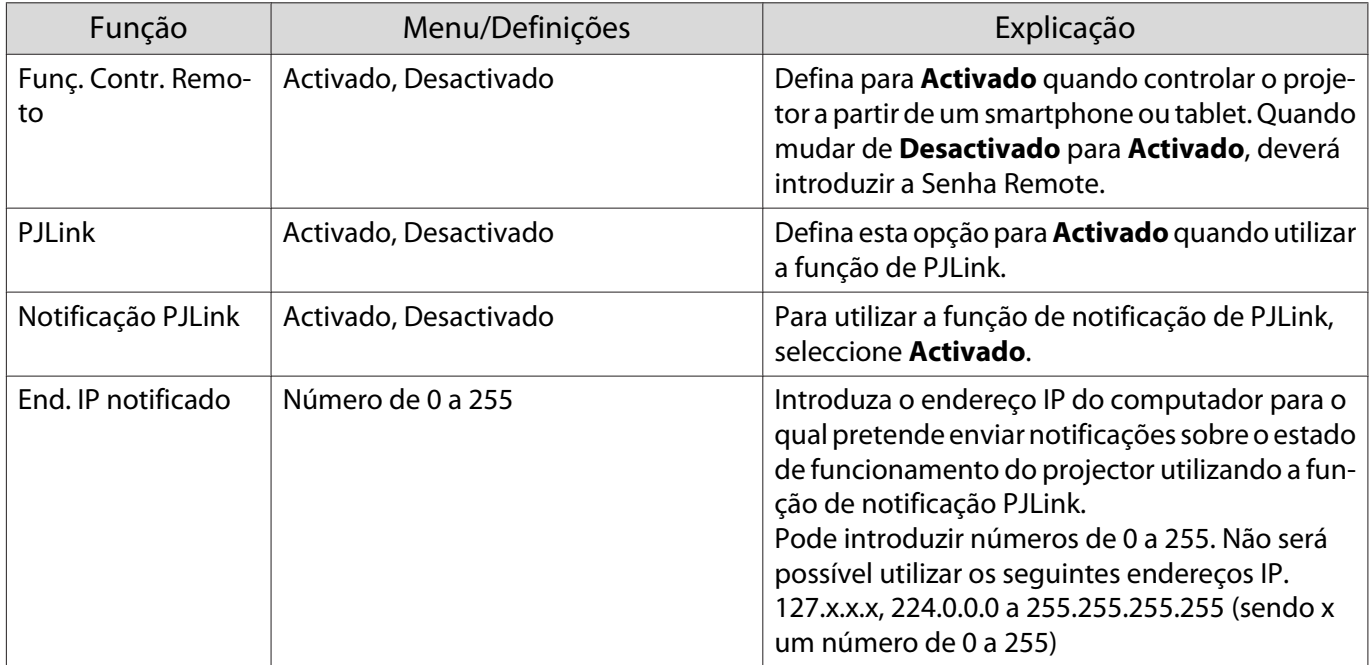

<span id="page-86-0"></span>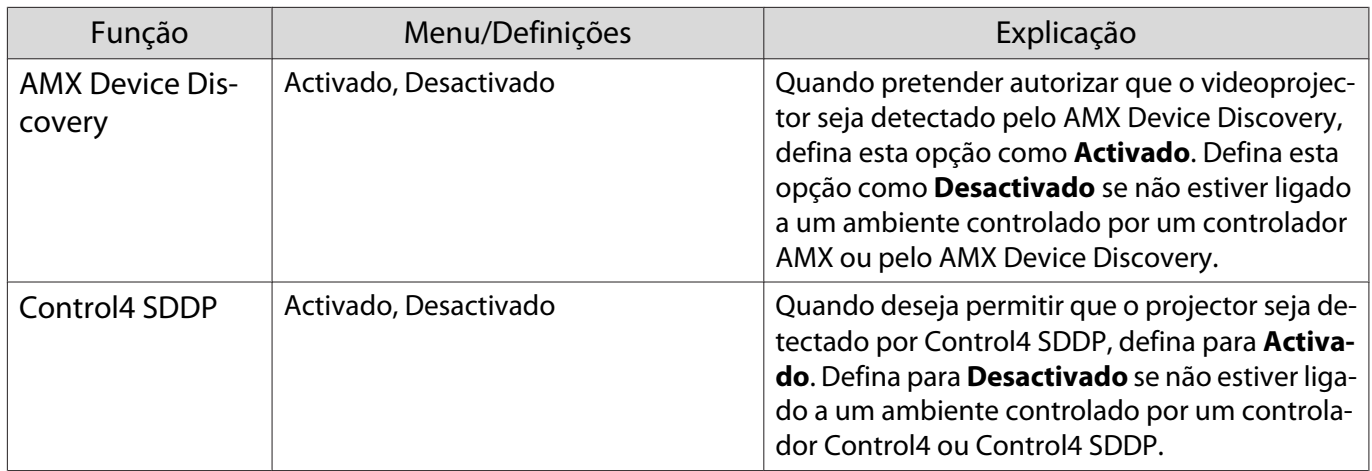

#### Menu Reiniciar

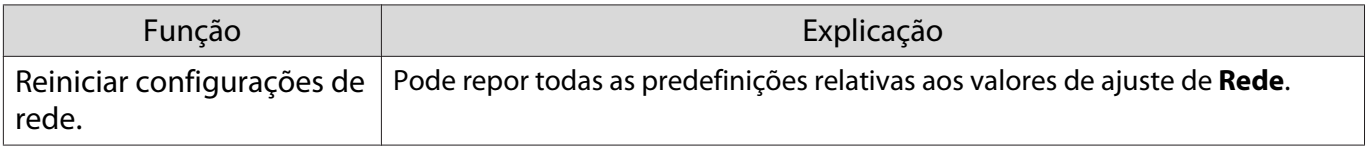

# Importante

Se optar por **Reiniciar configurações de rede.**, todas as palavras-passe definidas para o menu **Rede** serão também repostas e deverá configurá-las novamente.

# Menu Informação

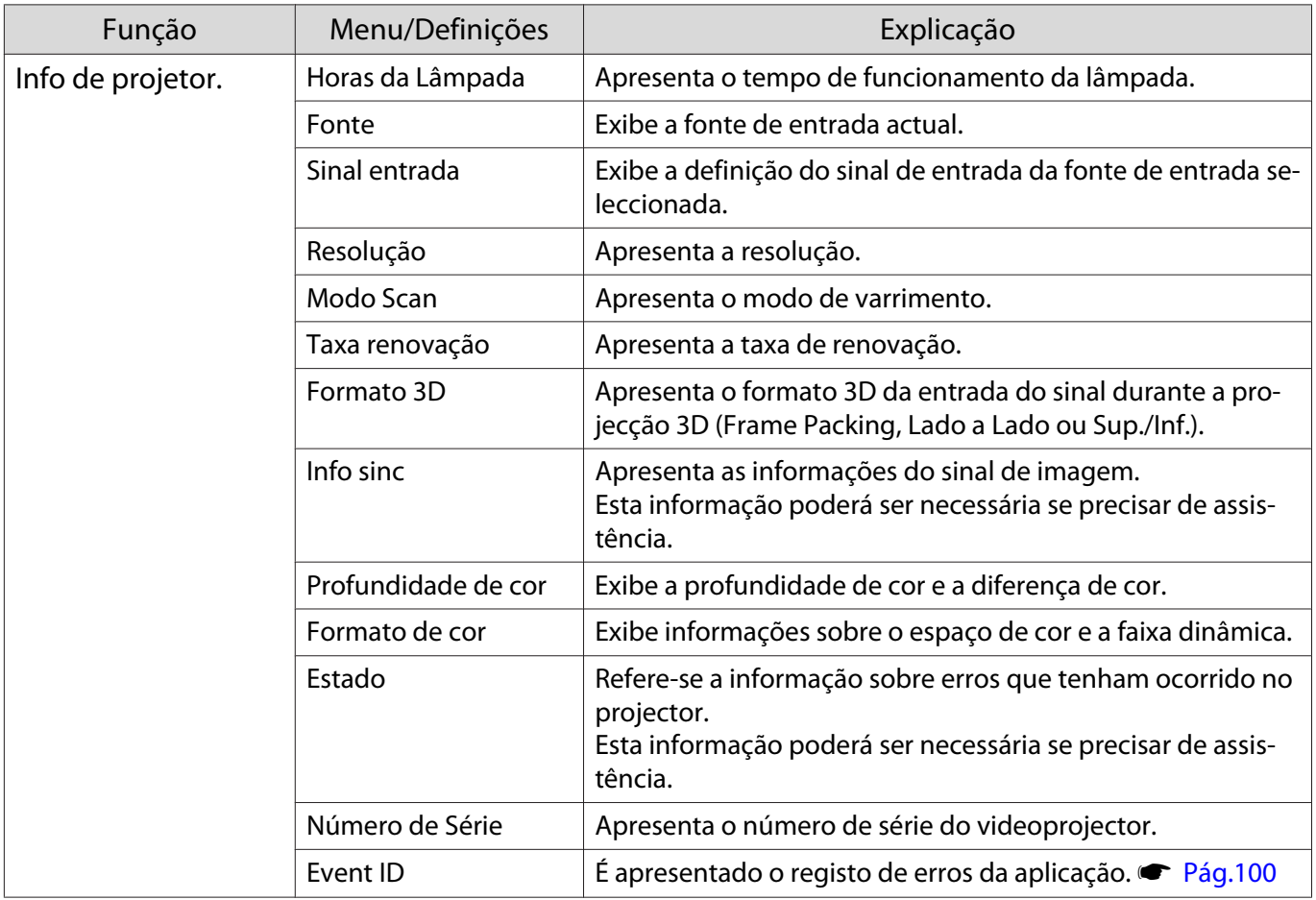

<span id="page-87-0"></span>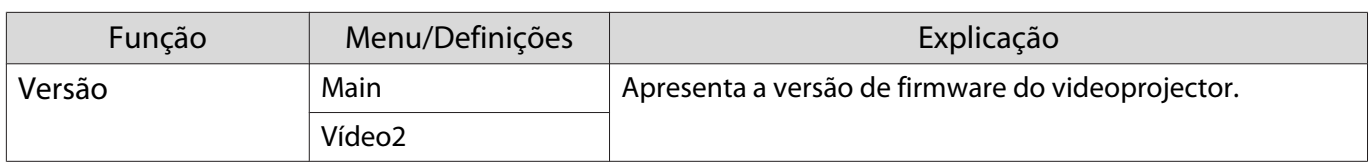

#### Menu Reiniciar

п

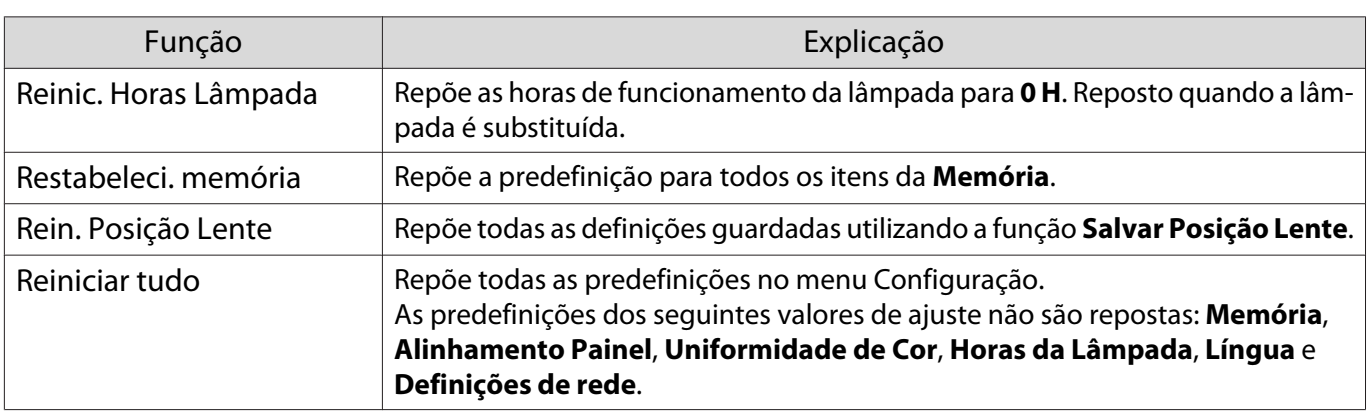

# Resolver Problemas

## Consultar os Indicadores

Pode verificar o estado do projector através de  $[\circledcirc]$ ,  $[\circledcirc]$ ,  $\bullet$   $\circledast$  intermitentes e acesos no painel de controlo.

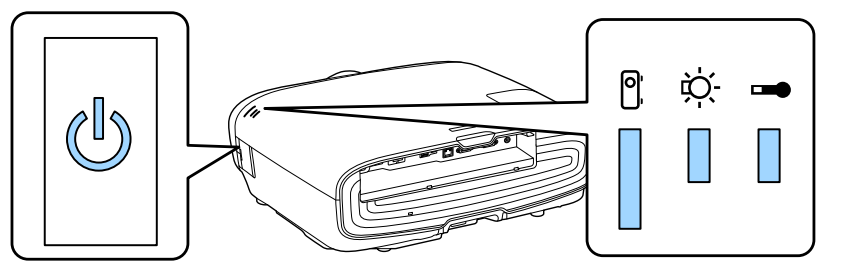

Consulte a tabela seguinte para verificar o estado do videoprojector e saber como remediar problemas apresentados pelos indicadores.

Estado dos indicadores durante um erro/aviso

# $\blacksquare$ : Aceso  $\smash{\dot\parallel}$  : Intermitente  $\blacksquare$ : Estado mantido  $\mathrel{\Box}$ : Apagado

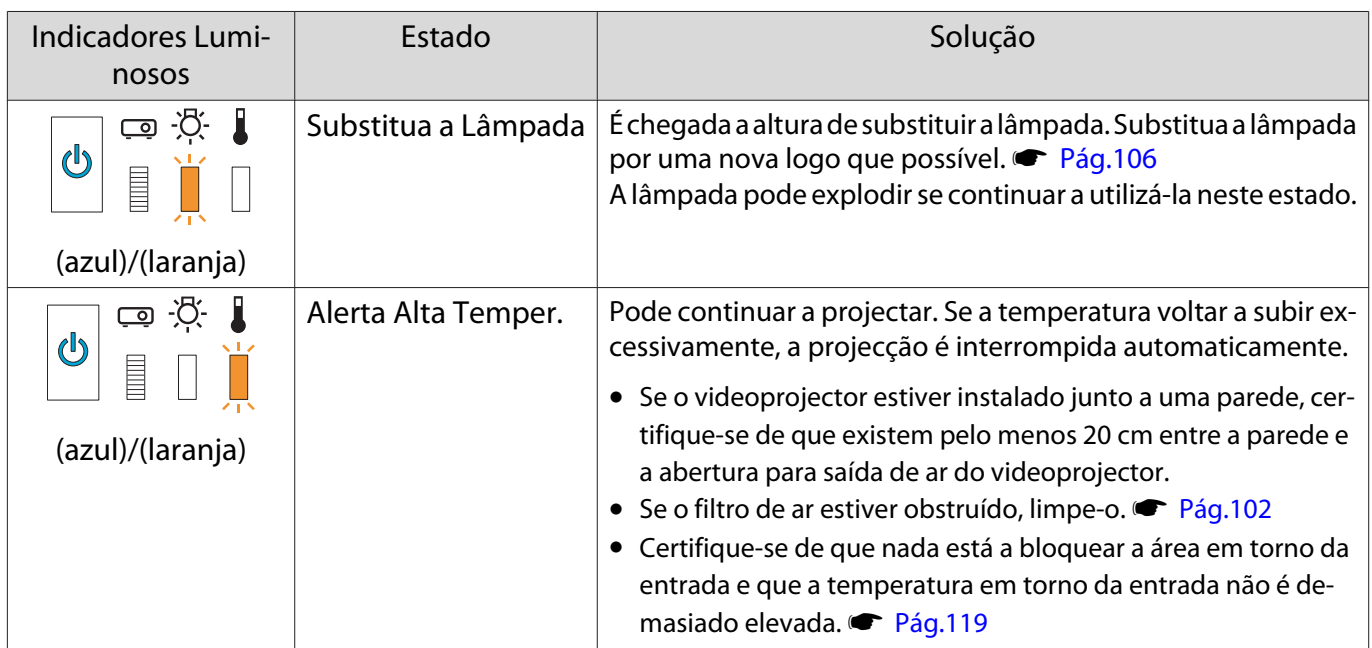

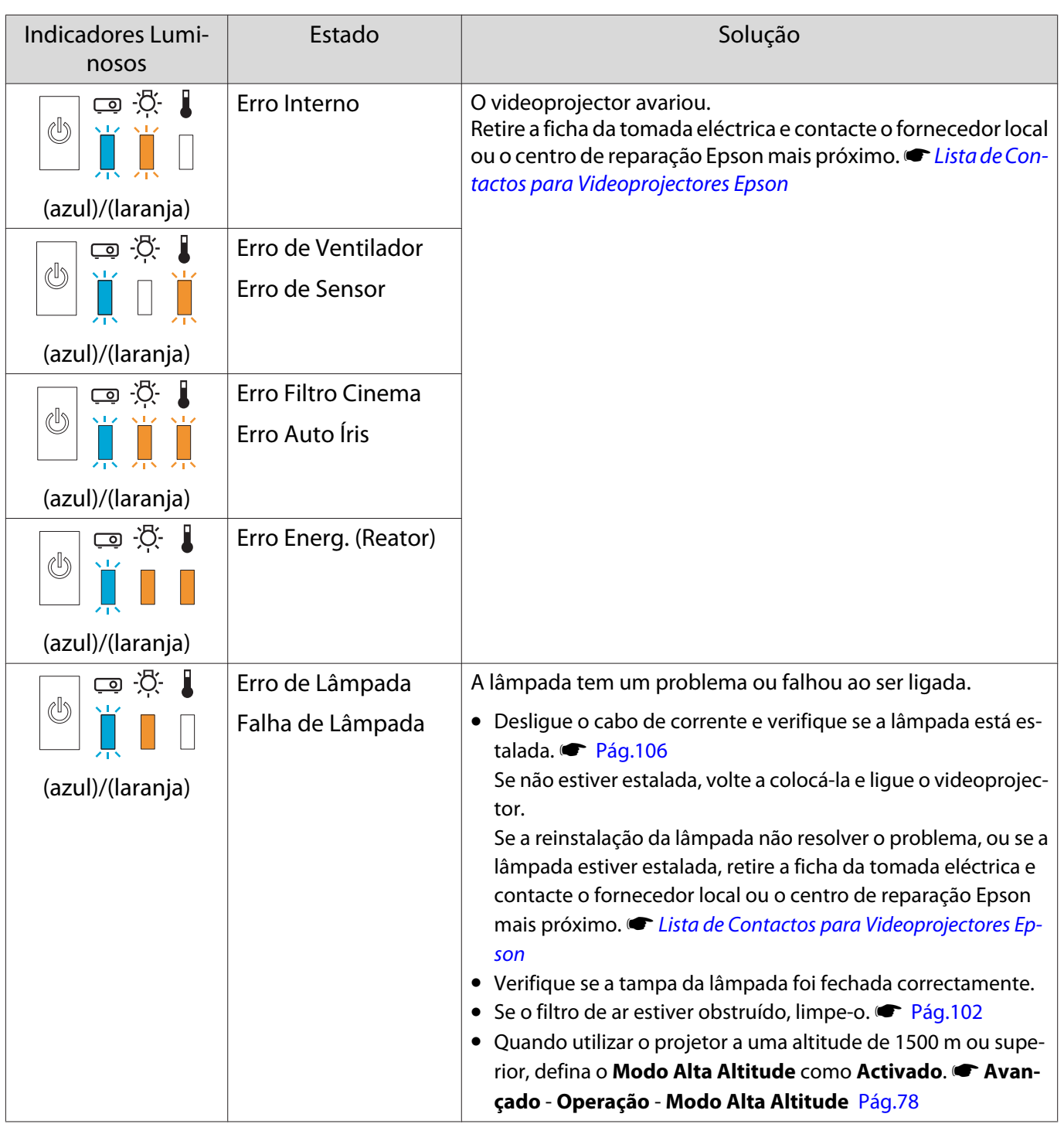

Feeeen

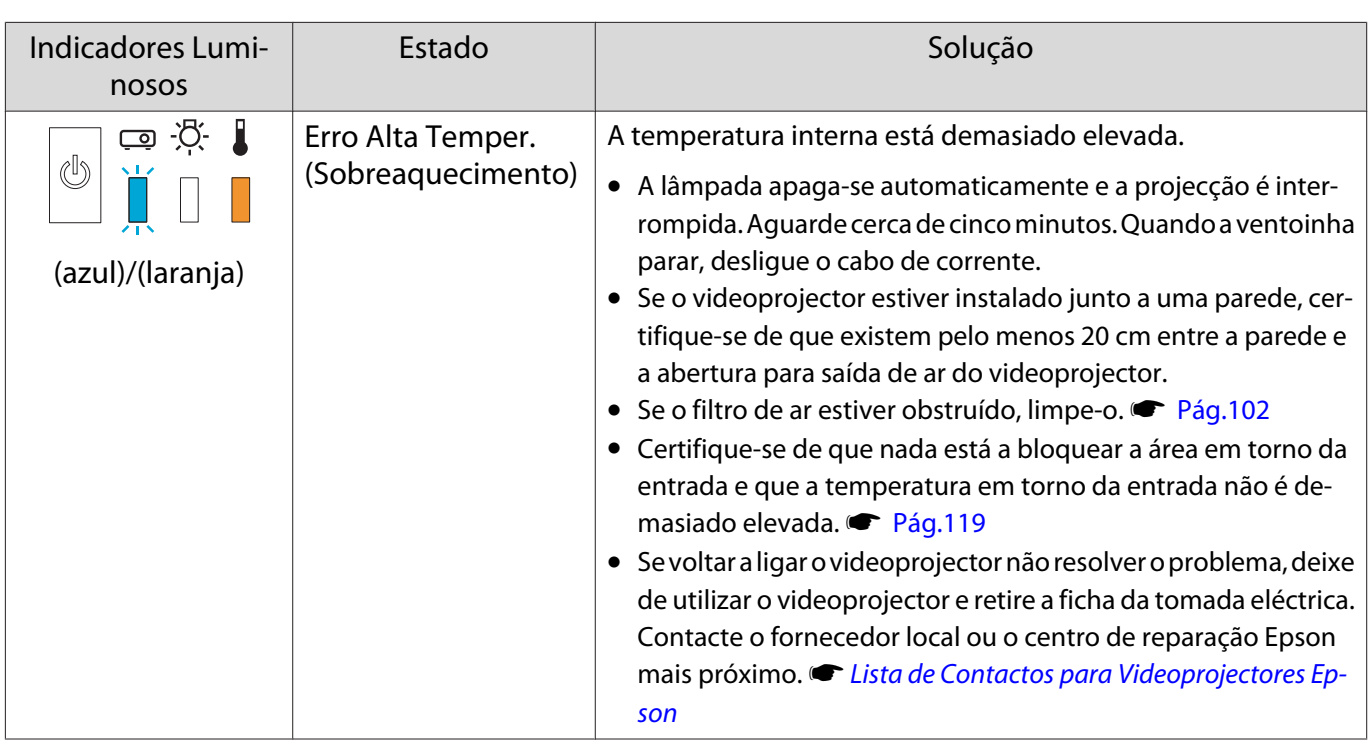

Estado dos indicadores durante o funcionamento normal

# $\blacksquare$ : Aceso  $\smash{\overset{\smash{\smash{\parallel}}}{\Vdash}}$ : Intermitente  $\blacksquare$ : Apagado

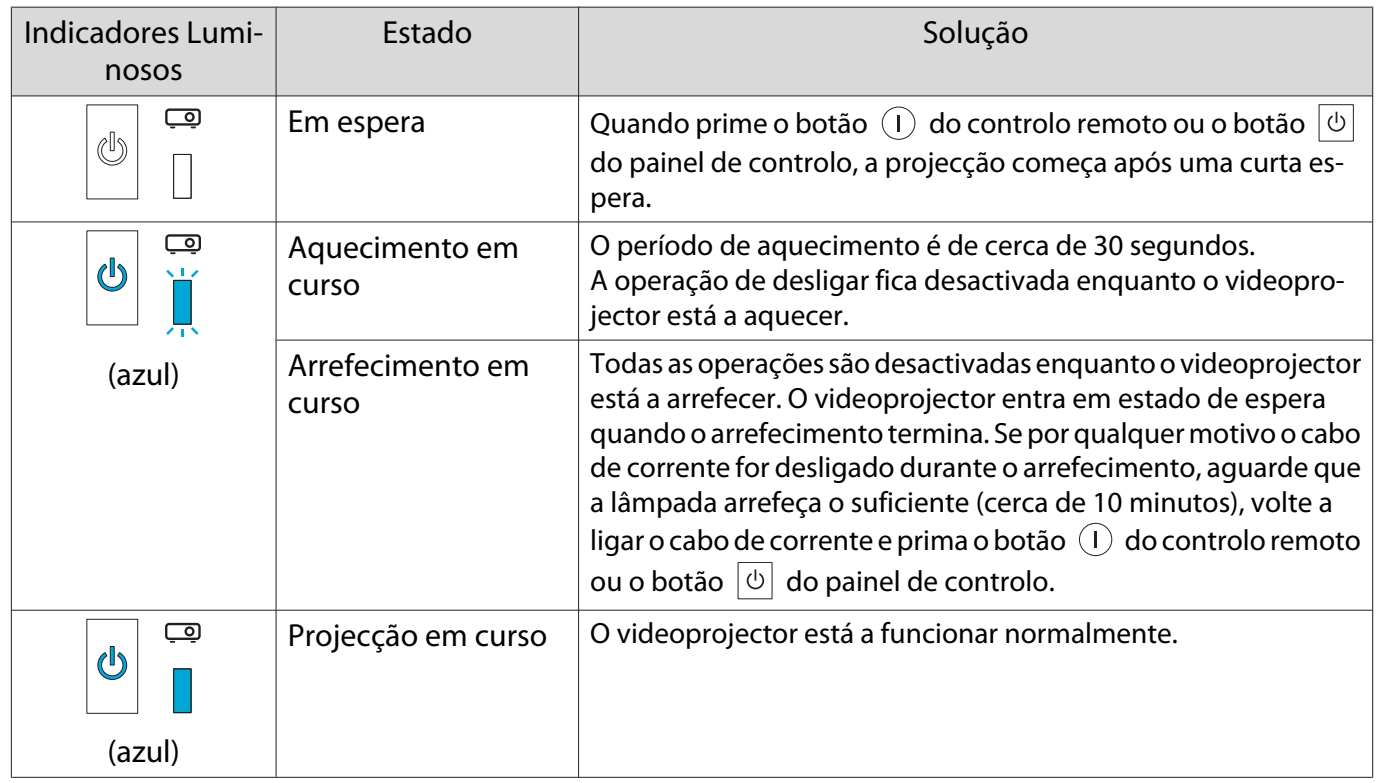

- Em condições normais de funcionamento, os indicadores  $\mathbf{i} \in \mathbb{R}$  estão apagados.
- Quando a função Iluminação está definida para **Desactivado**, em condições normais de projecção, todos os indicadores estão apagados. **+ Avançado - Operação - Iluminação** [Pág.78](#page-78-0)

# Quando os Indicadores Luminosos não Apresentam Solução

#### Verificar o problema

Consulte a tabela seguinte para ver se o seu problema é referido e avance para a página adequada a fim de obter informações sobre como resolver o problema.

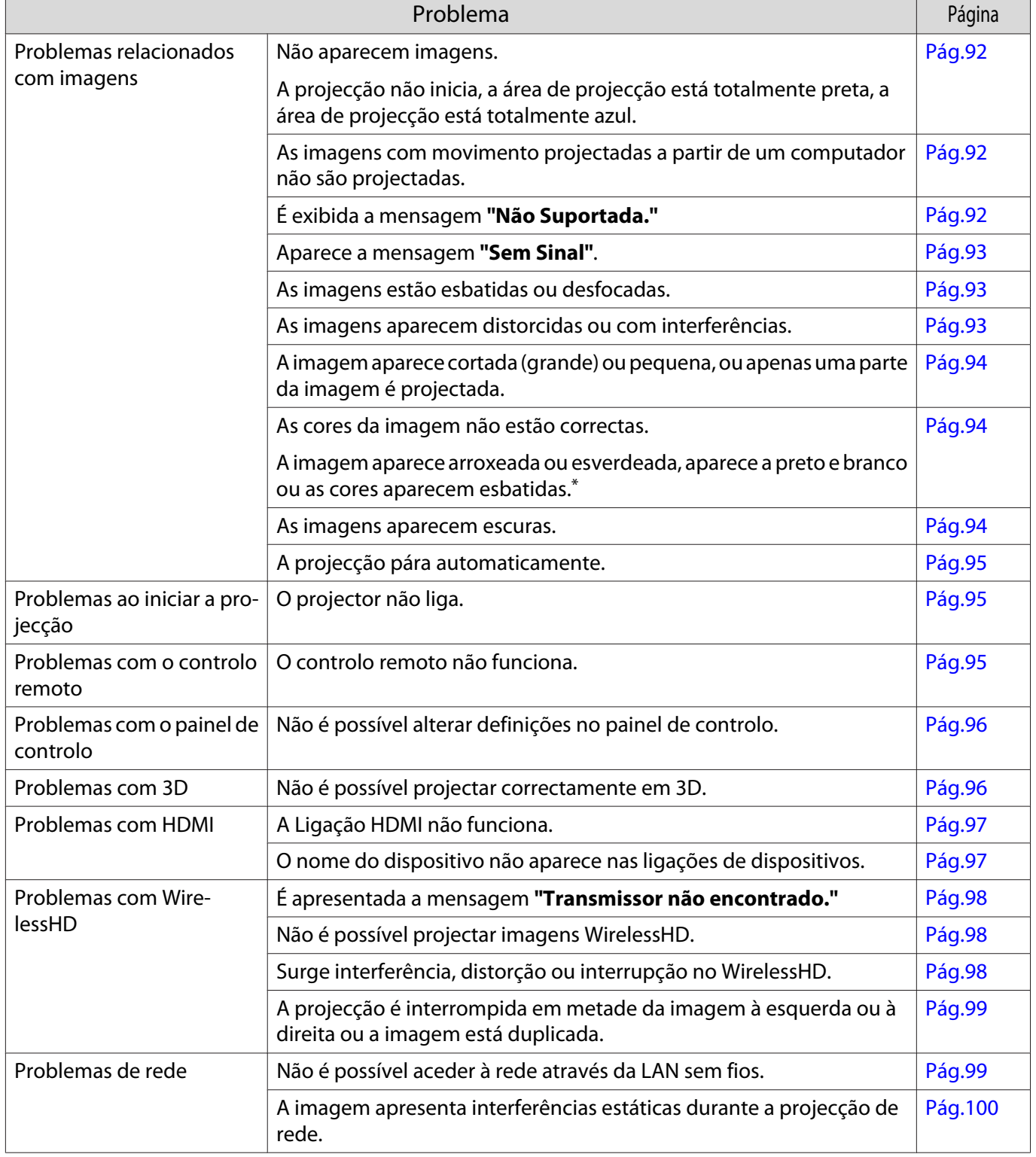

\*Como a reprodução de cores difere entre monitores e ecrãs LCD de computadores, a imagem projectada pelo videoprojector e os tons de cor apresentados no monitor podem não corresponder; contudo, isto não é um problema.

<span id="page-92-0"></span>Л

# Problemas relacionados com imagens

# Não aparecem imagens

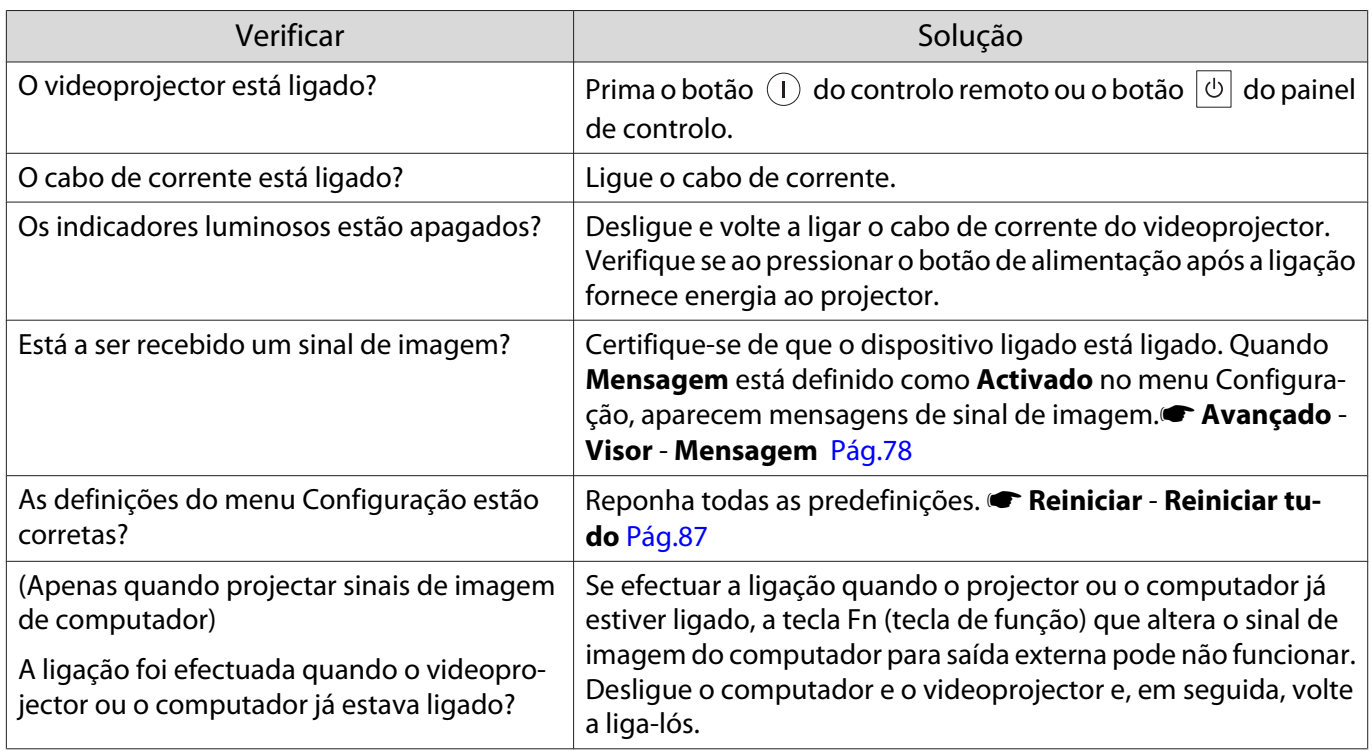

#### As imagens com movimento não aparecem

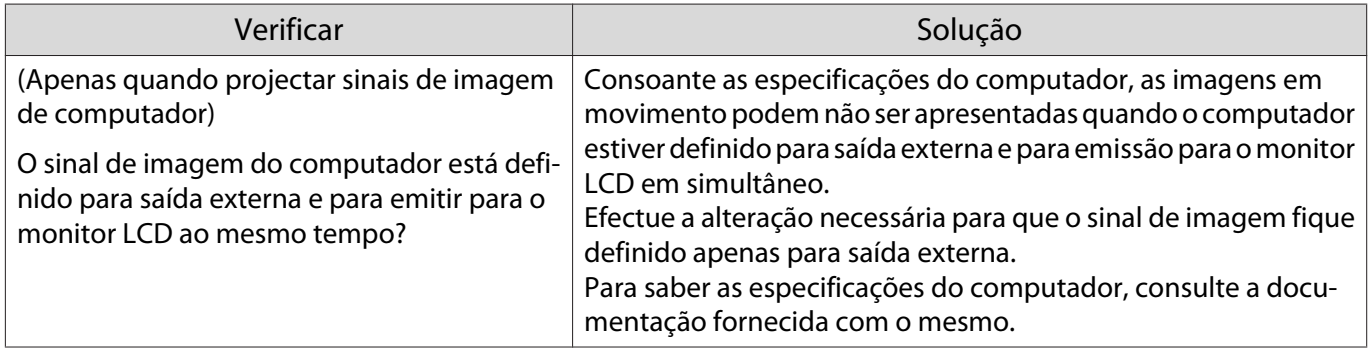

# É exibida a mensagem **"Não Suportada."**

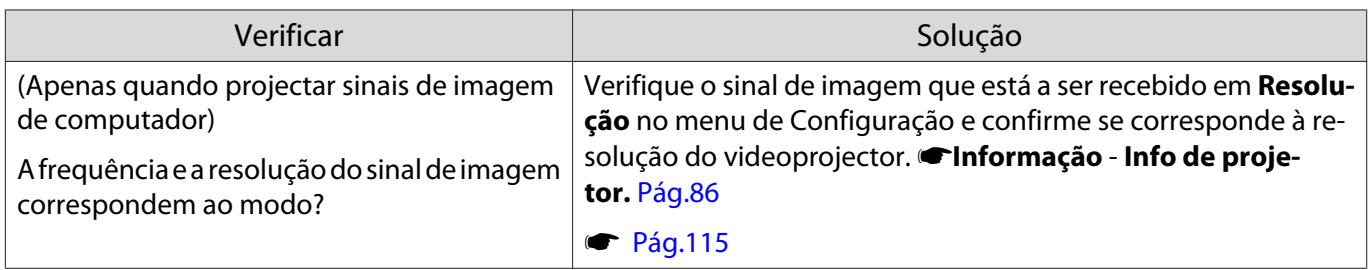

# <span id="page-93-0"></span>Aparece a mensagem **"Sem Sinal"**.

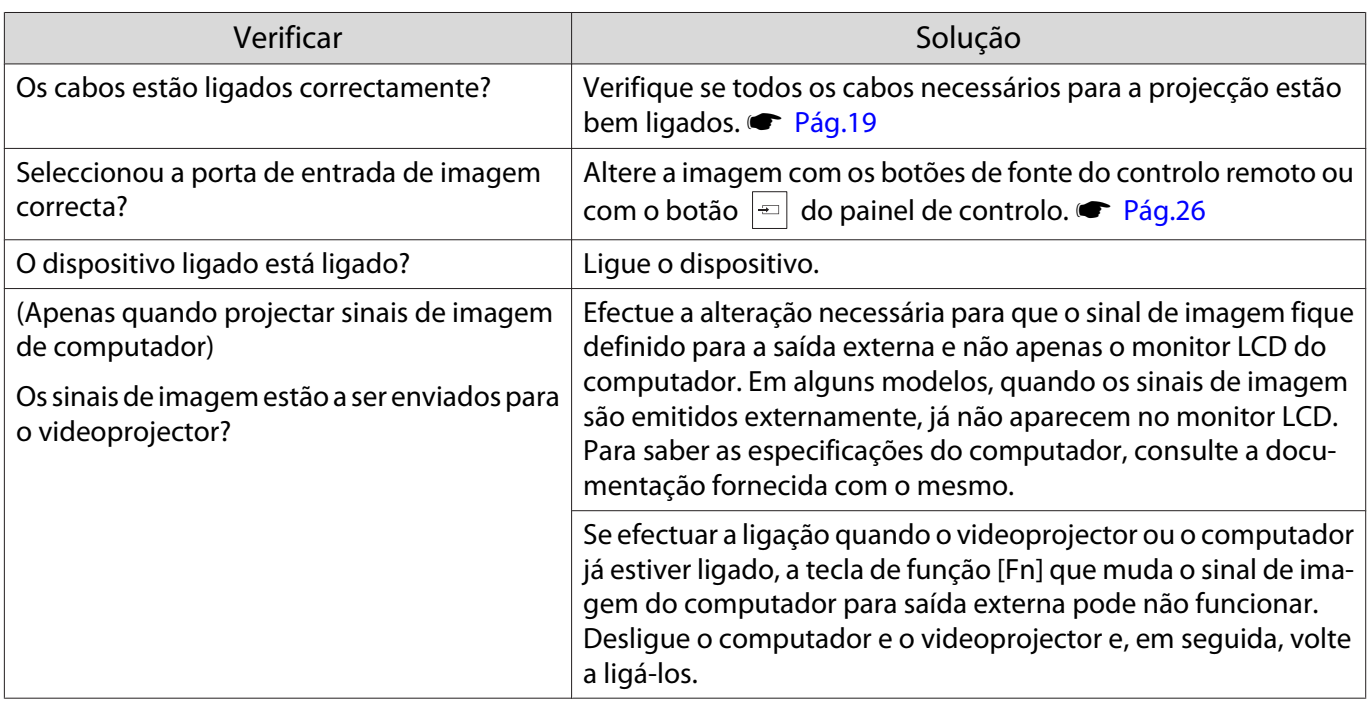

# As imagens estão esbatidas ou desfocadas

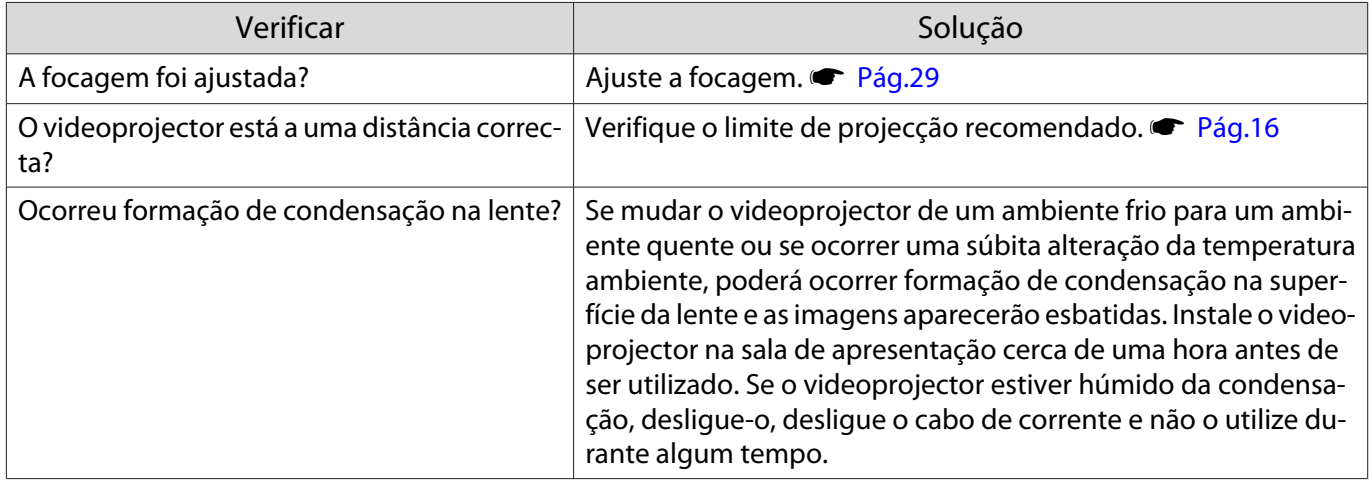

# As imagens aparecem distorcidas ou com interferências

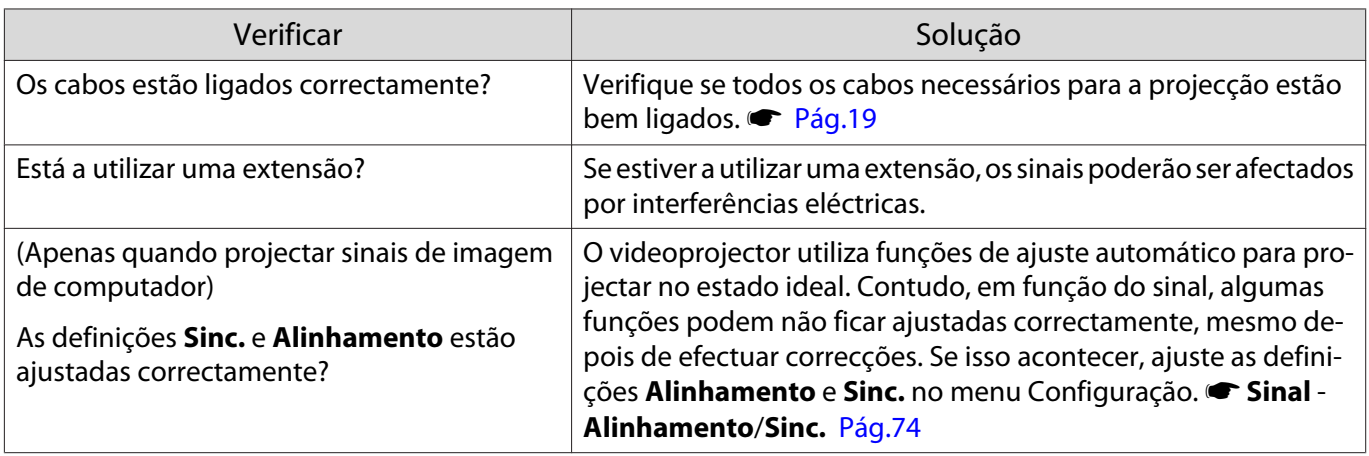

<span id="page-94-0"></span>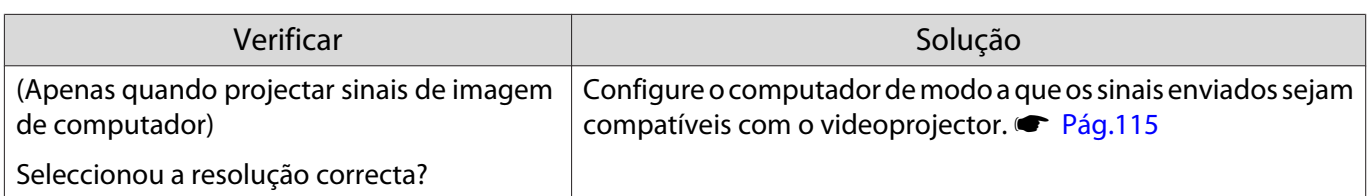

# Parte da imagem aparece cortada (grande) ou pequena

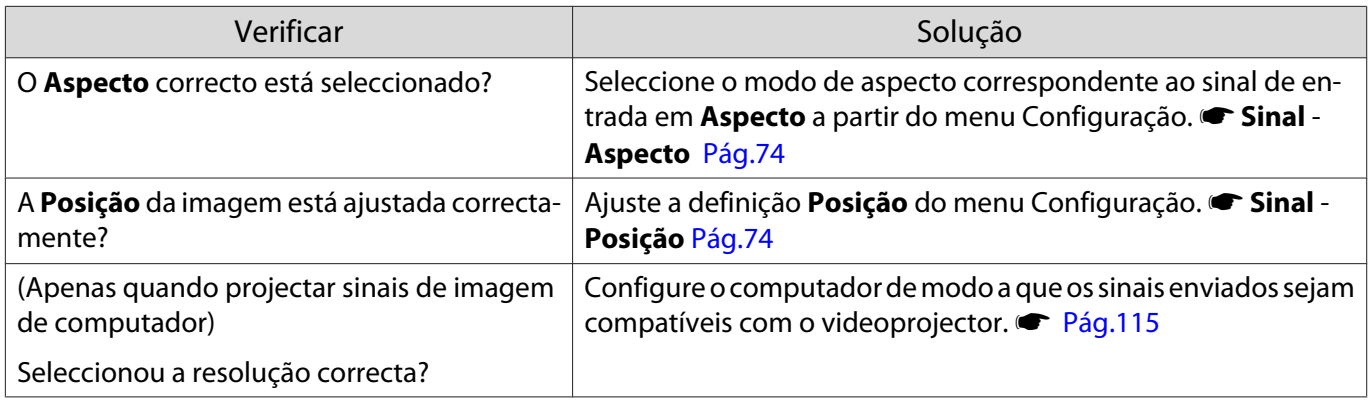

# As cores da imagem não estão correctas

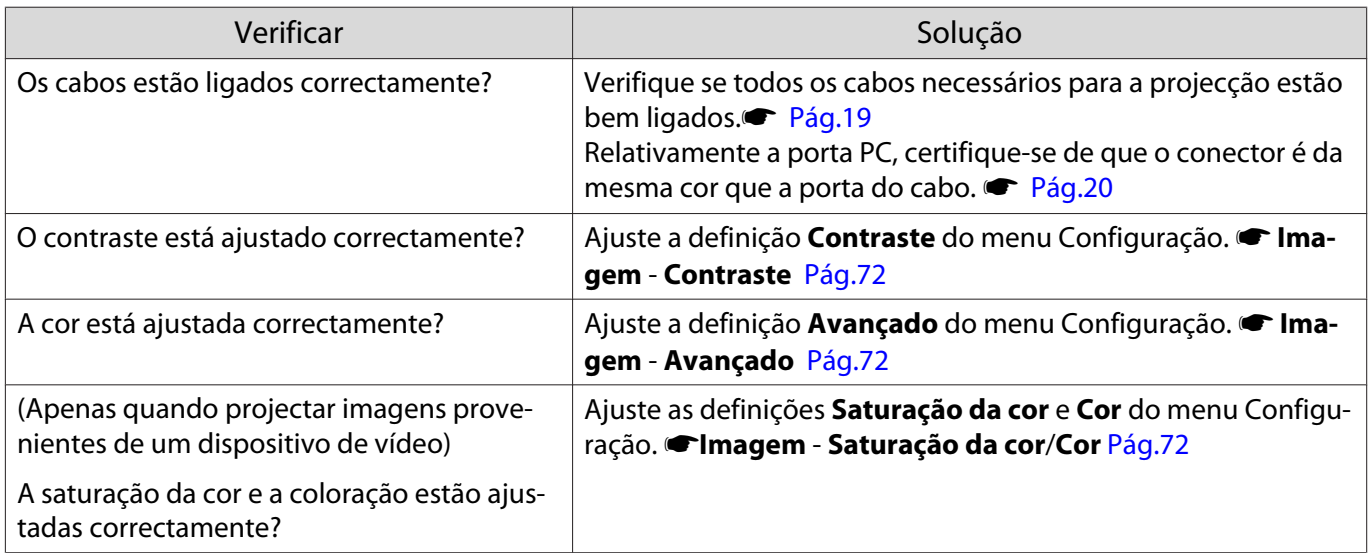

#### As imagens aparecem escuras

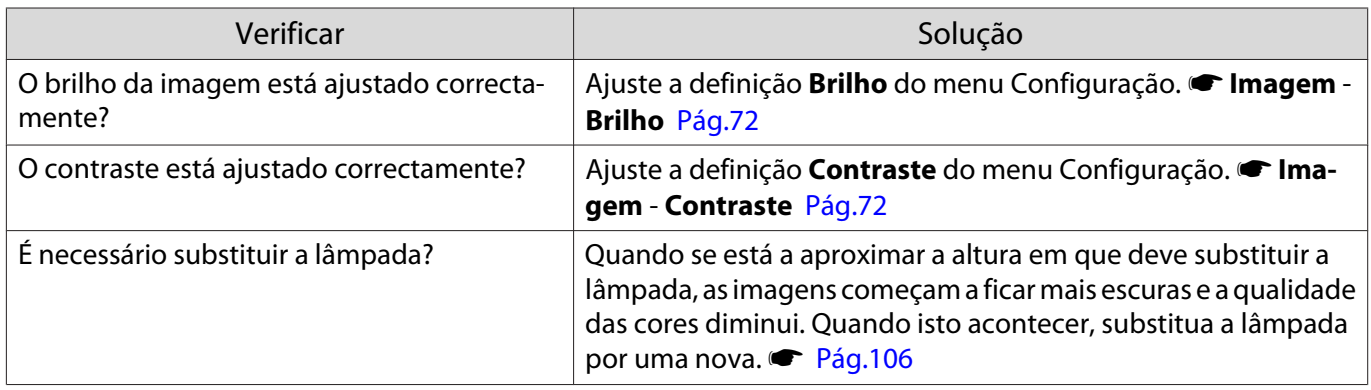

# <span id="page-95-0"></span>A projecção pára automaticamente

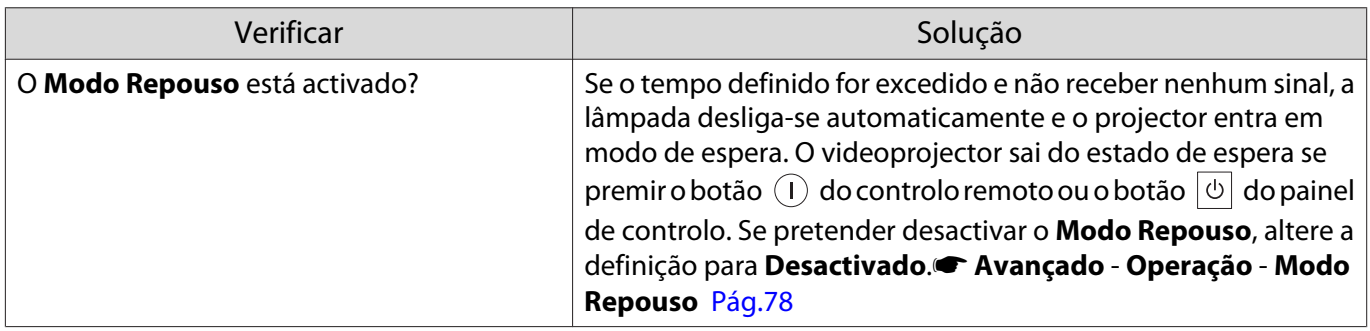

# Problemas ao iniciar a projecção

# O projector não liga

 $\blacksquare$ 

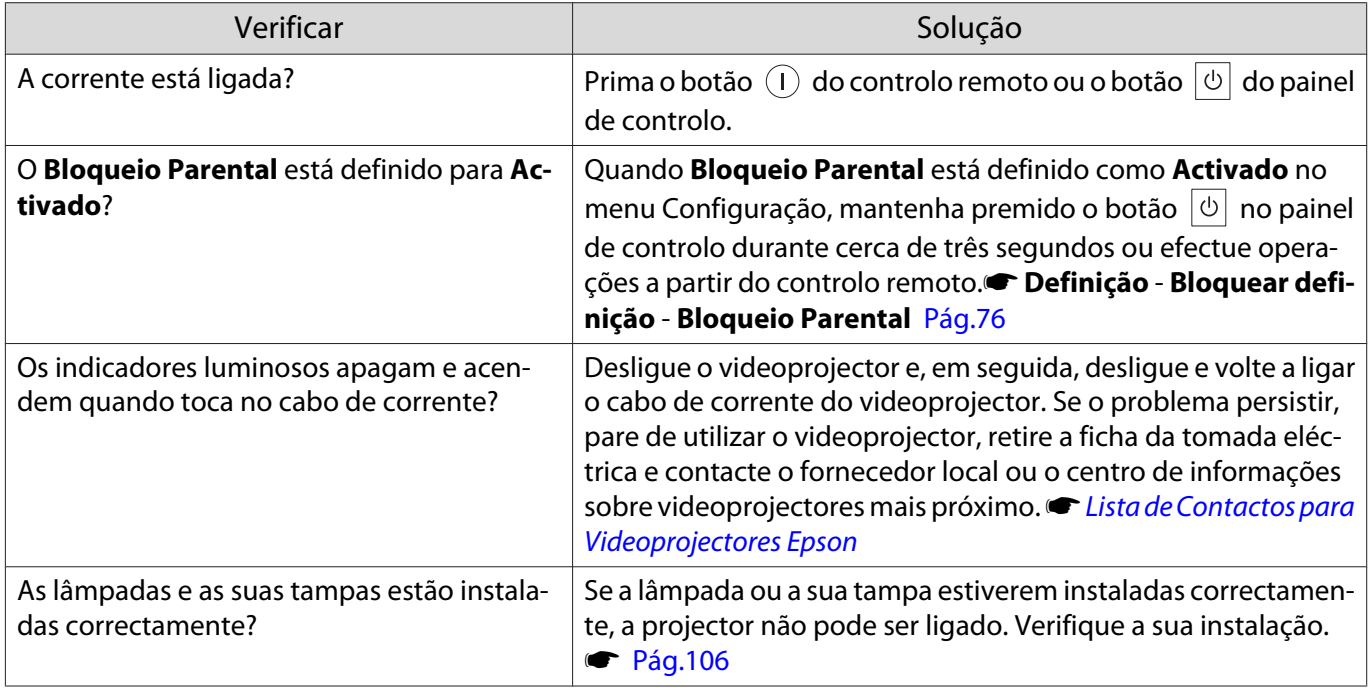

#### Problemas com o controlo remoto

### O controlo remoto não funciona

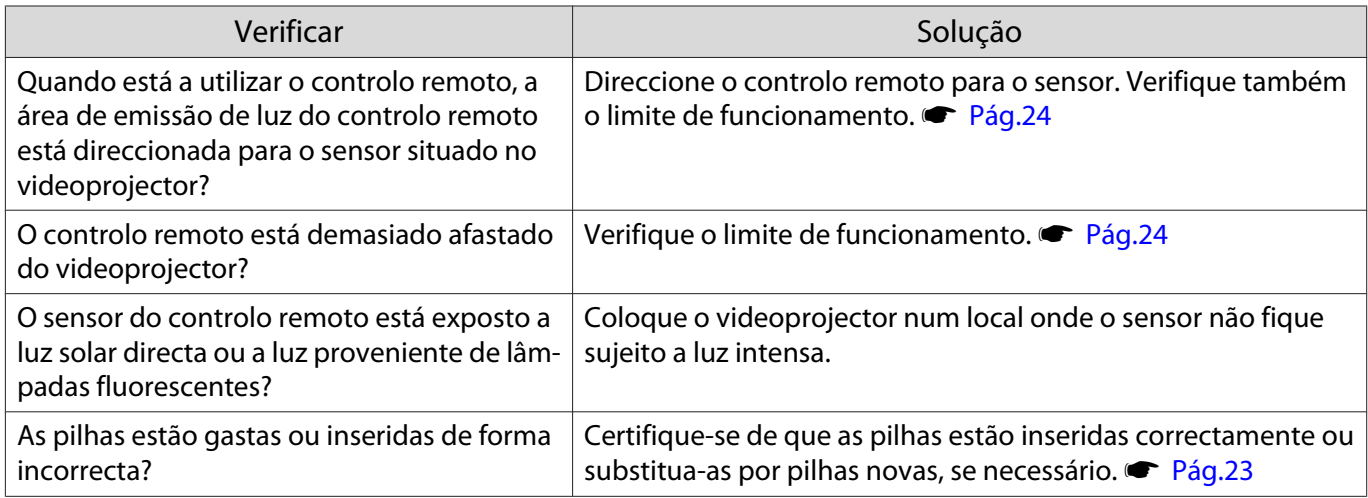

п

Л

<span id="page-96-0"></span>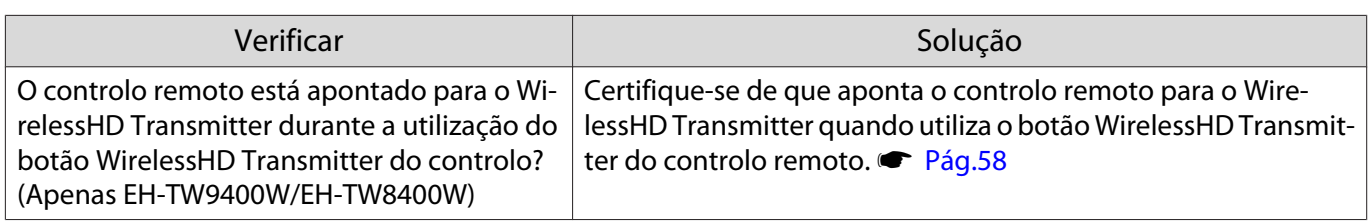

Problemas com o painel de controlo

Não é possível alterar definições no painel de controlo

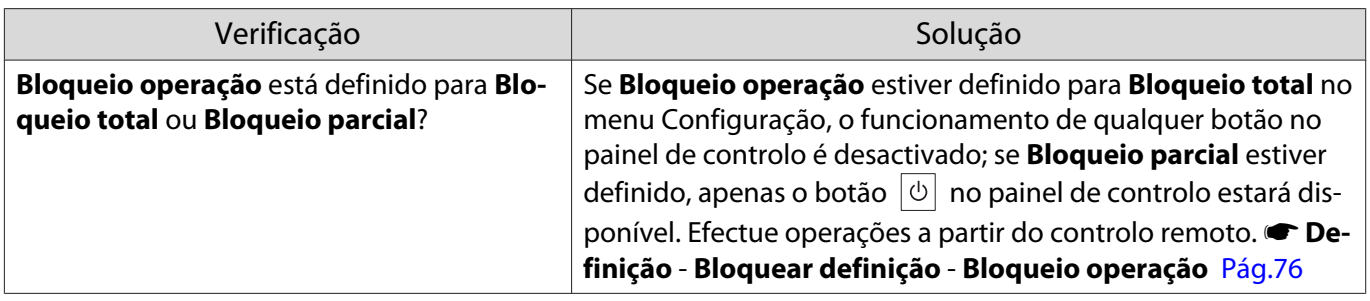

# Problemas com 3D

#### Não é possível projectar correctamente em 3D

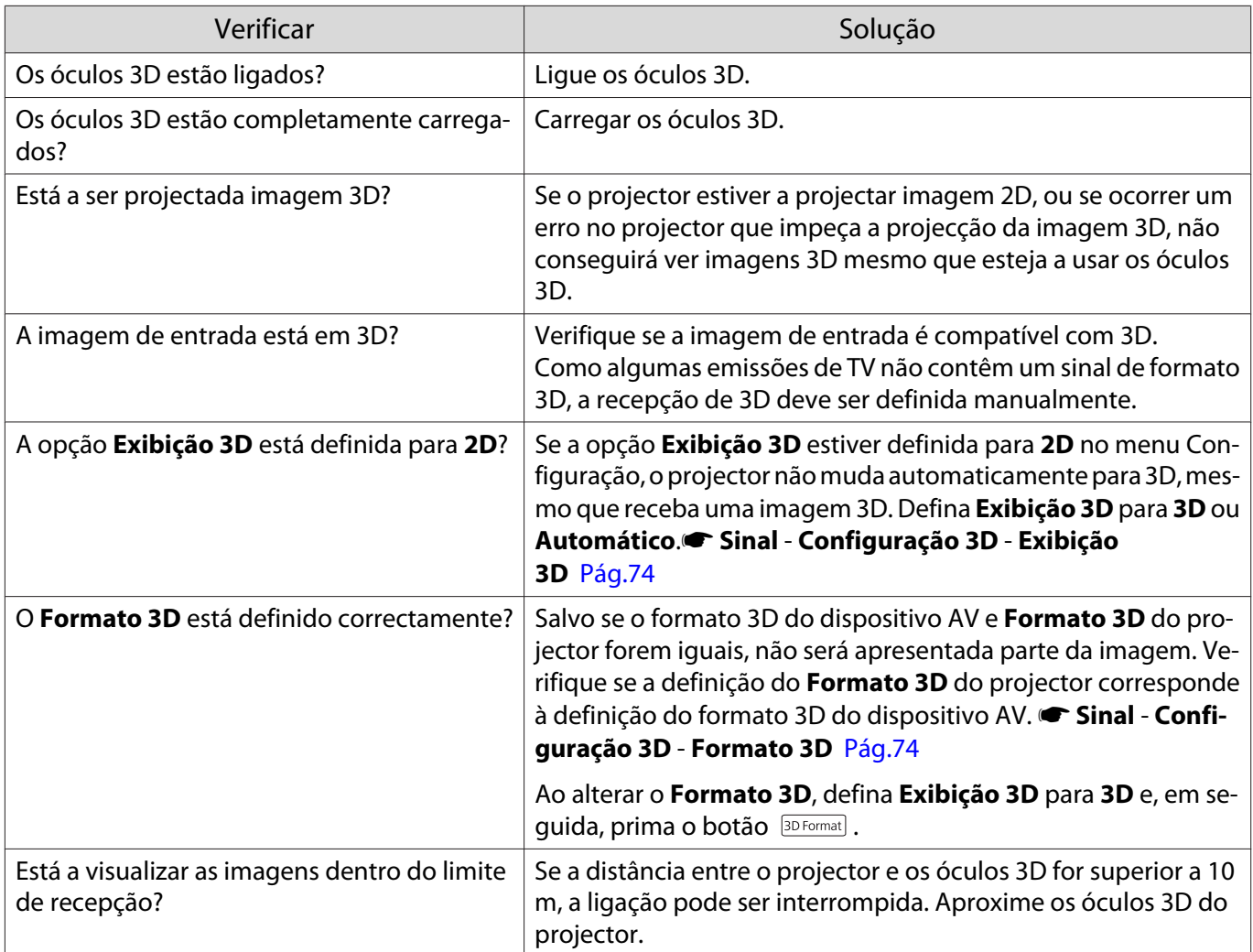

<span id="page-97-0"></span>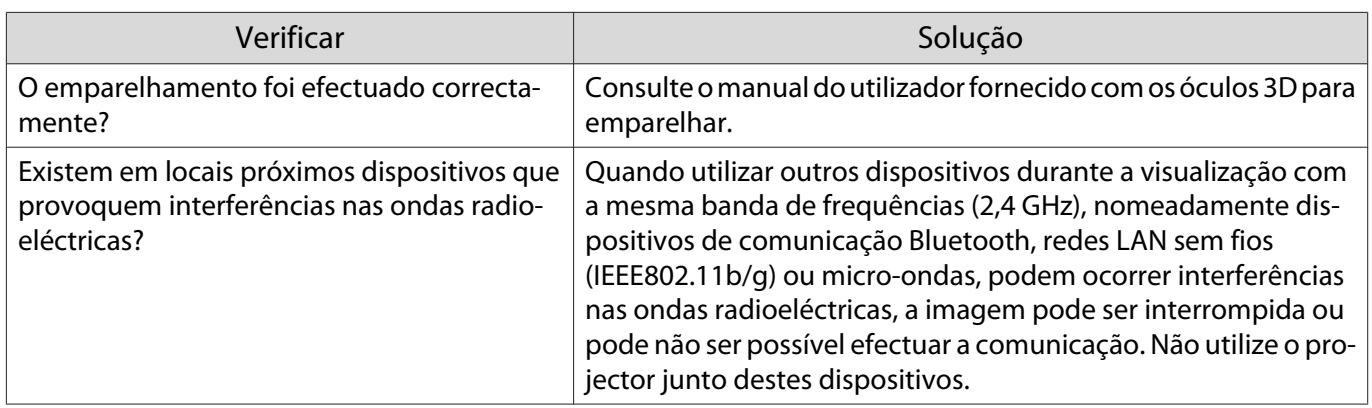

# Problemas com HDMI

П

# A Ligação HDMI não funciona

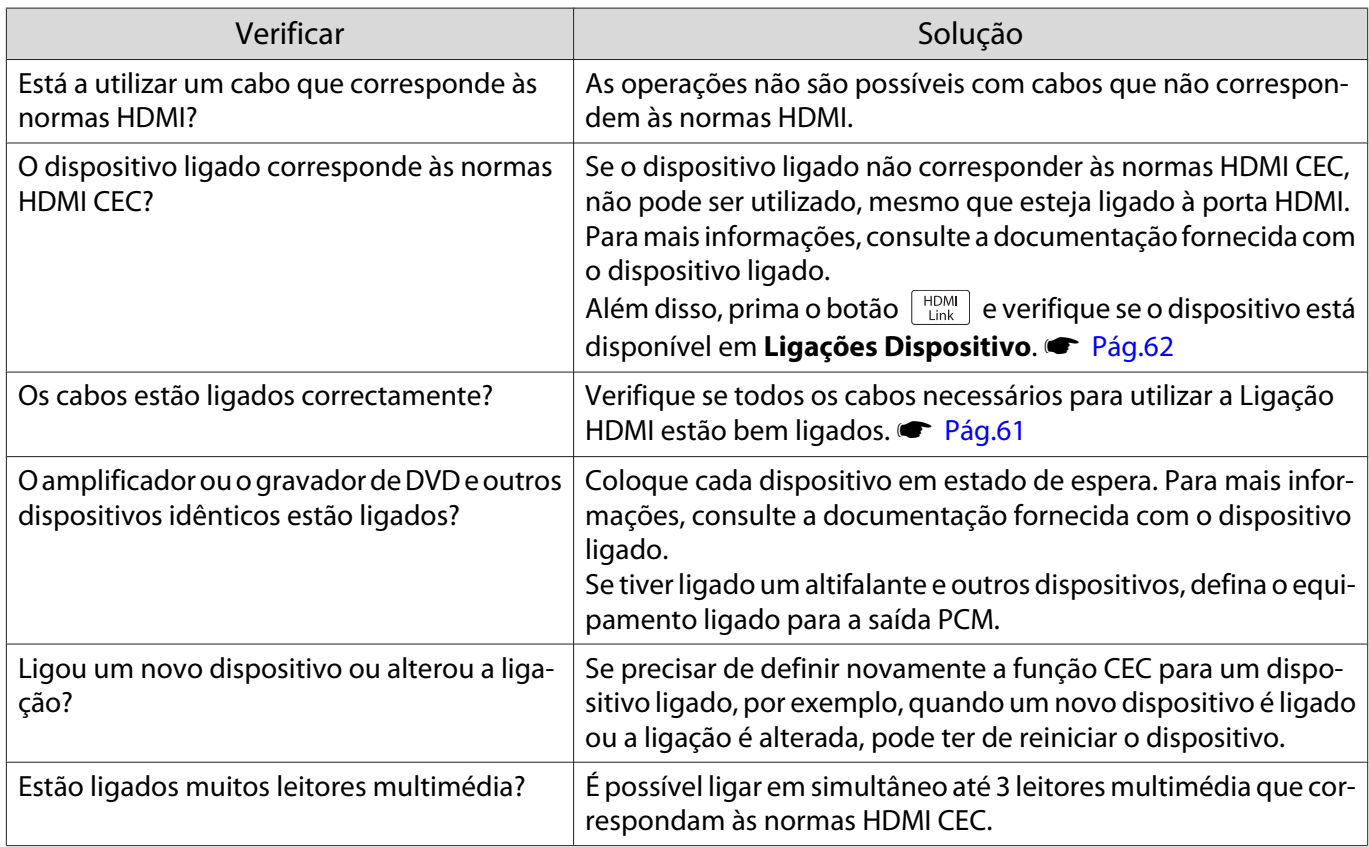

# O nome do dispositivo não aparece em Ligações Dispositivo

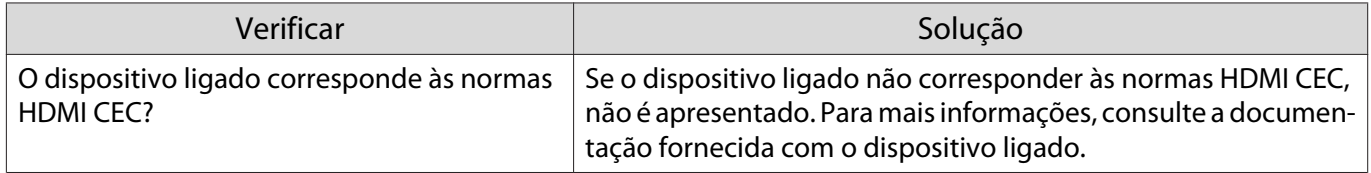

# <span id="page-98-0"></span>Problemas com WirelessHD (apenas EH-TW9400W/EH-TW8400W)

# É apresentada a mensagem **"Transmissor não encontrado."**

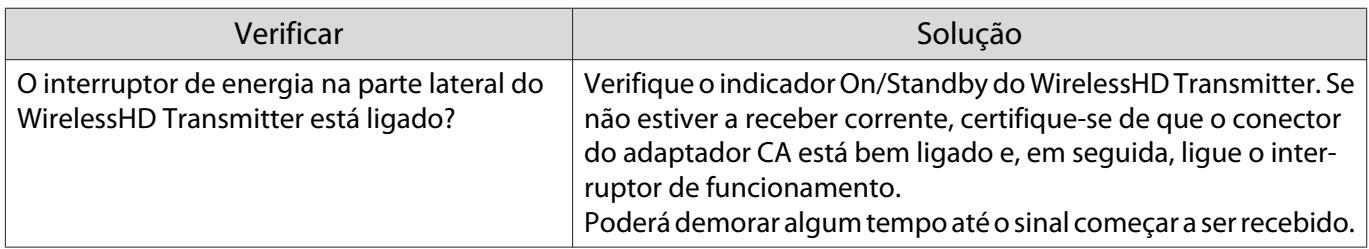

#### Não é possível projectar imagens WirelessHD

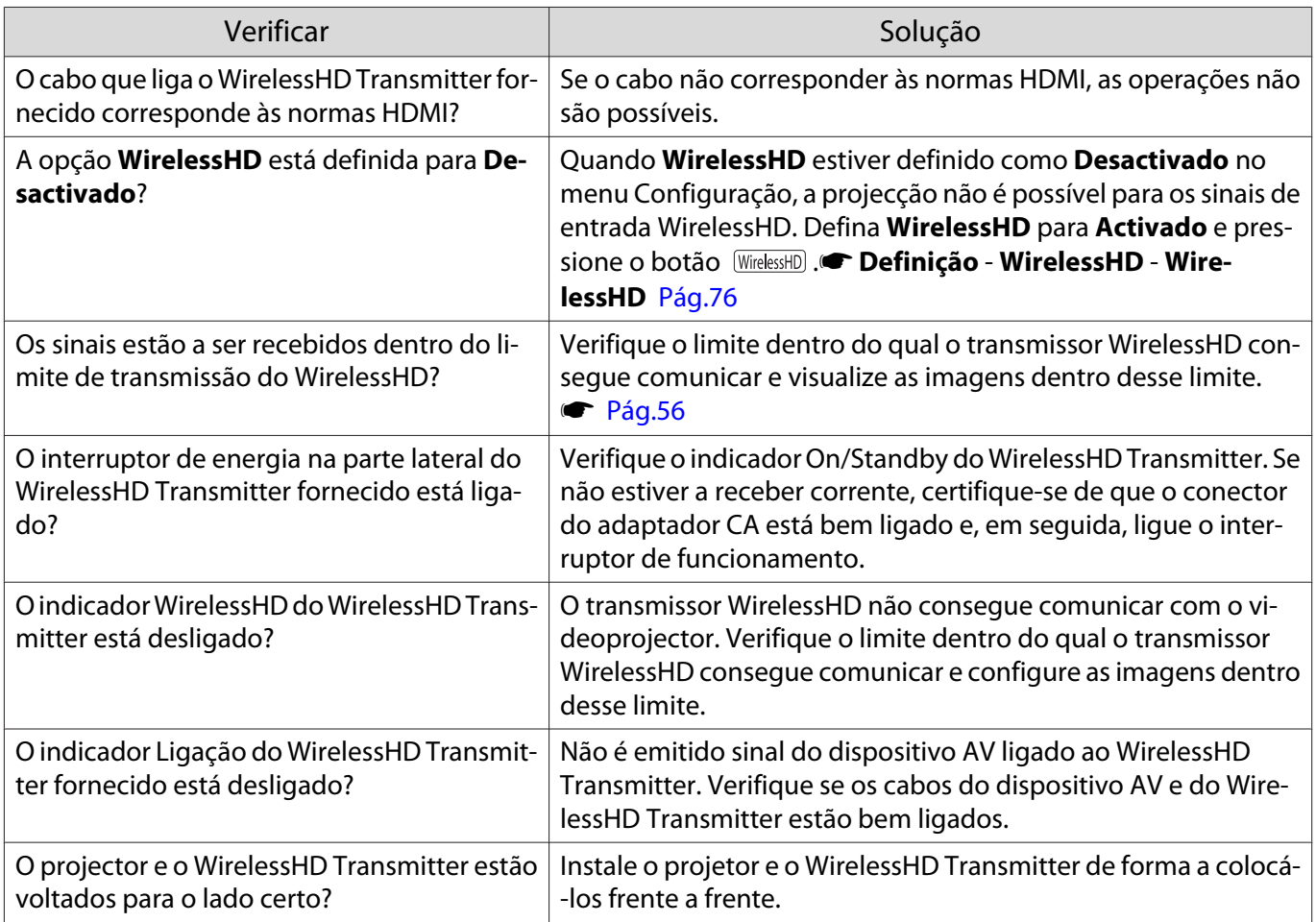

# Surge interferência, distorção ou interrupção no WirelessHD

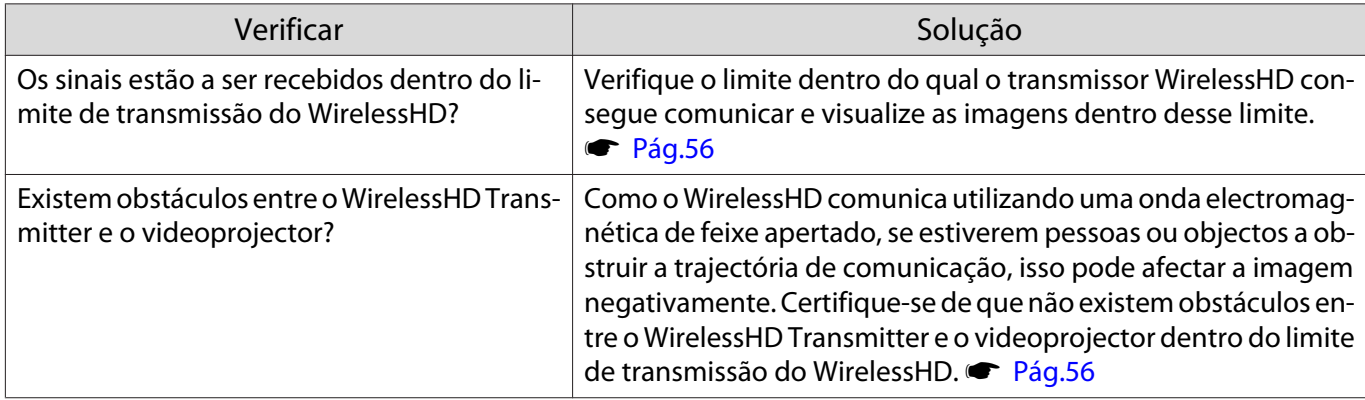

<span id="page-99-0"></span>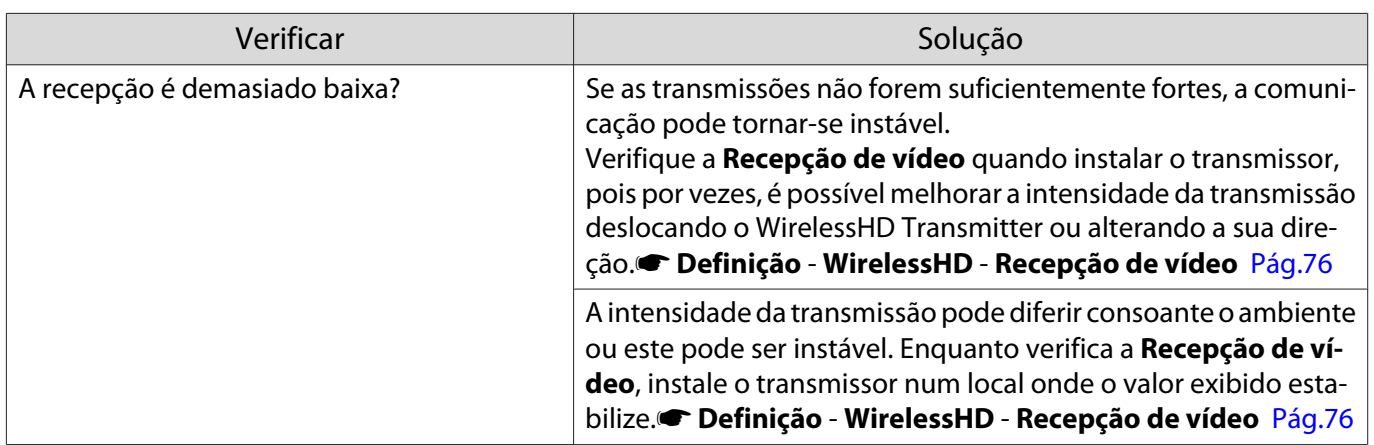

A projecção é interrompida em metade da imagem à esquerda ou à direita ou a imagem está duplicada

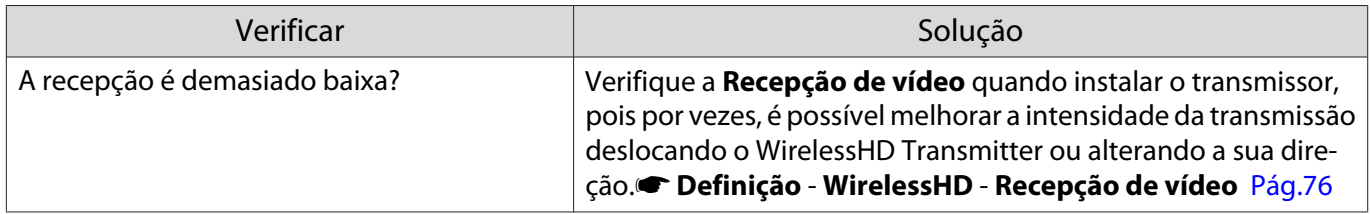

### Problemas de rede

#### Não é possível aceder à rede através da LAN sem fios

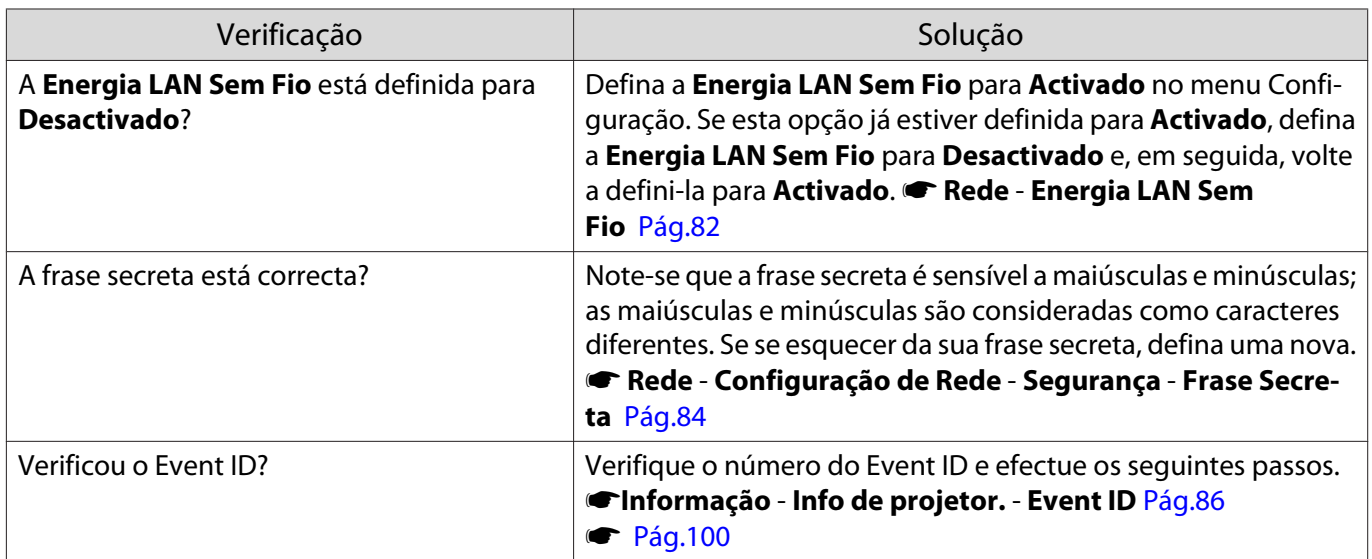

Não é possível modificar as definições utilizando a função de controlo remoto da aplicação Epson iProjection.

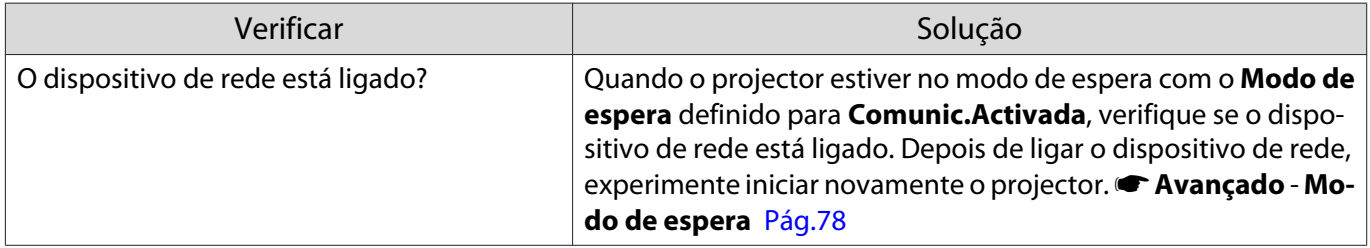

#### <span id="page-100-0"></span>A imagem apresenta interferências estáticas durante a projecção de rede

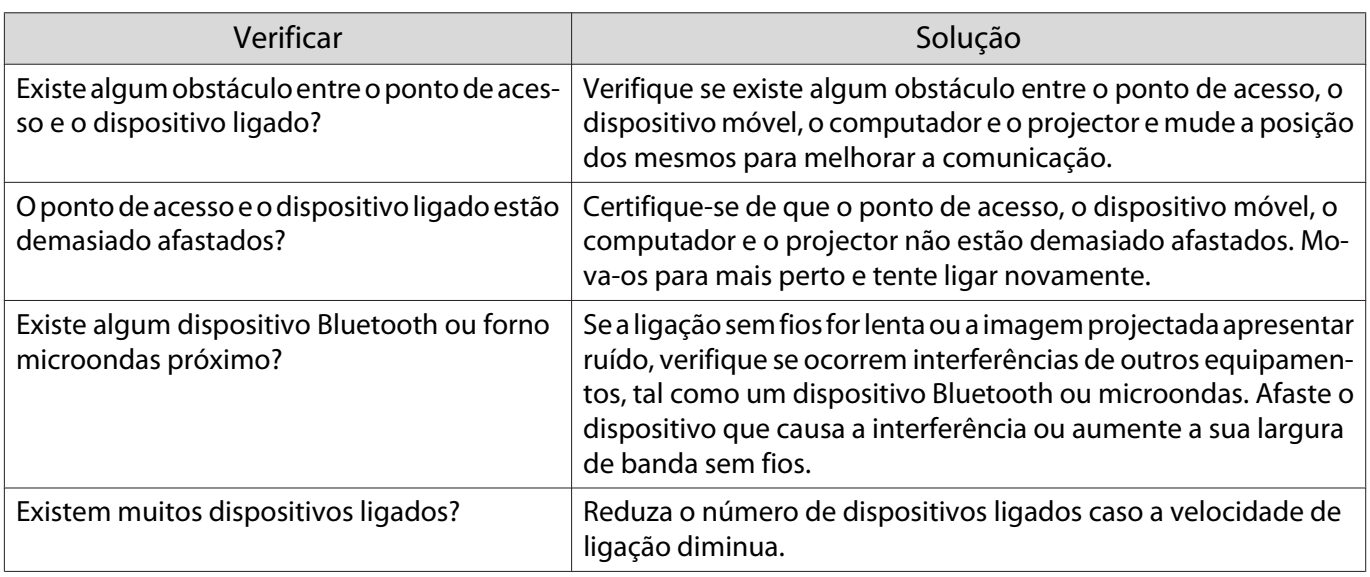

# Sobre Event ID

Verifique a ID de evento e ponha em prática a solução indicada abaixo. Se não conseguir resolver o problema, contacte o fornecedor local ou o centro de reparação Epson mais próximo.

#### s [Lista de Contactos para Videoprojectores Epson](#page-16-0)

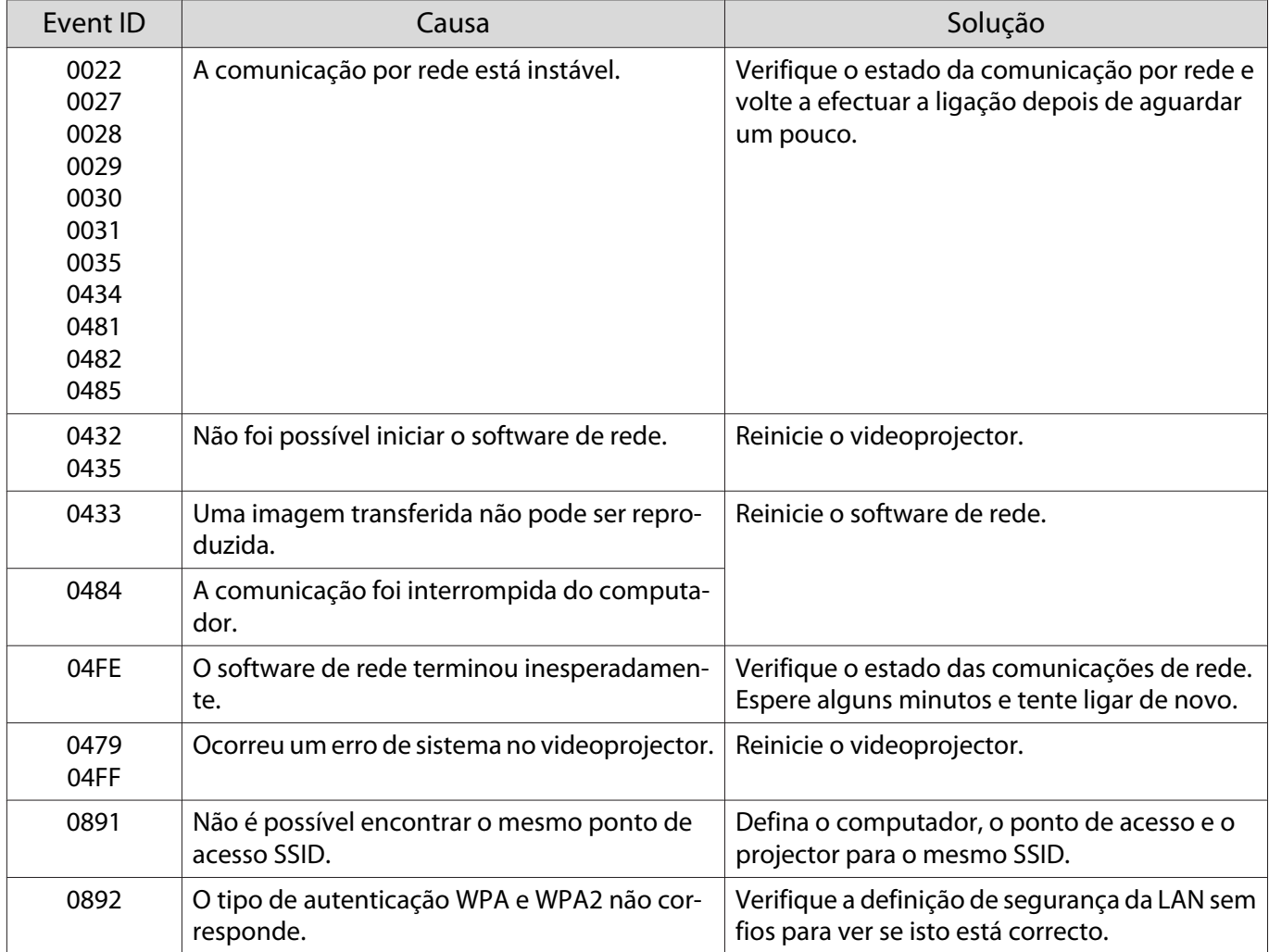

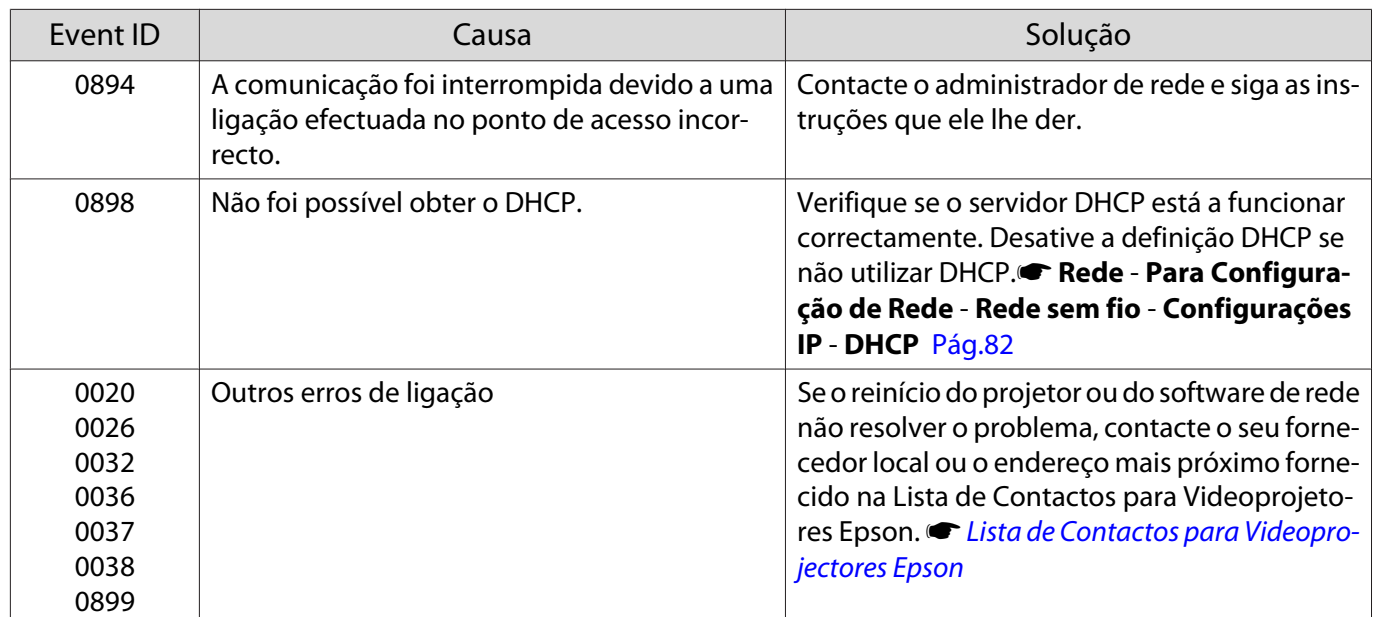

# <span id="page-102-0"></span>Manutenção

#### Limpeza

Deve limpar o videoprojector se este ficar sujo ou se a qualidade das imagens projectadas começar a diminuir.

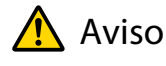

Não utilize aerossóis que contenham gases inflamáveis para remover o pó e a sujidade da lente do videoprojector, do filtro de ar, etc. O projector poderá incendiar devido às temperaturas internas elevadas da lâmpada. Utilize um aspirador ou um soprador de ar manual para remover a sujidade existente na lente e no filtro de ar.

#### Limpar o filtro de ar

Limpe o filtro de ar se tiver pó acumulado no filtro ou quando a mensagem seguinte aparecer. **"O projetor está sobreaquecido. Certifique-se de que nada bloqueia a ventilação do ar e limpe ou substitua o filtro."**

#### Importante

- Se se acumular pó no filtro de ar, a temperatura interna do videoprojector pode subir e provocar problemas de funcionamento do videoprojector ou reduzir o tempo de duração do motor óptico. Recomenda-se que limpe o filtro de ar pelo menos de três em três meses. Se utilizar o videoprojector em locais com muito pó, limpe estas áreas mais frequentemente.
- Não enxagúe o filtro de ar. Não utilize detergentes nem solventes.
- Escove ligeiramente o filtro de ar para o limpar. Se escovar com demasiada força, o pó penetrará no filtro de ar e não poderá ser removido.
- Não utilize ar comprimido. O material combustível pode permanecer no filtro, e o pó pode entrar para as peças de precisão.
	- Prima o botão (0) do controlo remoto ou o botão  $|\psi|$  do painel de controlo para desligar o projector e, em seguida, desligue o cabo de alimentação.

 $\overline{c}$  Retire a tampa do filtro de ar.

Prenda o dedo na patilha da tampa do filtro de ar e retire-a do lado da lente.

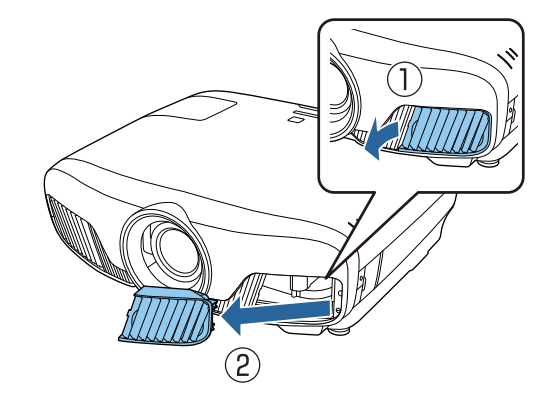

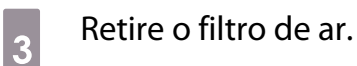

Aperte a pega existente no centro do filtro de ar e retire-o para fora.

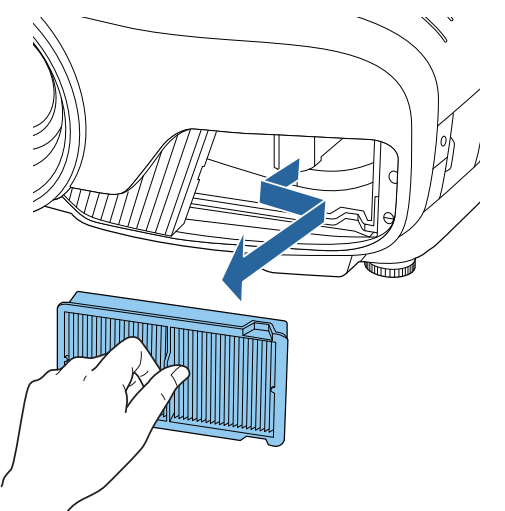

Segure no filtro de ar com a superfície voltada para baixo e bata 4 ou 5 vezes para eliminar o pó.

Vire-o ao contrário e bata com o outro lado da mesma forma.

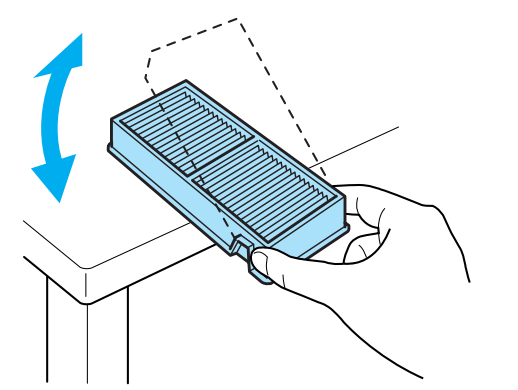

# Importante

Se bater o filtro de ar com demasiada força, poderá inutilizá-lo devido a deformações e fissuras.

 $\begin{array}{c|c|c|c|c} 5 & \text{Retire qualquer pó que permaneça no} \end{array}$ filtro de ar utilizando um aspirador para a frente.

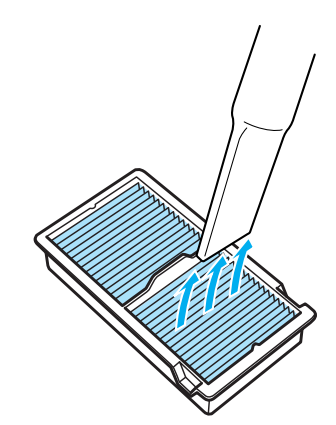

 $\begin{bmatrix} 6 \end{bmatrix}$  Instale o filtro de ar.

Segure no filtro de ar pela pega existente no centro e incline-o para o inserir.

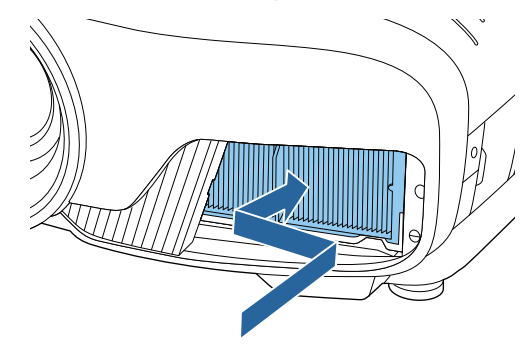

Instale a tampa do filtro de ar.

Primeiro, segure na patilha do lado exterior e, em seguida, segure na patilha do lado da lente.

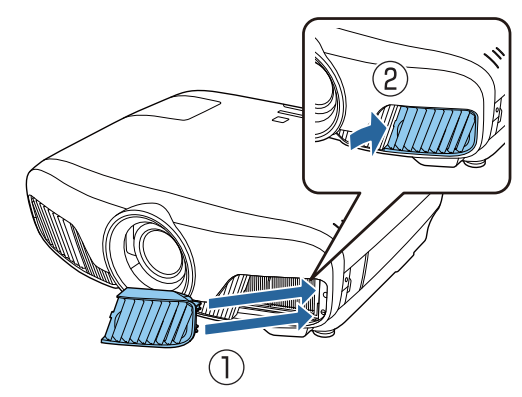

## Limpar a unidade principal

Antes de limpar, desligue o transformador da tomada eléctrica.

Limpe cuidadosamente a superfície do videoprojector com um pano macio.

Se a superfície estiver particularmente suja, utilize um pano humedecido com água bem escorrido e, em seguida, limpe a superfície novamente com um pano seco.

#### Manutenção

# Importante Não utilize detergente para louça nem substâncias voláteis como cera, benzina e diluente para limpar a superfície do projector. A qualidade da caixa exterior poderá sofrer alterações e a tinta poderá descascar.

#### Limpar a lente

Antes de limpar, desligue o transformador da tomada eléctrica.

Depois de abrir manualmente o obturador da lente, limpe cuidadosamente qualquer sujidade existente na lente com um pano para limpeza de lentes.

Após a limpeza, feche o obturador da lente.

#### Importante

- Não esfregue a lente com materiais abrasivos nem manuseie a lente sem cuidado, pois pode danificá-la facilmente.
- Não utilize ar comprimido. O material combustível pode permanecer no filtro, e o pó pode entrar para as peças de precisão.

#### Períodos de Substituição dos Consumíveis

Período de substituição do filtro de ar

• Se a mensagem aparecer apesar de o filtro de ar ter sido limpo <sup>r</sup> [Pág.102](#page-102-0)

#### Período de substituição da lâmpada

- Quando a projecção é iniciada, é exibida a seguinte mensagem: "É hora de substituir a lâmpada. Contate seu revendedor de projetores Epson ou visite www.epson.com para adquirir o produto."
- A imagem projectada ficar mais escura ou a qualidade diminuir.
	- $\begin{bmatrix} 1 \\ -1 \\ 1 \\ 1 \end{bmatrix}$  • A mensagem de substituição da lâmpada está definida para aparecer após 3400h, de modo a manter o brilho e a qualidade original das imagens projectadas. O tempo de apresentação da mensagem muda consoante o tipo de utilização, como, por exemplo, a utilização da definição do modo de cor, etc. Se continuar a utilizar a lâmpada após o período de substituição, a probabilidade de a lâmpada explodir é maior. Quando aparecer a mensagem de substituição da lâmpada, substitua a lâmpada por uma nova assim que possível, mesmo que esta ainda funcione.
		- Consoante as características da lâmpada e a forma como foi utilizada, a lâmpada pode ficar escura ou deixar de funcionar antes de a mensagem de aviso aparecer. Deve ter sempre disponível uma lâmpada sobresselente para quando for necessário.

## Substituir Consumíveis

#### Substituir o filtro de ar

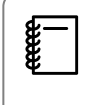

Deite fora os filtros de ar usados de acordo com as normas locais.

- Moldura do filtro: Polipropileno
- Filtro: Polipropileno

Prima o botão  $\circledcirc$  do controlo remoto ou o botão  $\boxed{\circ}$  do painel de controlo para desligar o projector e, em seguida, desligue o cabo de alimentação.

 $\overline{b}$  Retire a tampa do filtro de ar.

Prenda o dedo na patilha da tampa do filtro de ar e retire-a do lado da lente.

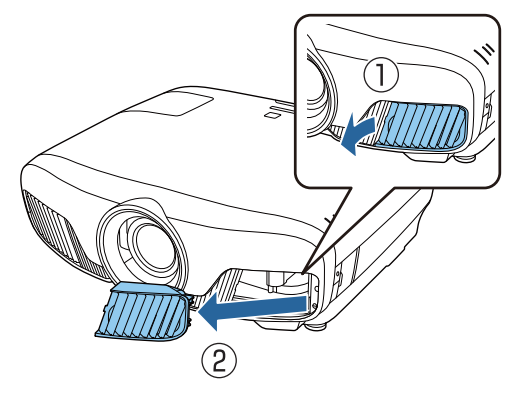

8 Retire o filtro de ar usado.

Aperte a pega existente no centro do filtro de ar e retire-o para fora.

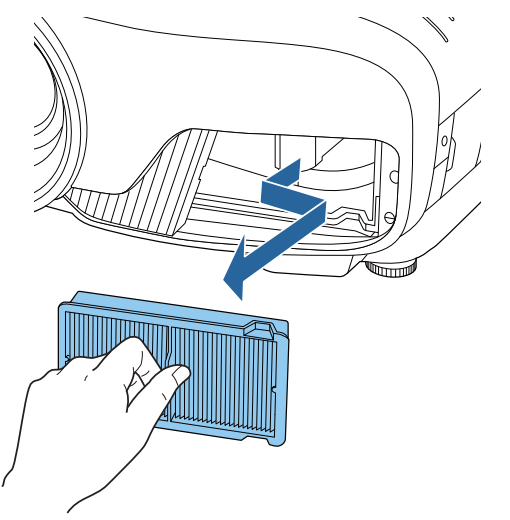

 $\overline{A}$  Coloque o novo filtro de ar.

> Segure no filtro de ar pela pega existente no centro e incline-o para o inserir.

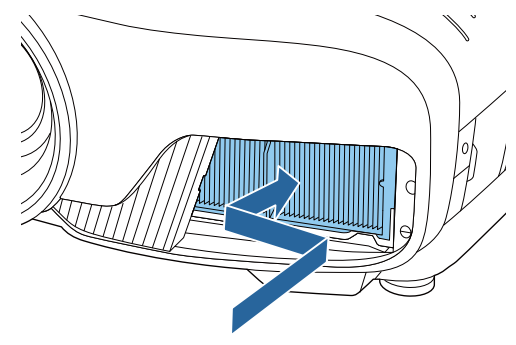

. . . . . . . . .

 $\overline{5}$  Instale a tampa do filtro de ar.

Primeiro, segure na patilha do lado exterior e, em seguida, segure na patilha do lado da lente.

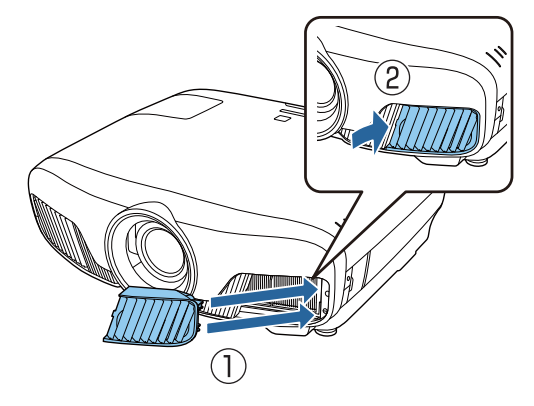

#### <span id="page-106-0"></span>Substituir a lâmpada

# $\Lambda$  Aviso

Quando estiver a substituir a lâmpada porque esta deixou de funcionar, é possível que a lâmpada tenha partido. Se substituir a lâmpada de um videoprojector suspenso no tecto, deve sempre assumir que a lâmpada está estalada e retirar a tampa da lâmpada com cuidado. Quando abrir a tampa da lâmpada, é possível que caiam pequenos pedaços de vidro. Se algum pedaço de vidro entrar em contacto com os olhos ou a boca, consulte um médico de imediato.

# Atenção

- Não toque na tampa da lâmpada imediatamente depois de desligar o videoprojector, porque ainda está quente. Aguarde até que a lâmpada arrefeça o suficiente antes de retirar a respectiva tampa. Caso contrário, pode queimar-se.
- Recomendamos utilizar lâmpadas opcionais genuínas EPSON. A utilização de lâmpadas não genuínas pode afectar a segurança e a qualidade da projecção. Quaisquer danos ou avaria provocados pela utilização de lâmpadas não genuínas podem não estar cobertos pela garantia da Epson.

Prima o botão  $\circledcirc$  do controlo remoto ou o botão  $\boxed{\circ}$  do painel de controlo para desligar o projector e, em seguida, desligue o cabo de alimentação.

2 Desaperte o parafuso de fixação da lâmpada.

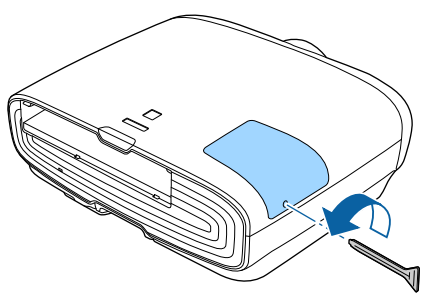

**a** Retire a tampa da lâmpada.

Faça deslizar a tampa da lâmpada para a frente e retire-a.

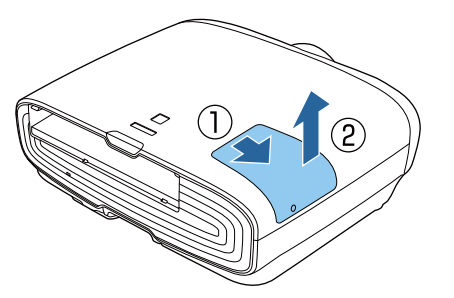

Desaperte os dois parafusos de fixação da lâmpada.

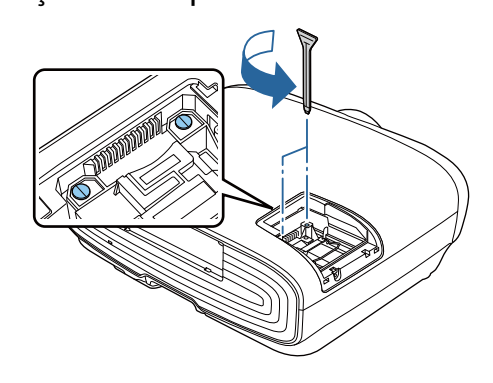

e Retire a lâmpada usada.

Levante a pega da lâmpada e puxe-a para cima.

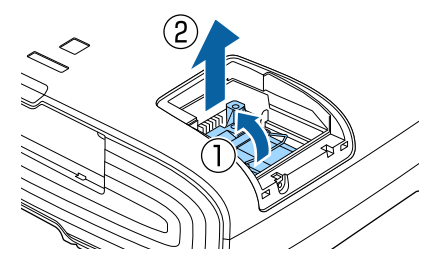

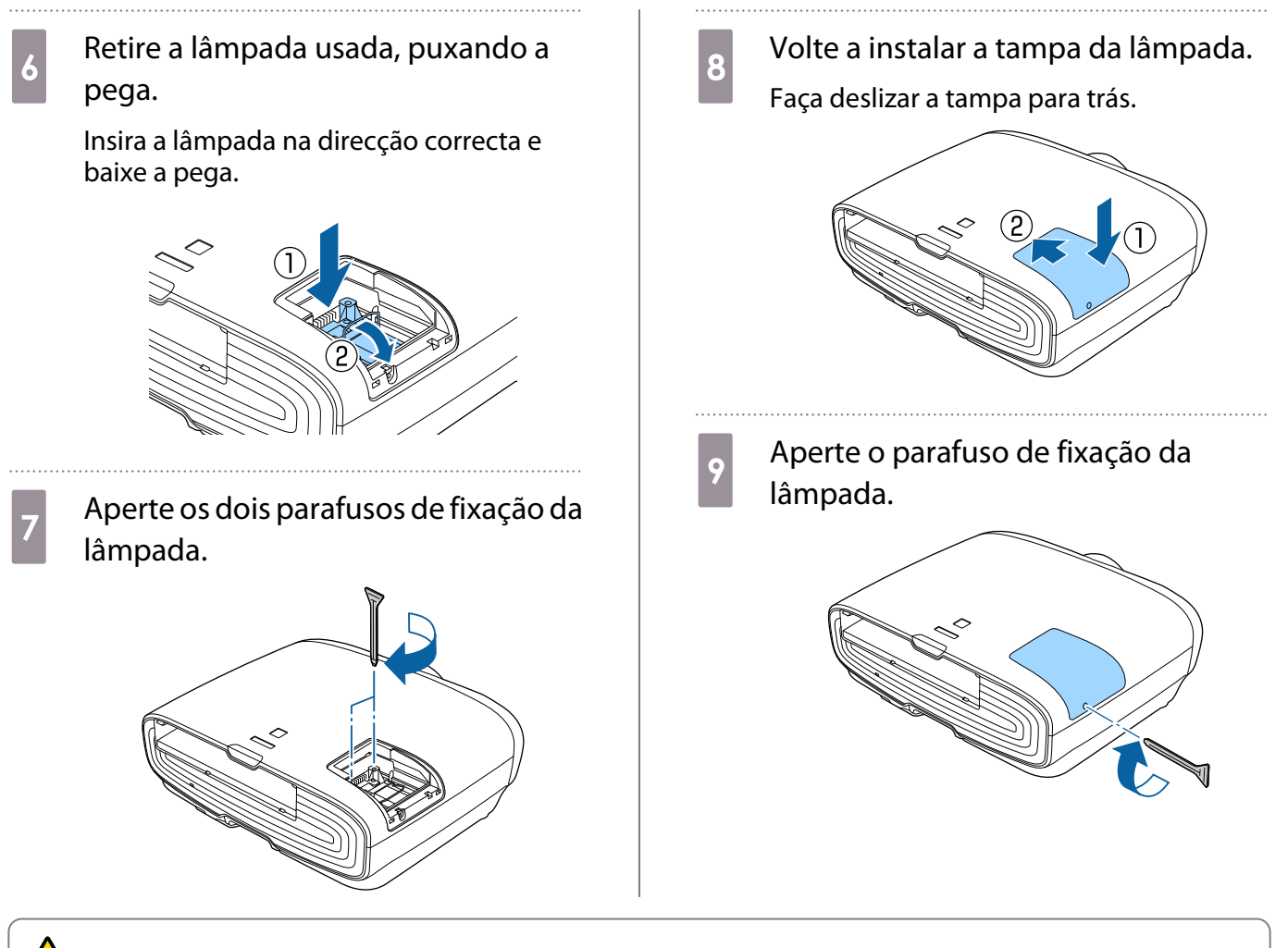

# Aviso

Não desmonte nem altere a lâmpada. Se instalar e utilizar uma lâmpada desmontada ou modificada no videoprojector, pode provocar um incêndio, um choque eléctrico ou um acidente.

# Atenção

- Certifique-se de que instala a lâmpada e a tampa da lâmpada correctamente. Se não forem instaladas correctamente, o videoprojector não liga.
- A lâmpada contém mercúrio (Hg). Deite fora as lâmpadas usadas de acordo com as normas e os regulamentos locais sobre eliminação de tubos fluorescentes.

## Reiniciar horas da lâmpada

Depois de substituir a lâmpada, certifique-se de que reinicia as horas da mesma.

O videoprojector regista as horas de funcionamento da lâmpada; quando chega a altura de substituir a lâmpada, existe uma mensagem e um indicador luminoso que o notificam do estado do videoprojector.

Ligue a corrente.

Prima o botão *Menu*.

É apresentado o menu Configuração.
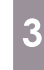

#### Seleccione **Reiniciar - Reinic. Horas**<br> **Bampada Lâmpada**.

Aparece uma mensagem de confirmação de reiniciação.

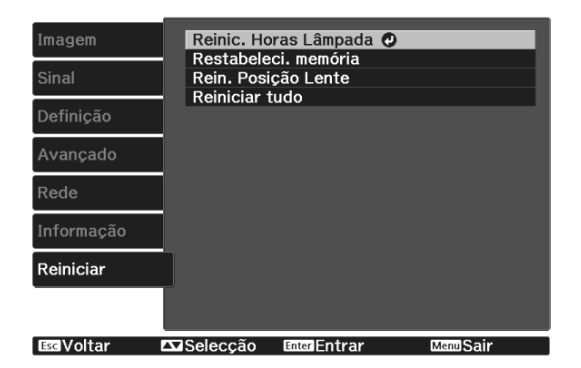

4 Utilize os botões  $\bigcirc$   $\circ$  para<br>seleccionar **Sim** e prima o be seleccionar **Sim** e prima o botão para executar. As horas da lâmpada são reiniciadas.

. . . . . . . . . . . . . . . . . . .

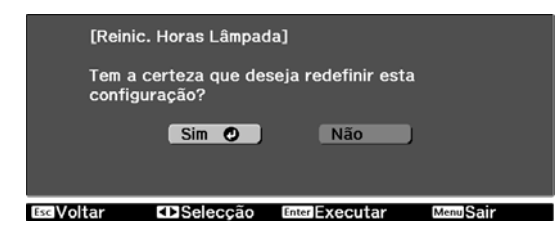

## <span id="page-109-0"></span>Alinhamento Painel

Ajuda a alteração da cor dos píxeis do visor LCD. Pode ajustar os pixéis na horizontal e na vertical em 0,125 pixéis com um intervalo de ±3 pixel.

- $\begin{bmatrix} 1 \\ -1 \\ 1 \\ 1 \end{bmatrix}$
- A qualidade da imagem pode diminuir depois de efectuar o alinhamento do LCD. As imagens de pixéis que se prolongam para além da margem do ecrã projectado não são
	- apresentadas.

**a Prima o botão** Menus durante a<br>Projecção e seleccione **Visor** em **Avançado**.

**b Selecione Alinhamento Painel** e, em seguida, pressione o botão  $\overline{f}_{\text{inter}}$ .

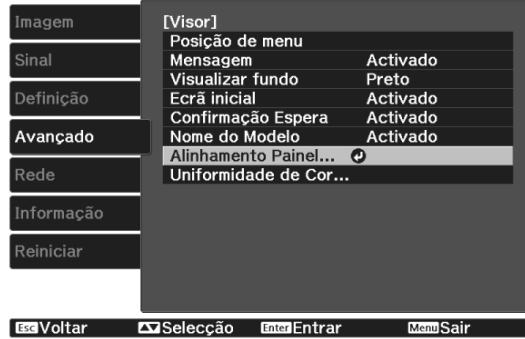

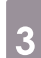

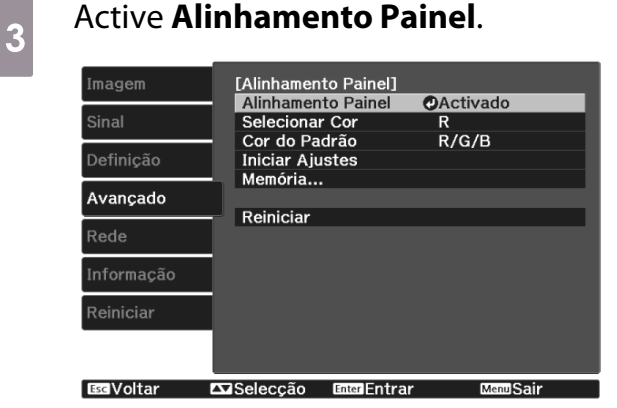

- (1) Selecione **Alinhamento Painel** e, em seguida, pressione o botão (Enter).
- (2) Selecione **Activado** e, em seguida, prima o botão  $^{[Enter]}$ .
- (3) Prima o botão  $\sqrt{5\pi}$  para voltar ao ecrã anterior.

Seleccione a cor que pretende ajustar.<br>(1) Selecione **Selecionar Cor** e, em sequi-

- (1) Selecione **Selecionar Cor** e, em seguida, prima o botão (Enter).
- (2) Selecione **R** (vermelho) ou **B** (azul) e, em seguida, prima o botão  $\overline{f}_{\text{ente}}$ .
- (3) Prima o botão  $\sqrt{5\pi}$  para voltar ao ecrã anterior.

# e Selecione a cor da grelha apresentada ao efetuar ajustes em **Cor do Padrão**.

- (1) Selecione **Cor do Padrão** e, em seguida, prima o botão  $^{(Enter)}$ .
- (2) Seleccione uma combinação de R (vermelho), G (verde) e B (azul) para a cor da grelha.

**R/G/B**: apresenta uma combinação de três cores, vermelho, verde e azul. A cor real da grelha é branco.

**R/G**: está disponível quando **R** for seleccionado em **Selecionar Cor**. Apresenta uma combinação de duas cores, vermelho e verde. A cor real da grelha é amarelo.

**G/B**: está disponível quando **B** for seleccionado em **Selecionar Cor**. Apresenta uma combinação de duas cores, verde e azul A cor real da grelha é ciano.

(3) Prima o botão  $\sqrt{2\pi}$  para voltar ao ecrã anterior.

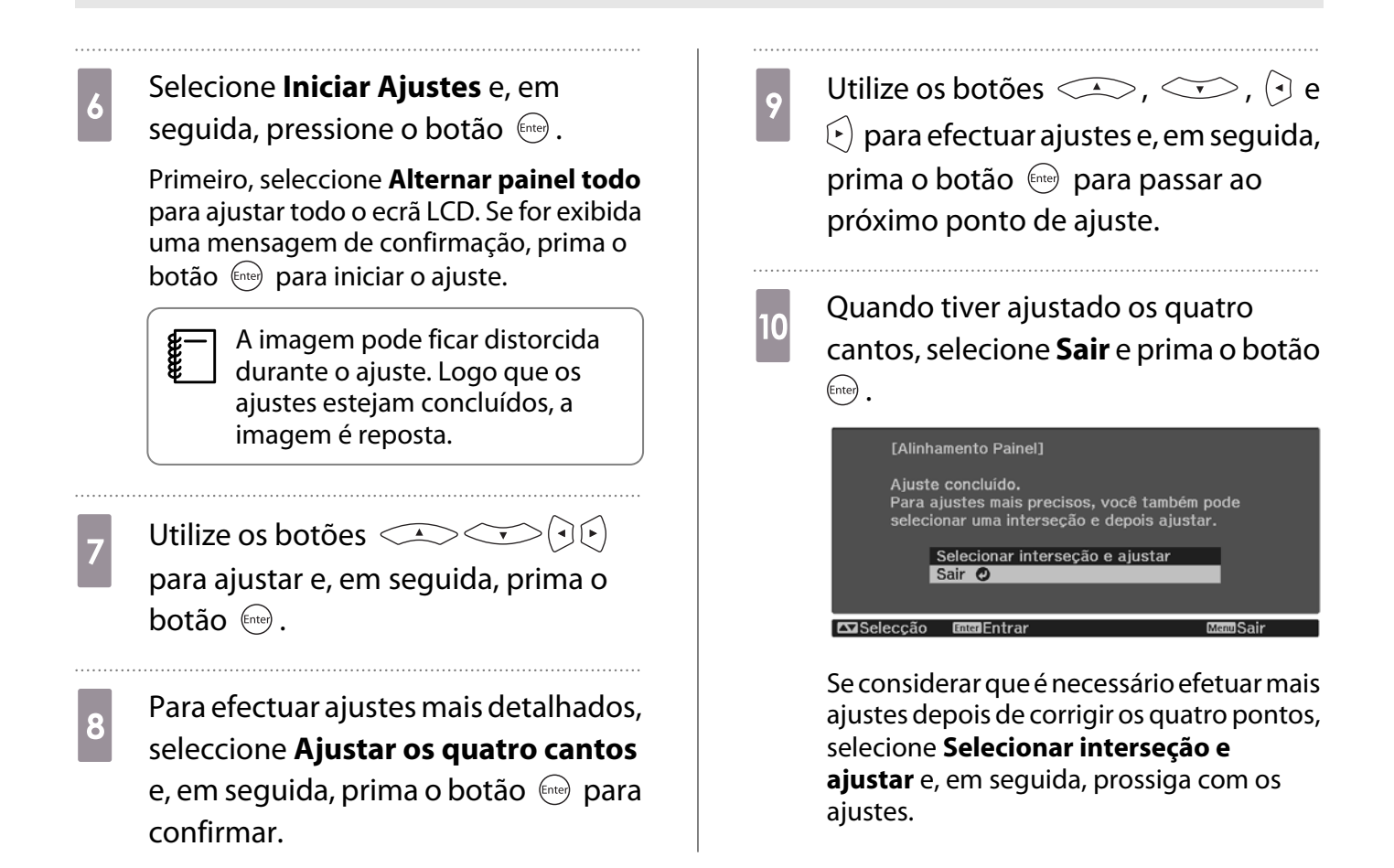

## <span id="page-111-0"></span>Uniformidade de cor

Se as cores da imagem projectada forem irregulares, poderá ajustar o tom da cor de toda a imagem em **Uniformidade de Cor**.

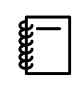

O tom de cor poderá não ser uniforme, mesmo depois de executar a função de uniformidade de cor.

- **a Prima o botão** Menus durante a<br>Projecção e seleccione **Visor** em **Avançado**.
- **b Selecione Uniformidade de Cor** e, em seguida, pressione o botão  $\frac{\text{f}_{\text{f} \text{t} \text{t} e \text{t}}}{\text{f}_{\text{r} \text{t} \text{t}}}$ .

É visualizado o seguinte ecrã.

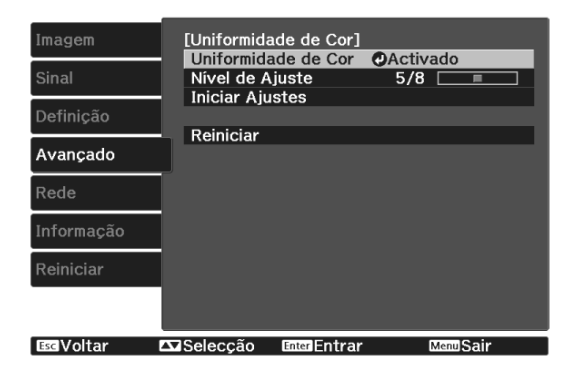

**Uniformidade de Cor**: Ativa ou desativa a uniformidade de cor.

**Nível de Ajuste**: Existem oito níveis, desde o branco, passando pelo cinzento e acabando no preto. Pode ajustar cada nível individualmente.

**Iniciar Ajustes**: inicia os ajustes de uniformidade de cor.

**Reiniciar**: repõe as predefinições de todos os ajustes e definições de **Uniformidade de Cor**.

 $\begin{bmatrix} 1 \\ -1 \\ -1 \\ 1 \end{bmatrix}$  A imagem pode ficar distorcida durante o ajuste de **Uniformidade de Cor**. Logo que os ajustes estejam concluídos, a imagem é reposta.

selecione **Uniformidade de Cor** e, em seguida, pressione o botão  $\overline{f}_{\text{free}}$ .

d Defina para **Activado** e prima o botão  $\sqrt{ESC}$ . e Selecione **Nível de Ajuste** e pressione o botão (Enter). **6** Utilize os botões  $\Theta(\cdot)$  para definir o nível de ajuste. Prima o botão *[*[60] para voltar ao ecrã anterior. **h Selecione Iniciar Ajustes** e, em seguida, pressione o botão  $^{(finite)}$ . **os Seleccione a área que pretende<br>ajustar e, em seguida, prima o botão** (Enter). Ajuste primeiro as áreas exteriores e, em seguida, ajuste todo o ecrã.[Uniformidade de Cor] Canto sup esquer O Acima Canto sup direit Direita<br>Canto inf direit Abaixo Canto inf esquer Esquerda  $Todos$ **Exiseleccão EnteriEntrar** Wolter

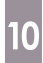

 $\begin{array}{c} \hline \hline 10 \end{array}$  Utilize os botões  $\text{C} \text{-} \text{C} \text{-}$  para seleccionar a cor que pretende ajustar e, em seguida, utilize os botões (96) para ajustar.

> Prima o botão  $\left( \cdot \right)$  para diminuir a intensidade do tom de cor. Prima o botão  $\left(\frac{1}{2}\right)$  para aumentar a intensidade do tom de cor.

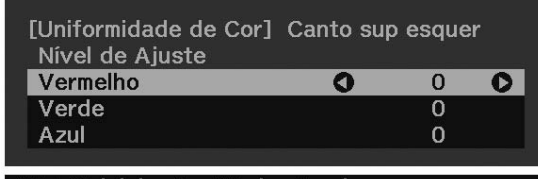

Defaul Reiniciar Enter Mudar Fundo

Regresse ao passo 5 e ajuste cada nível.

12 Quando terminar o ajuste, prima o botão **Menu**.

## <span id="page-113-0"></span>Sobre o PJLink

A norma PJLink foi estabelecida pela JBMIA (Japan Business Machine and Information System Industries Association) como protocolo padrão para o controlo de projectores compatíveis com redes e como parte dos seus esforços de normalização de protocolos de controlo de projectores.

Este projector cumpre a norma PJLink Class2 estabelecida pela JBMIA.

O número da porta utilizado pela função de pesquisa PJLink é 4352 (UDP).

Antes de poder utilizar o PJLink, é necessário configurar as definições de rede. Consulte a secção indicada em seguida para obter mais informações sobre as definições de rede.  $\blacktriangleright$  [Pág.82](#page-82-0)

Suporta todos os comandos definidos pela norma PJLink Class2, excepto os seguintes comandos. A conformidade é confirmada pela verificação de adaptabilidade da norma PJLink.

URL:<http://pjlink.jbmia.or.jp/english/>

#### • **Comandos não compatíveis**

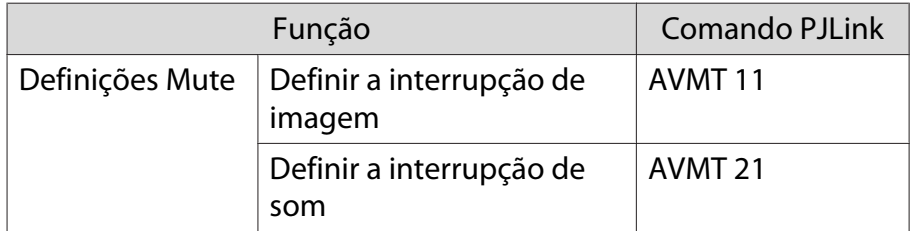

#### • **Tabela de correspondência para nome da porta e número de fonte**

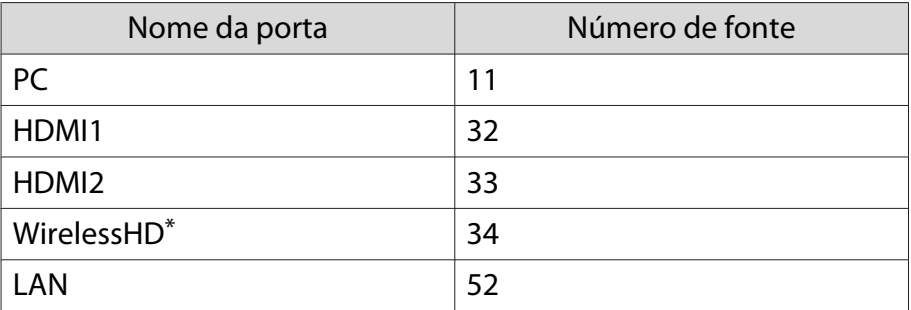

\*Apenas EH-TW9400W/EH-TW8400W

• Nome do fabricante apresentado para "Pergunta sobre o nome do fabricante"

#### **EPSON**

• Nome do modelo apresentado para "Pergunta sobre o nome do produto"

EPSON TW9400/PC6050UB EPSON TW9400W EPSON TW8400/HC5050UB EPSON TW8400W/HC5050UBe

## Acessórios Opcionais e Consumíveis

Se necessário, pode adquirir os acessórios opcionais/consumíveis indicados em seguida. Esta lista de acessórios/consumíveis opcionais entrará em vigor em Novembro de 2018. As informações relativas aos acessórios estão sujeitas a alterações sem aviso prévio.

Varia consoante o país onde foi feita a aquisição.

#### Itens Opcionais

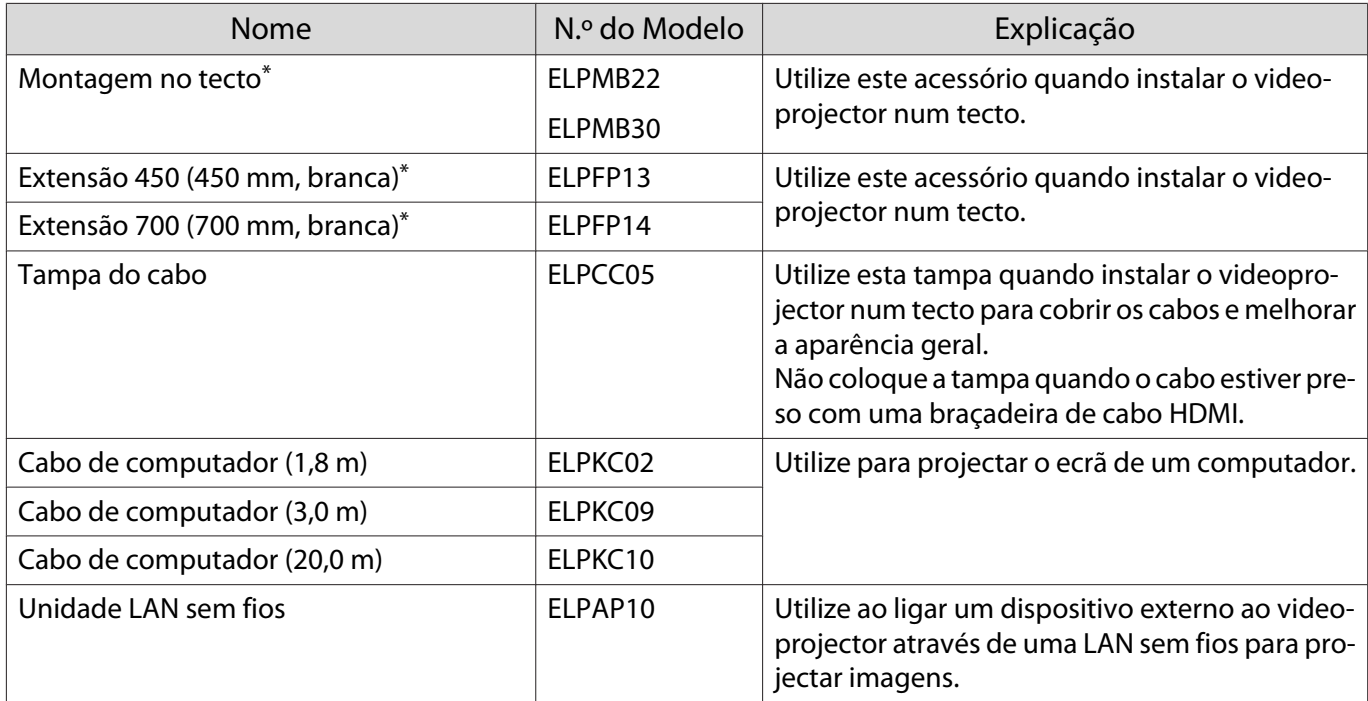

\* Para suspender o videoprojector a partir do tecto, é necessário conhecimento técnico. Contacte o fornecedor local.

#### Consumíveis

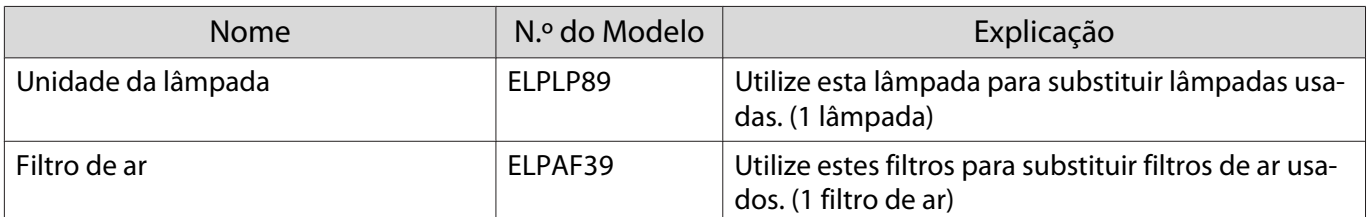

## <span id="page-115-0"></span>Resoluções Suportadas

Se o projector receber sinais com uma resolução superior à resolução do ecrã do projector, a qualidade da imagem poderá diminuir.

O projector suporta os sinais assinalados com uma marca de verificação.

### **PC**

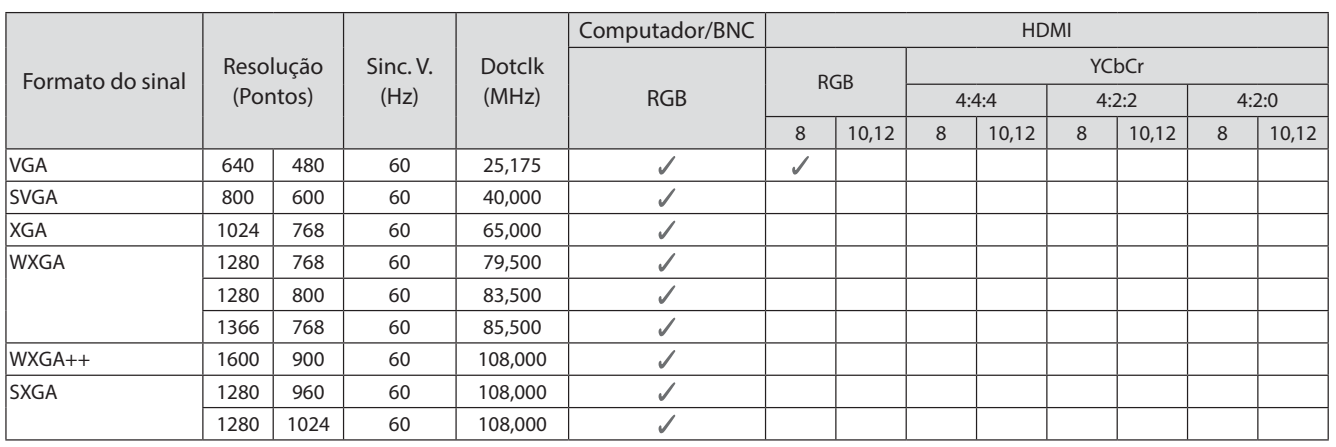

#### SD

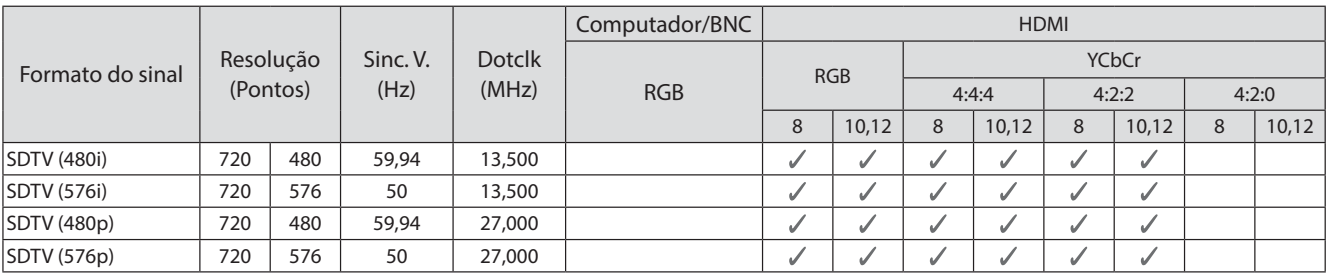

#### HD

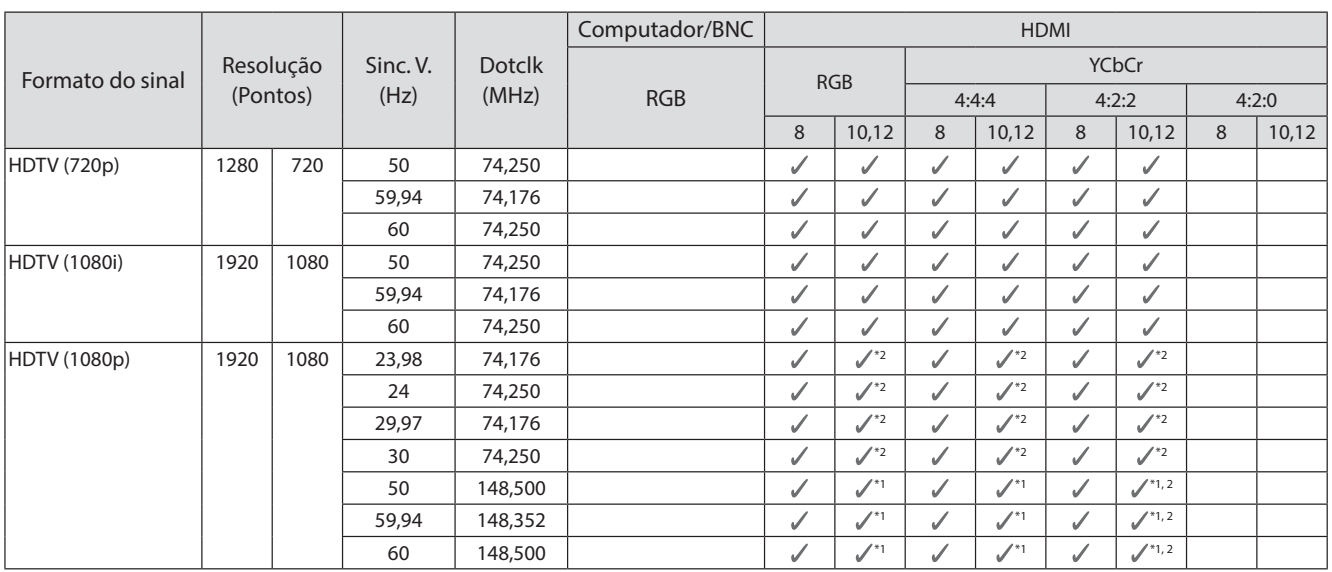

- \*1 São suportados sinais a partir das portas HDMI1/HDMI2. O WirelessHD Transmitter suporta apenas passagem de sinal.
- \*2 HDR é suportado. (Para HDR, são suportados HDR10 e HLG).

#### 4K

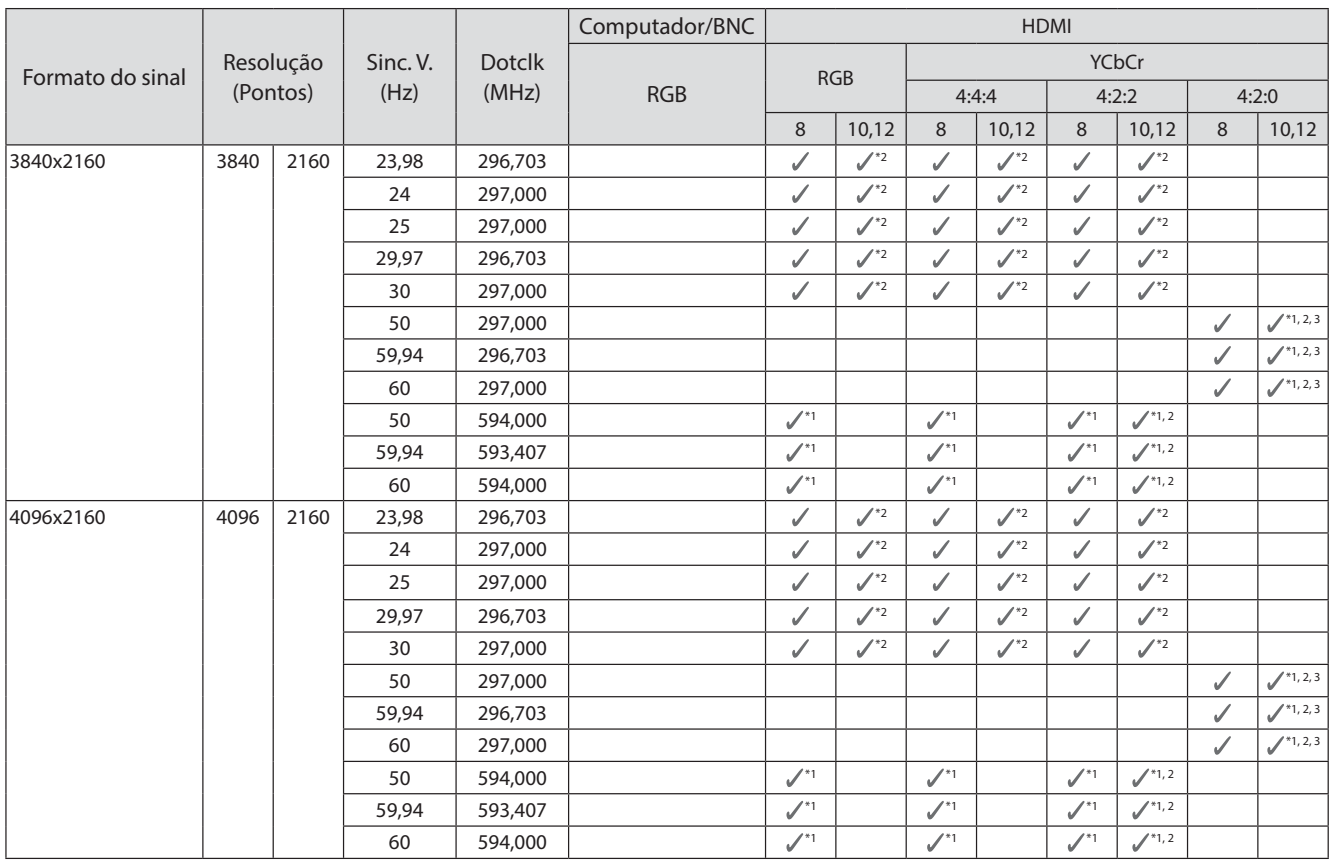

- \*1 São suportados sinais a partir das portas HDMI1/HDMI2. O WirelessHD Transmitter suporta apenas passagem de sinal.
- \*2 HDR é suportado. (Para HDR, são suportados HDR10 e HLG).
- \*3 São suportados sinais a partir das portas HDMI1/HDMI2. Os sinais do WirelessHD Transmitter são convertidos de 4:2:0 para 4:2:2.

#### Apêndice

#### 3D

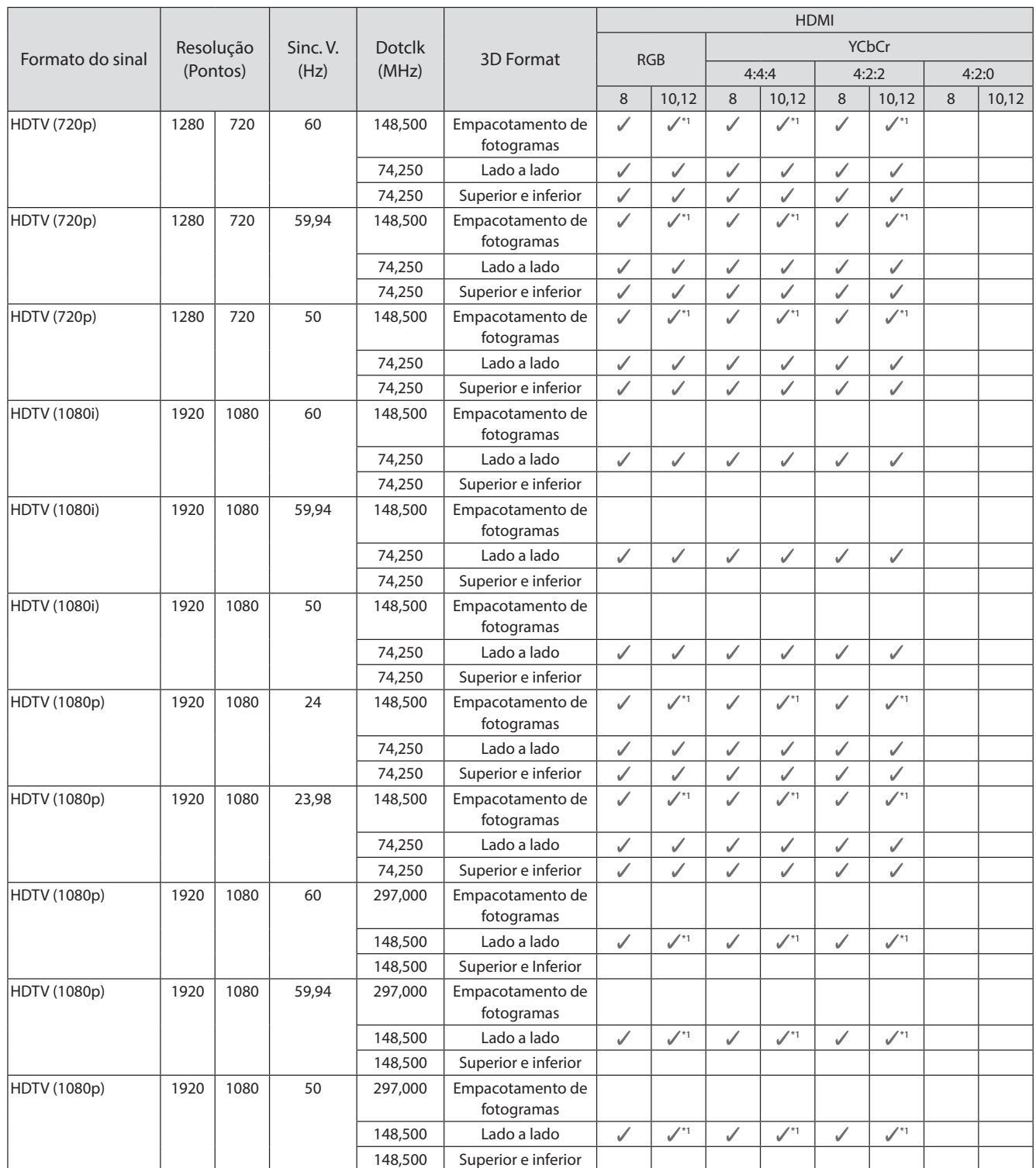

\*1 São suportados sinais a partir das portas HDMI1/HDMI2. O WirelessHD Transmitter suporta apenas passagem de sinal.

## Sinais de entrada 3D MHL (através de um WirelessHD Transmitter\*)

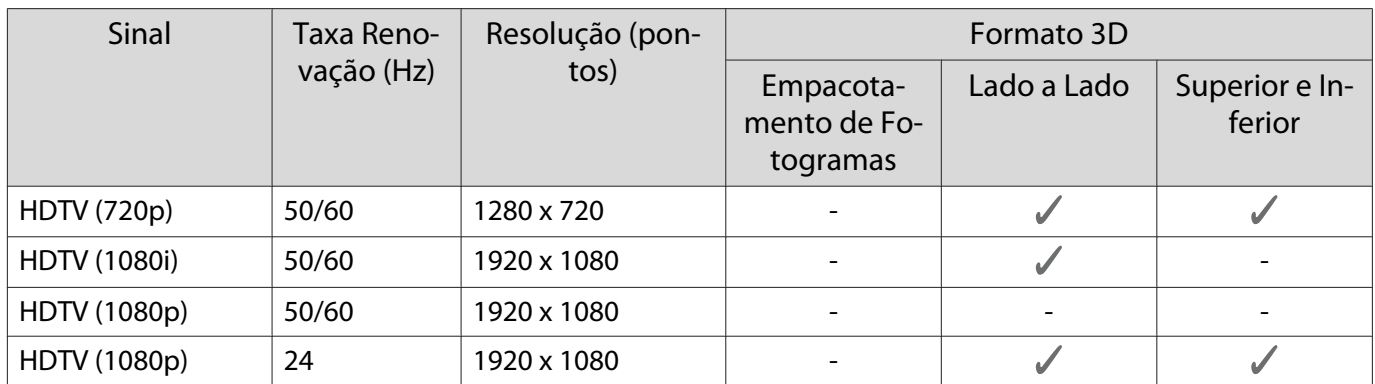

\*Apenas para a porta HDMI4

## Sinal de Entrada MHL WirelessHD\*

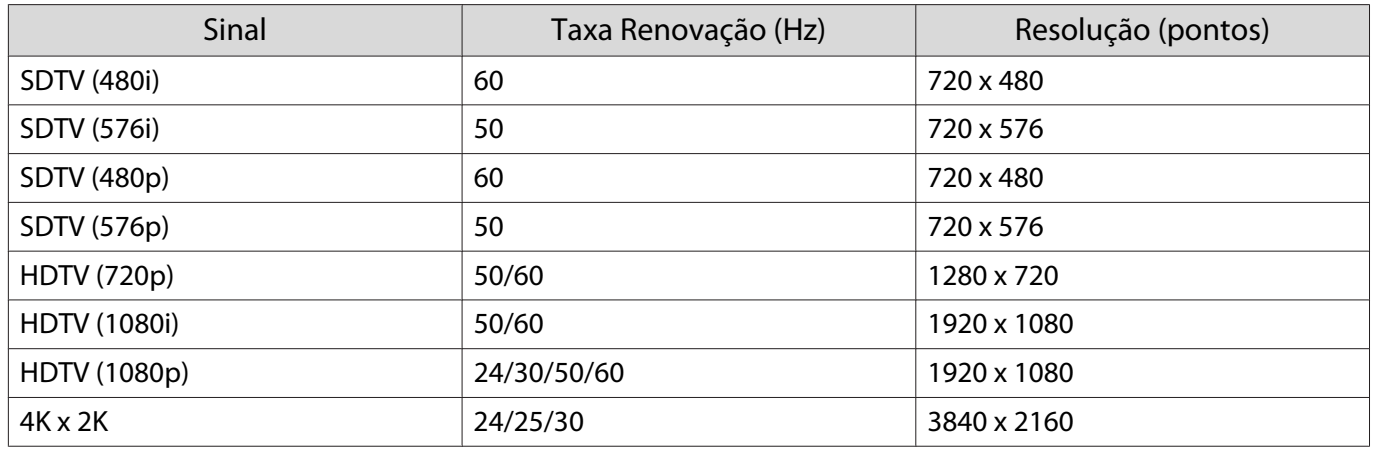

\*Apenas para a porta HDMI4

## <span id="page-119-0"></span>**Especificações**

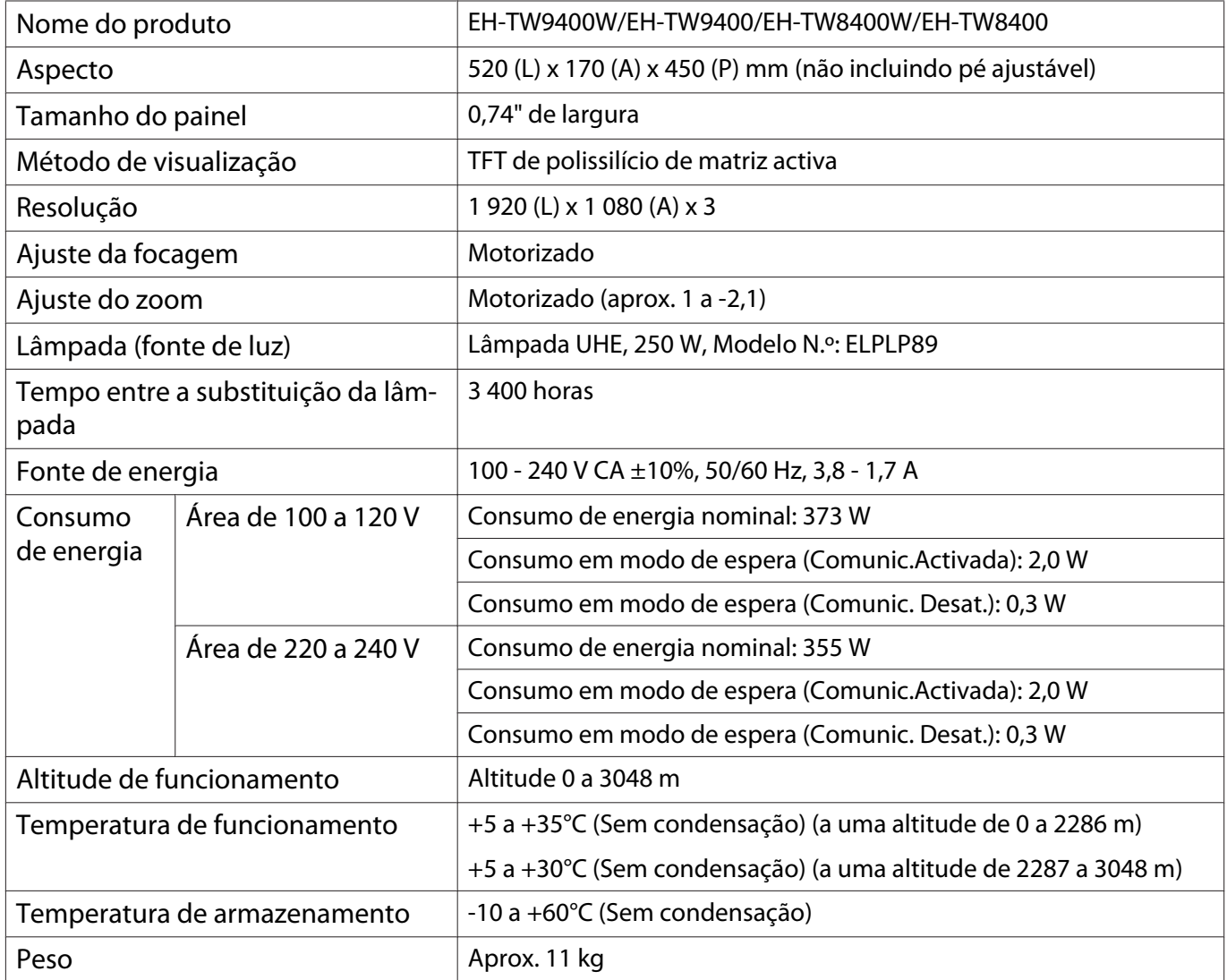

A etiqueta de características está fixada na parte inferior do projetor.

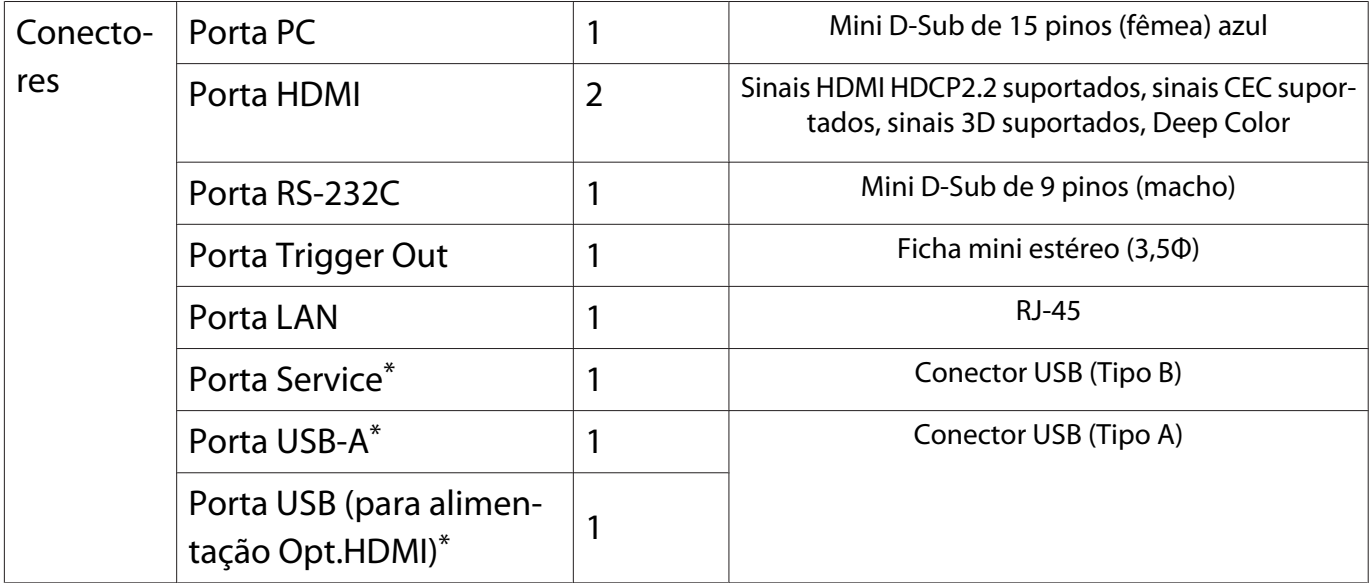

\* Suporta USB 2.0. Contudo, não é possível garantir que as portas USB funcionem em todos os dispositivos que suportem USB.

## Ângulo de inclinação

Se utilizar o projector com um ângulo de inclinação superior a 3°, poderá originar danos no projector ou provocar um acidente.

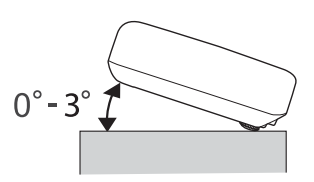

<span id="page-121-0"></span>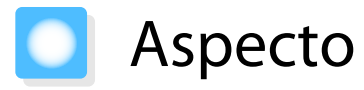

Unidade: mm

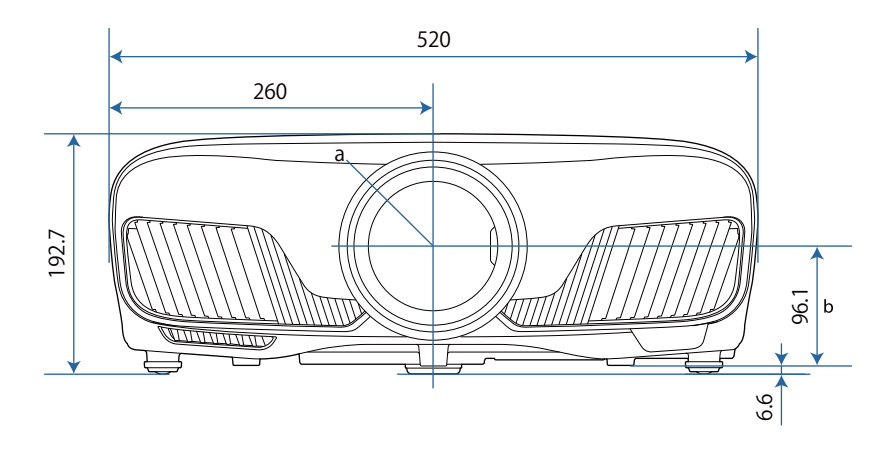

a Centro da lente

b Distância entre o centro da lente e os pontos de fixação do suporte para montagem no tecto

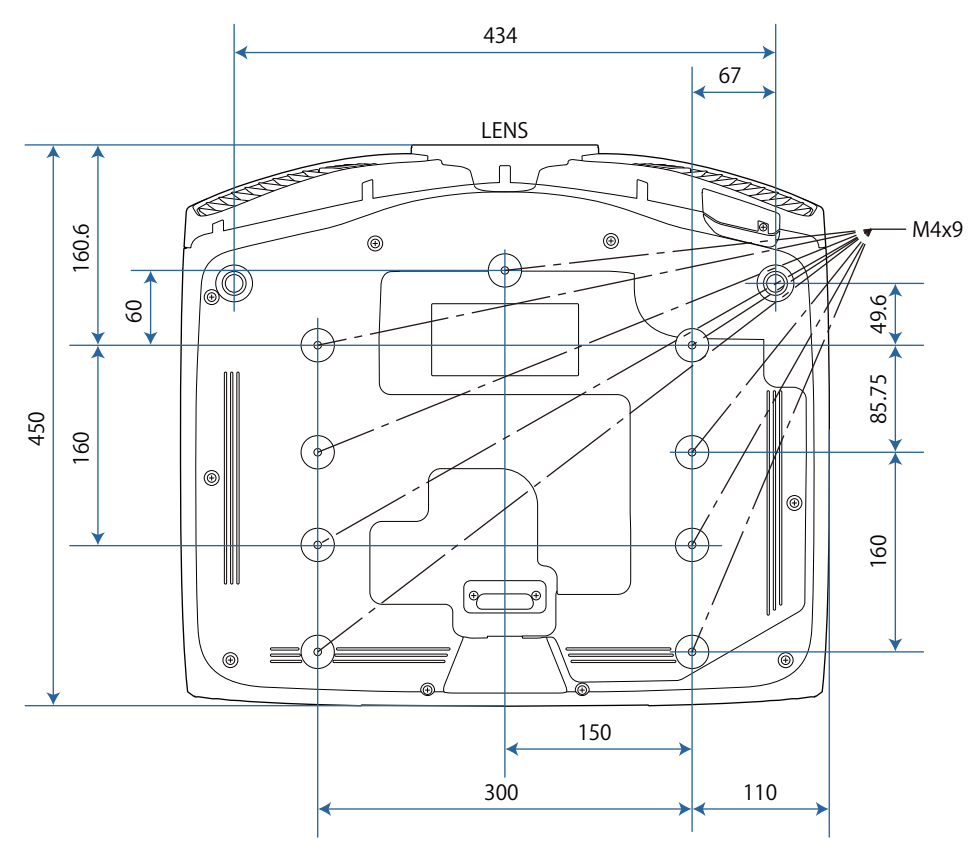

## Lista de Símbolos de Segurança

A tabela seguinte apresenta o significado dos símbolos de segurança existentes no equipamento.

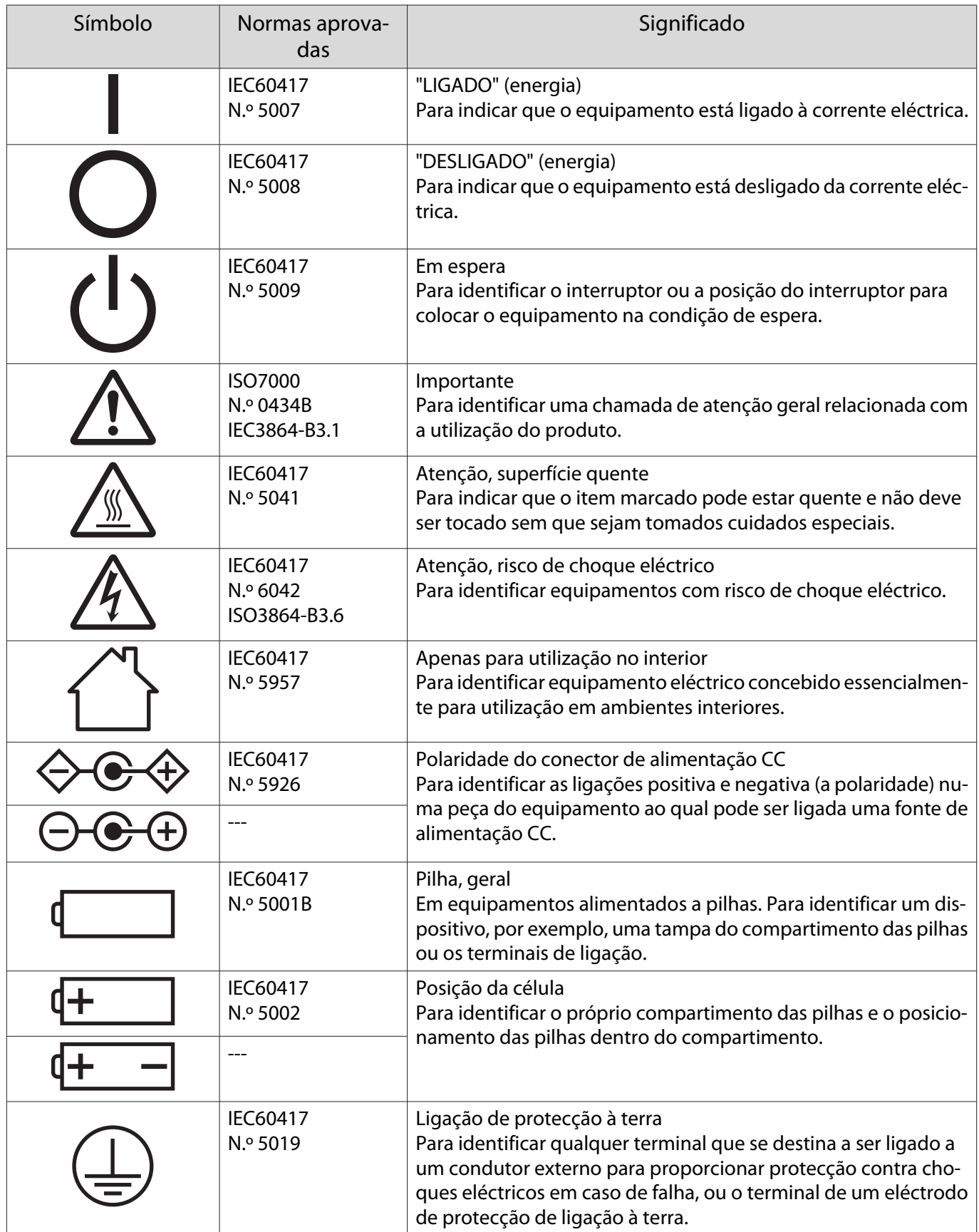

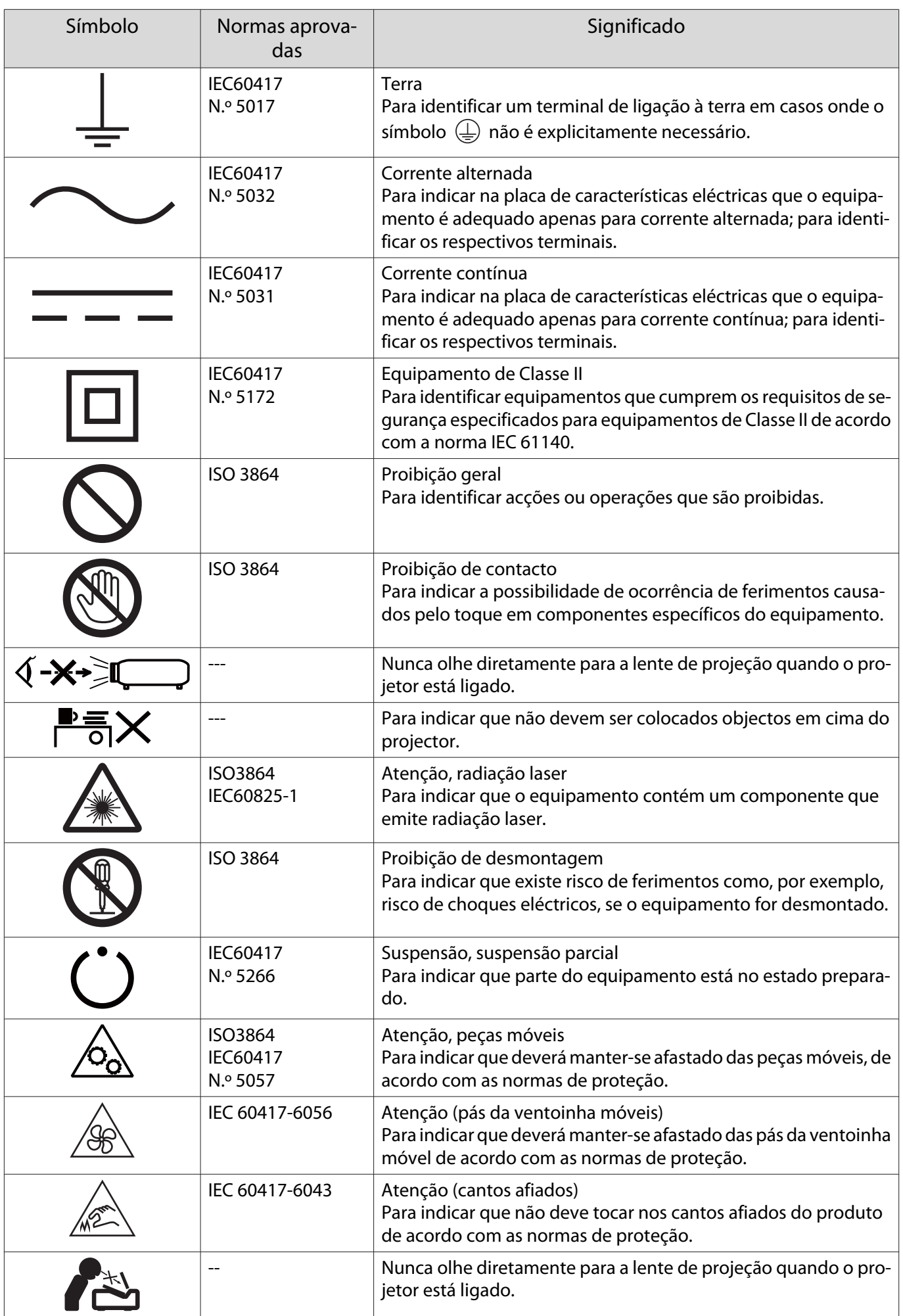

## **Glossário**

Esta secção explica sucintamente os termos difíceis que não são explicados em contexto no texto deste manual. Poderá obter mais informações consultando outras publicações disponíveis no mercado.

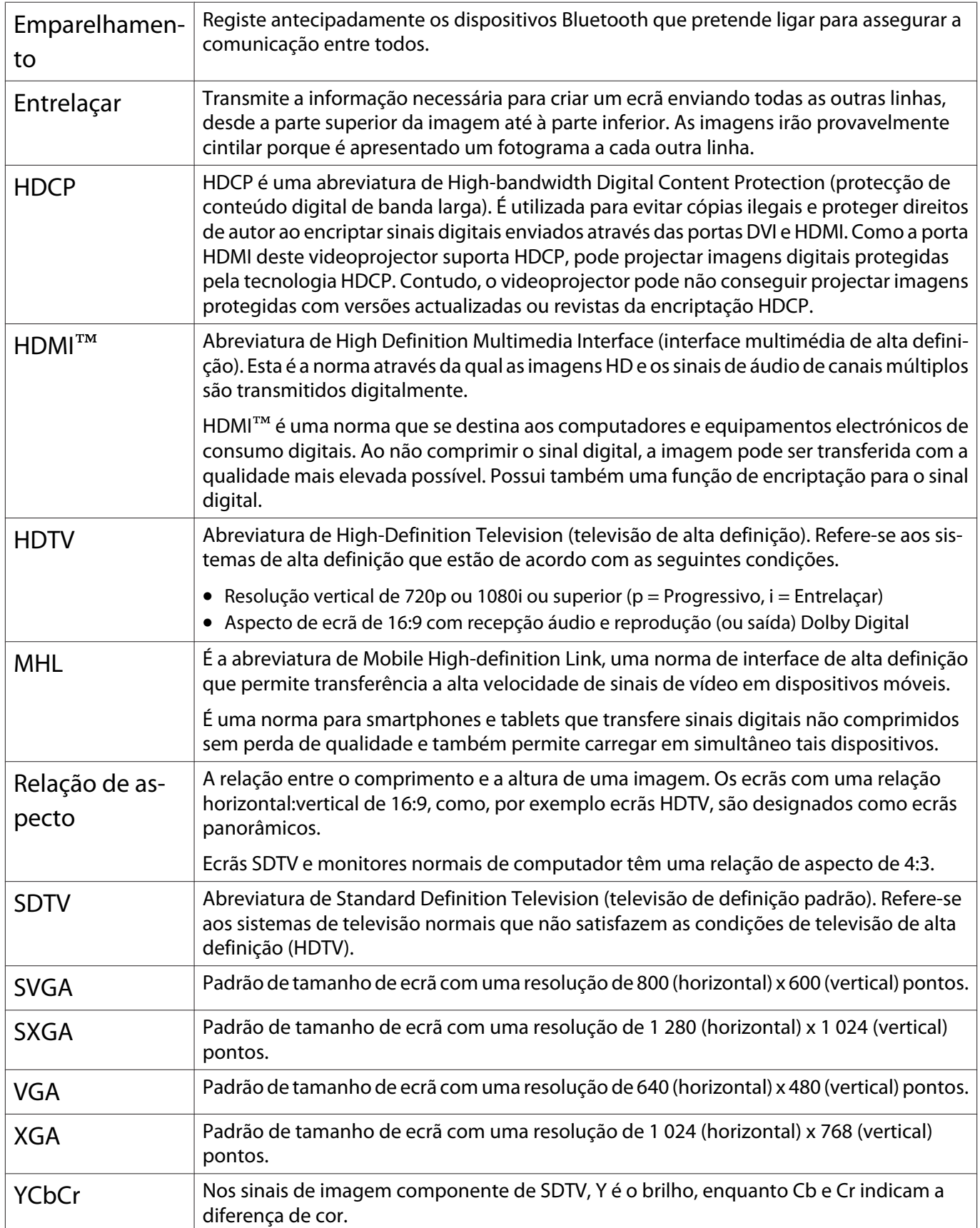

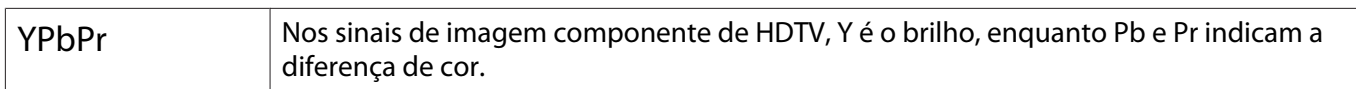

## Notas Gerais

Todos os direitos reservados. Esta publicação não pode ser integral ou parcialmente reproduzida, arquivada nem transmitida por meio de fotocópias, gravação ou qualquer outro sistema mecânico ou electrónico, sem a prévia autorização por escrito da Seiko Epson Corporation, que não assume qualquer responsabilidade de patente no que respeita ao uso das informações aqui contidas, nem se responsabiliza por quaisquer danos resultantes do uso das informações aqui contidas.

O comprador deste produto ou terceiros não podem responsabilizar a Seiko Epson Corporation, ou as suas filiais, por quaisquer danos, perdas, custos ou despesas incorridos por ele ou por terceiros, resultantes de acidentes, abusos ou má utilização do produto, de modificações não autorizadas, reparações ou alterações do produto, ou (excluindo os E.U.A.) que resultem da inobservância estrita das instruções de utilização e de manutenção estabelecidas pela Seiko Epson Corporation.

A Seiko Epson Corporation não se responsabiliza por quaisquer avarias ou problemas provocados pela utilização de opções ou consumíveis não reconhecidos como sendo produtos originais Epson ou produtos aprovados pela Seiko Epson Corporation.

O conteúdo deste manual poderá ser alterado ou actualizado sem aviso prévio.

As figuras deste manual e o videoprojector real podem diferir.

#### Limitações de utilização

Quando este produto é usado em aplicações que exijam uma elevada fiabilidade/segurança (dispositivos de transporte relacionados com a aviação, ferroviários, marítimos, automóveis, dispositivo de prevenção de acidentes, diversos dispositivos de segurança, ou dispositivos funcionais/de precisão, etc.), deve usar este produto só depois de pensar na integração de fail-safes e redundâncias na sua estrutura de modo a manter a segurança e total fiabilidade do sistema. Como este produto não se destinava a aplicações que exigissem uma elevada fiabilidade/segurança como equipamento aeroespacial, equipamento de comunicação principal, equipamento de controlo de energia nuclear, ou equipamento médico relacionado com cuidados médicos directos, etc., após uma avaliação completa faça as suas próprias considerações sobre este produto'.

#### Etiquetas de Aviso

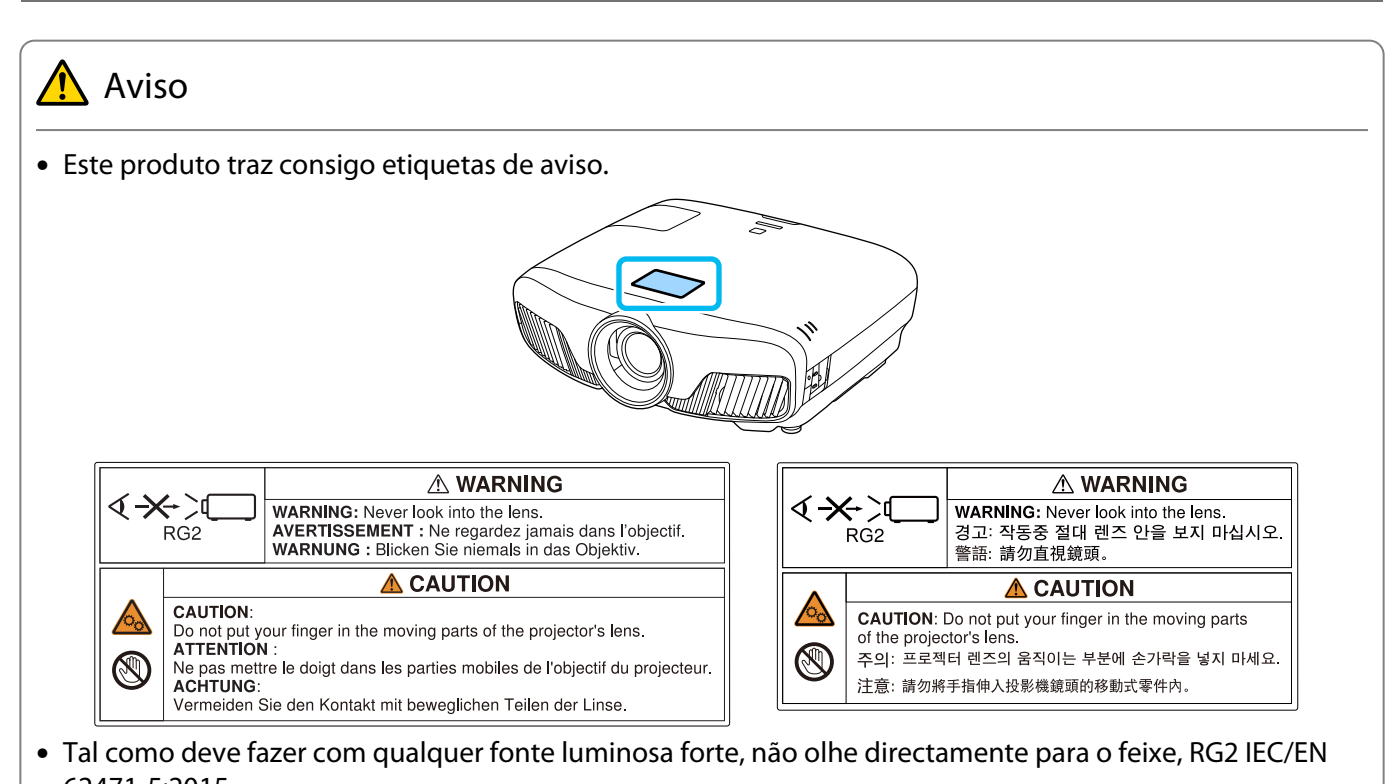

62471-5:2015.

#### Aviso Geral

"EPSON" é uma marca comercial registada da Seiko Epson Corporation. "ELPLP" é uma marca comercial registada ou marca comercial da Seiko Epson Corporation.

Mac, OS X e iOS são marcas comerciais da Apple Inc.

Microsoft e o logótipo Windows são marcas comerciais ou marcas comerciais registadas da Microsoft Corporation nos Estados Unidos da América e/ou outros países.

HDMI e High-Definition Multimedia Interface são as marcas comerciais ou as marcas comerciais registadas da HDMI LicensingLLC. HDMI

A marca e logótipo Bluetooth® são marcas comerciais da Bluetooth SIG, Inc. e a Seiko Epson Corporation usa estas marcas sob licença. Outras marcas ou nomes comerciais são propriedade dos seus respectivos proprietários.

Bluetopia<sup>®</sup> is provided for your use by Stonestreet One, LLC<sup>®</sup> under a software license agreement. Stonestreet One, LLC<sup>®</sup> is and shall remain the sole owner of all right, title and interest whatsoever in and to Bluetopia<sup>®</sup> and your use is subject to such ownership and to the license agreement. Stonestreet One, LLC<sup>®</sup> reserves all rights related to Bluetopia<sup>®</sup> not expressly granted under the license agreement and no other rights or licenses are granted either directly or by implication, estoppel or otherwise, or under any patents, copyrights, mask works, trade secrets or other intellectual property rights of Stonestreet One, LLC<sup>®</sup>. © 2000-2012 Stonestreet One, LLC<sup>®</sup> All Rights Reserved.

WPA™ e WPA2™ são marcas comerciais registadas da Wi-Fi Alliance.

App Store é uma marca de serviço da Apple Inc.

Android e Google Play são marcas comerciais da Google LLC.

"QR Code" é uma marca comercial registada da DENSO WAVE INCORPORATED.

"CINEMASCOPE" é uma marca comercial registada da Twentieth Century Fox Film Corporation.

Todos os outros nomes de produtos referidos ao longo do manual têm uma finalidade meramente informativa, podendo ser designações comerciais dos respectivos proprietários. A Epson não detém quaisquer direitos sobre essas marcas.

©SEIKO EPSON CORPORATION 2018. All rights reserved.

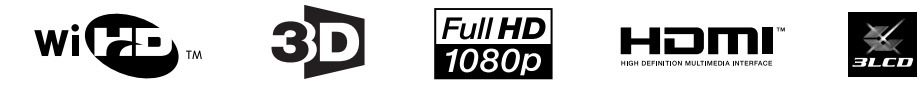

#### **Indication of the manufacturer and the importer in accordance with requirements of directive 2011/65/ EU (RoHS)**

Manufacturer: SEIKO EPSON CORPORATION

Address: 3-5, Owa 3-chome, Suwa-shi, Nagano-ken 392-8502 Japan

Telephone: 81-266-52-3131

http://www.epson.com/

Importer: SEIKO EUROPE B.V.

Address: Azië building, Atlas ArenA, Hoogoorddreef 5, 1101 BA Amsterdam Zuidoost The Netherlands

Telephone: 31-20-314-5000

http://www.epson.eu/

## $\mathbf{A}$

ń

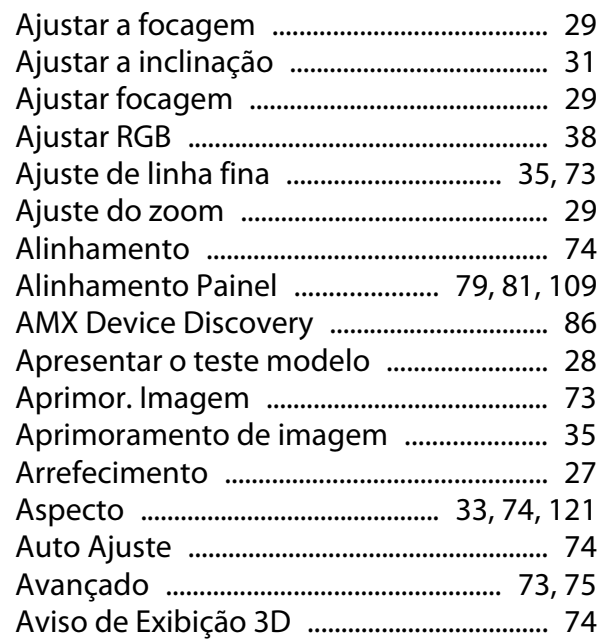

## $\mathbf B$

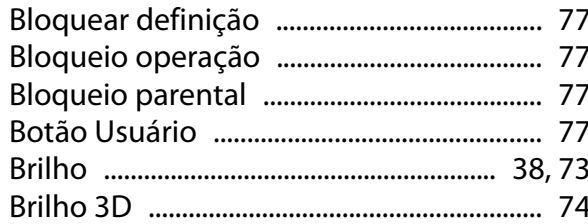

## $\mathsf{C}$

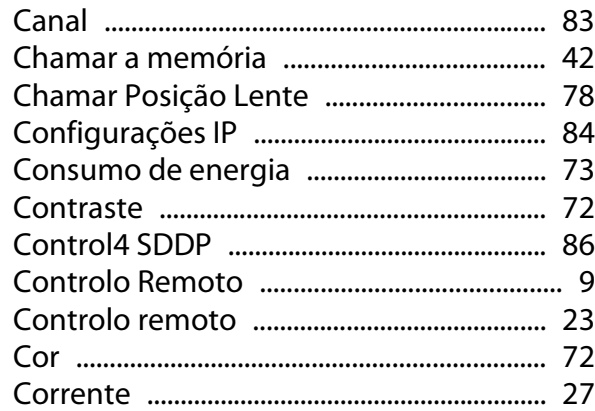

## D

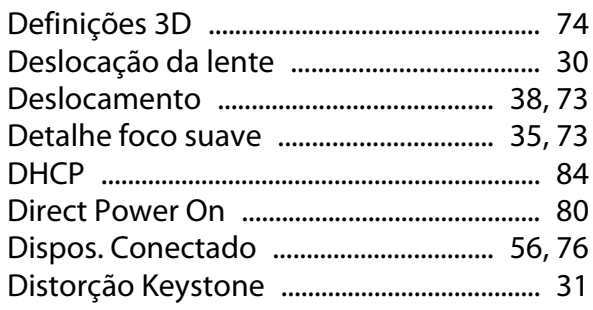

## E

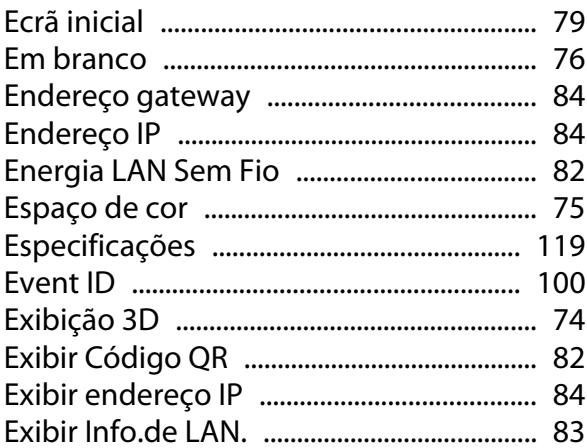

### $\overline{F}$

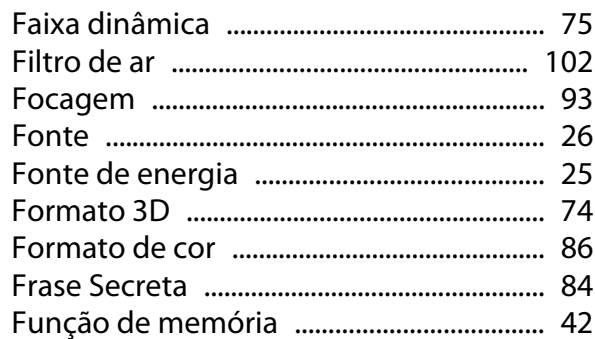

## G

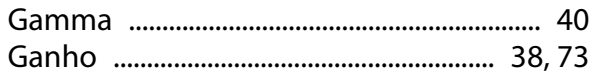

### $\overline{1}$

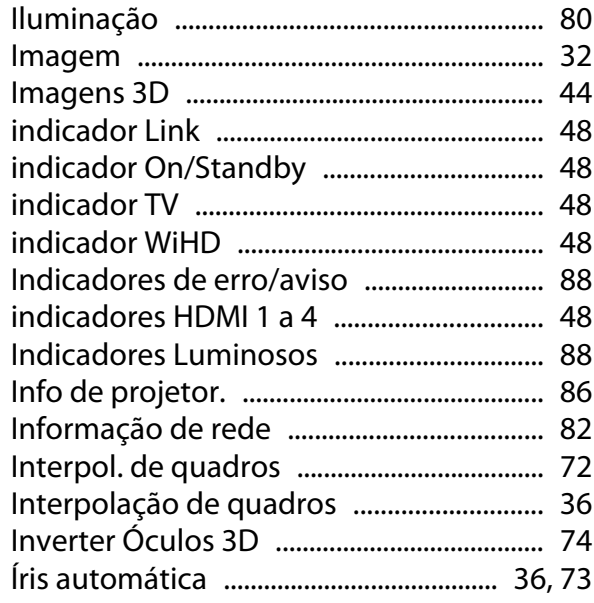

### $\mathsf{K}$

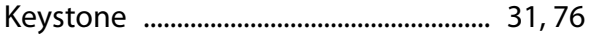

## $\overline{\mathsf{L}}$

×

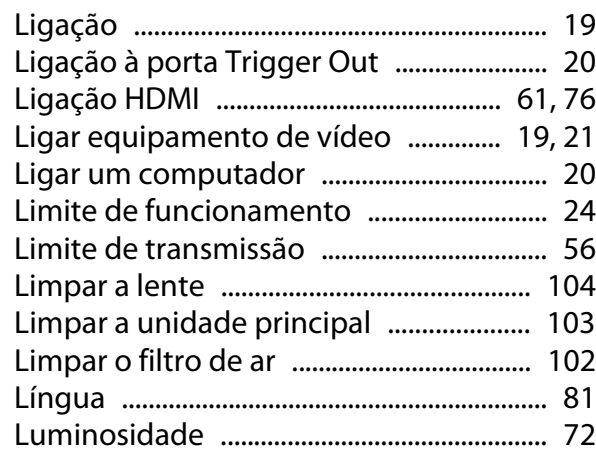

### M

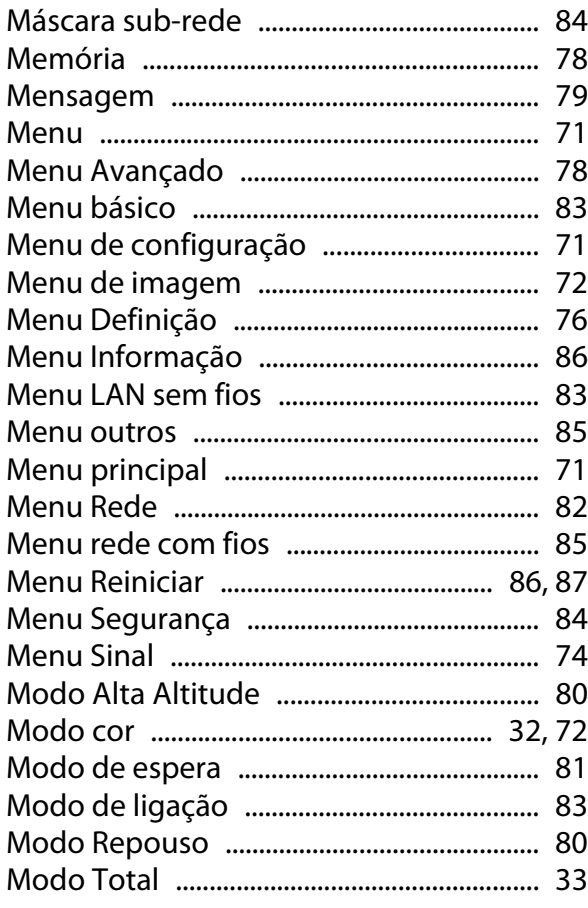

## $\overline{\mathsf{N}}$

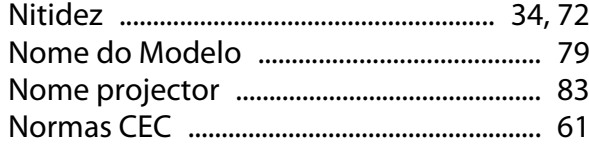

## $\mathbf{o}$

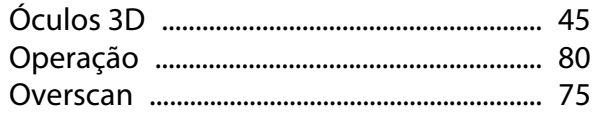

## $\overline{P}$

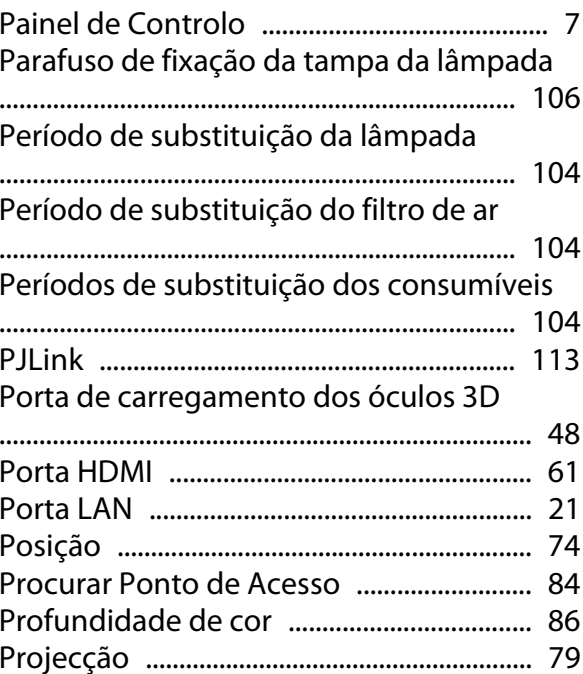

### $\overline{\mathsf{R}}$

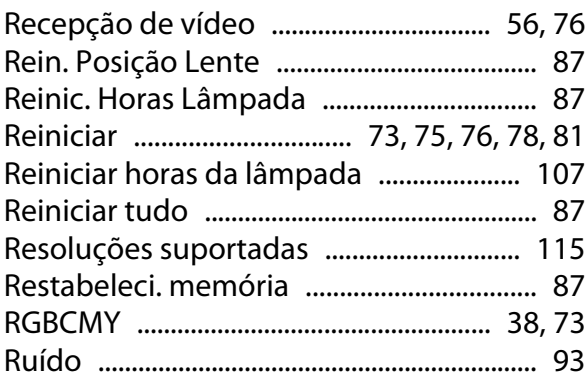

### $\mathsf{s}$

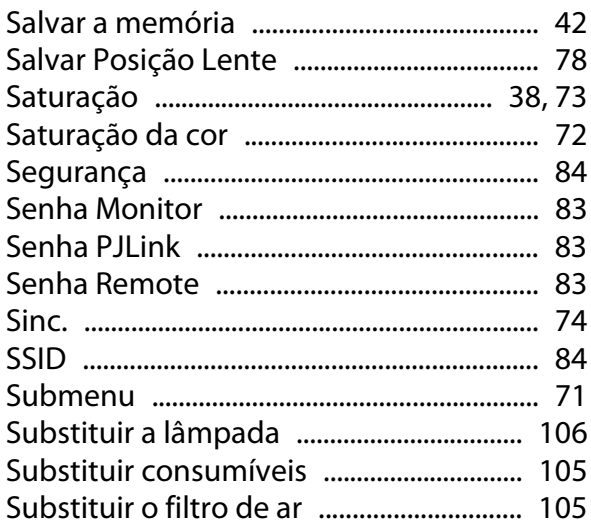

#### T

l.

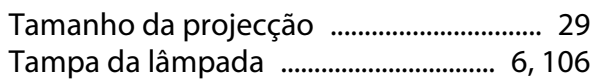

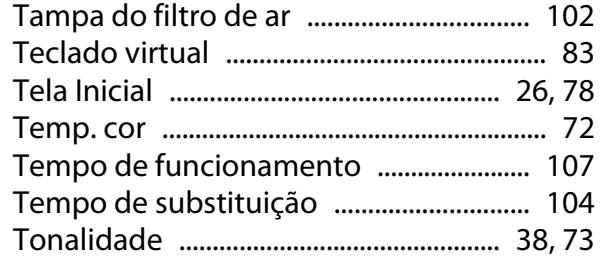

## $\overline{U}$

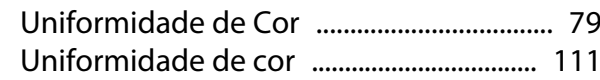

### $\mathbf V$

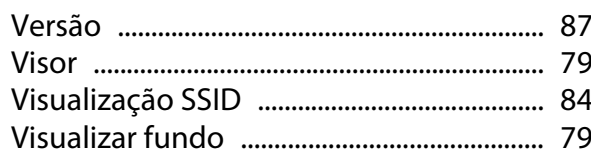

## $\mathbf W$

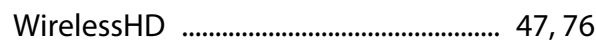

## $\overline{z}$

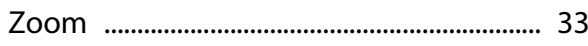